## **VOLTCRAFT®**

# **Benutzerhandbuch**

**Voltsoft**

### <span id="page-1-0"></span>**1 Einleitung**

Sehr geehrter Kunde, sehr geehrte Kundin,

Mit dem Kauf dieses Voltcraft® Produkts haben Sie eine gute Entscheidung getroffen, wofür wir uns herzlich bei Ihnen bedanken möchten.

Voltcraft® - in den Bereichen Messtechnik, Ladegeräte und Netzwerktechnologie steht dieser Name für qualitativ hochwertige Produkte, die hervorragend funktionieren und von Fachleuten entwickelt wurden, die auf kontinuierliche Innovation setzen. Produkte der Voltcraft® Markenfamilie bieten Elektronikenthusiasten wie auch professionellen Nutzern selbst für schwierigste Aufgaben optimale Lösungen. Voltcraft® Produkte bieten zudem ein unschlagbares Preis-Leistungs-Verhältnis. Deshalb sind wir vollauf überzeugt: Mit unserer Voltcraft® Produktlinie haben wir die Grundlage für eine langfristige, nutzbringende und erfolgreiche Partnerschaft mit unseren Kunden gelegt.

Wir wünschen Ihnen viel Freude mit Ihrem neuen Voltcraft® Produkt!

#### Inhaltsverzeichnis

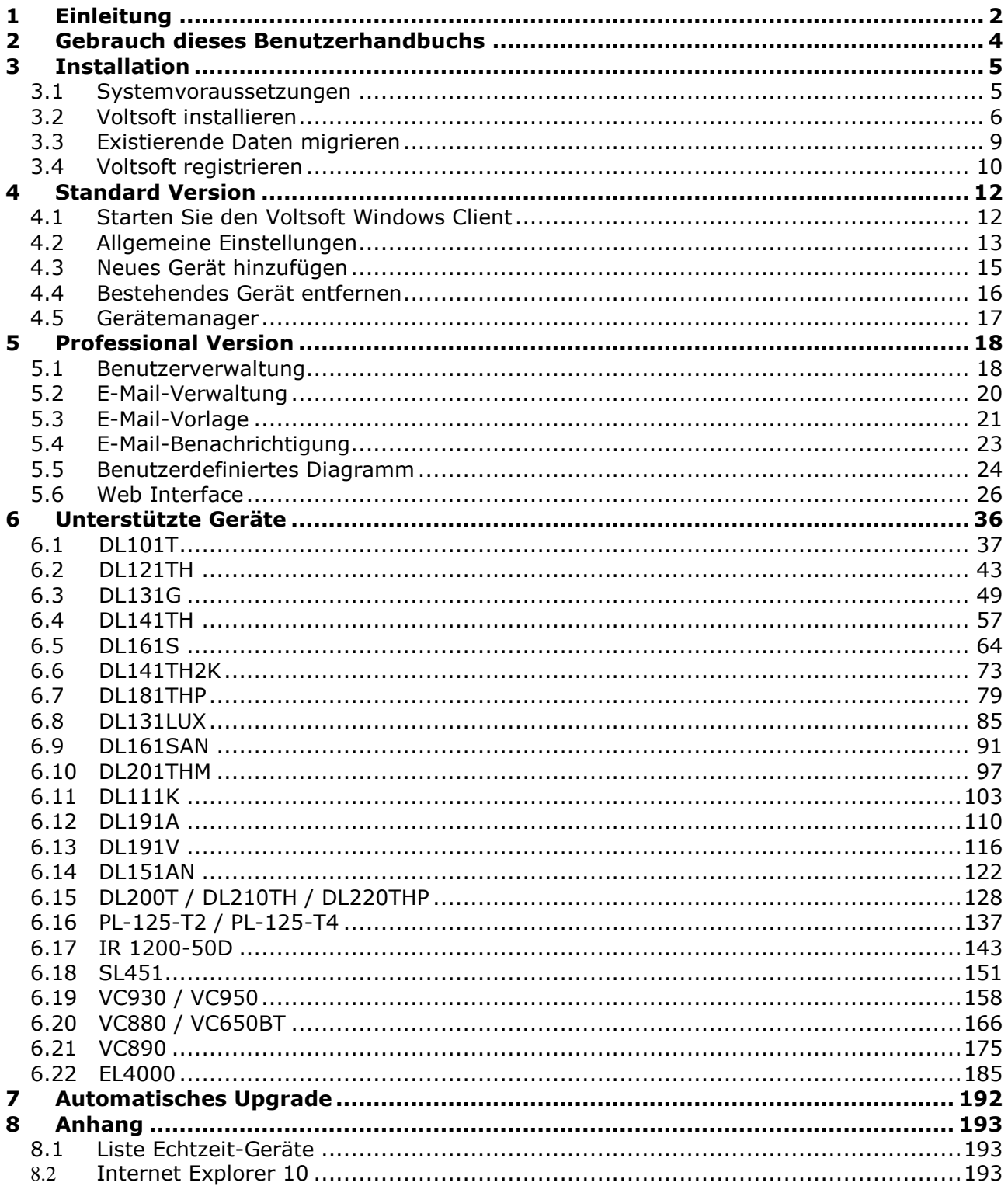

### <span id="page-3-0"></span>**2 Gebrauch dieses Benutzerhandbuchs**

Das Voltsoft System (Voltsoft) ist eine integrierte Steuerungssoftware zur Steuerung unterschiedlicher Voltcraft® Elektronikprodukte. Durch den Einsatz von Voltsoft lassen sich Ihre Voltcraft® Produkte mit nur einer Software verwalten.

Dieses Benutzerhandbuch erklärt die Handhabung und Abläufe für unterschiedliche Komponenten von Voltsoft und erläutert, wie Voltsoft verschiedene Hardware-Modelle steuern kann.

In diesem Benutzerhandbuch finden sich zahlreiche Begriffe und Abkürzung, mit denen Sie ggf. nicht vertraut sind, wenn Sie sich mit dem Thema Web Hosting erst seit kurzem beschäftigen. Nähere Informationen zu diesen Begriffen und Abkürzungen können Sie im Glossar dieses Benutzerhandbuchs finden, oder indem Sie im Internet mithilfe einer Suchmaschine wie Google recherchieren.

### <span id="page-4-0"></span>**3 Installation**

### <span id="page-4-1"></span>*3.1 Systemvoraussetzungen*

Zur Installation von Voltsoft sollte Ihr Computer über folgende Spezifikationen verfügen:

- Pentium 233-Megahertz (MHz) Prozessor oder schneller
- Mindestens 1 GB Arbeitsspeicher
- Mindestens 2 GB verfügbarer Festplattenspeicherplatz
- USB 2.0 / 3.0 Anschluss/Anschlüsse

Voltsoft unterstützt nur die folgenden Betriebssysteme:

- Microsoft Windows XP Service Pack 2 oder höher
- Microsoft Windows Vista Service Pack 2 oder höher
- Microsoft Windows 7
- Microsoft Windows 8
- Microsoft Windows 10

Falls Ihr Windows nicht das entsprechende Service Pack enthält, aktualisieren Sie bitte Windows zuerst.

.NET Framework Bibliothek Version:

- .NET Framework 2.0 SP2

- Falls Ihr Windows nicht das entsprechende .NET Framework enthält, hilft Ihnen der Voltsoft Setup beim Herunterladen aus dem Internet. Es wird jedoch empfohlen, vor der Installation eine Aktualisierung vorzunehmen.

Einige Geräte funktionieren möglicherweise nicht ordnungsgemäß, wenn sie über einen USB-Hub angeschlossen sind, z.B.:

- DL101T / DL121TH / DL161S / DL180THP / DL111K

### <span id="page-5-0"></span>*3.2 Voltsoft installieren*

- 1. Legen Sie die Installations-CD-ROM in Ihren Computer ein.
- 2. Das Menü öffnet sich automatisch (startet die Installation nicht umgehend selbsttätig, doppelklicken Sie auf AutoPlay.exe in Ihrem CD-ROM-Verzeichnis).

Schritt 1: Wählen Sie die Installationssprache aus.

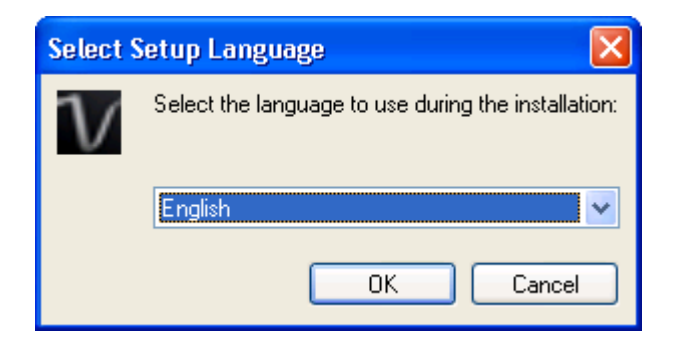

Schritt 2: Klicken Sie für alle folgenden Schritte einfach auf Weiter.

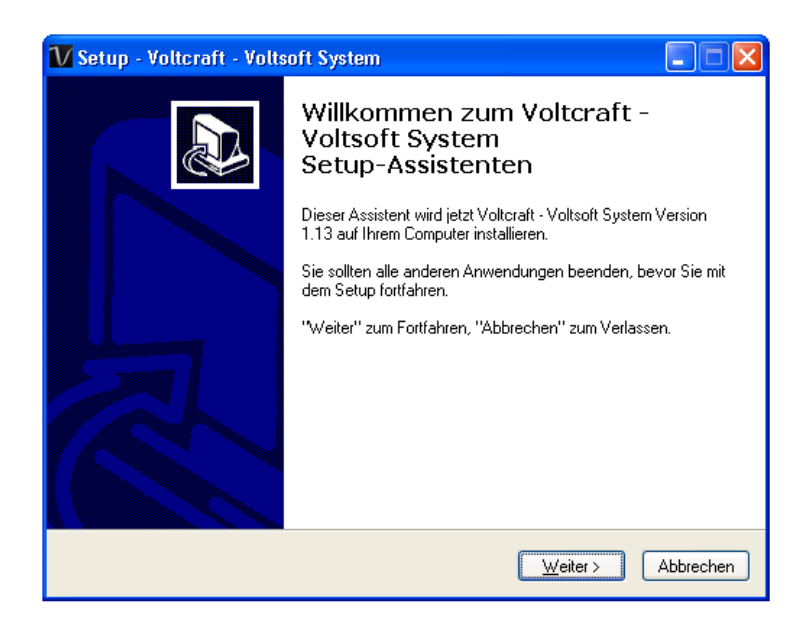

Schritt 3: Wählen Sie den Speicherort (Ziel-Ordner).

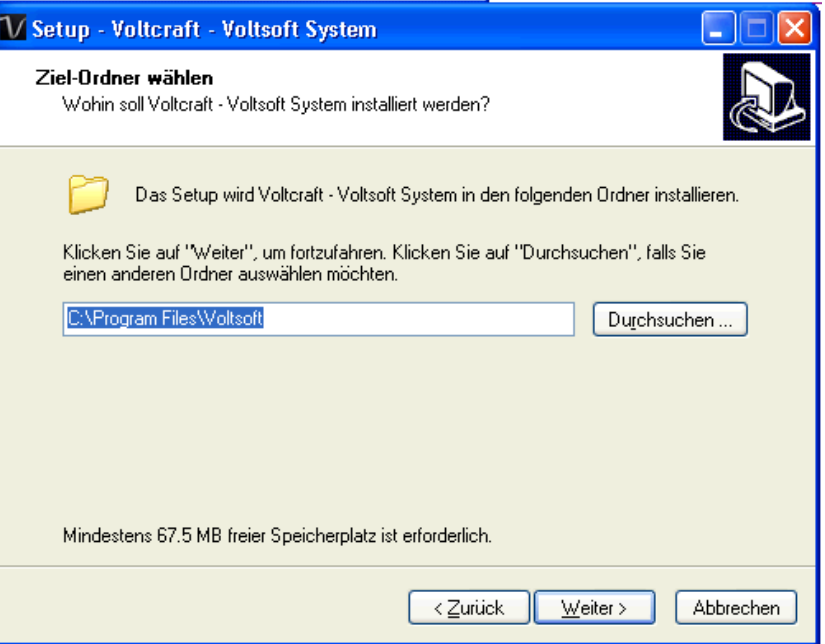

Schritt 4: Aktivieren Sie das Kontrollkästchen, um ein Desktop-Symbol für Voltsoft zu erstellen.

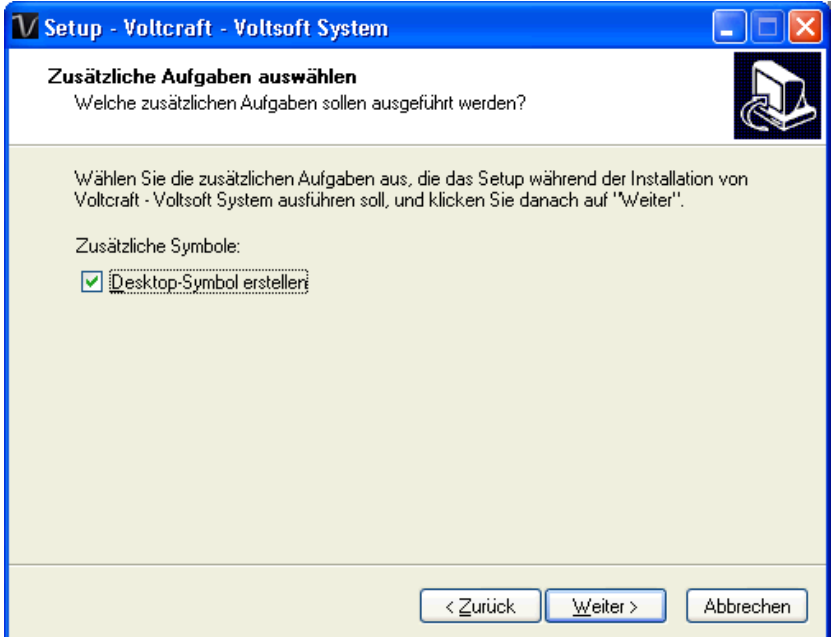

#### Schritt 5: Die Installation beginnt.

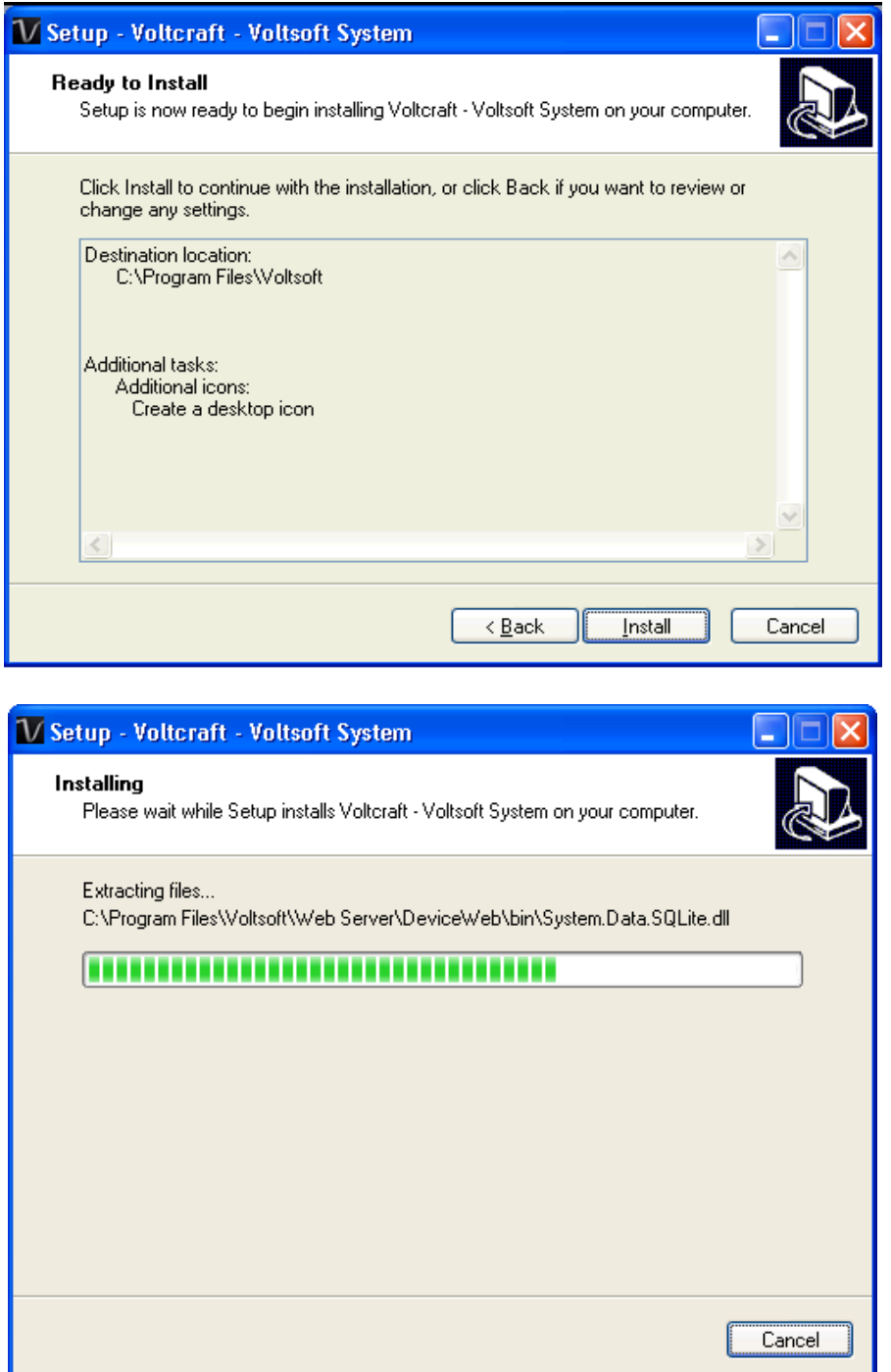

Schritt 6: Klicken Sie zum Abschließen der Installation auf "Fertig stellen".

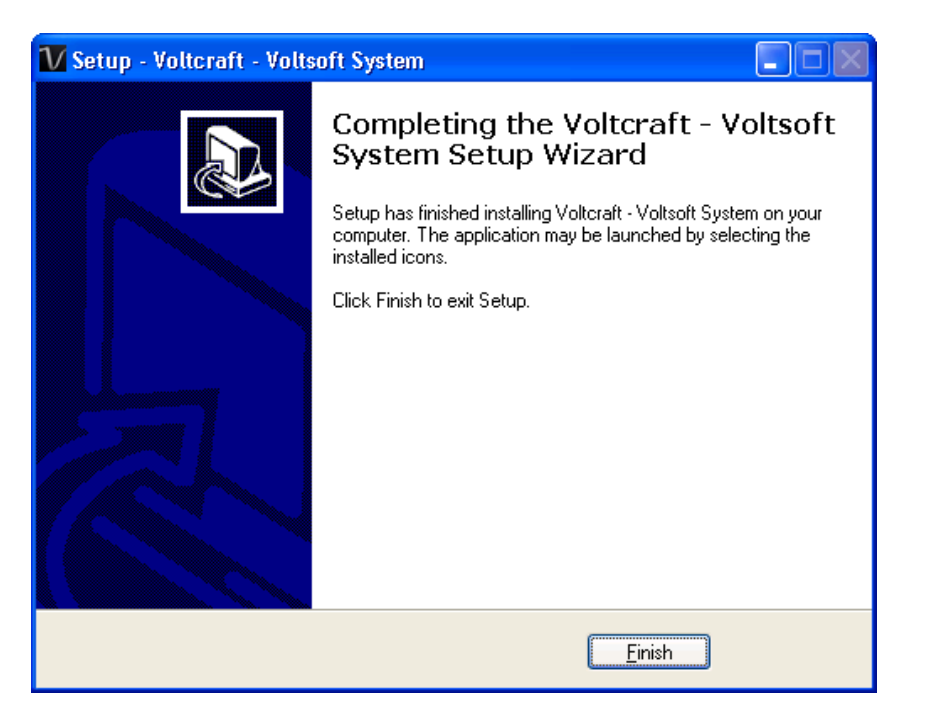

### <span id="page-8-0"></span>*3.3 Existierende Daten migrieren*

Falls Sie eine alte Voltsoft-Version installiert haben, erscheint der folgende Dialog. Klicken Sie auf "Yes" (Ja), falls Sie die existierenden Daten behalten wollen oder "No" (Nein), falls Sie eine leere Datenbank haben wollen.

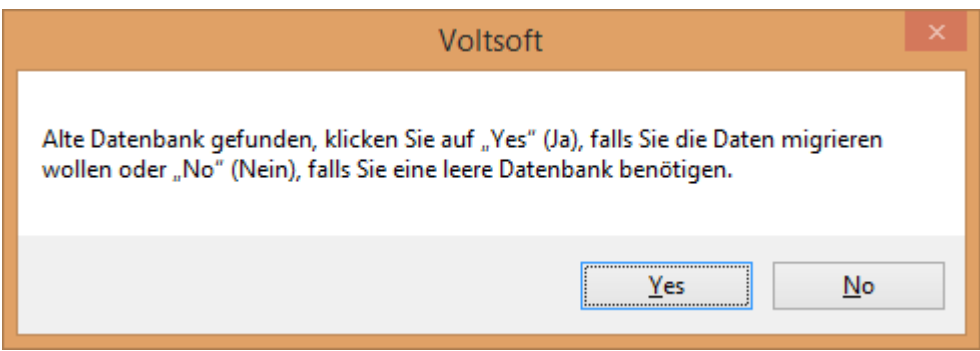

### <span id="page-9-0"></span>*3.4 Voltsoft registrieren*

Voltsoft verfügt über zwei unterschiedliche Versionen: Standard und Professional. Die Professional Version bietet im Vergleich zur Standard Edition zusätzliche Produktmerkmale.

#### **Vergleich: Standard – Professional**

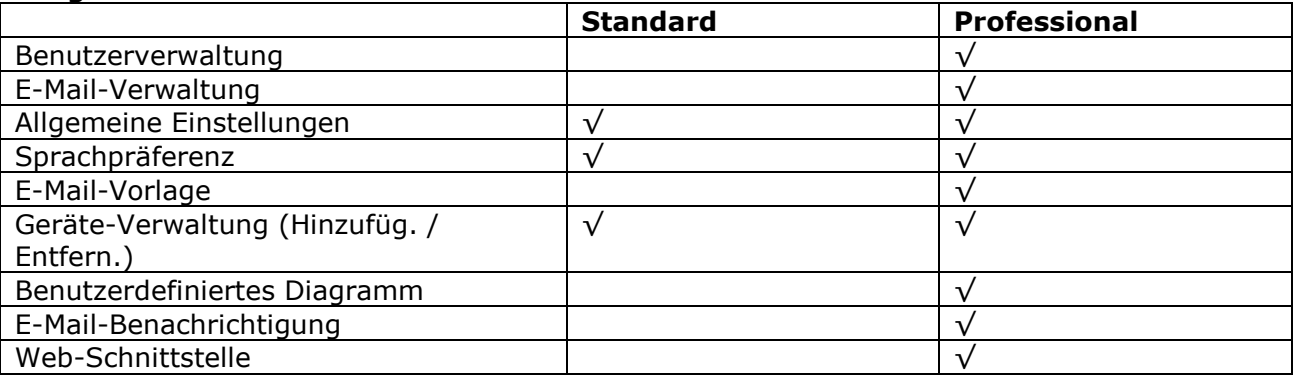

Voltsoft wird standardmäßig in der Standard Version installiert. Um die Produktmerkmale der Professional Version nutzen zu können, muss der Benutzer Software (VoltSoft Datenlogger, BN: 101333) erwerben und zur Registrierung einen gültigen Lizenzschlüssel eingeben (der auf der CD angebracht ist).

Zur Registrierung:

1. 1. Starten Sie den Voltsoft Windows Client

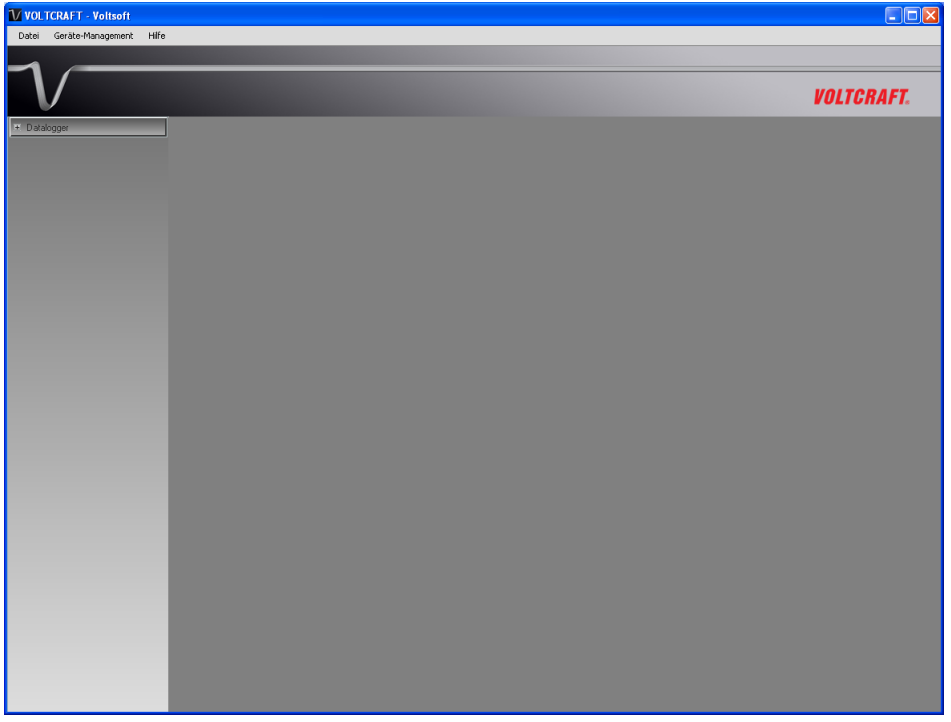

2. Klicken Sie Hilfe->Online-Aktivierung.

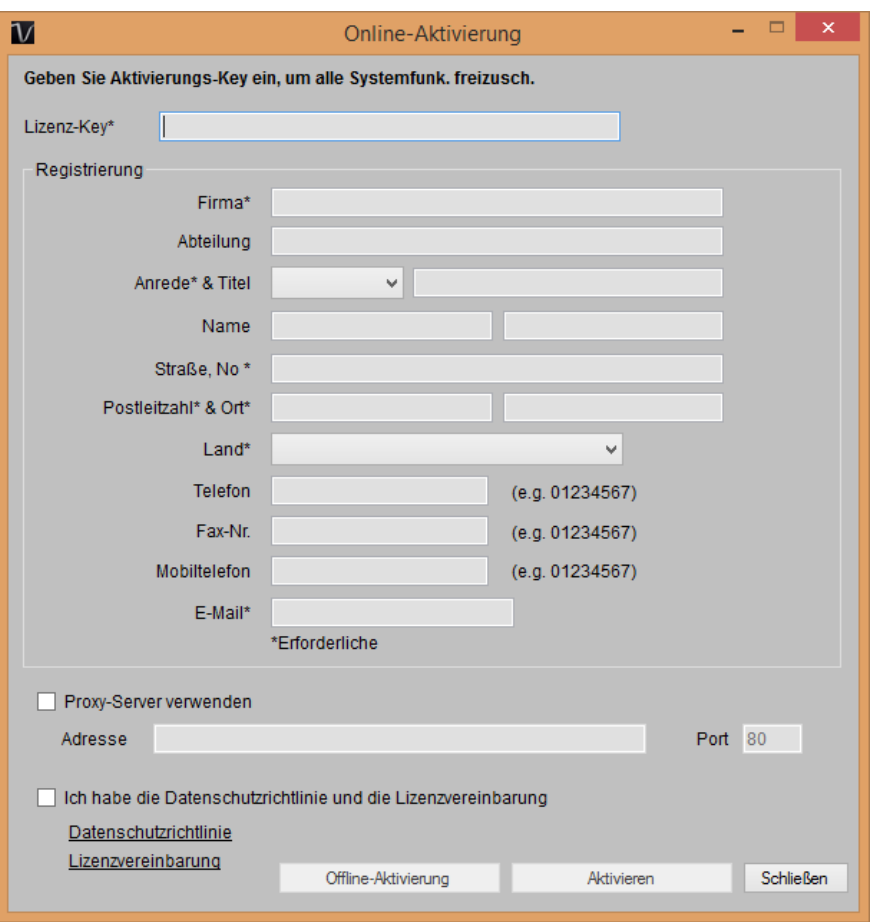

- 3. Geben Sie einen gültigen Lizenzschlüssel und die Registrierungsinformationen ein.
- 4. Geben Sie die Proxy Server-Einstellungen ein, falls Ihr Computer über einen Proxy Server auf das Internet zugreift.
- 5. Bitte lesen Sie unsere Datenschutzerklärung und Lizenzvereinbarung.
- 6. Klicken Sie zur Durchführung der Online-Aktivierung die Schaltfläche Aktivieren an.
- 7. Bei erfolgreicher Aktivierung wird die folgende Meldung angezeigt:

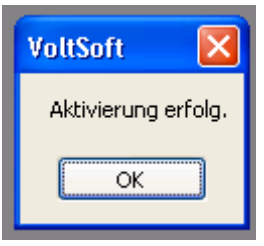

Sollte während der Online-Aktivierung ein Problem auftreten, können Sie die Aktivierung auch Offline durchführen.

1. Klicken Sie auf die Offline-Aktivierungstaste und wählen Sie dann den Speicherort für die Aktivierungsdatei (Voltsoft.config).

2. Senden Sie die Datei Voltsoft.config an unseren Kundendienst unter folgender E-Mail-Adresse: xxxx@xxxxxxx

3. Unser Kundendienst wird Ihnen daraufhin die Lizenzdatei (dms.config) zusenden.

4. Kopieren Sie die Datei in das Installationsverzeichnis (z.B. C:\Program Files

(x86)\Voltsoft)

5. Starten Sie Voltsoft erneut.

### <span id="page-11-0"></span>**4 Standard Version**

### <span id="page-11-1"></span>*4.1 Starten Sie den Voltsoft Windows Client*

Gehen Sie zum Starten der Anwendung bitte auf das Startmenü->Alle Programme->Voltcraft- >Voltsoft Client

Die Hauptbildschirme des Voltsoft Client sind folgendermaßen gegliedert:

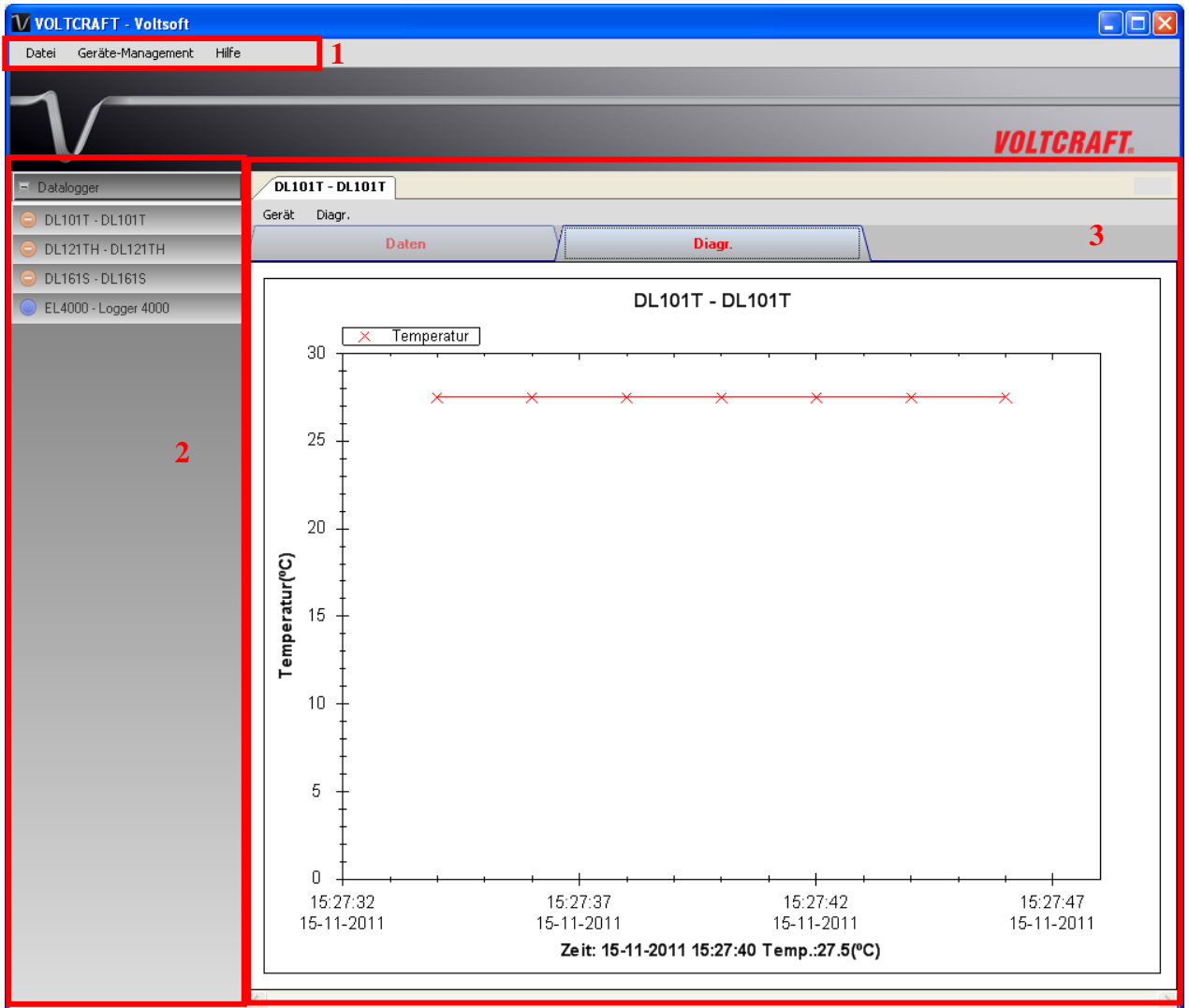

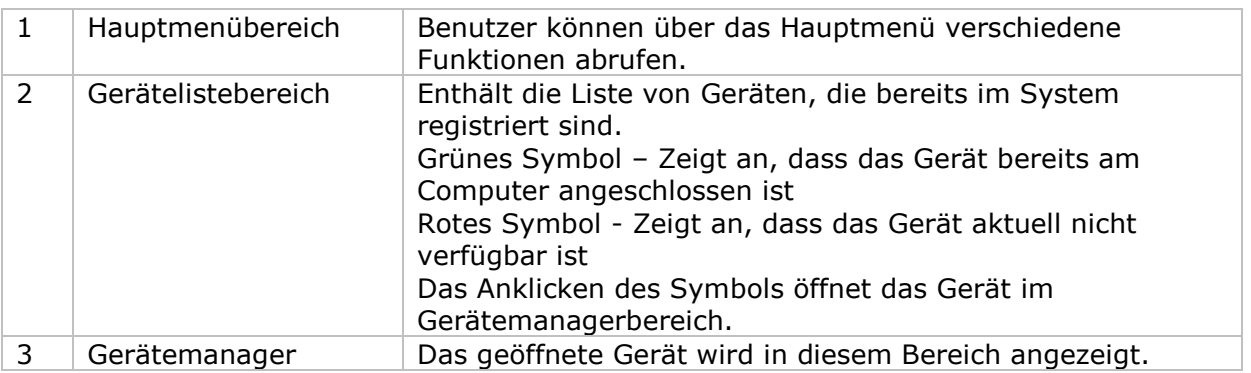

### <span id="page-12-0"></span>*4.2 Allgemeine Einstellungen*

Klicken Sie zum Aufrufen dieses Moduls bitte auf Datei->Einstellungen.

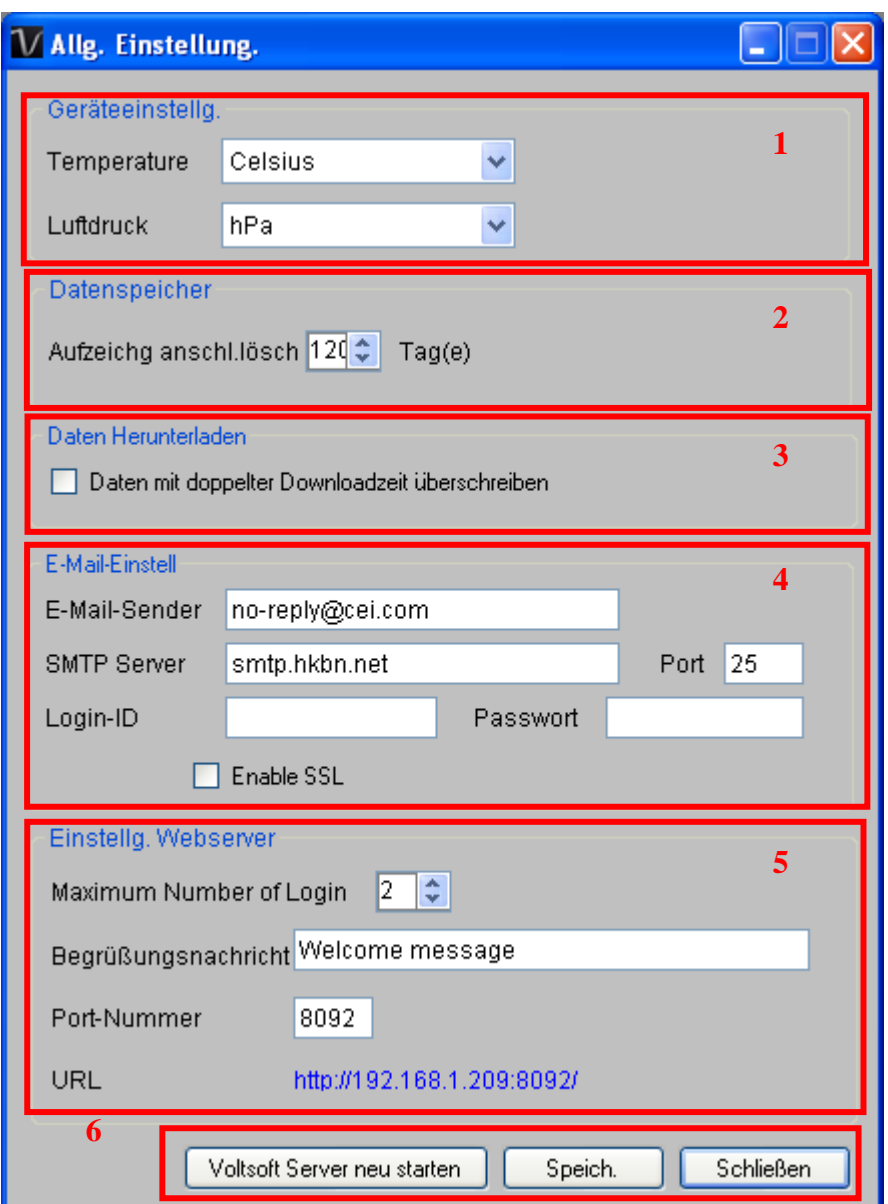

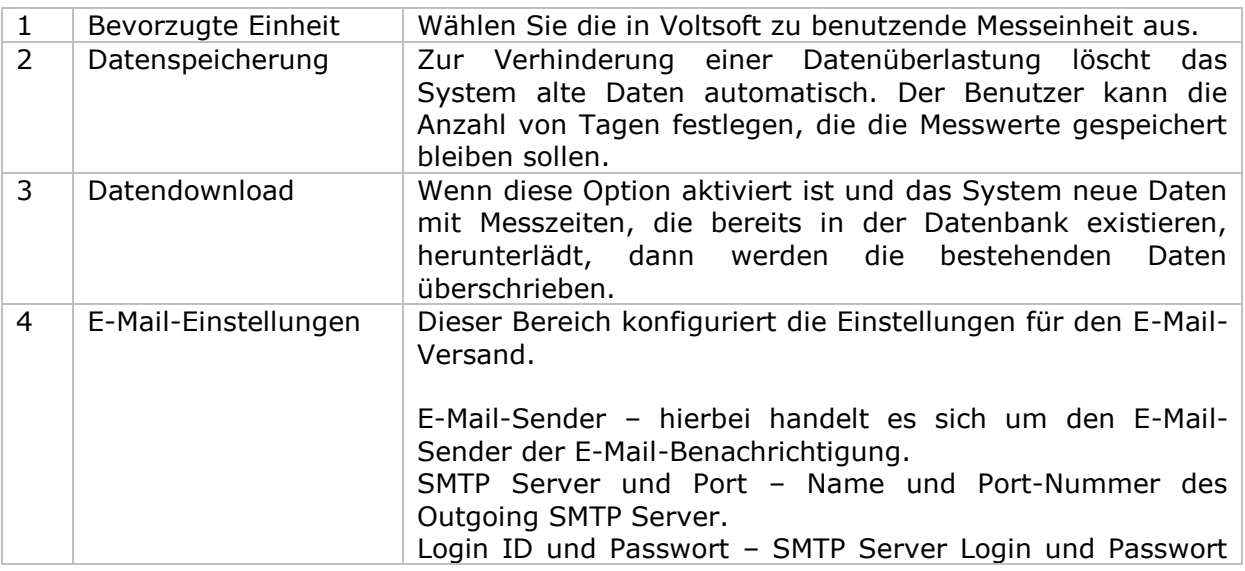

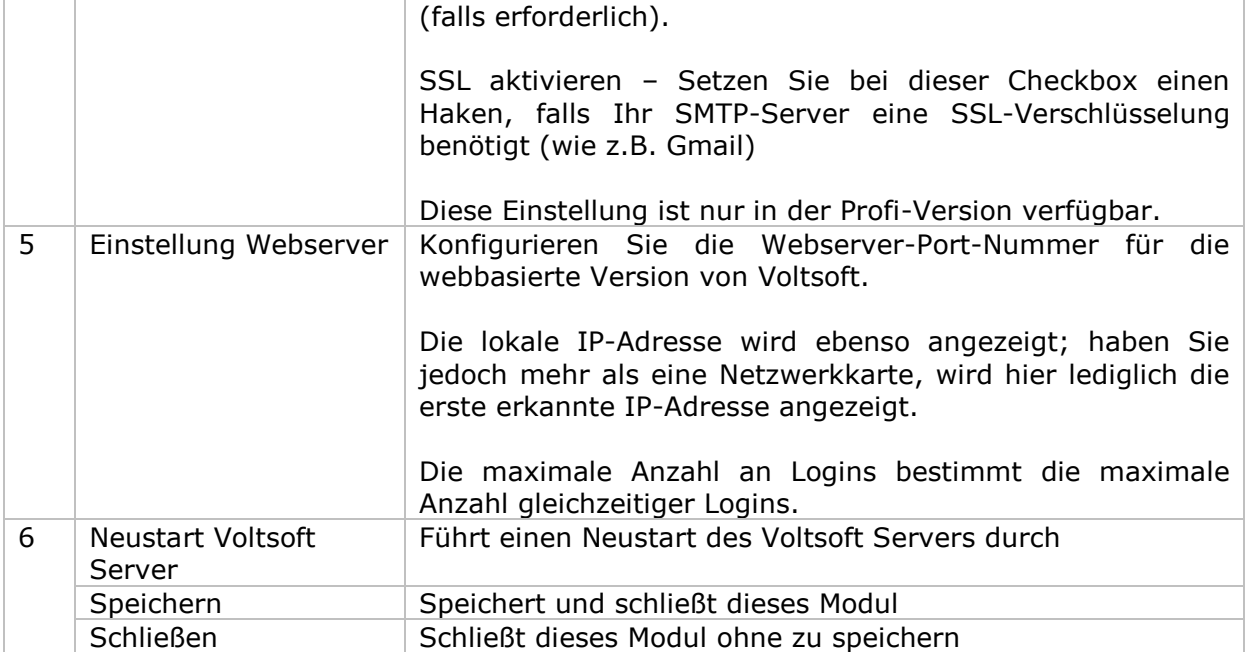

### <span id="page-14-0"></span>*4.3 Neues Gerät hinzufügen*

Dieses Modul erscheint automatisch, wenn der Benutzer ein neues Gerät an den Computer anschließt.

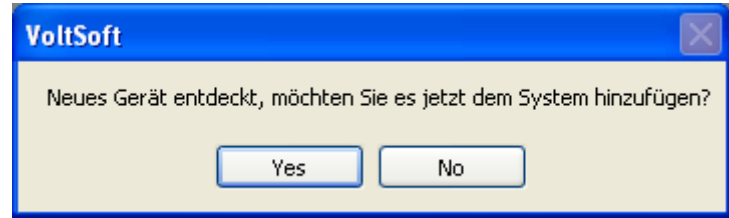

Zum manuellen Aufrufen dieses Moduls können Sie auch Geräteverwaltung->Neues Gerät hinzufügen anklicken.

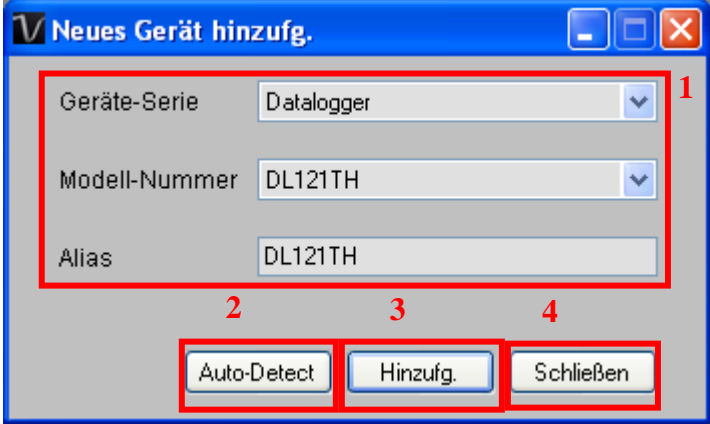

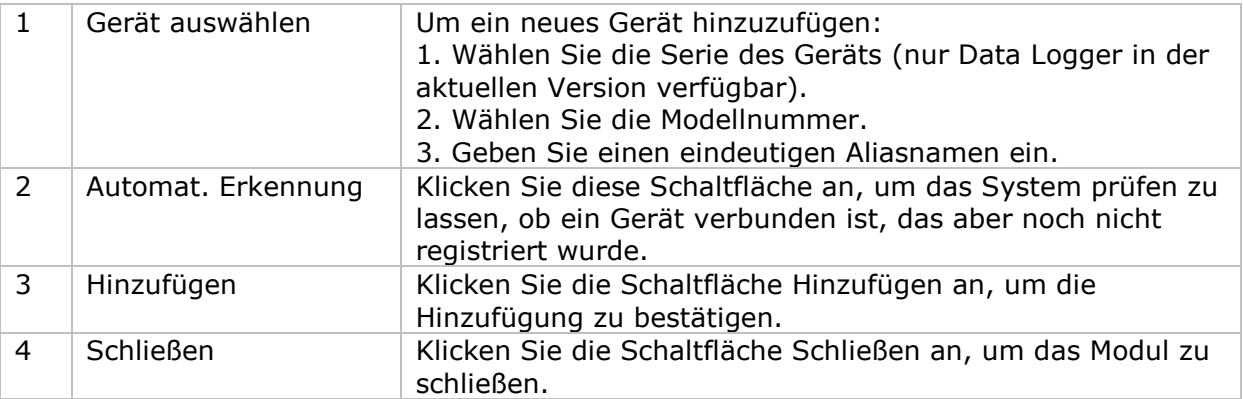

### <span id="page-15-0"></span>*4.4 Bestehendes Gerät entfernen*

Dieses Modul ermöglicht es dem Benutzer, Geräte zu entfernen, die nicht mehr benutzt werden. Klicken Sie zum Aufrufen dieses Moduls Geräteverwaltung->Bestehendes Gerät entfernen an.

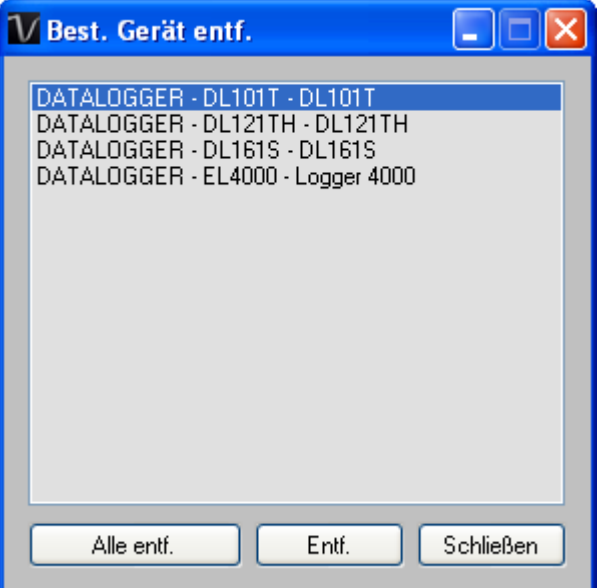

Klicken Sie zum Entfernen eines Geräts den jeweiligen Gerätenamen in der Liste an und klicken Sie dann die Schaltfläche Entfernen an.

Klicken Sie die Schaltfläche Alle Entfernen an, um alle Geräte auf einmal zu entfernen.

### <span id="page-16-0"></span>*4.5 Gerätemanager*

Das geöffnete Gerät wird im Gerätemanager in Registerkartenformat angezeigt. Jede Registerkarte enthält Informationen für ein einziges Gerät.

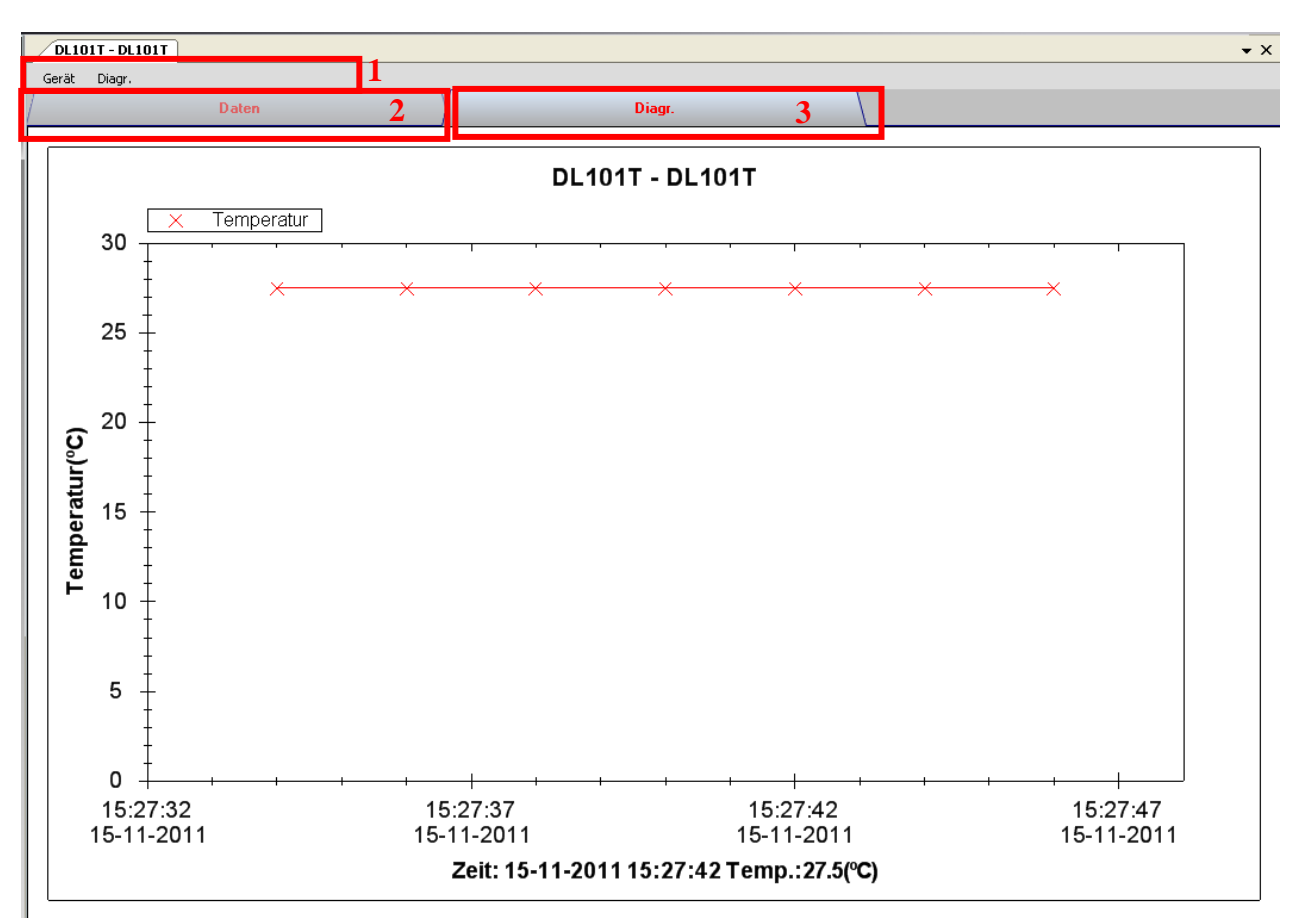

#### Jede Registerkarte eines Geräts enthält:

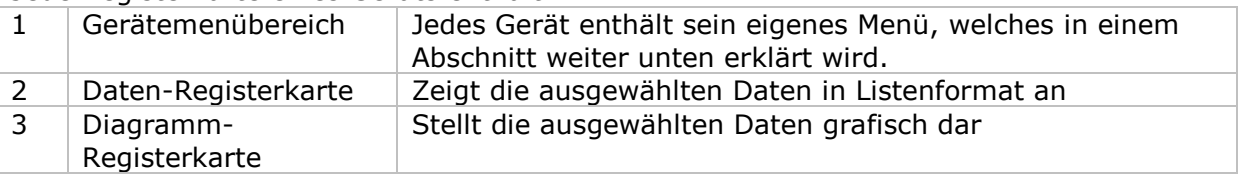

Die Funktion der Module variiert in Abhängigkeit vom Gerät. Daher werden die Funktionen in den Abschnitten zum jeweiligen Gerät beschrieben.

### <span id="page-17-0"></span>**5 Professional Version**

In der Professional Version sind sämtliche Produktmerkmale der Standard Version sowie einige Zusatzfunktionen verfügbar. Die folgenden Eigenschaften sind nach Online-Aktivierung in der Professional Version verfügbar.

### <span id="page-17-1"></span>*5.1 Benutzerverwaltung*

Um das Benutzerverwaltungs-Modul auszuwählen, klicken Sie im Hauptmenü auf Datei- >Benutzerverwaltung. Die Benutzerverwaltung dieses Moduls ist nur für die webbasierte Version verfügbar.

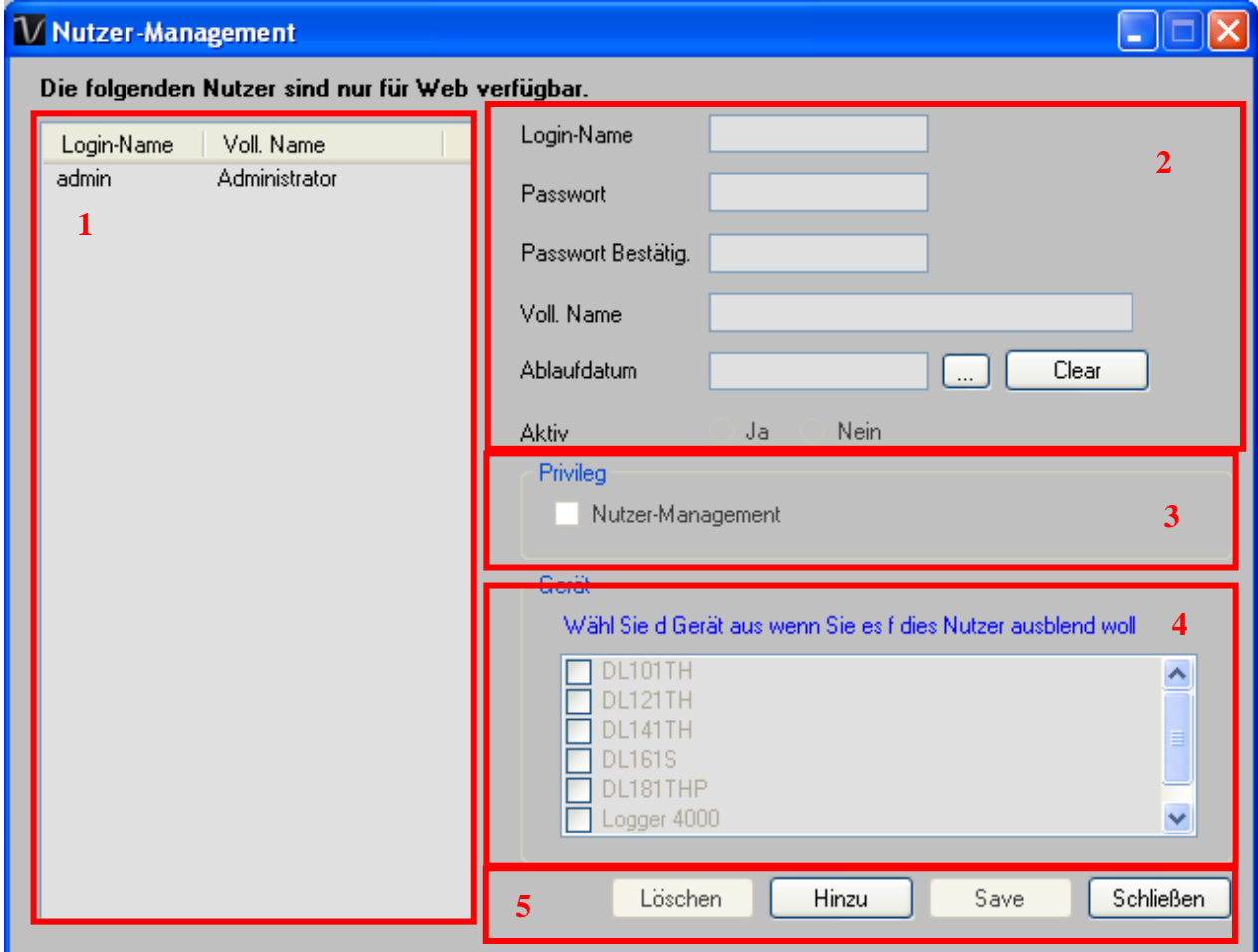

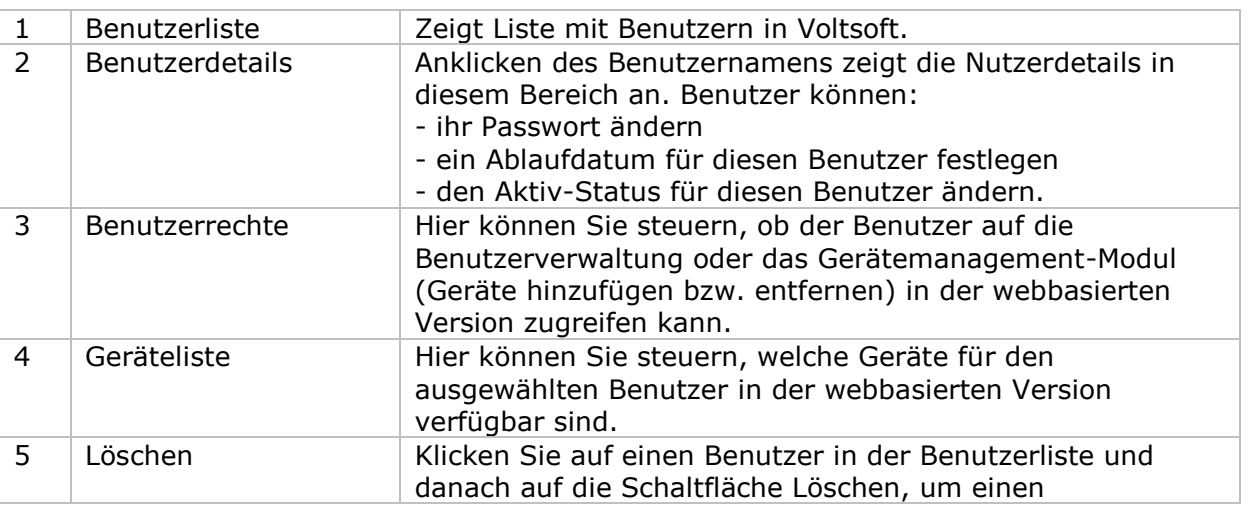

#### Voltsoft Benutzerhandbuch Version 2.4

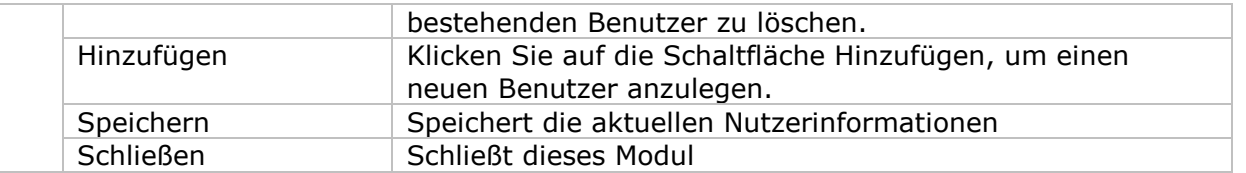

Bitte beachten Sie: Voltsoft erlaubt maximal drei Benutzer im System.

### <span id="page-19-0"></span>*5.2 E-Mail-Verwaltung*

Dieses Modul ermöglicht es dem Benutzer, die E-Mail-Adressen der Empfänger von E-Mail-Benachrichtigungen festzulegen. Klicken Sie zum Aufrufen dieses Moduls einfach im Hauptmenü auf Datei->E-Mail-Verwaltung.

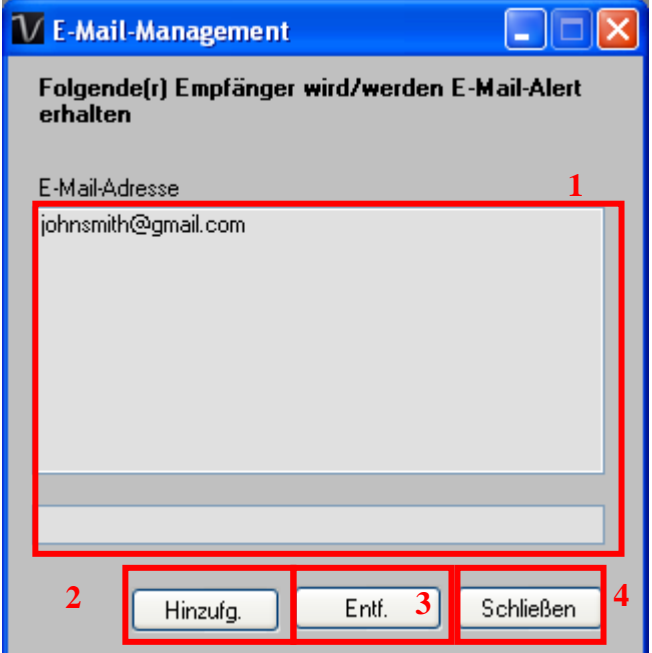

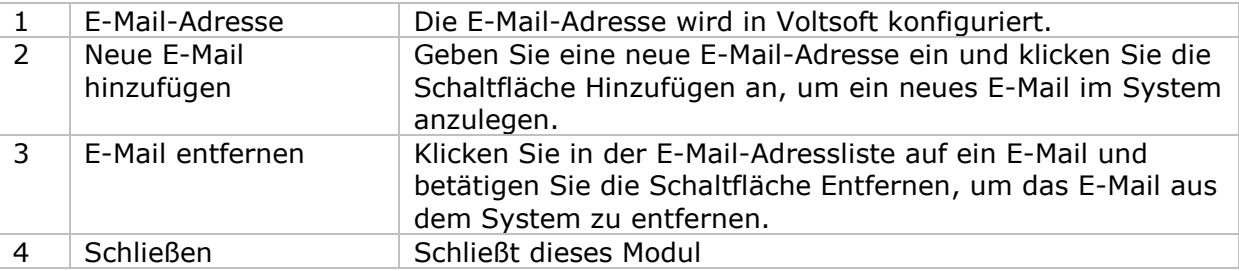

### <span id="page-20-0"></span>*5.3 E-Mail-Vorlage*

Klicken Sie zum Aufrufen dieses Moduls Präferenz->E-Mail-Vorlage.

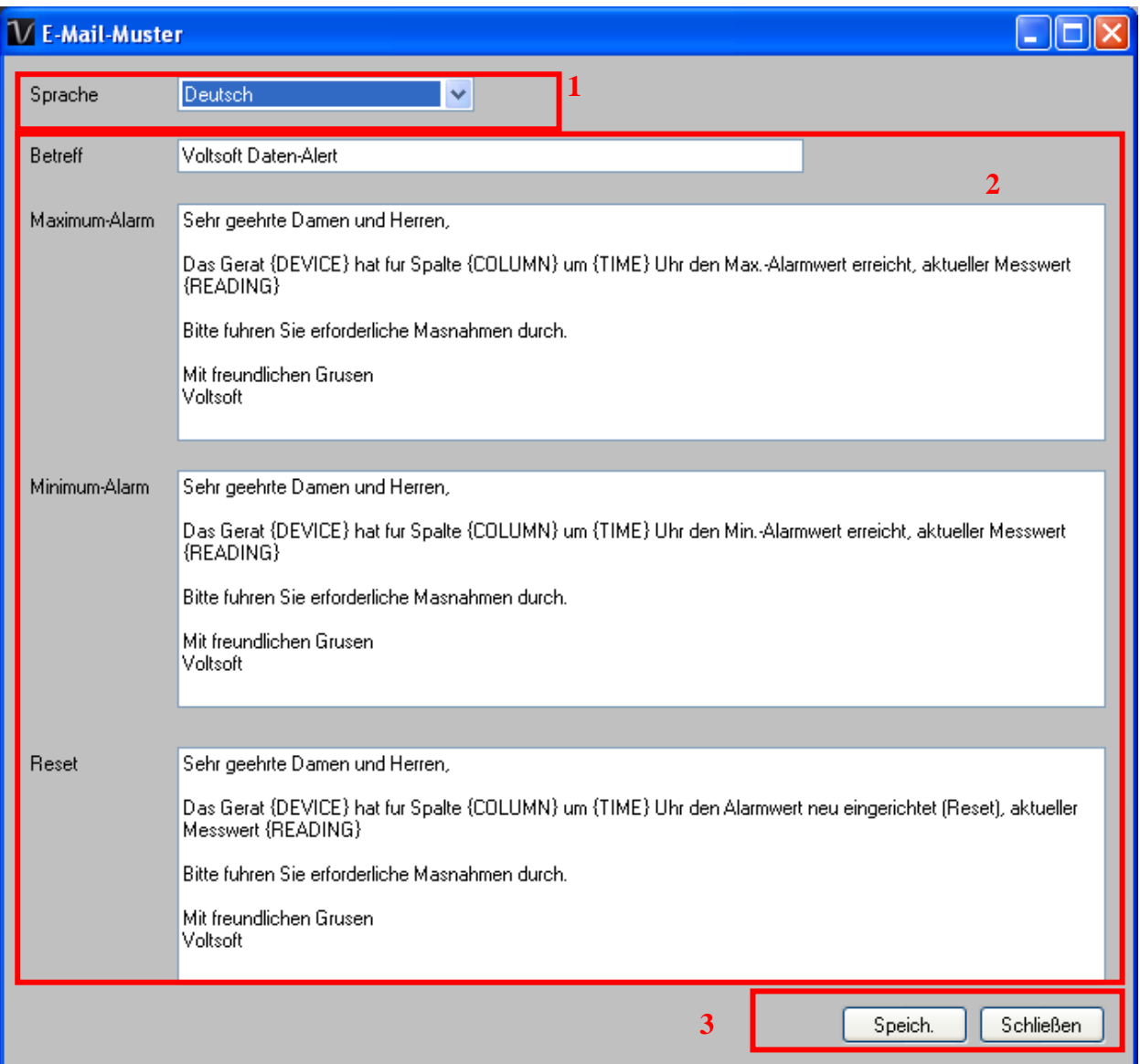

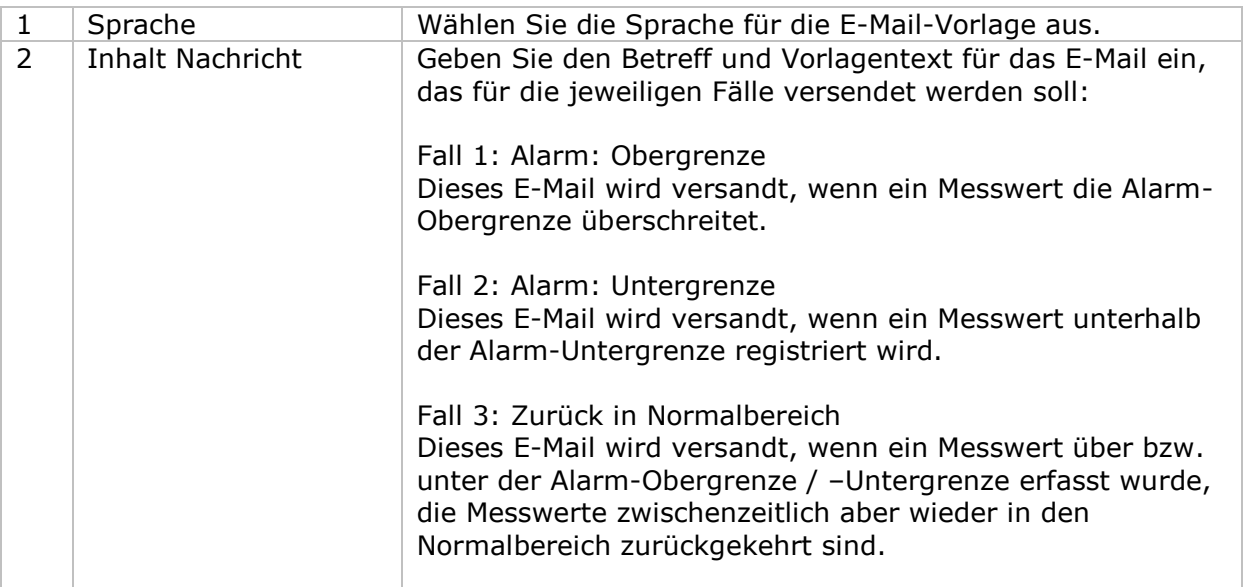

#### Voltsoft Benutzerhandbuch Version 2.4

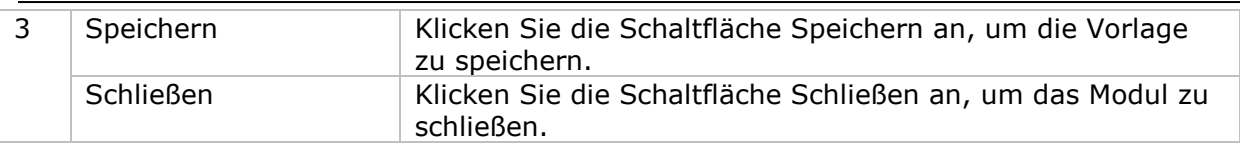

#### **Variablen**

Die folgenden Bezeichnungen stehen für Variablen, die bei Versand jeweils ersetzt werden.

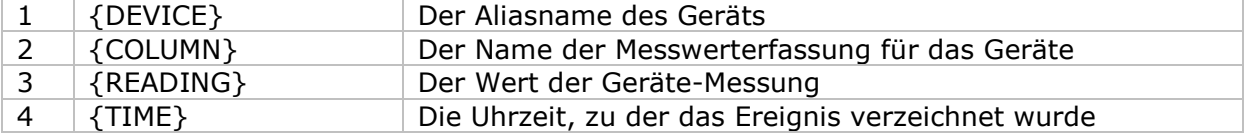

### <span id="page-22-0"></span>*5.4 E-Mail-Benachrichtigung*

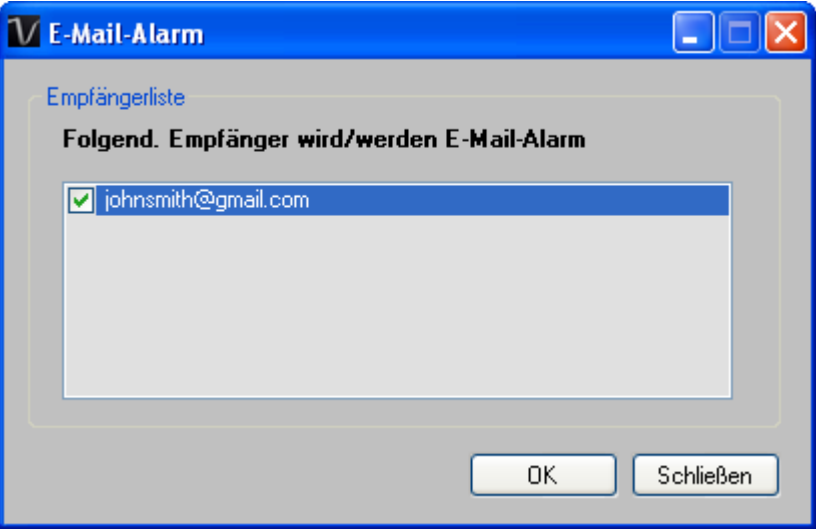

Voltsoft verfügt über eine E-Mail-Benachrichtigungs-Funktion, die ein E-Mail zum angegebenen Benutzer versendet, wenn der Messwert einen bestimmten Wert übersteigt oder darunter fällt.

Der Benutzer kann dieses Modul verwenden, um E-Mail-Empfänger für das angegebene Gerät festzulegen.

### <span id="page-23-0"></span>*5.5 Benutzerdefiniertes Diagramm*

Mit der Funktion Benutzerdefiniertes Diagramm ist es dem Benutzer möglich, die Messwerte von mehr als einem Gerät grafisch darzustellen. Erstellen eines benutzerdefinierten Diagramms:

1. Wählen Sie im Hauptmenü Geräteverwaltung->Benutzerdefiniertes Diagramm aus.

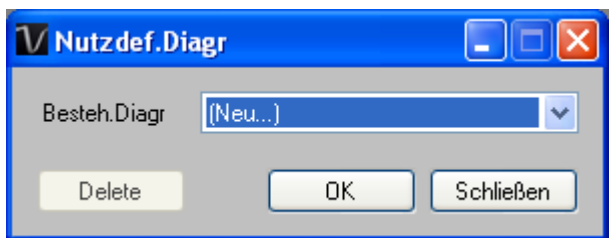

- 2. Wählen Sie Neu aus, um ein neues Diagramm zu erstellen; alternativ können Sie ein zuvor gespeichertes Diagramm auswählen. Klicken Sie auf OK, um fortzufahren.
- 3. Die Schnittstelle Benutzerdefiniertes Diagramm erscheint:

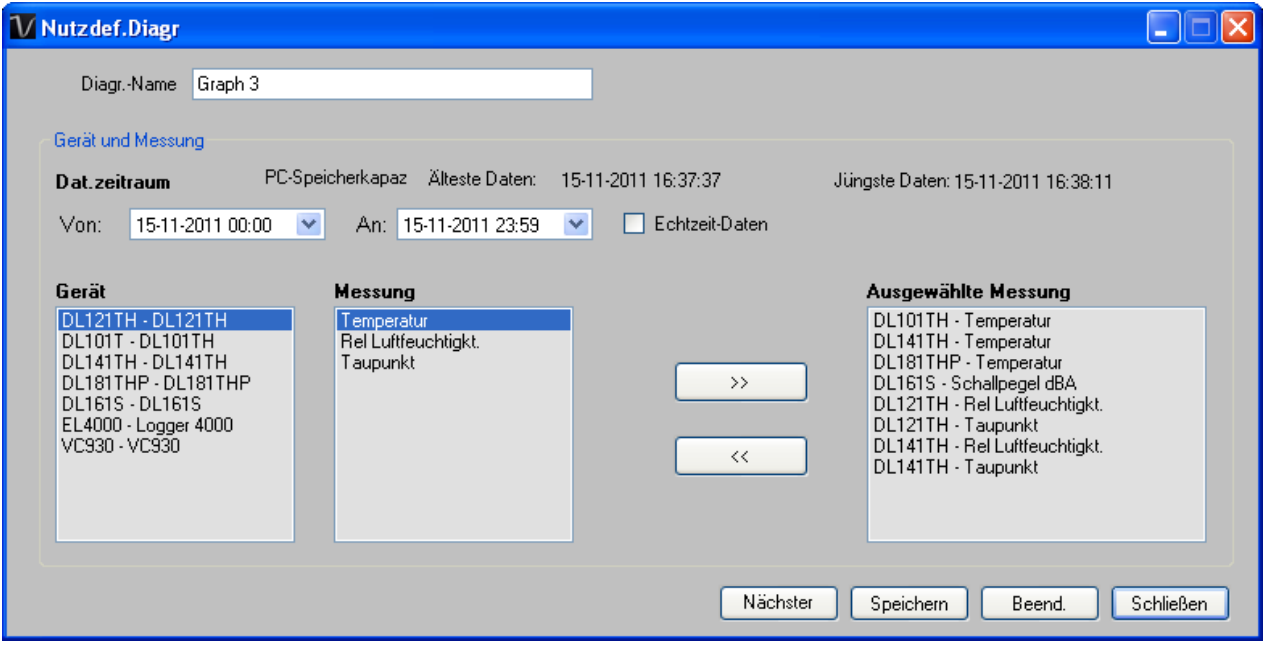

- 4. Der Benutzer muss nun:
	- I. den Datenzeitraum oder Echtzeitdaten (nur bestimmte Geräte unterstützen Echtzeit-Messwerterfassung) auswählen.
	- II. das Gerät und die Messspalte auswählen.
	- III. Klicken Sie zum Fortfahren auf Nächster Schritt>.

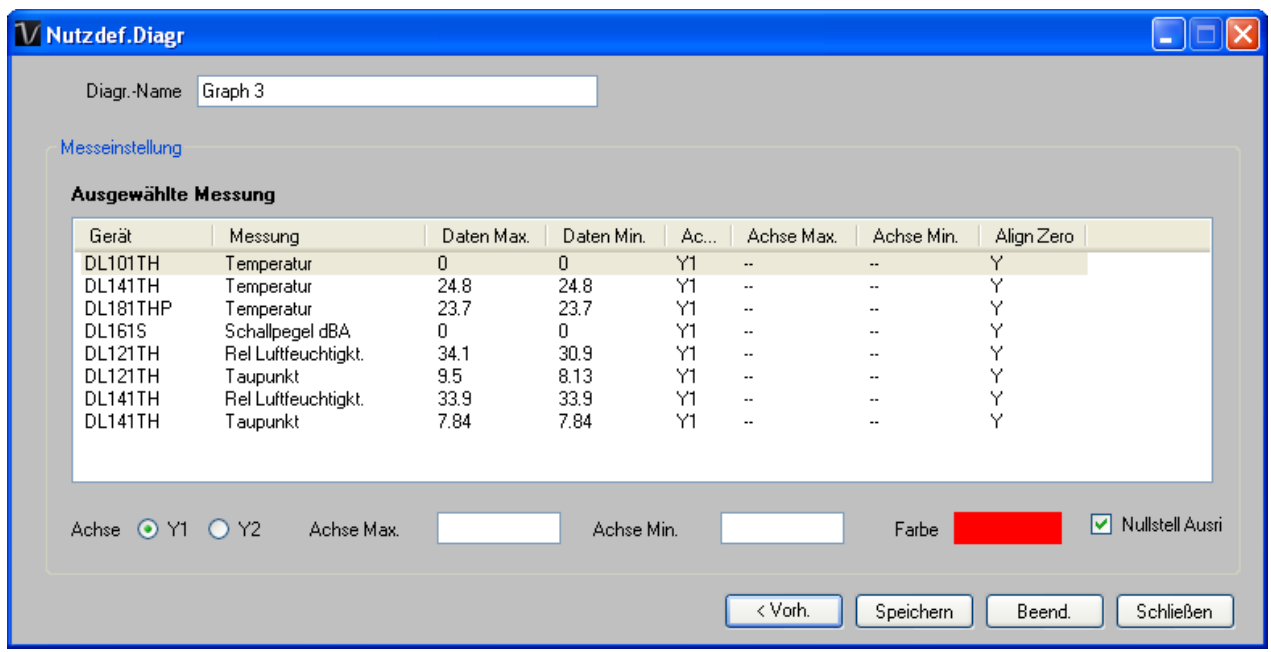

- IV. Zu jeder Spalte zeigt das System den Datenhöchstwert und –mindestwert für den ausgewählten Zeitraum.
- V. Zu jeder Spalte kann der Benutzer angeben, ob diese auf Y1 oder Y2 dargestellt wird, die Höchst- und Mindestwerte der Y-Achse und die entsprechende Linienfarbe bestimmen, oder ob die Nullebene auf dieselbe Ebene einzustellen ist (oder nicht).
- VI. Klicken Sie zur Erstellung des Diagramms auf Fertigstellen.

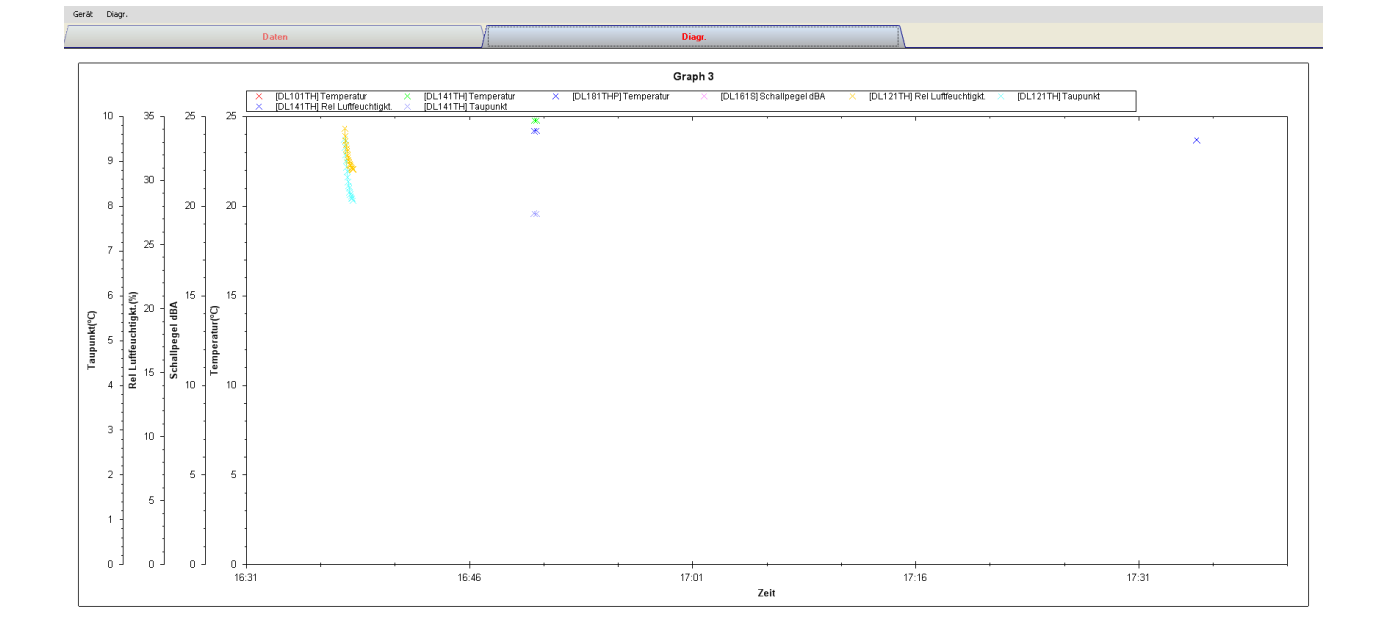

### <span id="page-25-0"></span>*5.6 Web Interface*

### **5.6.1 Verwendung des Geräteverwaltungssystems (Web)**

Voltsoft bietet auch eine webbasierte Schnittstelle für den Benutzer, um ein Gerät über Internet Explorer (Version 7 oder 8) steuern zu können. Dieses Produktmerkmal ist erst nach erfolgter Online-Aktivierung verfügbar.

Öffnen Sie zum Aufrufen der Voltsoft Web Schnittstelle bitte den Internet Explorer (I.E.) auf Ihrem lokalen Computer und geben Sie [http://127.0.0.1](http://127.0.0.1/) oder [http://localhost](http://localhost/) ein. Haben Sie in den Allgemeinen Einstellungen die Port-Nummer geändert, müssen Sie die Port-Nummer hier entsprechend angeben, z.B. [http://127.0.0.1:8080.](http://127.0.0.1:8080/)

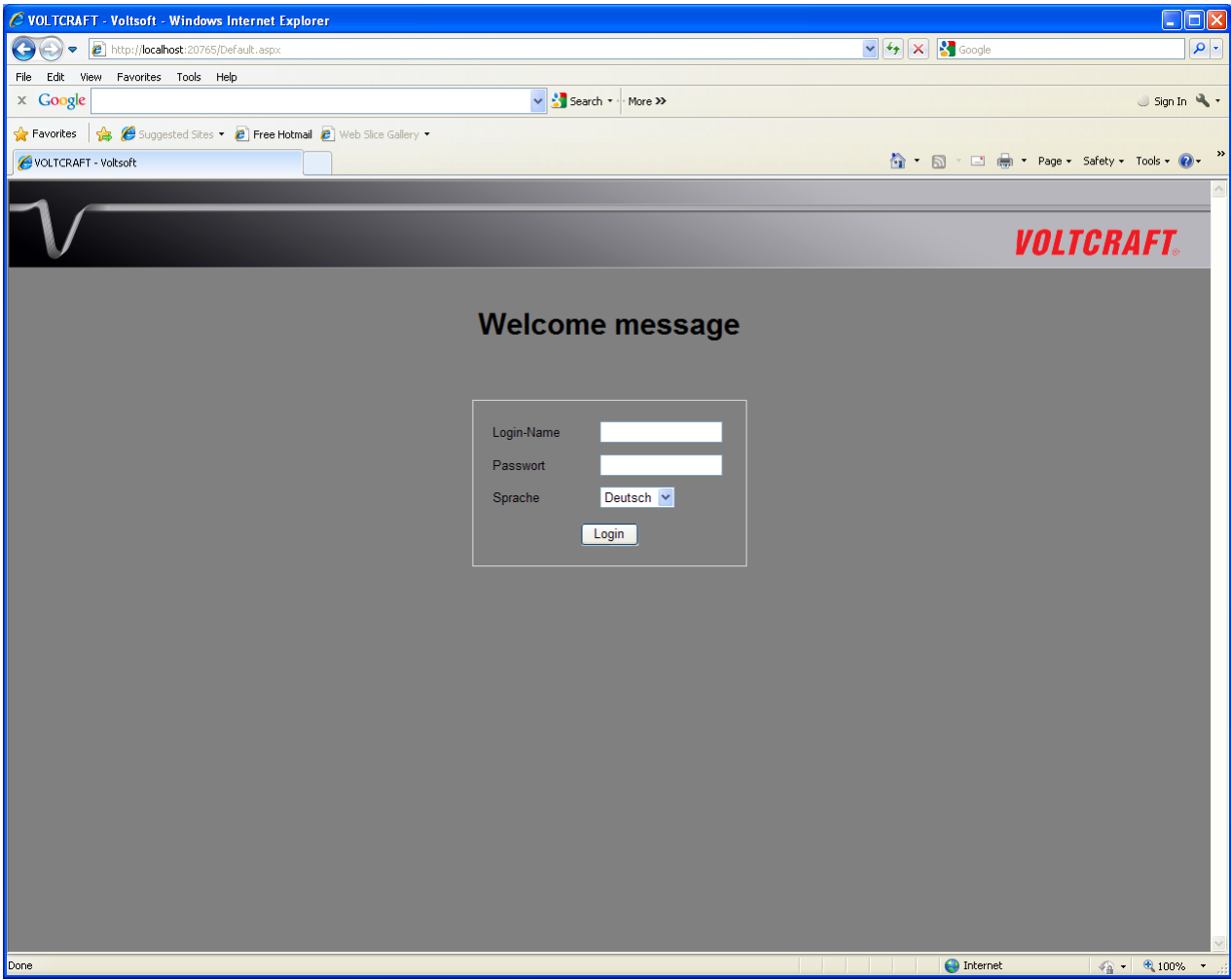

Bei erfolgreicher Aktivierung wird die Login-Seite angezeigt:

Geben Sie das gültige Benutzer-Login ein, wie es im Benutzerverwaltungs-Modul angelegt wurde.

Nach dem Einloggen sehen Sie einen Hauptbildschirm, der dem Windows Client ähnelt.

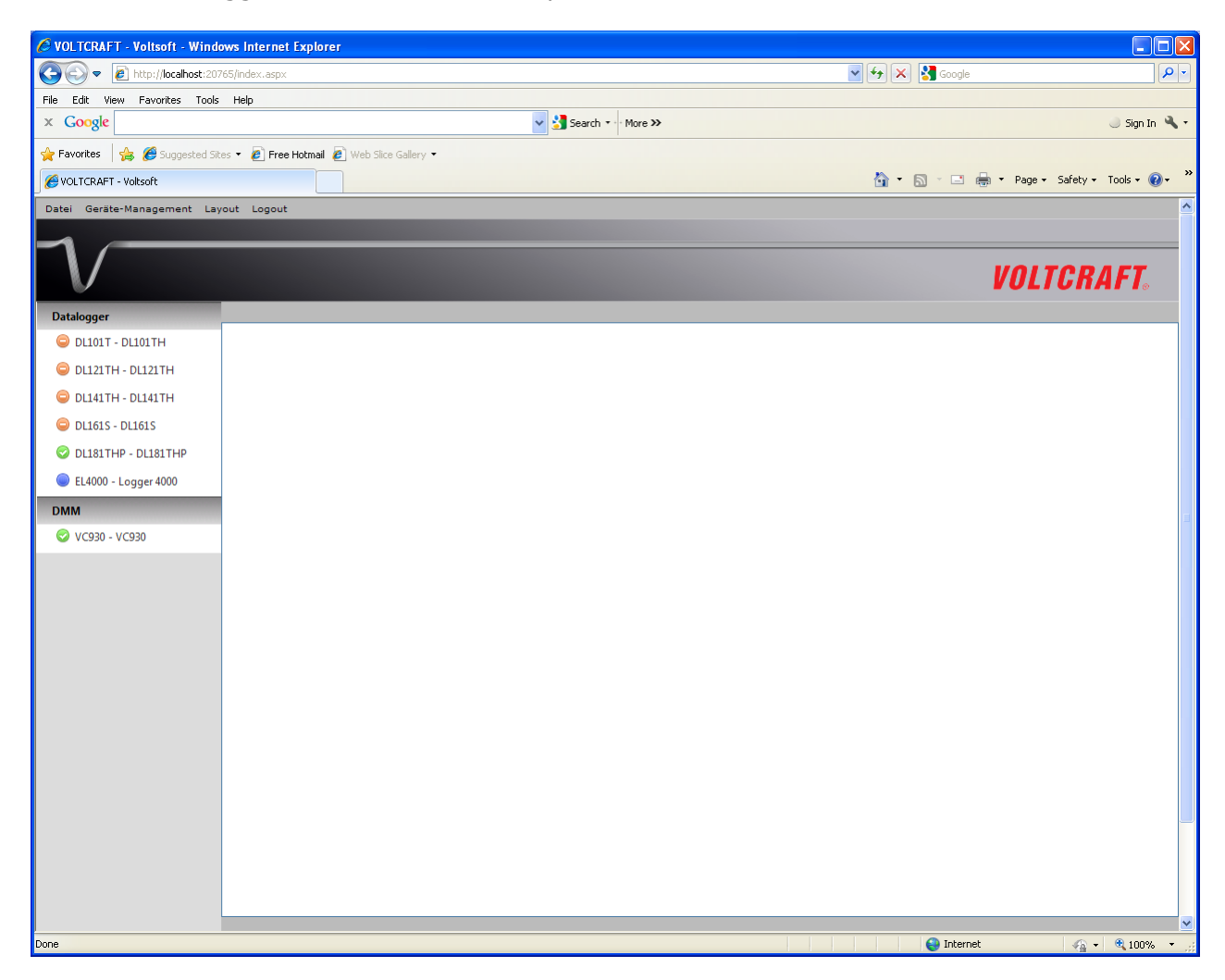

Klicken Sie auf die Gerätebezeichnung, Sie werden dann aufgefordert, ein ActivX Control Element zu installieren (Herausgeber: CEI Conrad Electronic International (HK) Ltd). Bitte klicken Sie Installieren an, um die Installation zu starten.

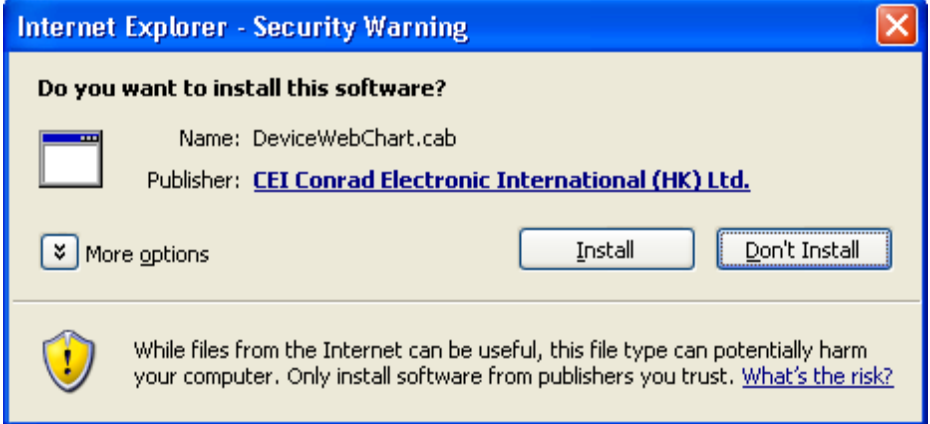

Nach der Installation sollte die Diagrammsteuerung folgendermaßen angezeigt werden:

#### Voltsoft Benutzerhandbuch Version 2.4

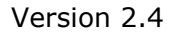

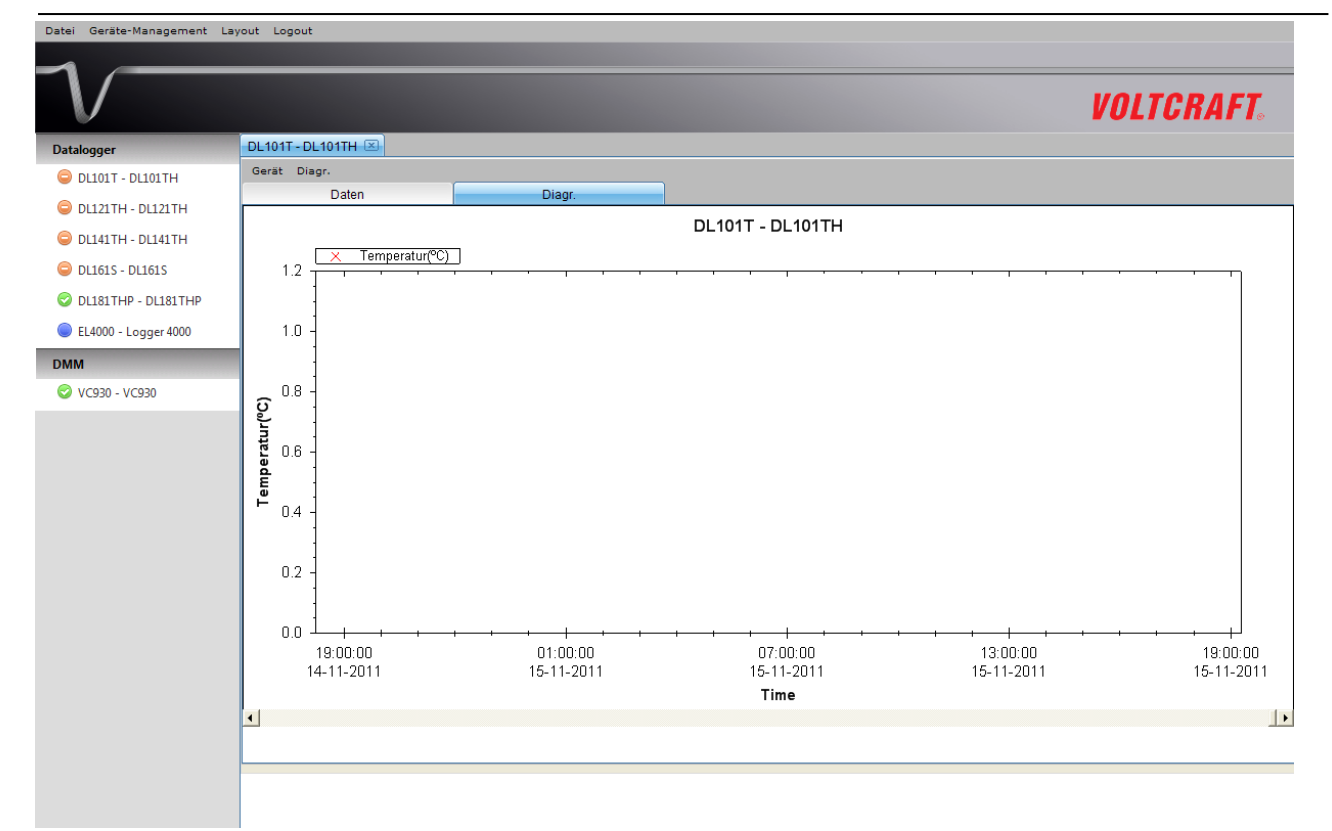

#### **5.6.2 Auf Voltsoft Web von einem Remote Computer zugreifen**

Voltsoft Web ermöglicht es Benutzern, die Geräteinformation von einem Remote Computer über I.E. zu steuern, ganz wie das Remote-Feature der IP-Kamera. Um jedoch Zugriff auf eingehende Signale zu erlauben, müssen am Computer ggf. Konfigurationsänderungen durchgeführt werden.

1. Zuerst müssen Sie die IP-Adresse Ihres Computers prüfen, dies erfolgt über Aufrufen der Einstellungsseite im Windows Client oder durch Verwendung der Windows-Eingabeaufforderung (Command Prompt).

Zur Überprüfung via Eingabeaufforderung ist ein Eingabeaufforderungs-Fenster zu öffnen und "ipconfig" einzugeben.

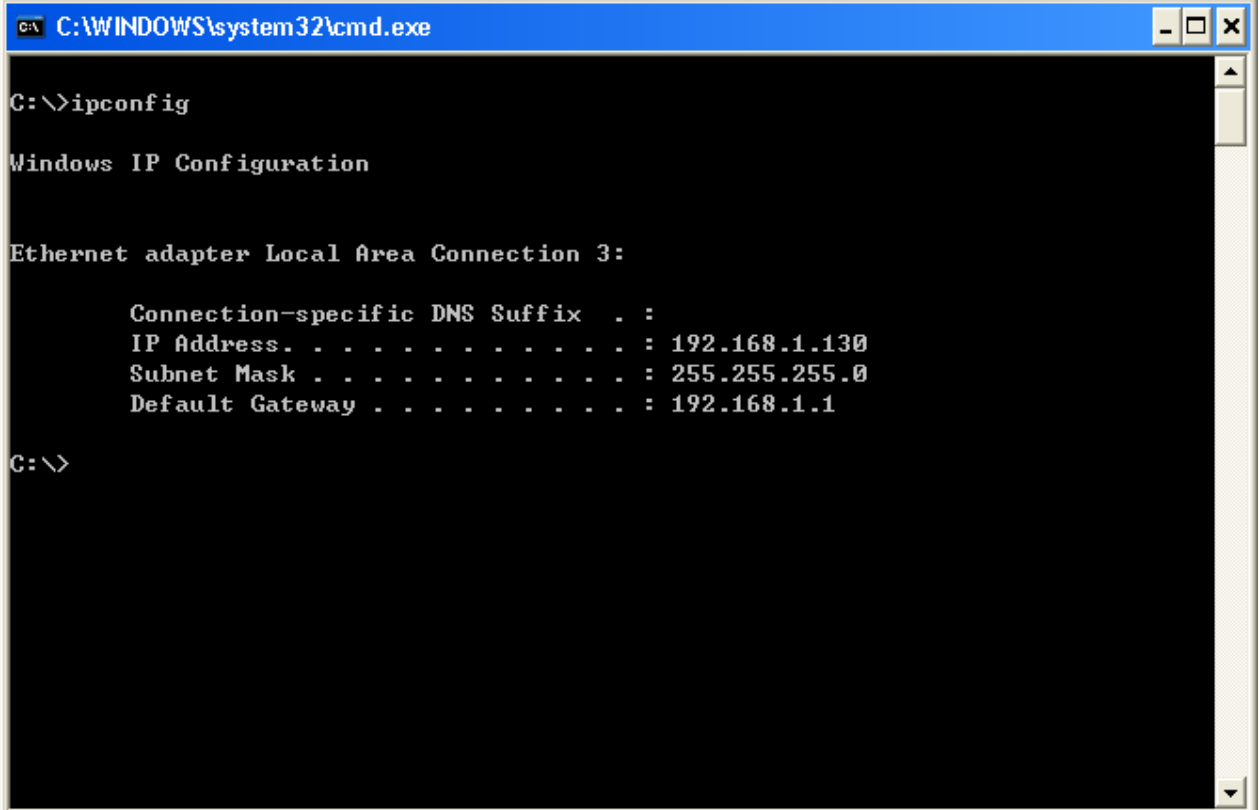

In obigem Beispiel lautet Ihre IP-Adresse 192.168.1.130.

2. Überprüfen Sie danach Ihre Firewall-Einstellungen. Gehen Sie in die Systemsteuerung und klicken Sie auf Windows Firewall.

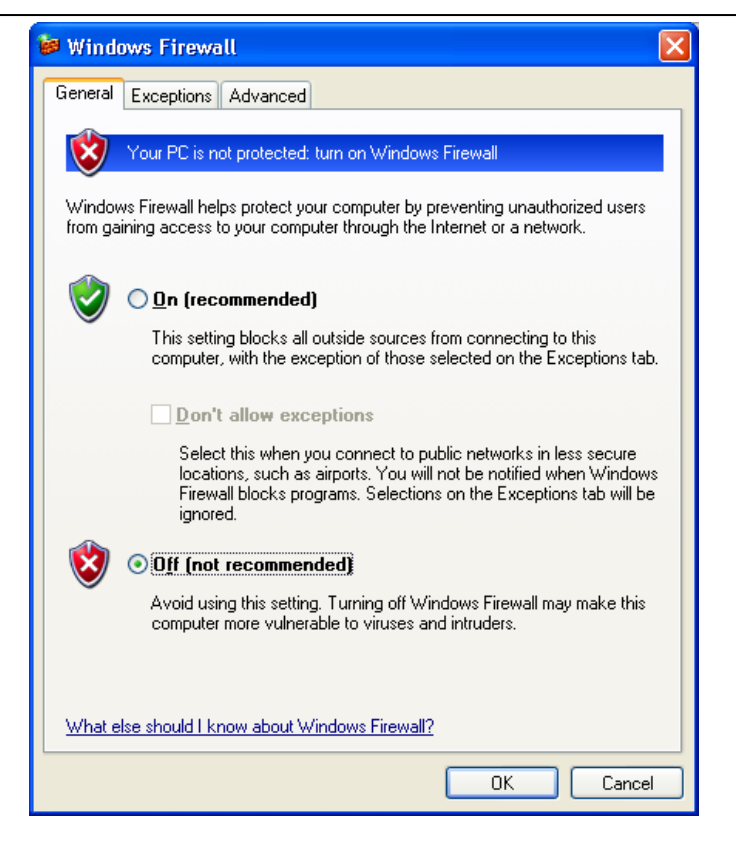

- 3. Für Testzwecke können Sie Ihren Firewall einfach ausschalten. Oder Sie können den Firewall auch so konfigurieren, dass er eine Ausnahme zulässt. Kontaktieren Sie für Details bitte Ihren Netzwerkadministrator.
- 4. Sie können dann versuchen, auf Voltsoft Web über einen anderen Computer auf demselben Netzwerk zuzugreifen. In obigem Beispiel müssten Sie beispielweise [http://192.168.1.130](http://192.168.1.130/) im I.E. eingeben. Wenn Sie Probleme haben, kontaktieren Sie bitte Ihren Netzwerkadministrator, um die Netzwerkkonnektivität zwischen den beiden Computern zu prüfen.
- 5. Über das Internet können Sie remote auf Voltsoft Web zugreifen; Sie müssen Ihrem Netzwerkadministrator jedoch die Netzwerkeinstellungen Ihres Computers zur Verfügung stellen, damit er/sie den Router und Firewall Ihres Unternehmens entsprechend konfigurieren kann.

### **5.6.3 Nutzung des Voltsoft Systems (Web)**

Die Schnittstelle des Web Client ist dem Windows-gestützten Client sehr ähnlich.

#### **i. Login**

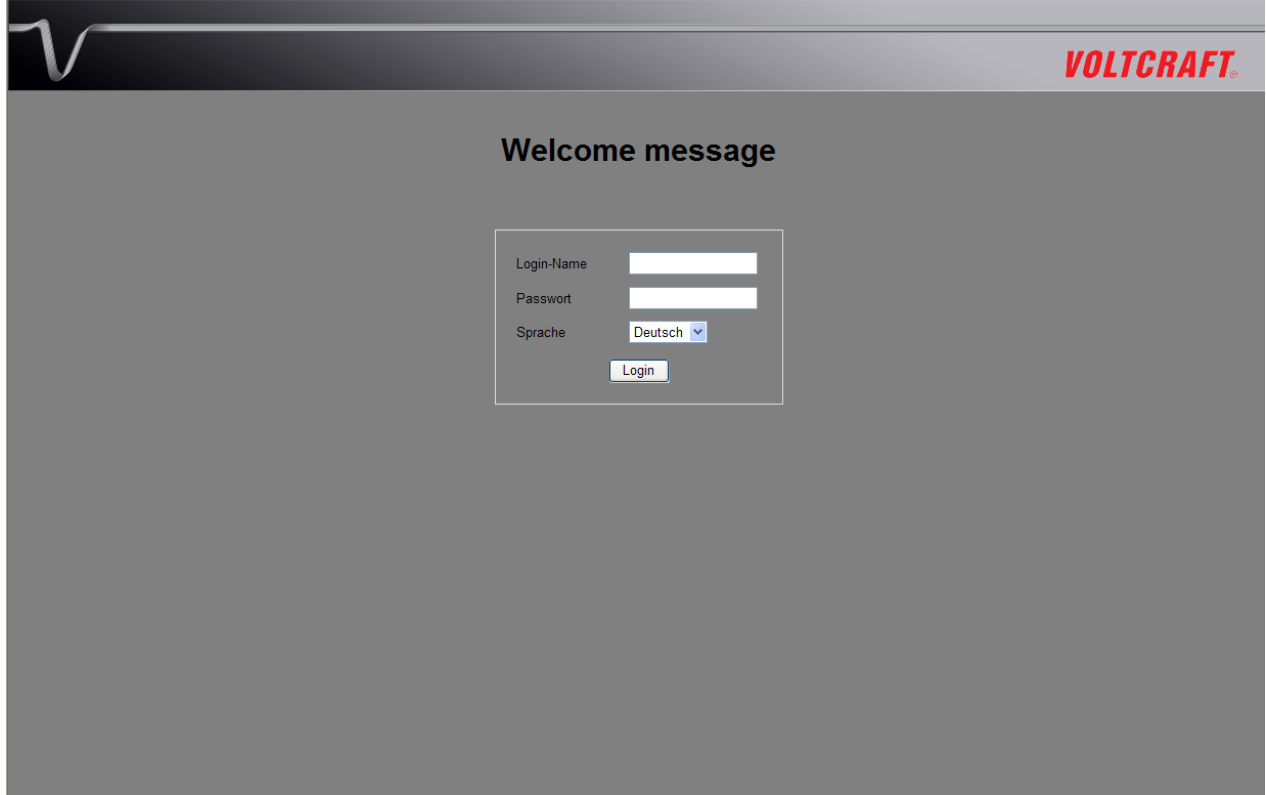

#### **ii. Hauptbildschirm**

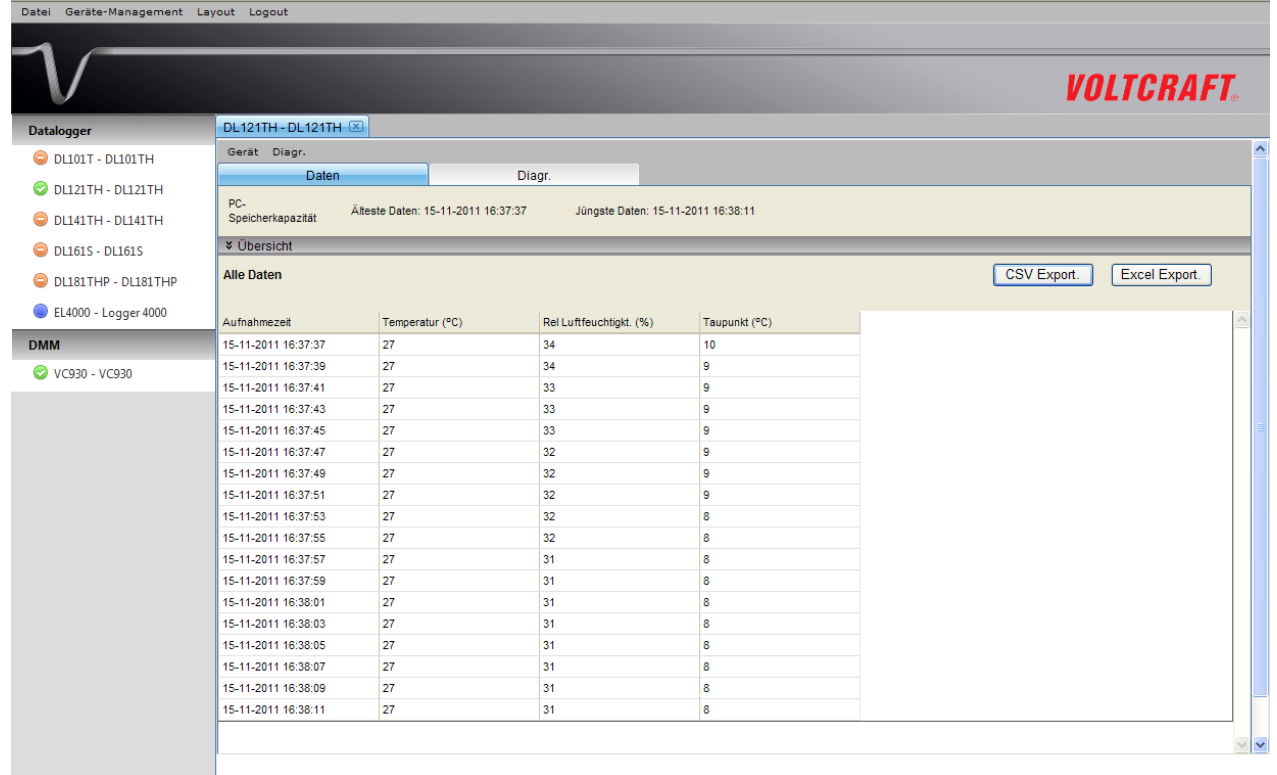

#### **Bildschirm-Layout**

Einer der wichtigsten Unterschiede zwischen der Windows- und der Webversion ist, dass sich die Geräte-Fenster der Webversion in drei verschiedenen Layouts anordnen lassen: 1) Einspaltig, 2) Zweispaltig, 3) Registerkarten-Layout

#### **1) Einspaltig**

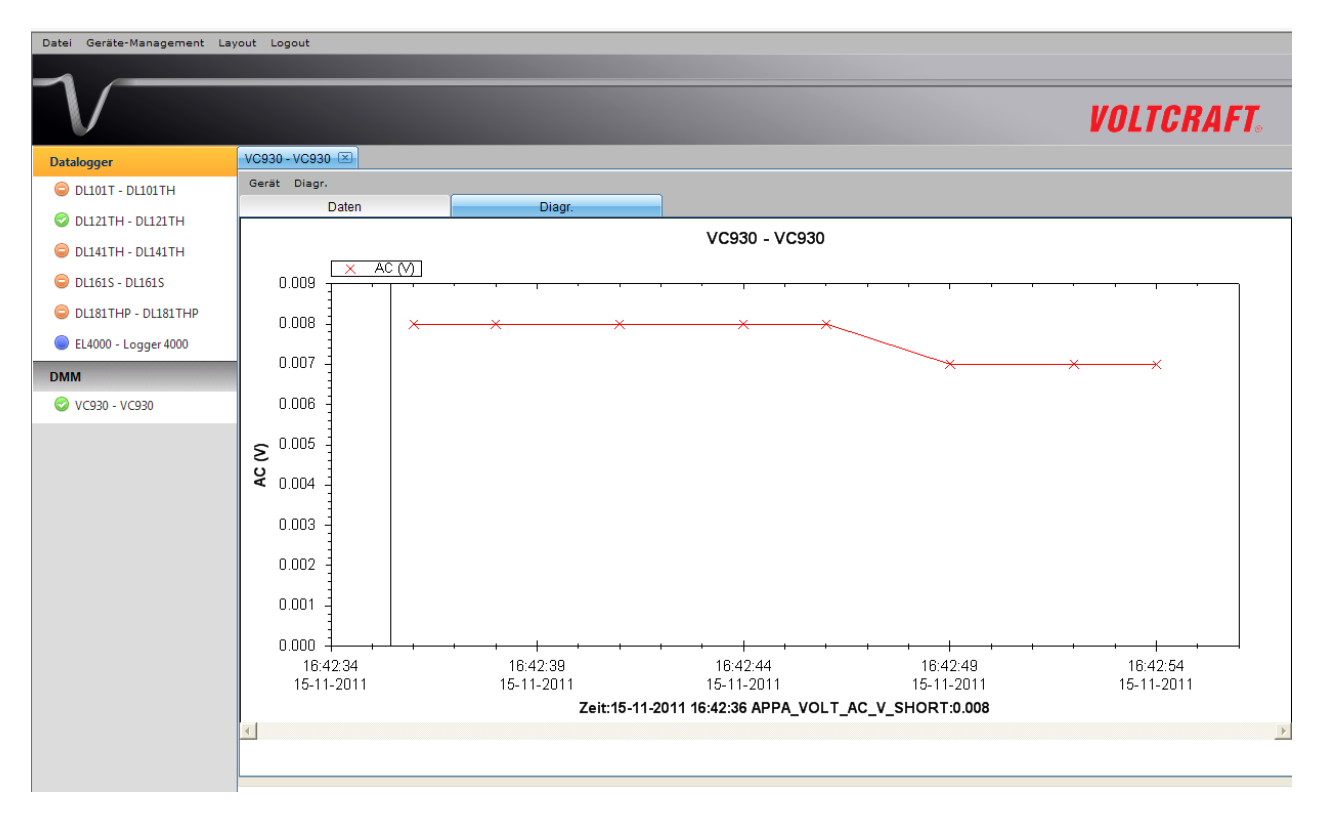

#### **2) Zweispaltig**

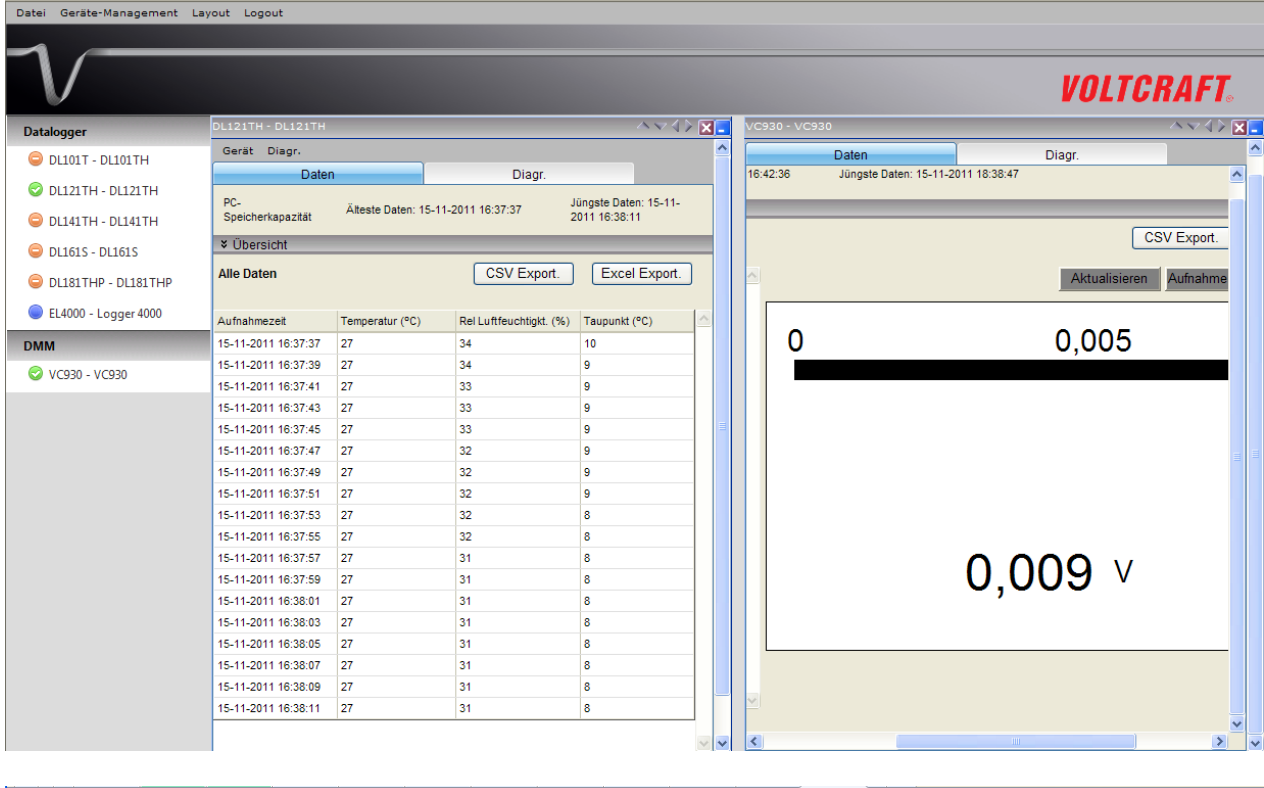

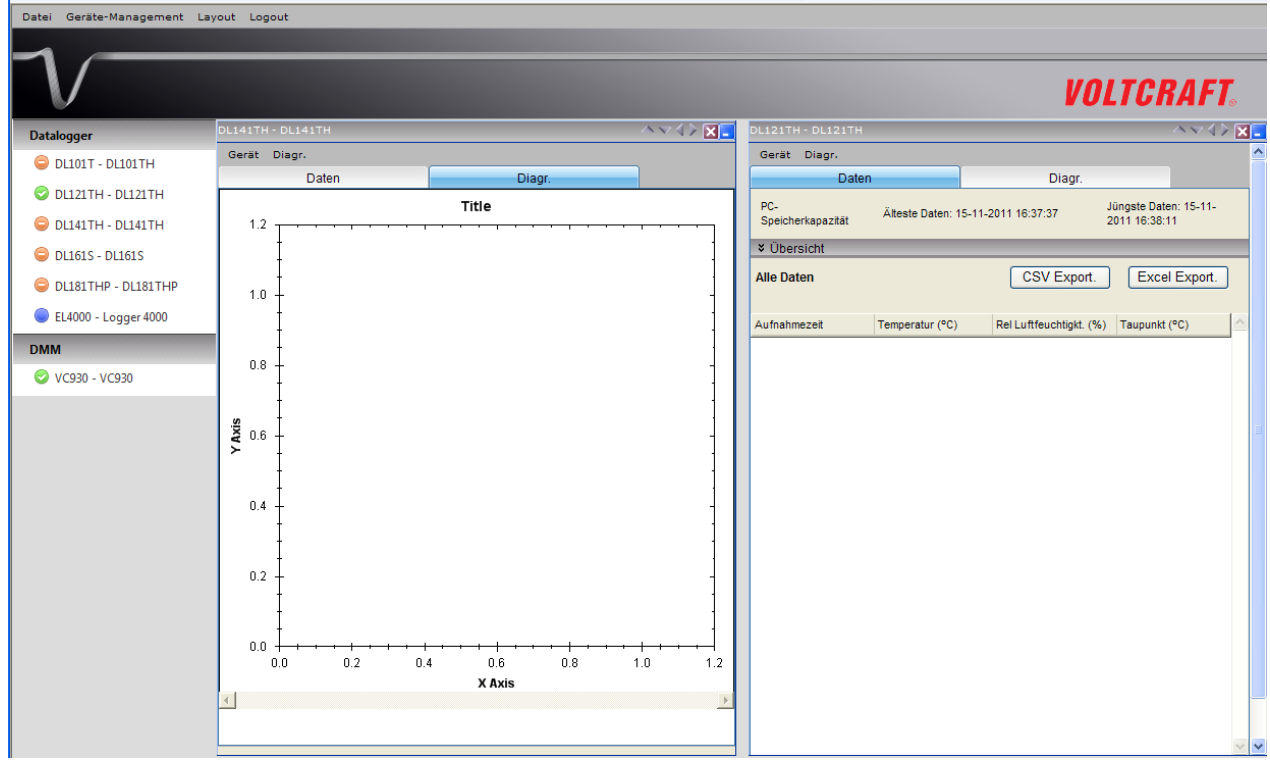

#### **3) Registerkarten-Layout**

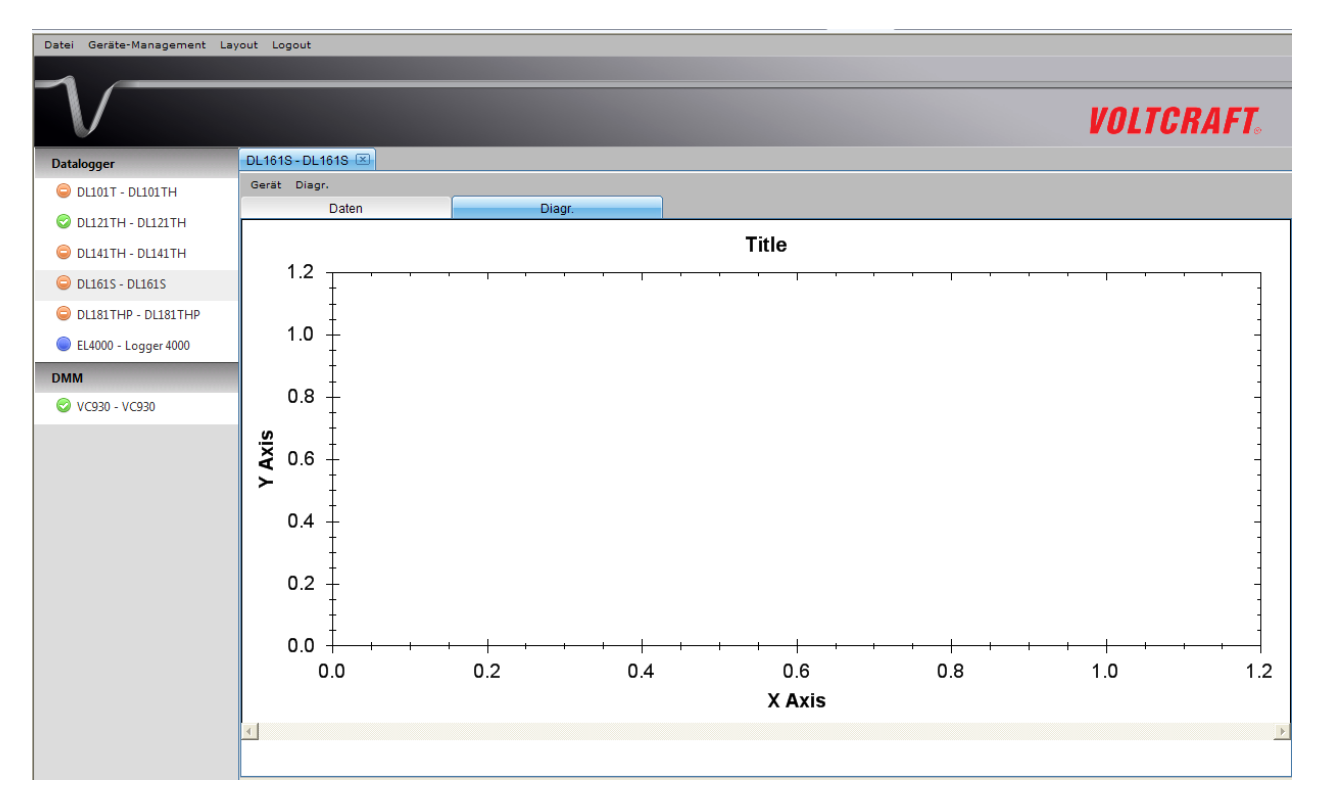

#### **5.6.4 Beschränkungen der Webversion**

Obwohl Schnittstellen und Funktionen der Webversion sehr ähnlich zur Windows-Version sind, sind folgende Unterschiede zu beachten:

1) Die Webversion ist für solche Nutzer gedacht, die sich nicht an einem Computer aufhalten, der mit dem Gerät verbunden ist; in der Webversion wird entsprechend die Funktion "Gerät hinzufügen und entfernen" nicht verfügbar sein.

2) Die Webversion wird in einigen Bereichen kein automatisches Aktualisieren durchführen (im Gegensatz zur Windows-Version), die Nutzer müssen jeweils "F5" bzw. die "Refresh"-Taste in der Browser-Symbolleiste auf der Schnittstelle betätigen; dies sind die betroffenen Bereiche:

- i. Geräteliste.
- ii. Echtzeit / Anzeige-Status für VC930 oder VC950
- iii. Echtzeit / Anzeige-Status für VC850 oder VC650BT

# <span id="page-35-0"></span>**6 Unterstützte Geräte**

Voltsoft unterstützt gegenwärtig folgende Geräte:

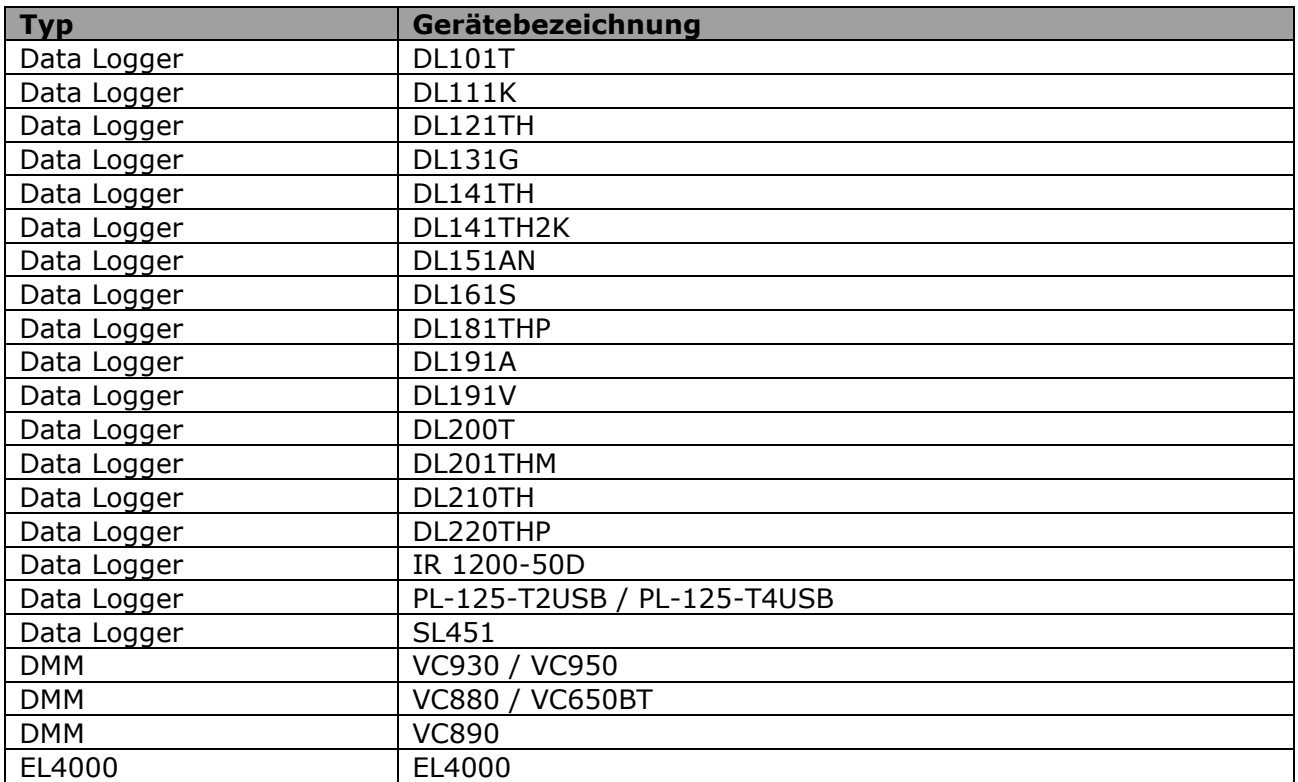
### *6.1 DL101T*

Der DL101T ist ein Datenlogger, der das Speichern von Temperaturmesswerten ermöglicht.

### **6.1.1 Neuen DL101T hinzufügen**

Wenn Voltsoft einen neu angeschlossenen DL101T erkennt, wird der folgende Dialog angezeigt:

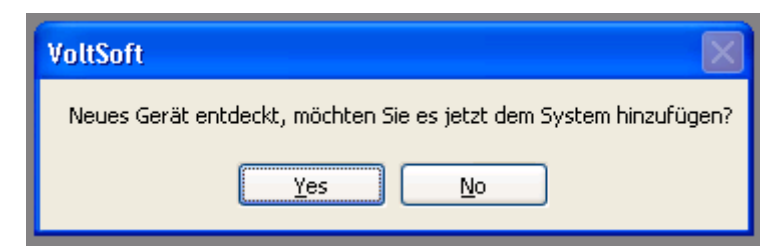

Klicken Sie auf "Ja". Daraufhin wird der folgende Dialog angezeigt:

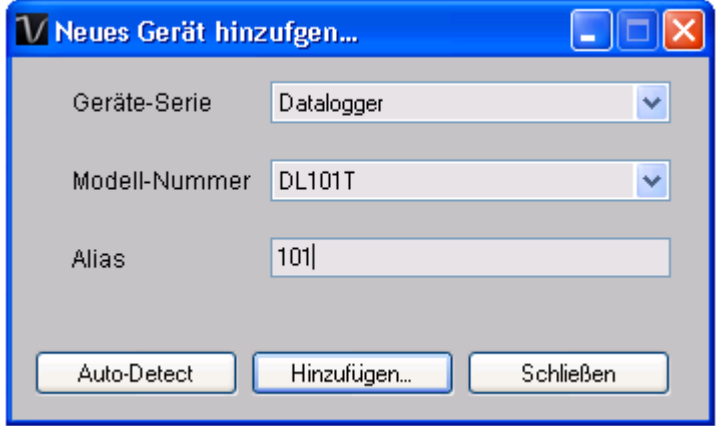

Geben Sie einen eindeutigen Aliasnamen für das Gerät ein, und klicken Sie dann auf "Hinzufügen", um das Gerät zu Voltsoft hinzuzufügen. Sie können dieses Modul auch starten, indem Sie im Menü auf Geräteverwaltung->Neues Gerät hinzufügen klicken.

### **6.1.2 DL101T entfernen**

Klicken Sie zum Entfernen des DL101T auf Geräteverwaltung->Bestehendes Gerät und seinen PC-Datenspeicher entfernen. Wählen Sie das zu entfernende Gerät aus, und klicken Sie dann auf die Schaltfläche "Entfernen".

### **6.1.3 DL101T – Gerätemanager**

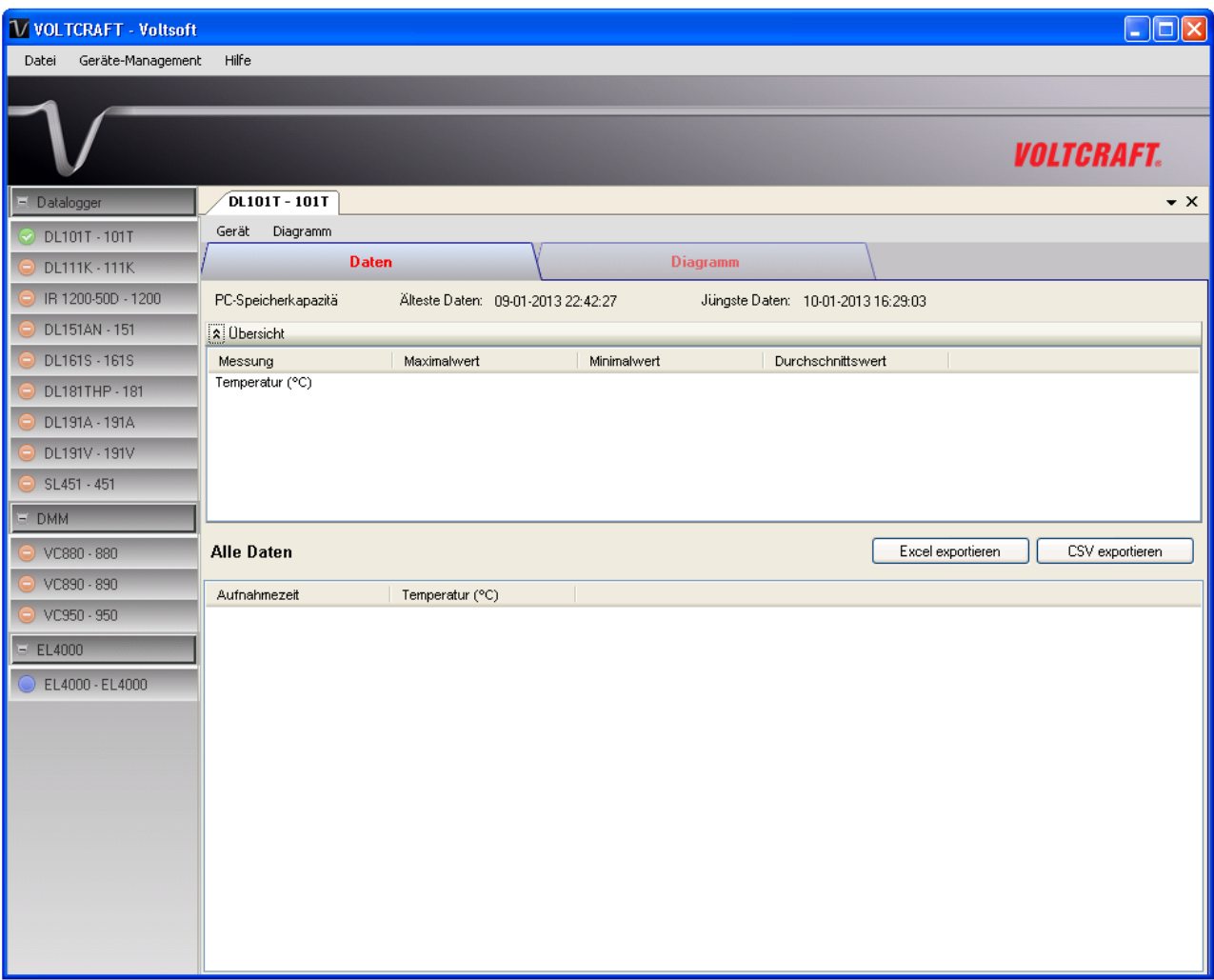

Das Gerätemanager-Menü des DL101T enthält folgende Einträge:

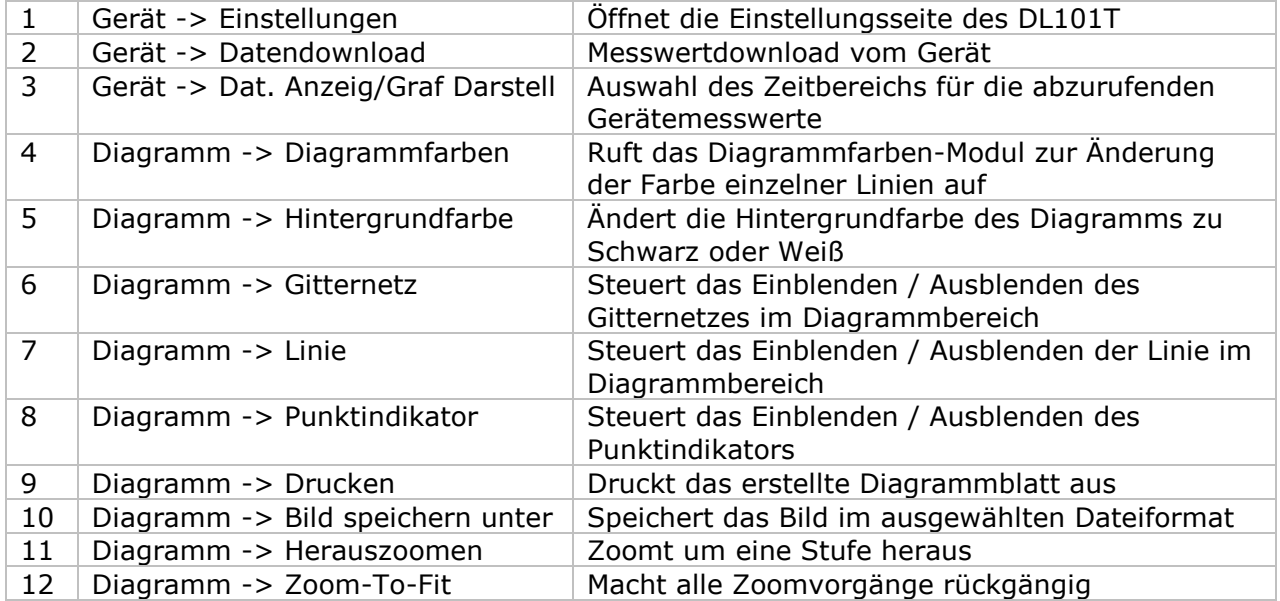

### **6.1.4 DL101T - Einstellung**

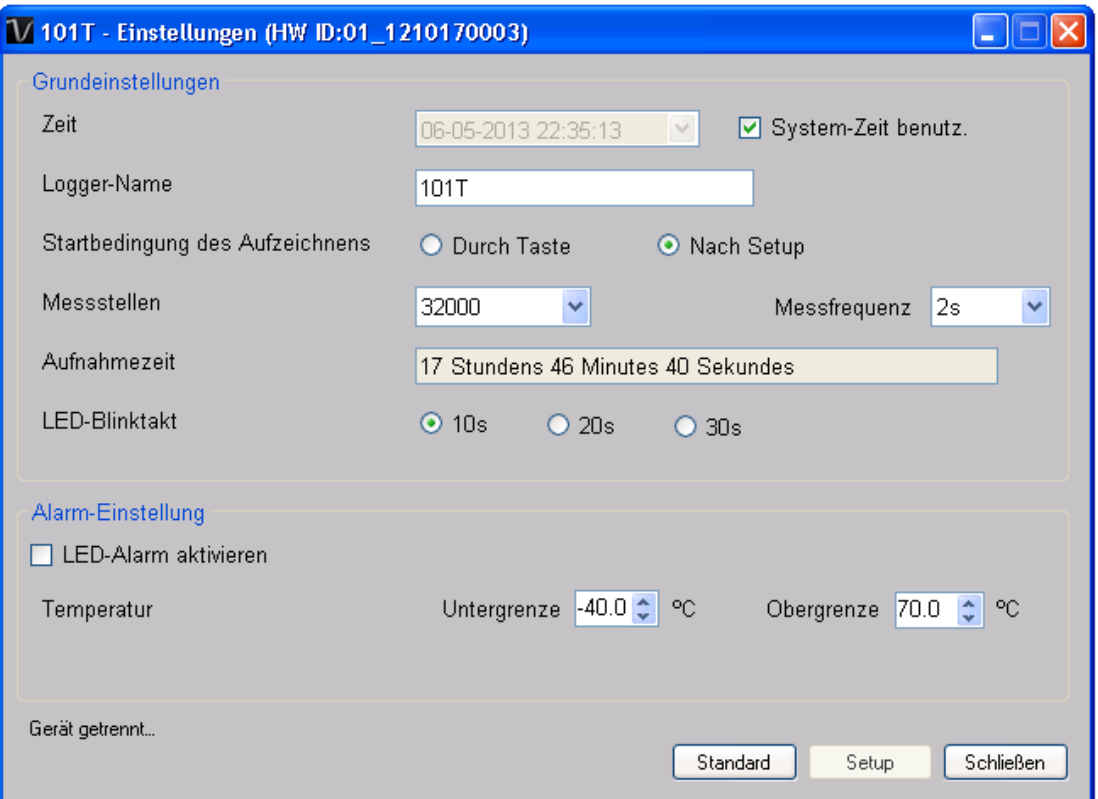

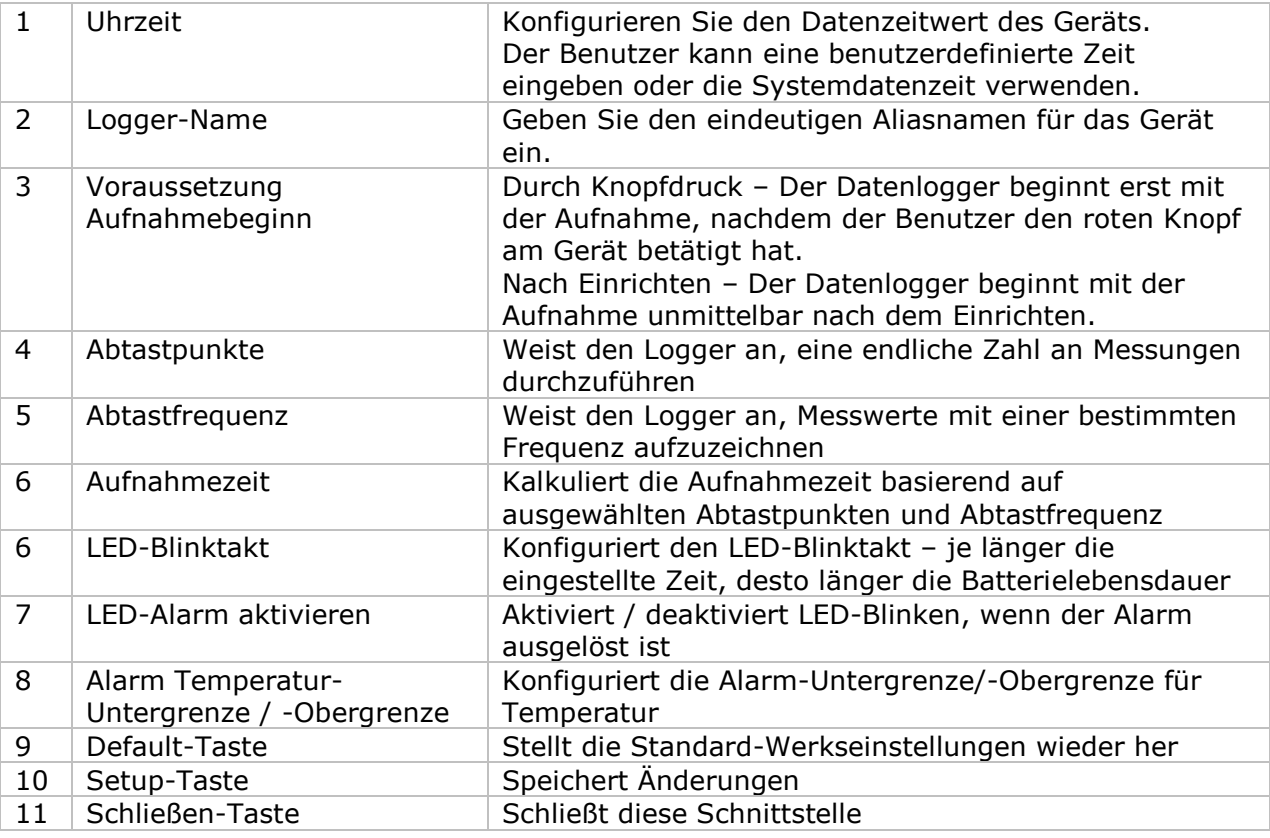

Hinweis: Sämtliche gespeicherten Daten werden für immer gelöscht, wenn der Setup-Vorgang (Einrichten) abgeschlossen ist.

### **6.1.5 DL101T - Datendownload**

Dieses Modul ermöglicht es dem Benutzer, die Daten vom DL101T herunterzuladen.

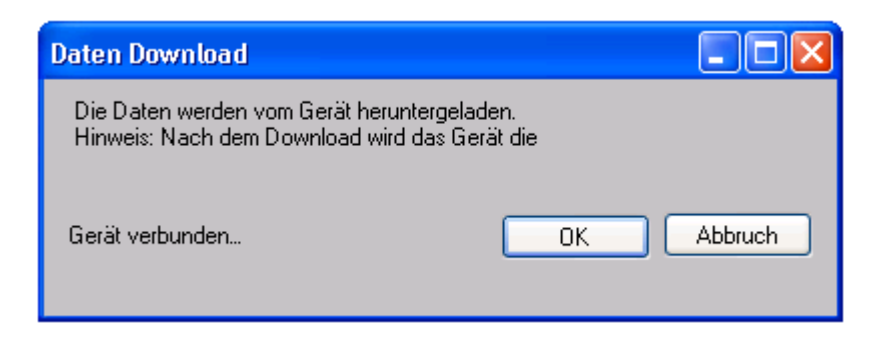

Klicken Sie auf "OK", um die Aufzeichnung zu stoppen und den Download der Messwerte zu starten.

### **6.1.6 DL101T - Daten anzeigen / plotten**

Dieses Modul ermöglicht es dem Benutzer, einen Bereich für die Messwerterfassung vom Gerät auszuwählen und diesen in der Daten-Registerkarte und Diagramm-Registerkarte wiederzugeben.

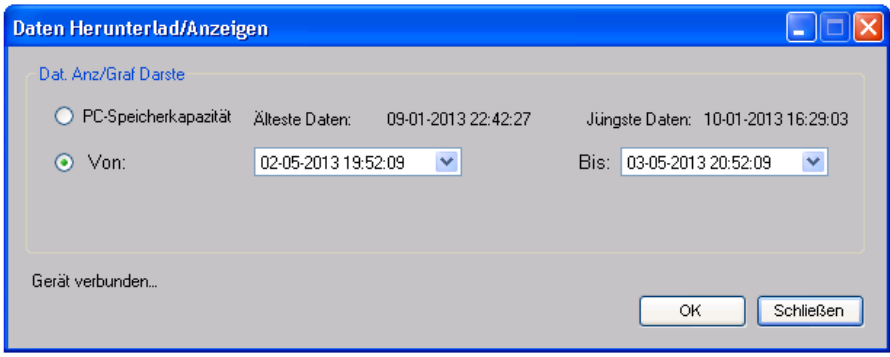

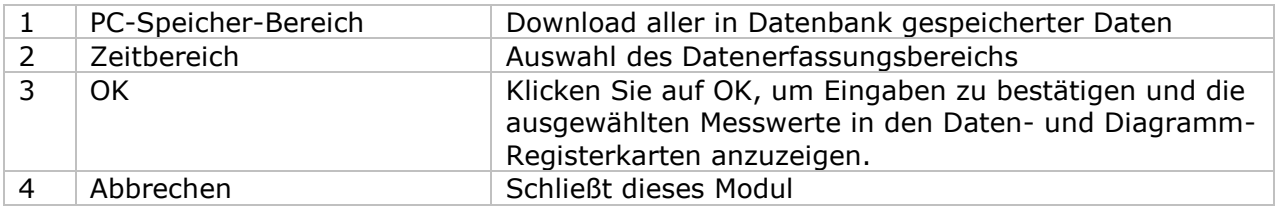

Die benötigte Ladezeit steigt mit der Anzahl der abgerufenen Datenwerte. Daher ist das System mit einer Begrenzung versehen und liefert maximal die ersten 100.000 Datensätze zurück, die Ihrem Auswahlkriterium entsprechen. (Bei der Webversion werden nur die ersten 10.000 Messwerte zurückgegeben.)

### **6.1.7 DL101T – Datenansicht**

Der DL101T misst nur einen Wert (Temperatur). Die Einheit ist Celsius oder Fahrenheit, je nachdem, welche Einstellung in den allgemeinen Einstellungen festgelegt wurde.

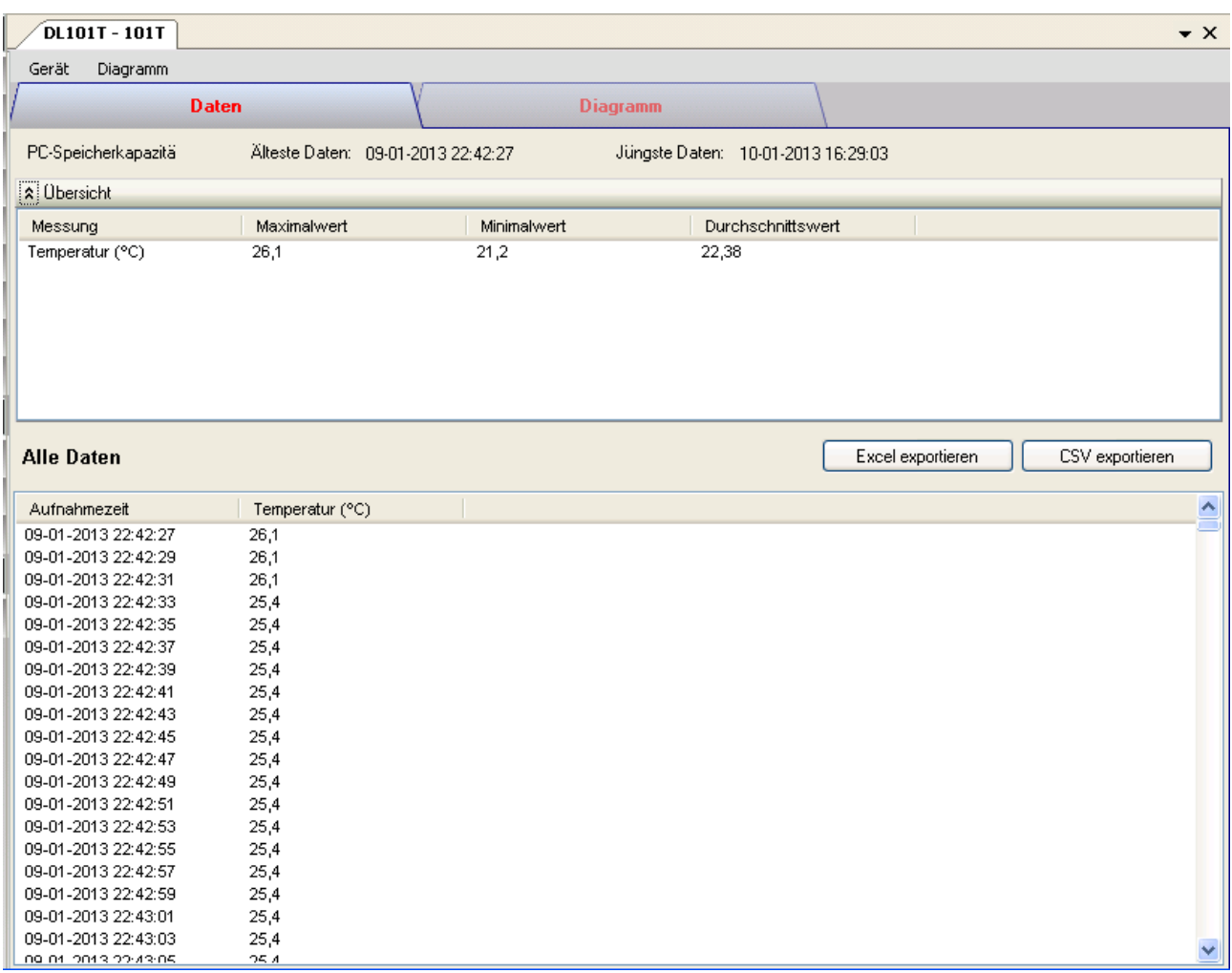

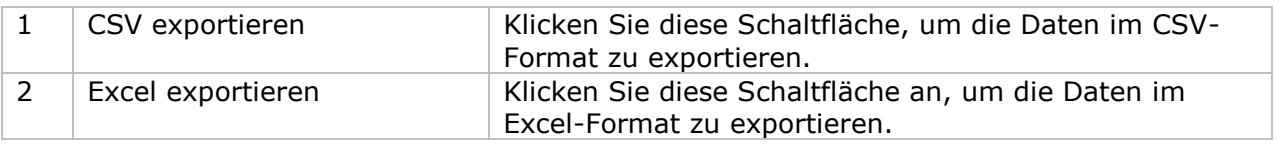

#### DL101T - 101T  $\bullet$   $\times$ Gerät Diagramm Daten **Diagramm** DL101T - 101T Temperatur 30 25 20 Temperatur<sup>(°</sup>C) 15  $10$ 5  $\mathbf 0$  $20:00:00$  $02:00:00$  $08:00:00$ 14:00:00 09-01-2013 10-01-2013 10-01-2013 10-01-2013

### **6.1.8 DL101T – Diagrammansicht**

Im Diagramm werden folgende Operationen unterstützt:

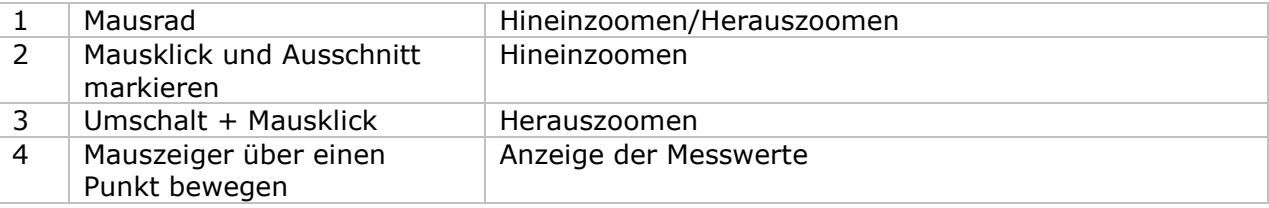

### **6.1.9 DL101T – Web-Schnittstelle**

Informationen zum Aufrufen der Web-Schnittstelle finden Sie in Abschnitt 5.6.

Die Web-Schnittstelle des DL101T entspricht der Windows-Version. Der einzige Unterschied besteht darin, dass die Anzahl der Datenwerte für einen einzelnen Download auf 10.000 Messwerte begrenzt ist.

### *6.2 DL121TH*

Der DL121TH ist ein Datenlogger, der das Speichern von Temperatur- und Luftfeuchtigkeits-Messwerten ermöglicht.

### **6.2.1 Neuen DL121TH hinzufügen**

Wenn Voltsoft einen neu angeschlossenen DL121TH erkennt, wird der folgende Dialog angezeigt:

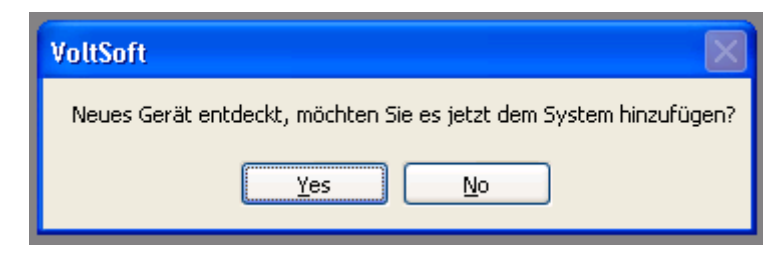

Klicken Sie auf "Ja". Daraufhin wird der folgende Dialog angezeigt:

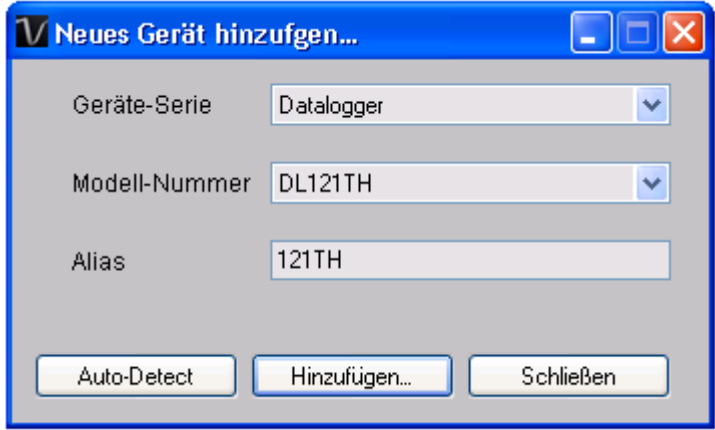

Geben Sie einen eindeutigen Aliasnamen für das Gerät ein, und klicken Sie dann auf "Hinzufügen", um das Gerät zu Voltsoft hinzuzufügen. Sie können dieses Modul auch starten, indem Sie im Menü auf Geräteverwaltung->Neues Gerät hinzufügen klicken.

#### **6.2.2 DL121TH entfernen**

Klicken Sie zum Entfernen des DL121TH auf Geräteverwaltung->Bestehendes Gerät und seinen PC-Datenspeicher entfernen. Wählen Sie das zu entfernende Gerät aus, und klicken Sie dann auf die Schaltfläche "Entfernen".

### **6.2.3 DL121TH – Gerätemanager**

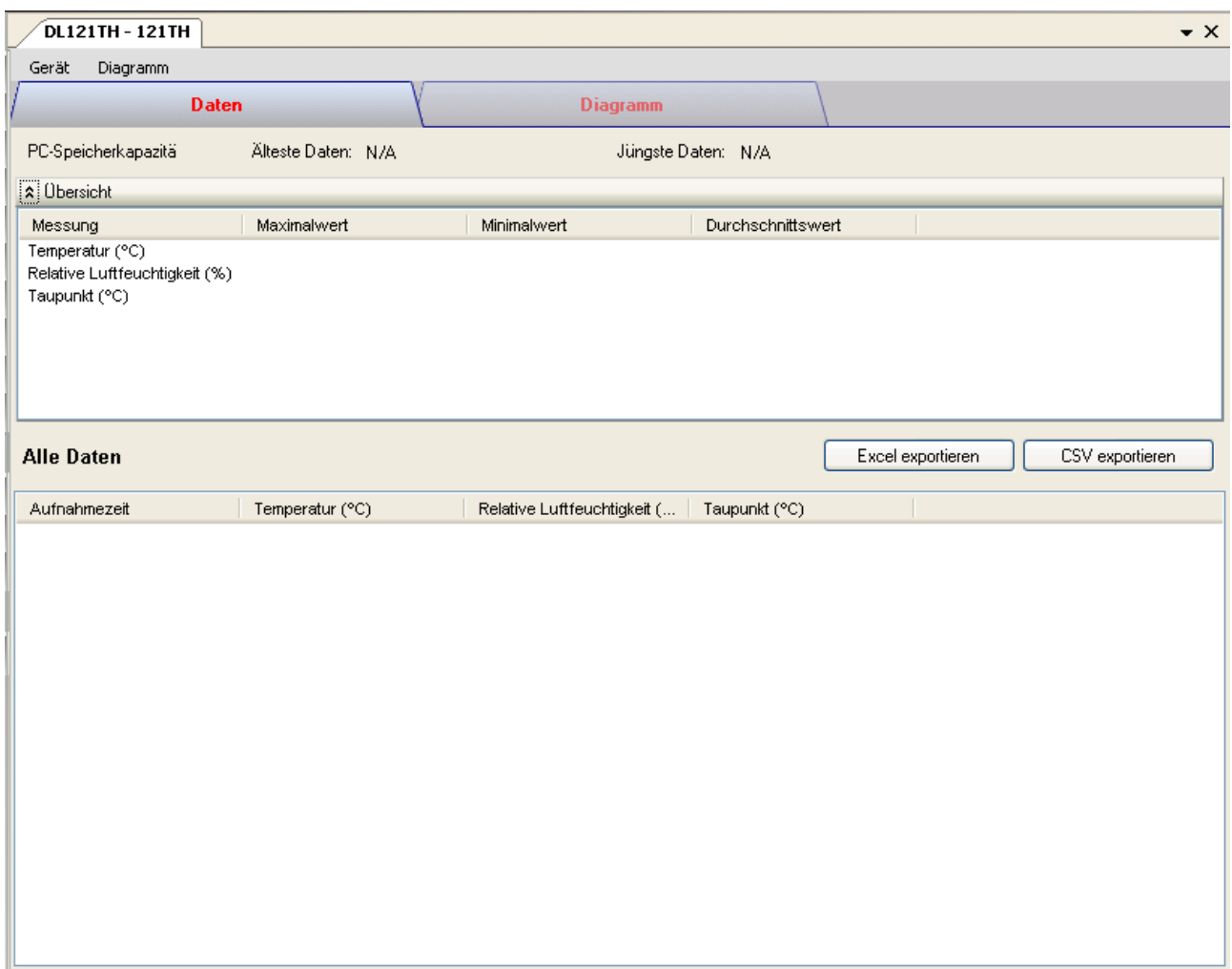

Das Gerätemanager-Menü des DL121TH enthält folgende Einträge:

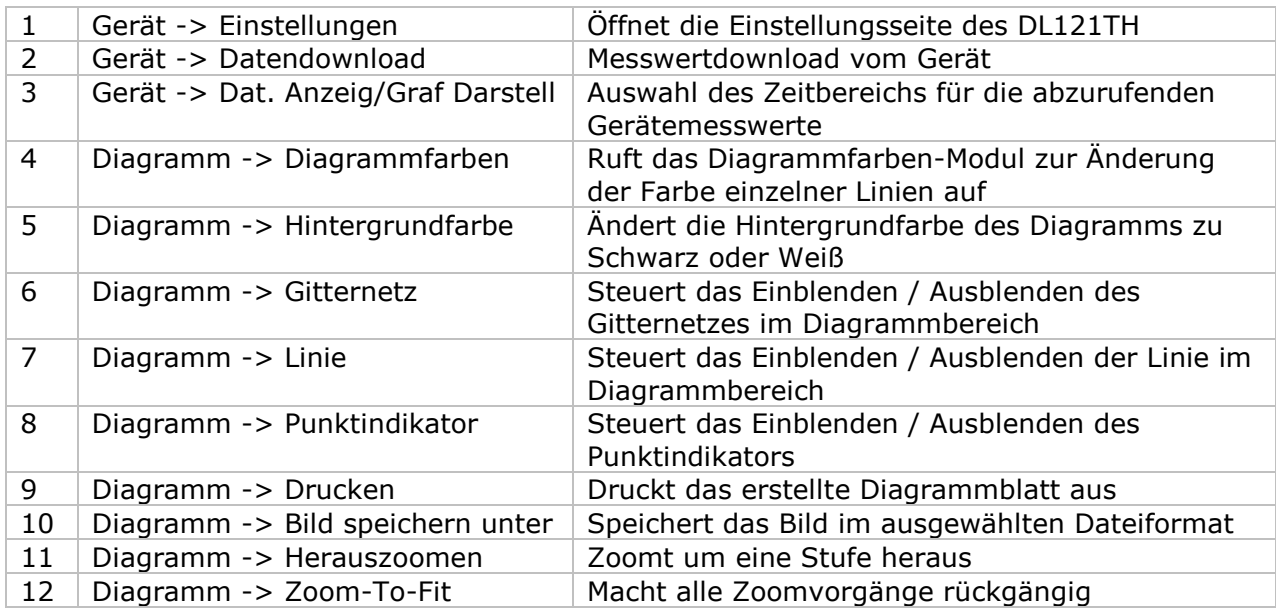

### **6.2.4 DL121TH - Einstellung**

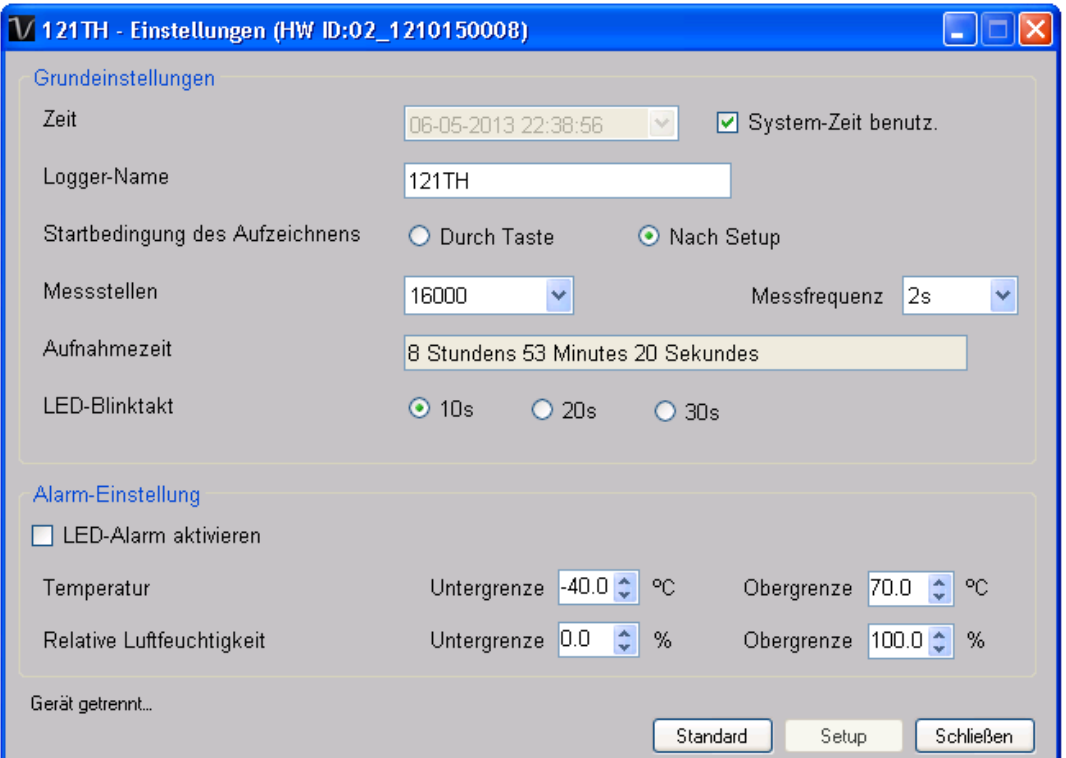

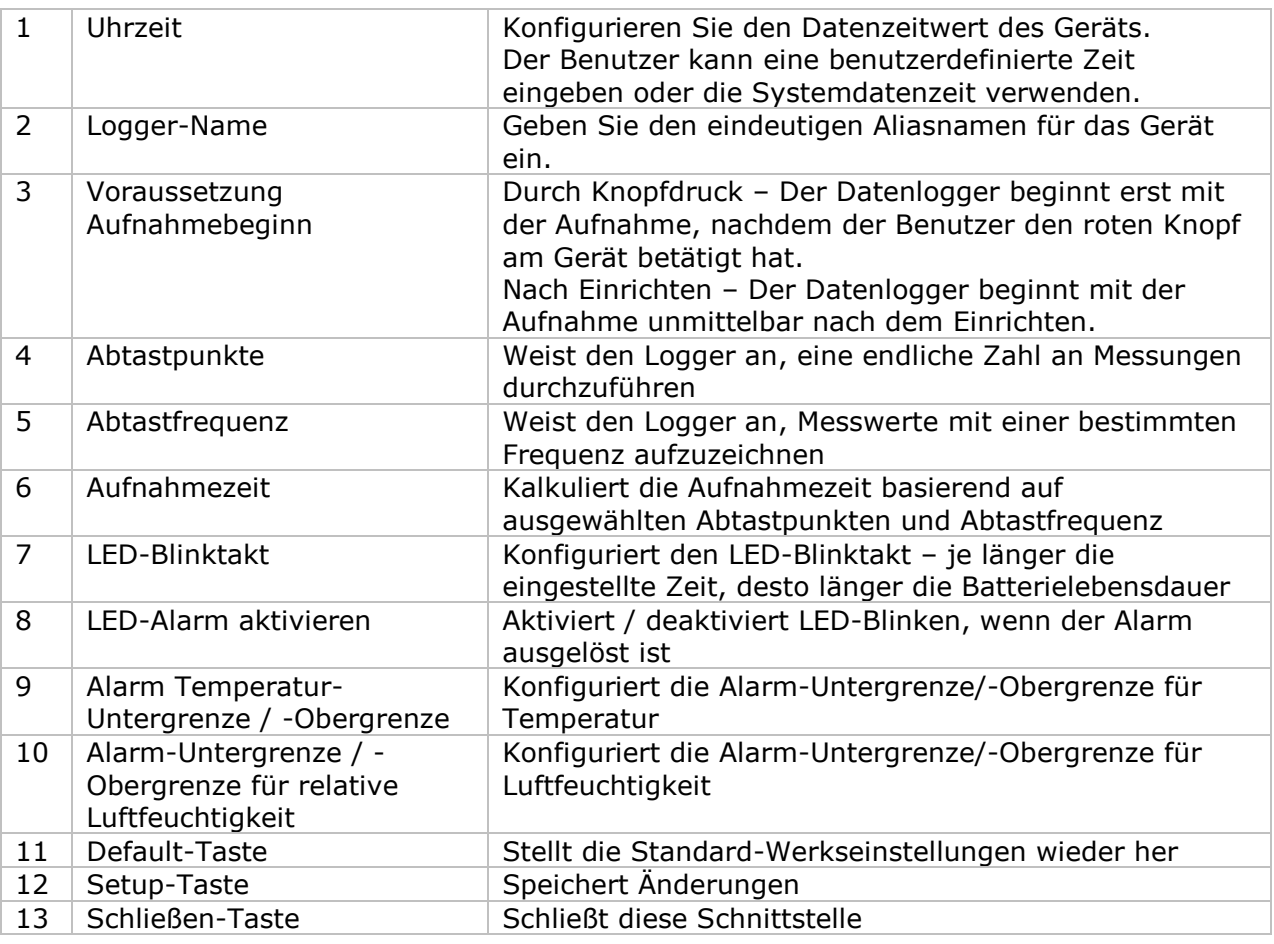

Hinweis: Sämtliche gespeicherten Daten werden für immer gelöscht, wenn der Setup-Vorgang (Einrichten) abgeschlossen ist.

### **6.2.5 DL121TH - Datendownload**

Dieses Modul ermöglicht es dem Benutzer, die Daten vom DL121TH herunterzuladen.

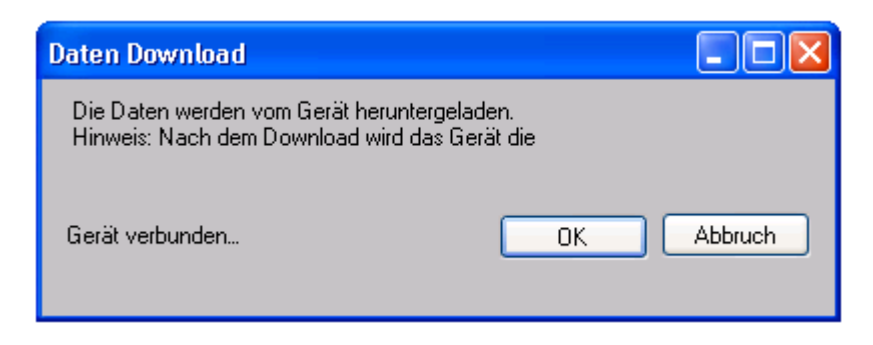

Klicken Sie auf "OK", um die Aufzeichnung zu stoppen und den Download der Messwerte zu starten.

### **6.2.6 DL121TH – Daten anzeigen / plotten**

4 Abbrechen Schließt dieses Modul

Dieses Modul ermöglicht es dem Benutzer, einen Bereich für die Messwerterfassung vom Gerät auszuwählen und diesen in der Daten-Registerkarte und Diagramm-Registerkarte wiederzugeben.

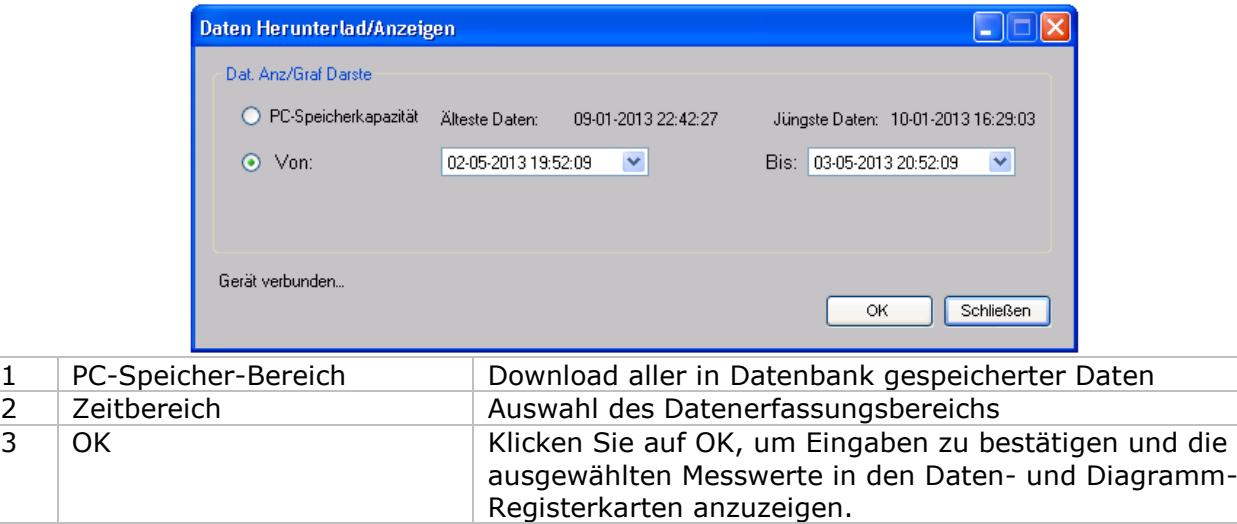

Die benötigte Ladezeit steigt mit der Anzahl der abgerufenen Datenwerte. Daher ist das System mit einer Begrenzung versehen und liefert maximal die ersten 100.000 Datensätze zurück, die Ihrem Auswahlkriterium entsprechen. (Bei der Webversion werden nur die ersten 10.000 Messwerte zurückgegeben.)

### **6.2.7 DL121TH – Datenansicht**

Der DL121TH ermittelt drei Messwerte (Temperatur, relative Luftfeuchtigkeit und Taupunkt). Die Einheit der Temperatur / des Taupunkts ist Celsius oder Fahrenheit, je nachdem, welche Einstellung in den allgemeinen Einstellungen festgelegt wurde.

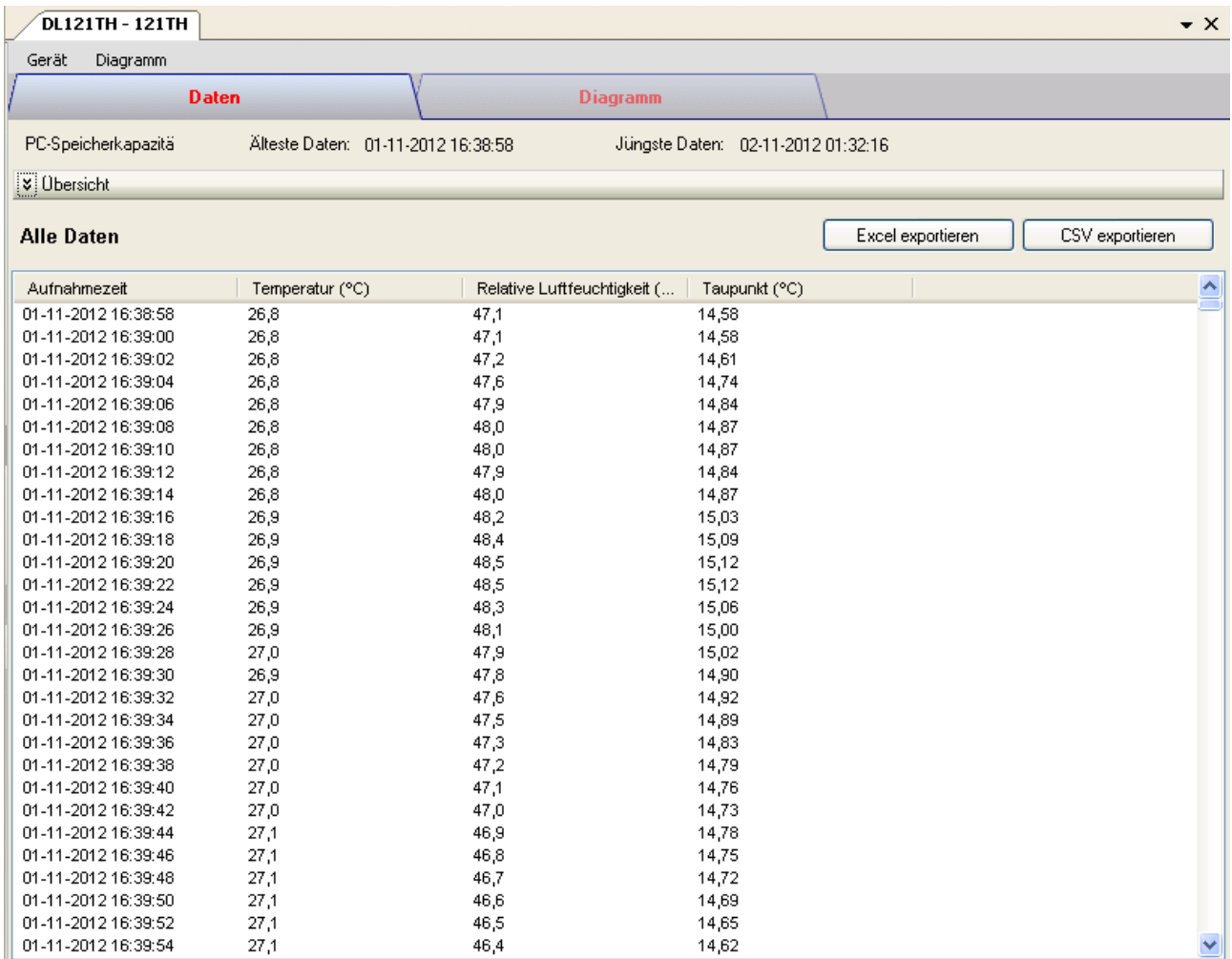

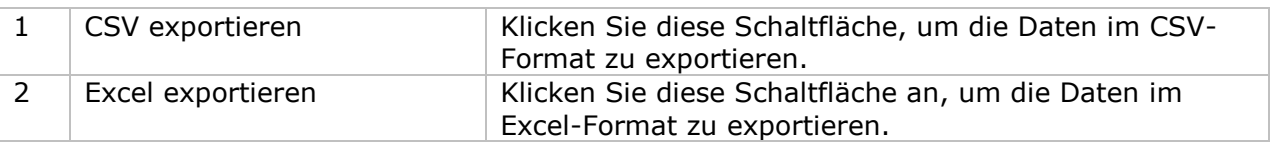

#### **DL121TH - 121TH**  $\bullet$   $\times$ Gerät Diagramm Daten **Diagramm** DL121TH - 121TH Relative Luftfeuchtigkeit Temperatur Taupunkt 30 60 25 50 Temperatur(°C) / Taupunkt(°C) Relative Luftfeuchtigkeit(%) 20 40 30 15  $10$ 20 5  $10$  $\overline{0}$  $\mathbf 0$ 15:00:00 17:00:00 19:00:00  $21:00:00$ 23:00:00  $01:00:00$  $03:00:00$ 01-11-2012 01-11-2012 01-11-2012 01-11-2012 01-11-2012 02-11-2012 02-11-2012

### **6.2.8 DL121TH – Diagrammansicht**

Im Diagramm werden folgende Operationen unterstützt:

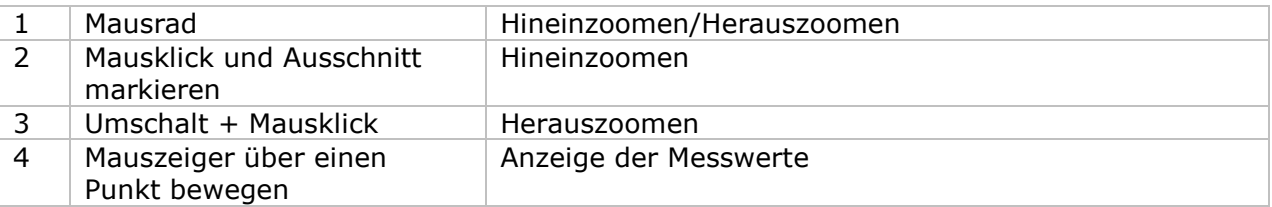

### **6.2.9 DL121TH – Web-Schnittstelle**

Informationen zum Aufrufen der Web-Schnittstelle finden Sie in Abschnitt 5.6.

Die Web-Schnittstelle des DL121TH entspricht der Windows-Version. Der einzige Unterschied besteht darin, dass die Anzahl der Datenwerte für einen einzelnen Download auf 10.000 Messwerte begrenzt ist.

### *6.3 DL131G*

Der DL131G ist ein Datenlogger, der das Speichern von Schwingungsmessungen ermöglicht. Der DL131G unterstützt Echtzeit-und Echtzeit FFT (Fast Fourier Transform)-Messungen.

### **6.3.1 Neuen DL131G hinzufügen**

Wenn Voltsoft einen neu angeschlossenen DL131G erkennt, wird der folgende Dialog angezeigt:

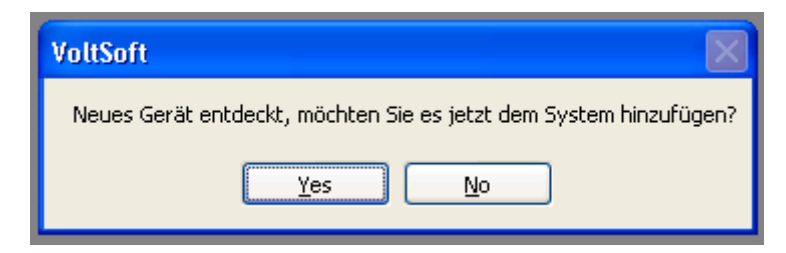

Klicken Sie auf "Ja". Daraufhin wird der folgende Dialog angezeigt:

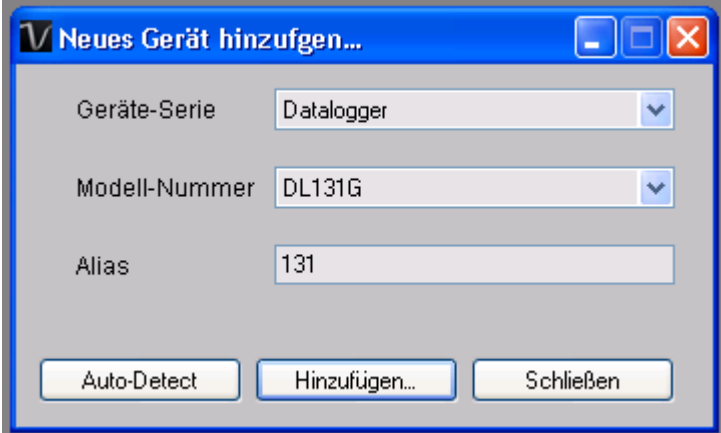

Geben Sie einen eindeutigen Aliasnamen für das Gerät ein, und klicken Sie dann auf "Hinzufügen", um das Gerät zu Voltsoft hinzuzufügen. Sie können dieses Modul auch starten, indem Sie im Menü auf Geräteverwaltung -> Neues Gerät hinzufügen klicken.

#### **6.3.2 DL131G entfernen**

Klicken Sie zum Entfernen des DL131G auf Geräteverwaltung->Bestehendes Gerät und seinen PC-Datenspeicher entfernen. Wählen Sie das zu entfernende Gerät aus, und klicken Sie dann auf die Schaltfläche "Entfernen".

# **6.3.3 DL131G - Gerätemanager**

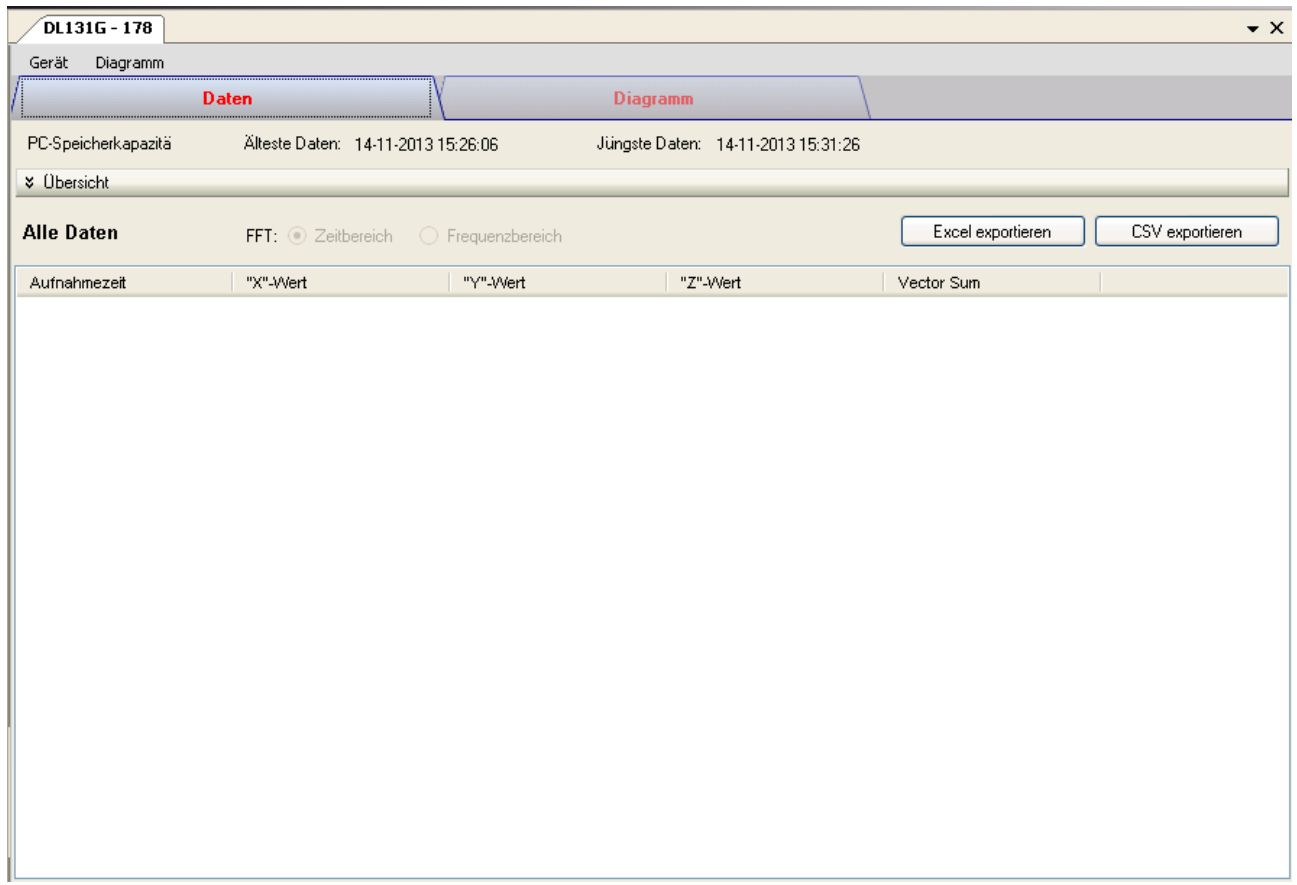

Das Gerätemanager-Menü des DL131G enthält folgende Einträge:

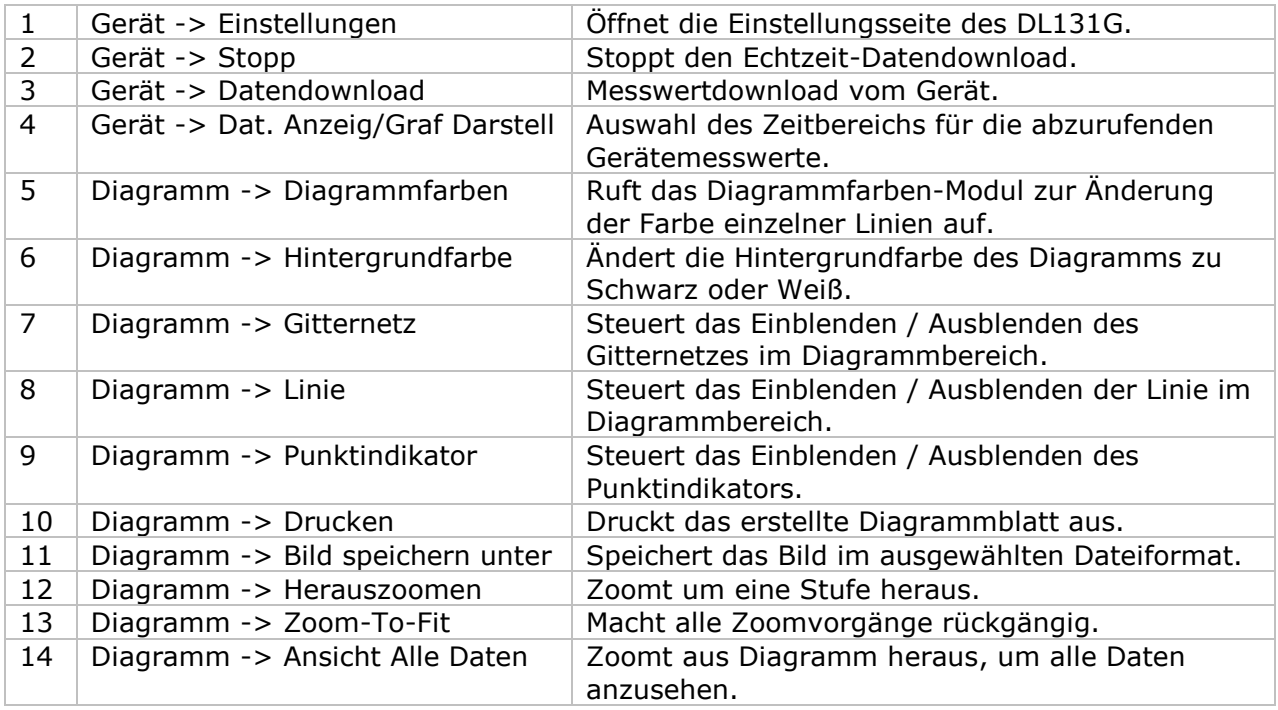

# **6.3.4 DL131G - Einstellung DL131G - Gerätemanager**

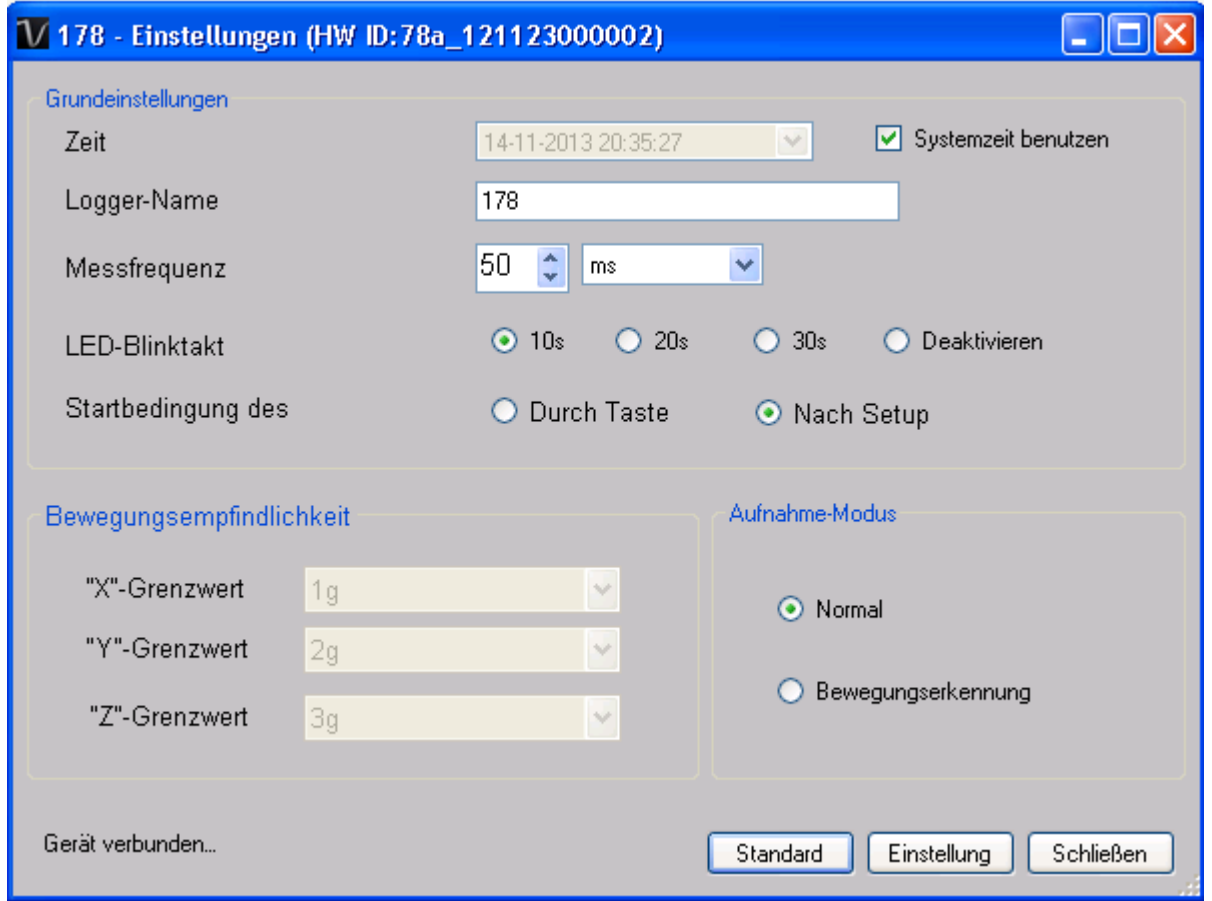

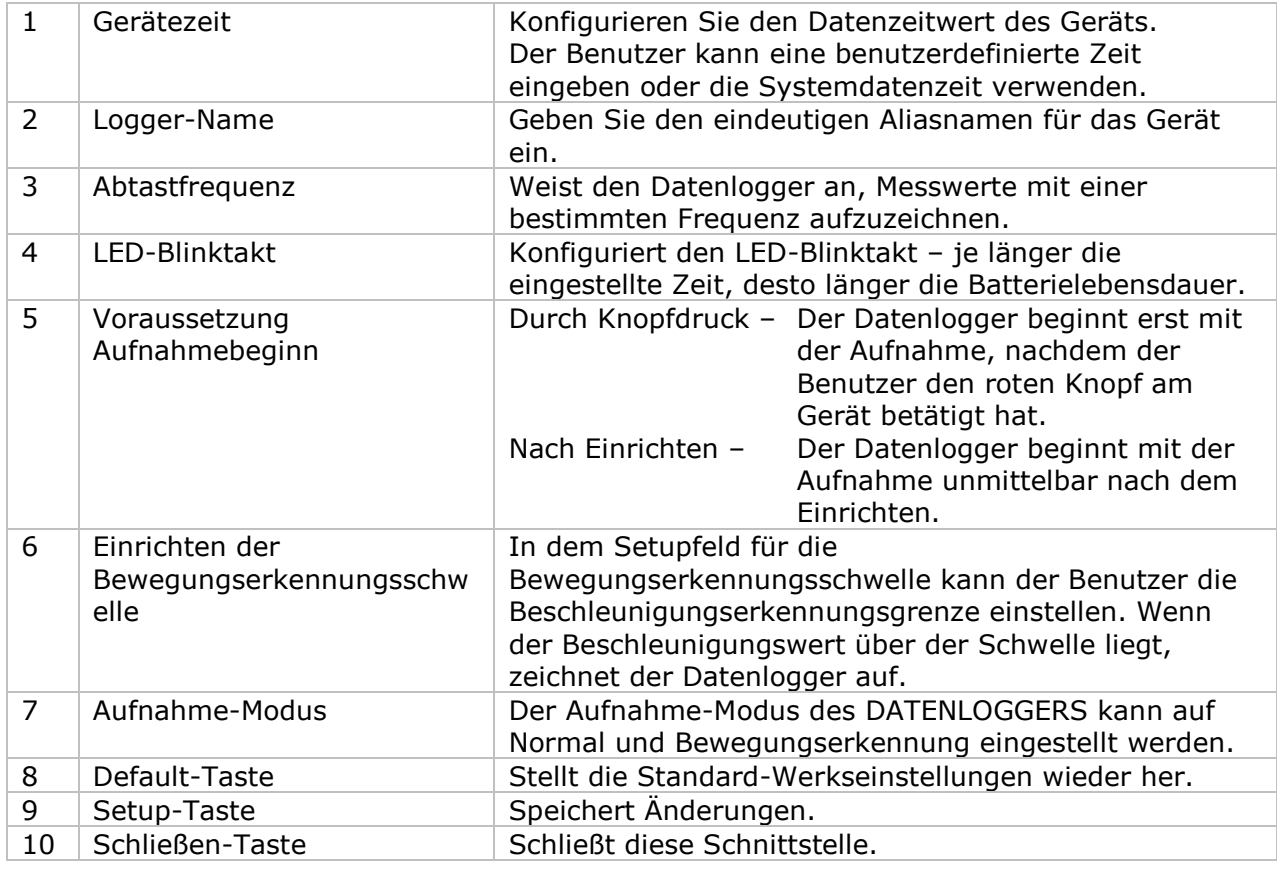

### **6.3.5 DL131G - Datendownload**

Dieses Modul ermöglicht es dem Benutzer, die Daten vom DL131G herunterladen.

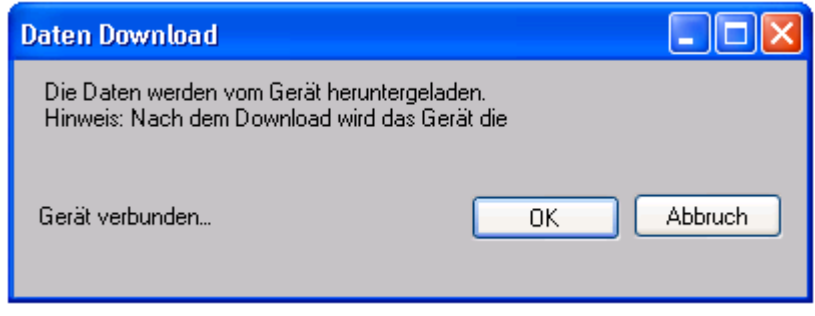

Klicken Sie auf "OK", um die Aufzeichnung zu stoppen und den Download der Messwerte zu starten.

### **6.2 DL131G - Daten anzeigen / plotten**

Dieses Modul ermöglicht es dem Benutzer, einen Bereich für die Messwerterfassung vom Gerät auszuwählen und diesen in der Daten-Registerkarte und Diagramm-Registerkarte wiederzugeben.

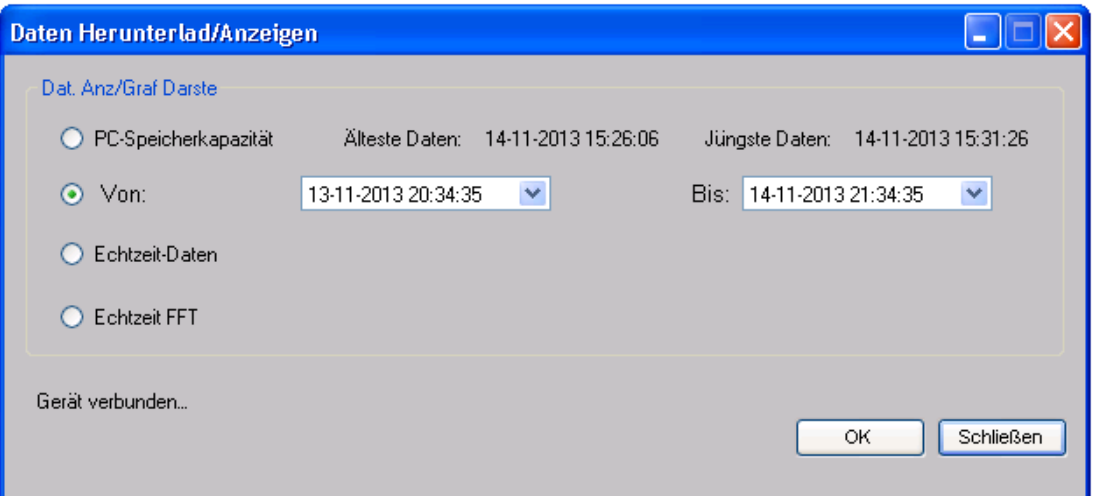

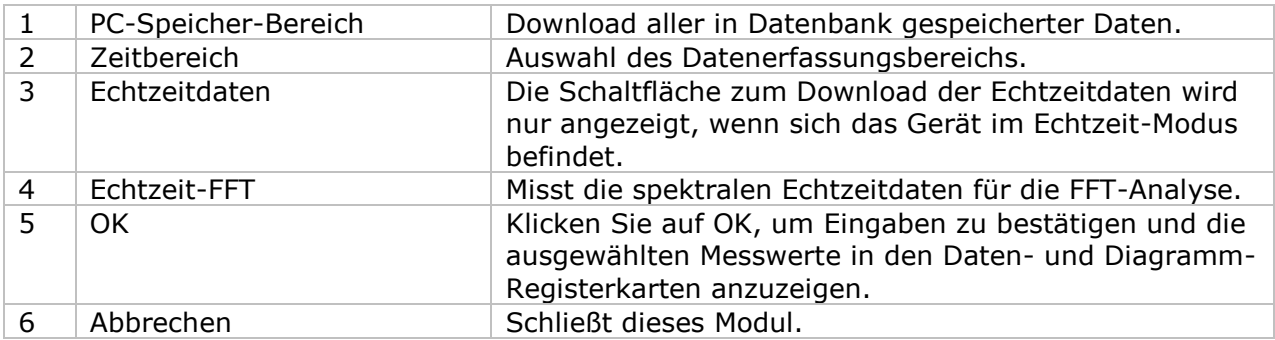

Die benötigte Ladezeit steigt mit der Anzahl der abgerufenen Datenwerte. Daher ist das System mit einer Begrenzung versehen und liefert maximal die ersten 100.000 Datensätze zurück, die Ihrem Auswahlkriterium entsprechen. (Bei der Webversion werden nur die ersten 10.000 Messwerte zurückgegeben.)

### **6.3.6 DL131G - Datenansicht**

Der DL131G misst vier Messwerte (X-Wert, Y-Wert, Z-Wert und Vektorsumme).

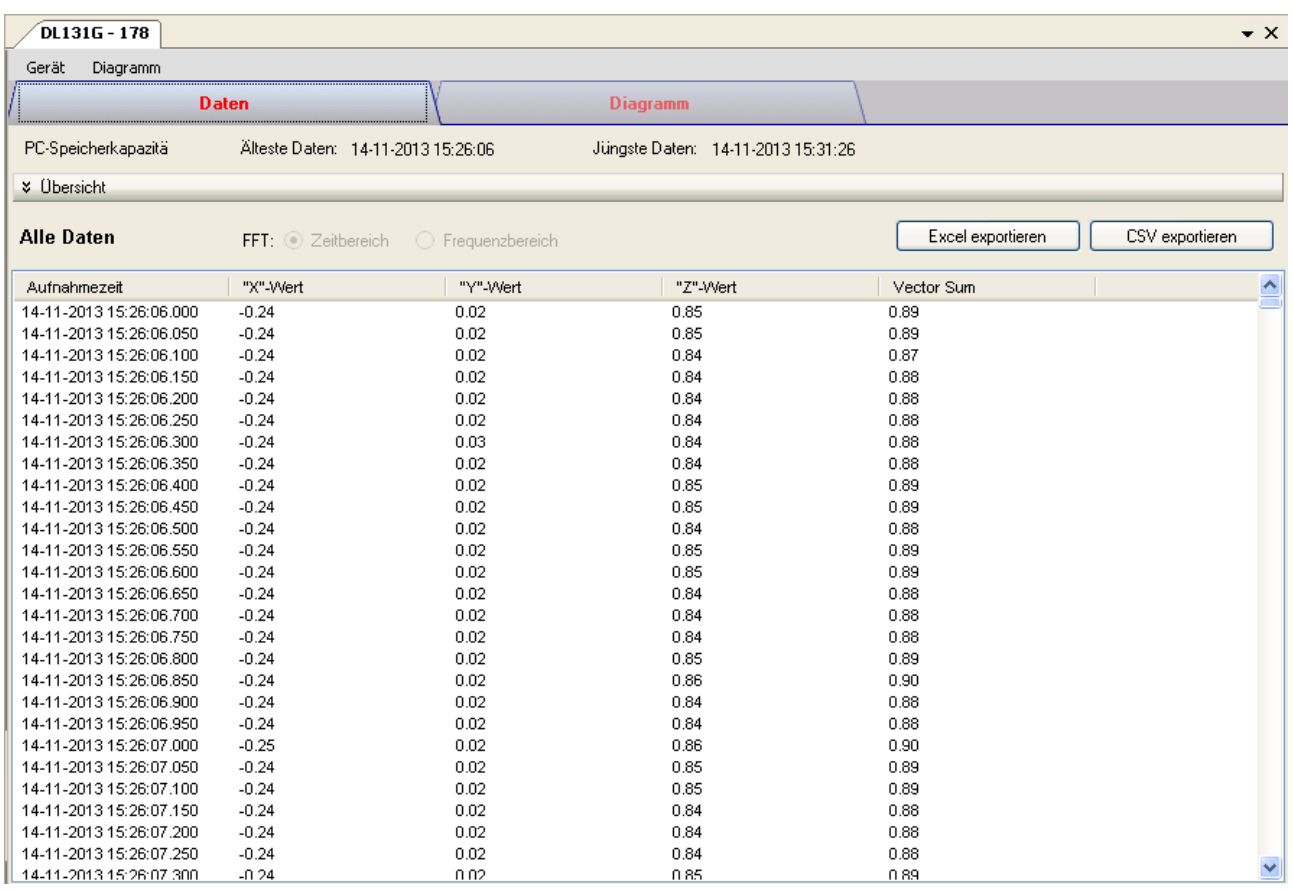

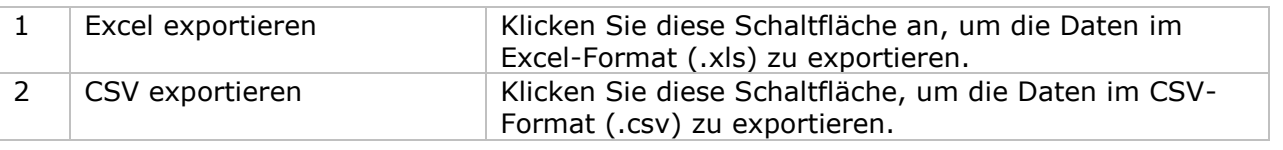

### **6.3.7 DL131G – Diagrammansicht**

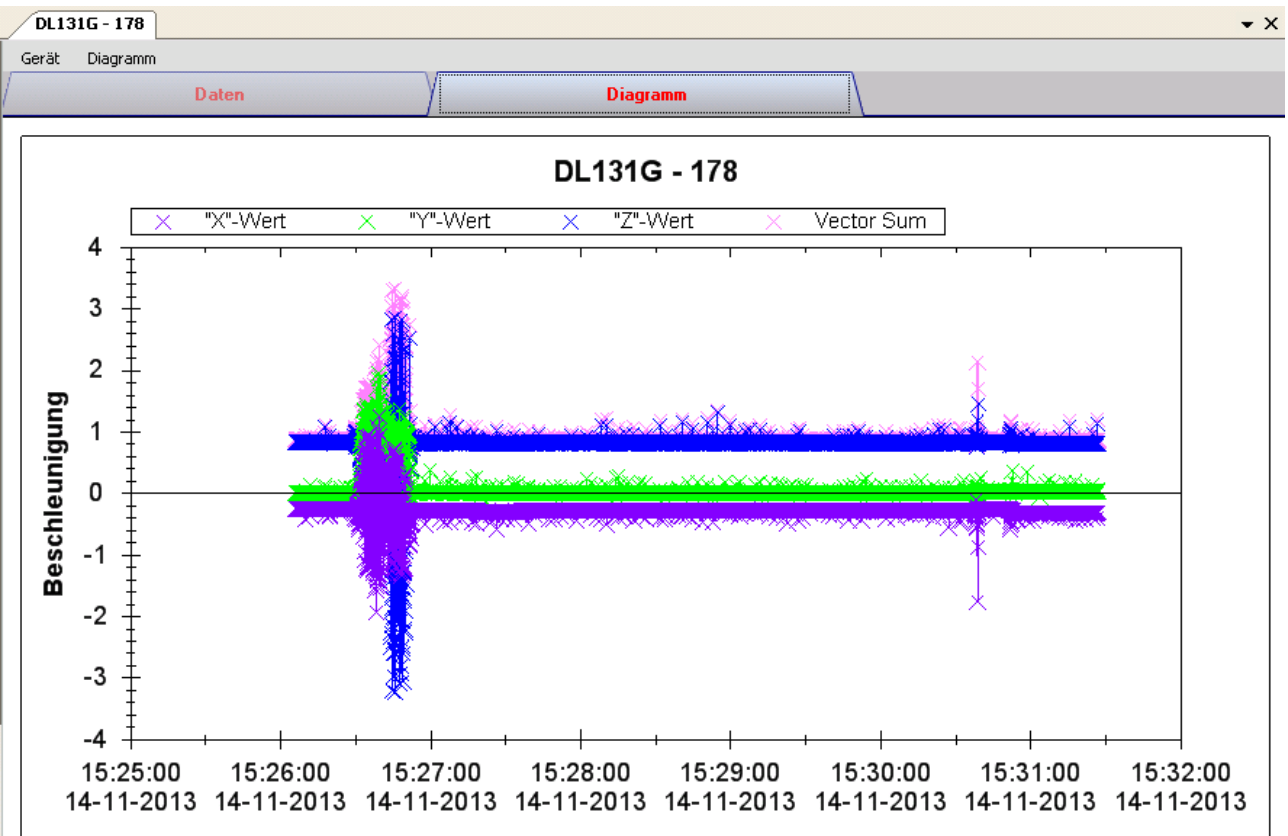

Im Diagramm werden folgende Operationen unterstützt:

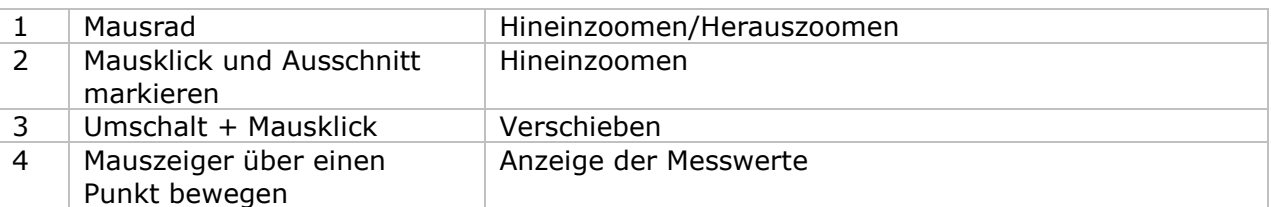

### **6.3.8 DL131G - Echtzeit-FFT**

Der Datenlogger ruft den Echtzeit FFT-Modus auf, wenn Sie "Echtzeit-FFT" unter"Daten anzeigen / plotten" wählen.

Im FFT-Modus sind zwei Optionen für die Datenanzeige vorhanden: Zeit- und Frequenzbereich.

#### **Zeitbereich:**

Im Zeitbereich-Modus werden insgesamt 128 Messungen für einen bestimmten Zeitraum herunterladen.

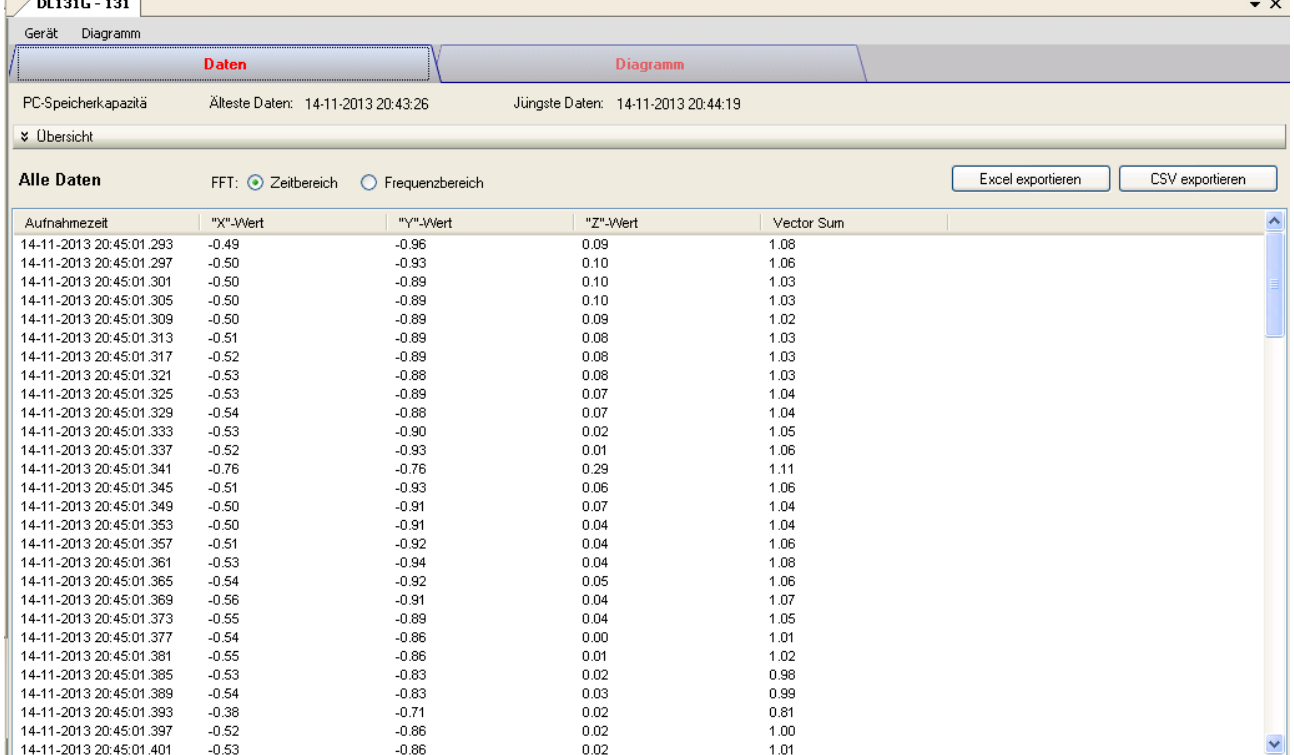

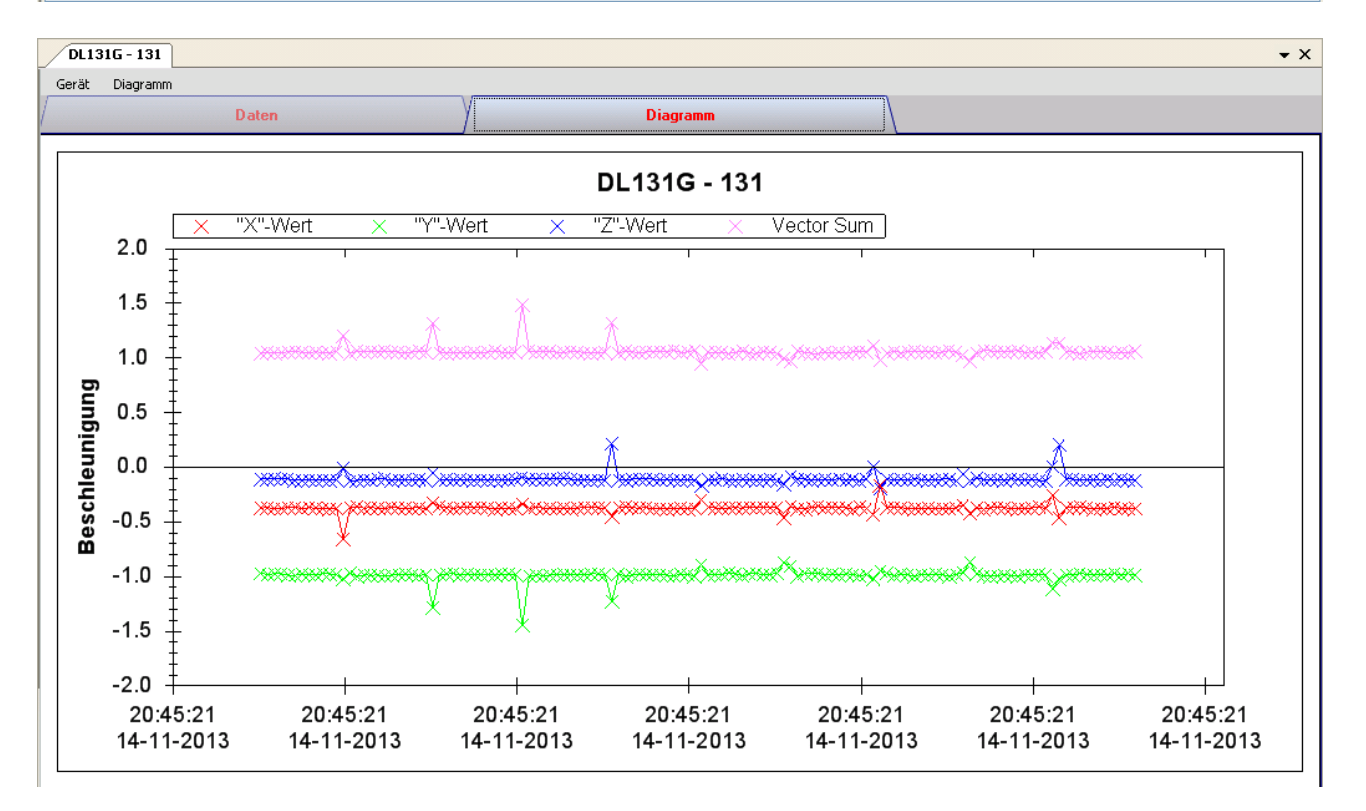

#### **Frequenzbereich:**

Im Frequenzbereich werden die 128 heruntergeladenen Messungen berechnet und zur Anzeige in 256 Messungen transformiert.

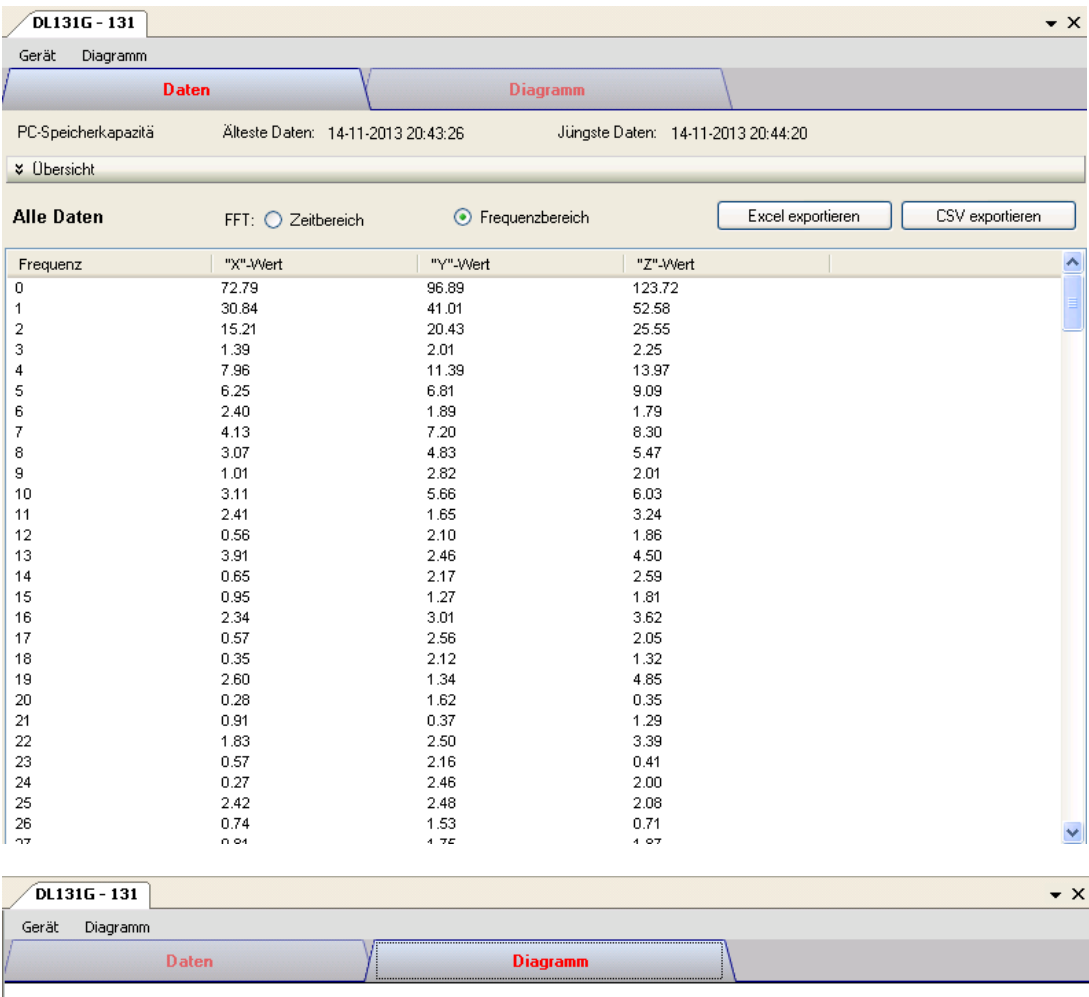

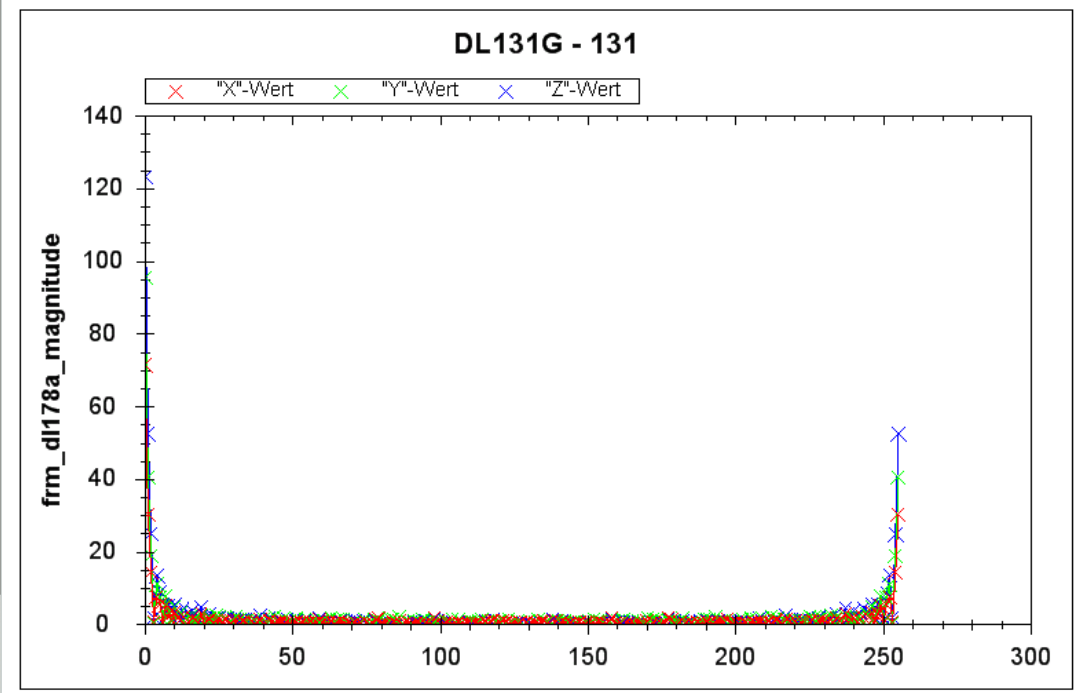

### *6.4 DL141TH*

Der DL141TH ist ein Datenlogger, der das Speichern von Temperatur- und Luftfeuchtigkeits-Messwerten ermöglicht.

### **6.4.1 Neuen DL141TH hinzufügen**

Wenn Voltsoft einen neu angeschlossenen DL141TH erkennt, wird der folgende Dialog angezeigt:

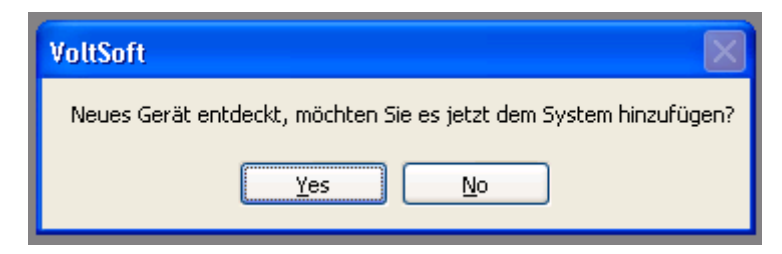

Klicken Sie auf "Ja". Daraufhin wird der folgende Dialog angezeigt:

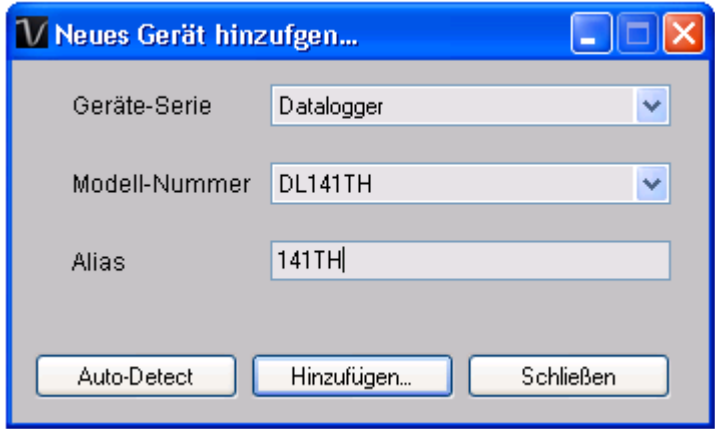

Geben Sie einen eindeutigen Aliasnamen für das Gerät ein, und klicken Sie dann auf "Hinzufügen", um das Gerät zu Voltsoft hinzuzufügen. Sie können dieses Modul auch starten, indem Sie im Menü auf Geräteverwaltung->Neues Gerät hinzufügen klicken.

### **6.4.2 DL141TH entfernen**

Klicken Sie zum Entfernen des DL141TH auf Geräteverwaltung->Bestehendes Gerät und seinen PC-Datenspeicher entfernen. Wählen Sie das zu entfernende Gerät aus, und klicken Sie dann auf die Schaltfläche "Entfernen".

### **6.4.3 DL141TH – Gerätemanager**

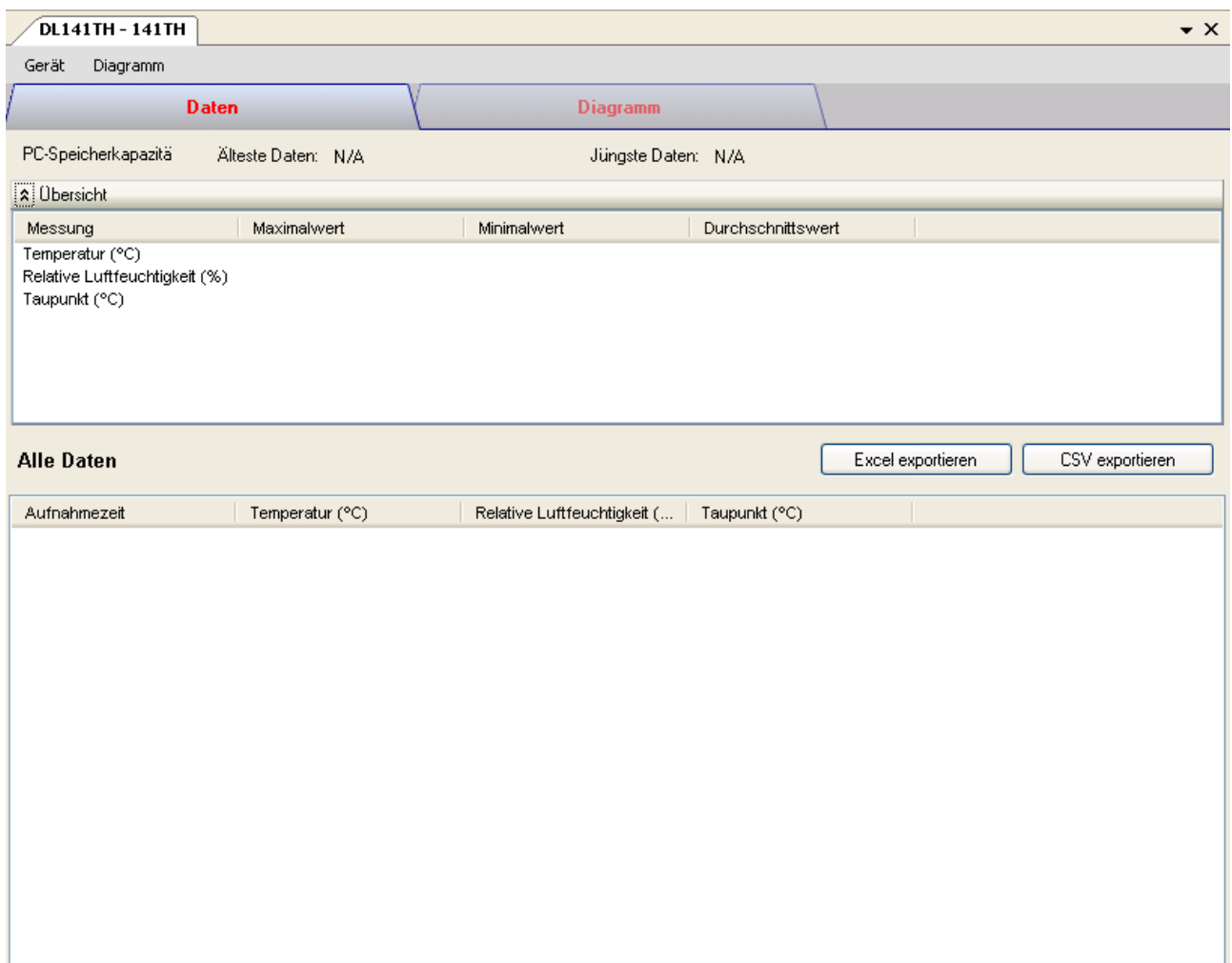

Das Gerätemanager-Menü des DL141TH enthält folgende Einträge:

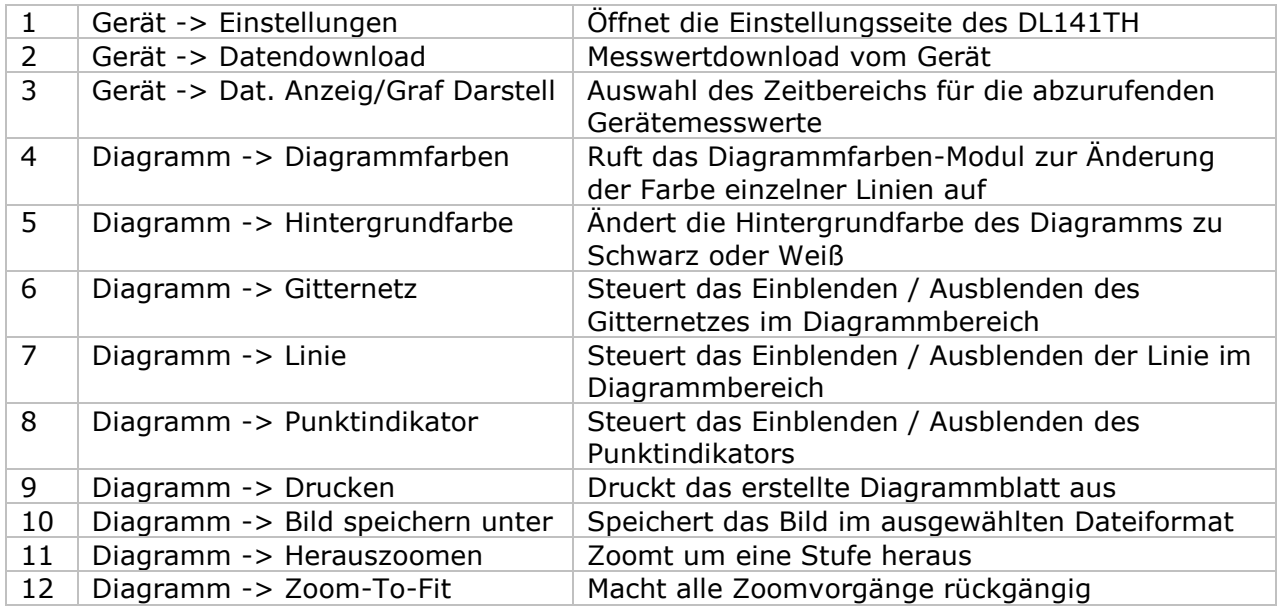

### **6.4.4 DL141TH – Einstellung**

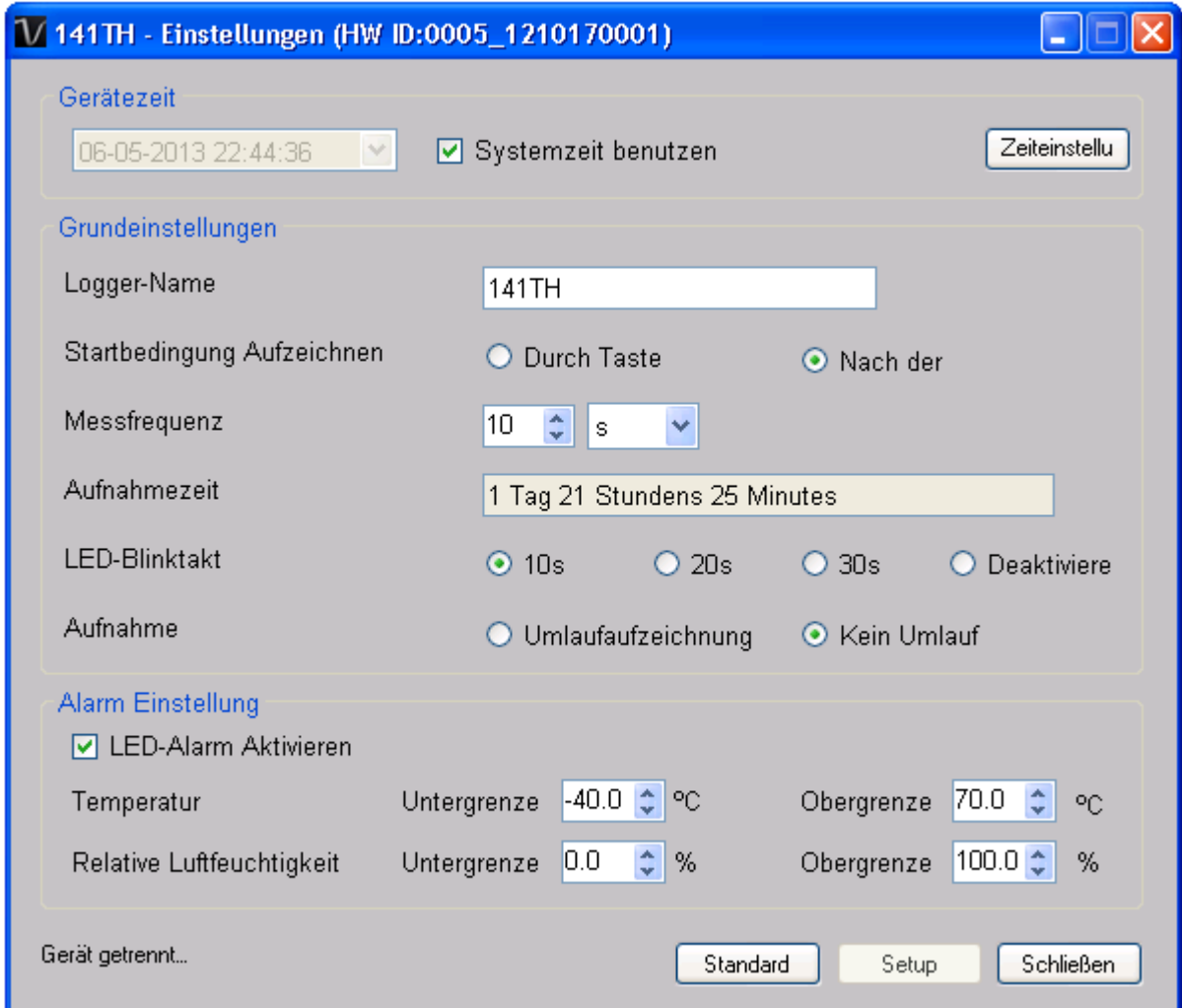

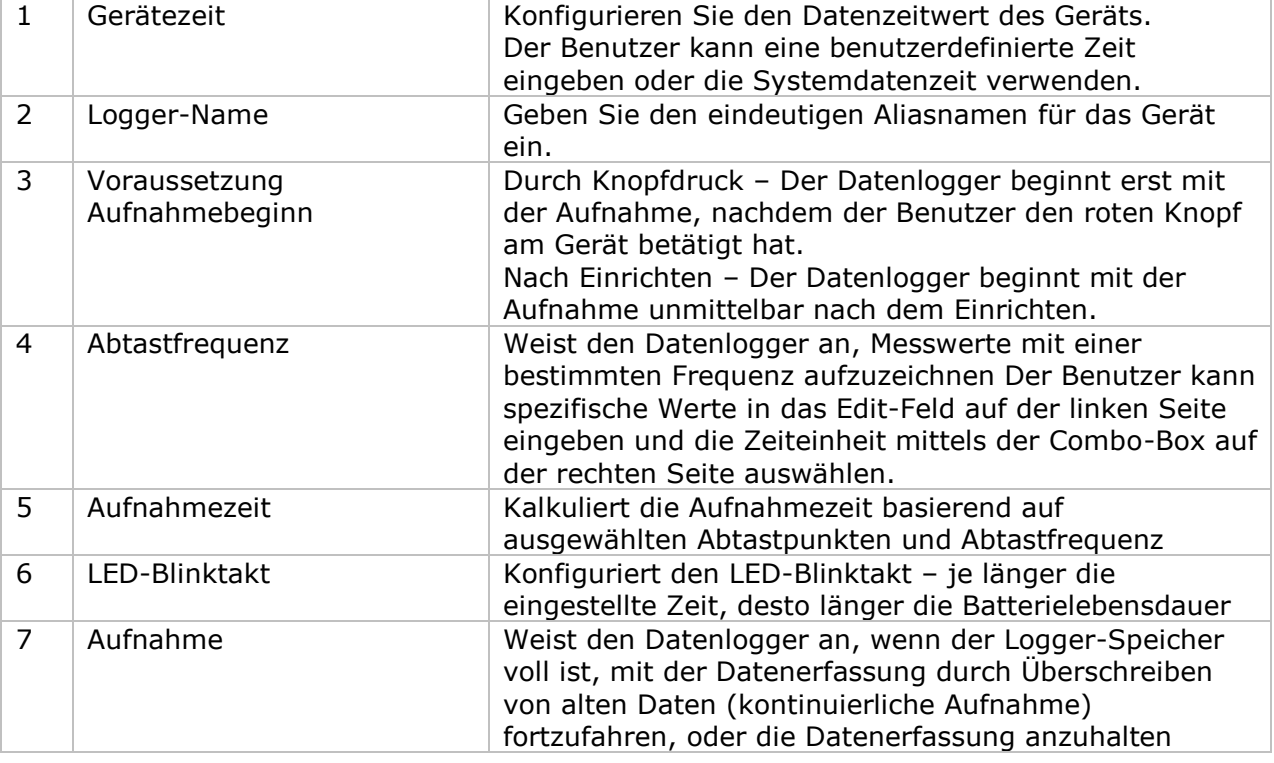

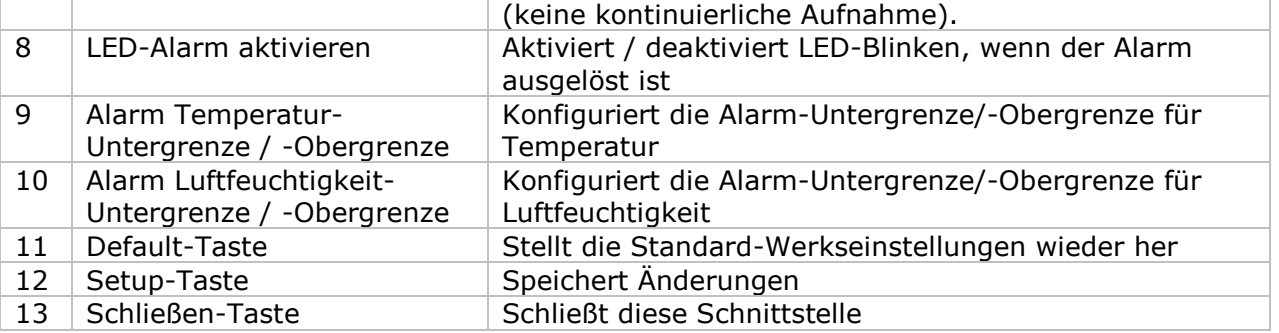

### **6.4.5 DL141TH - Datendownload**

Dieses Modul ermöglicht es dem Benutzer, die Daten vom DL141TH herunterzuladen.

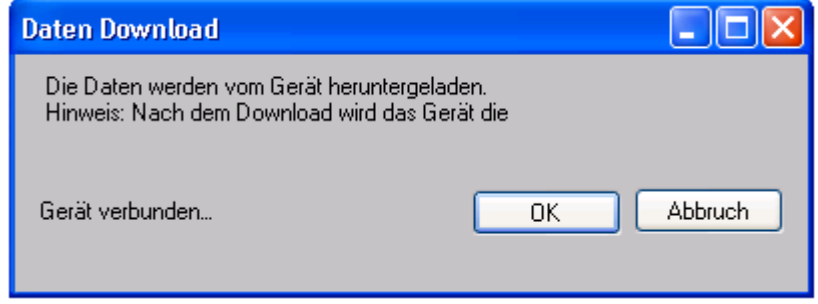

Klicken Sie auf "OK", um die Aufzeichnung zu stoppen und den Download der Messwerte zu starten.

#### **6.4.6 DL141TH – Daten anzeigen / plotten**

Dieses Modul ermöglicht es dem Benutzer, einen Bereich für die Messwerterfassung vom Gerät auszuwählen und diesen in der Daten-Registerkarte und Diagramm-Registerkarte wiederzugeben.

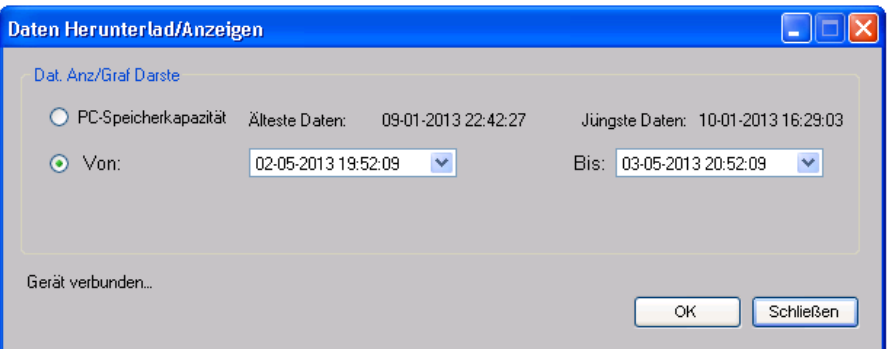

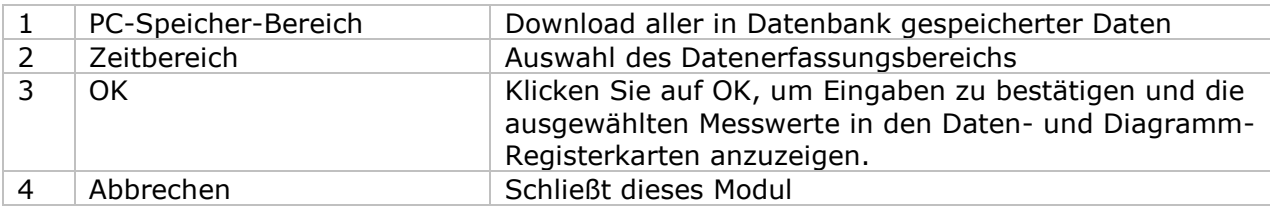

Die benötigte Ladezeit steigt mit der Anzahl der abgerufenen Datenwerte. Daher ist das System mit einer Begrenzung versehen und liefert maximal die ersten 100.000 Datensätze zurück, die Ihrem Auswahlkriterium entsprechen. (Bei der Webversion werden nur die ersten 10.000 Messwerte zurückgegeben.)

#### **6.4.7 DL141TH – Datenansicht**

Der DL141TH ermittelt drei Messwerte (Temperatur, relative Luftfeuchtigkeit und Taupunkt). Die Einheit der Temperatur / des Taupunkts ist Celsius oder Fahrenheit, je nachdem, welche Einstellung in den allgemeinen Einstellungen festgelegt wurde.

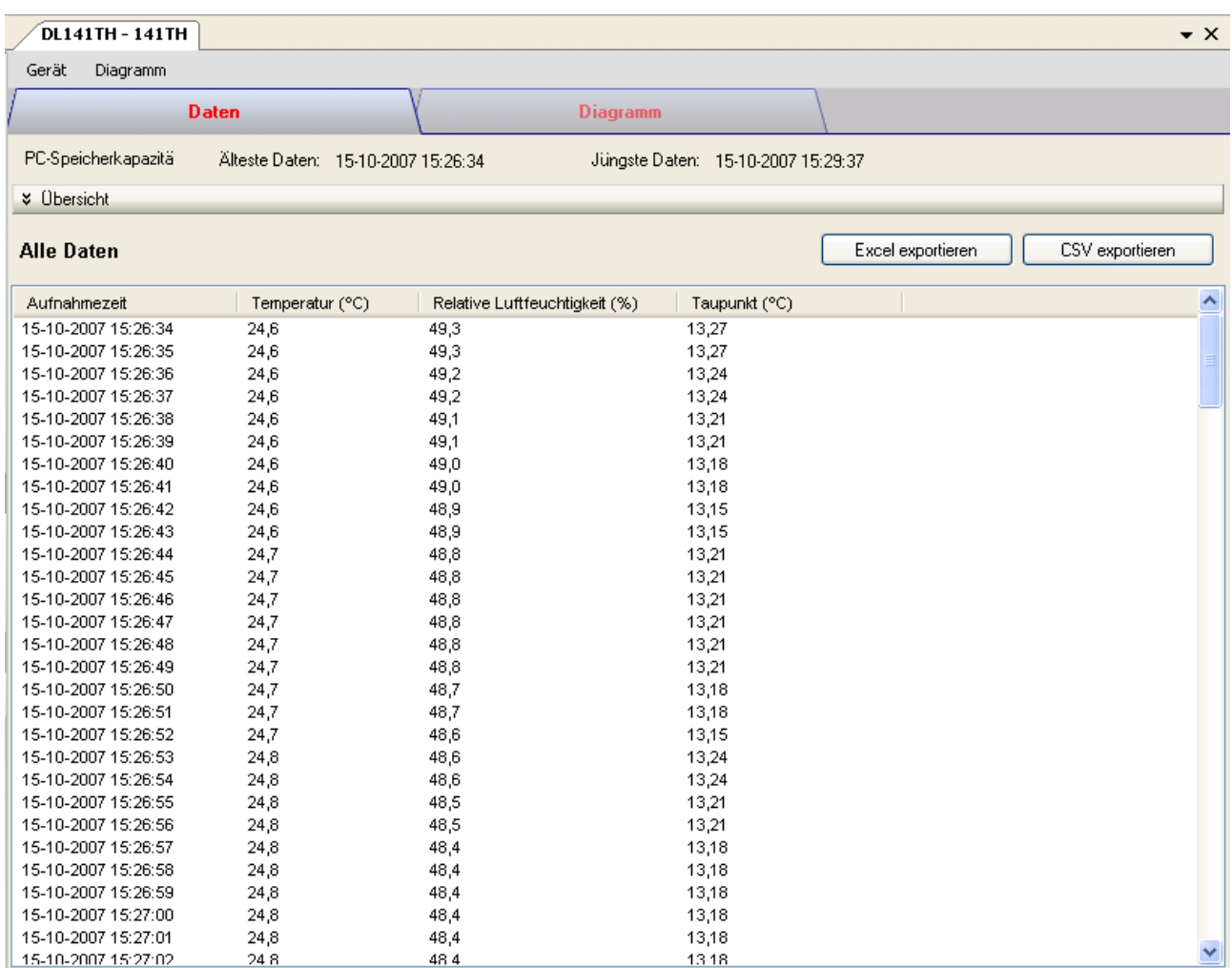

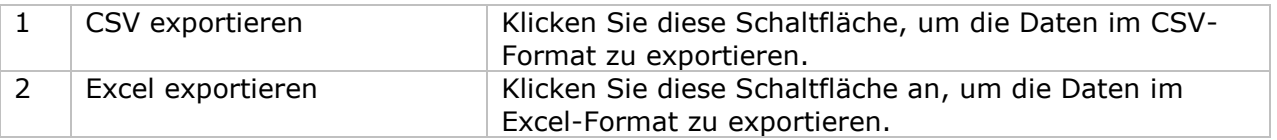

### **6.4.8 DL141TH – Diagrammansicht**

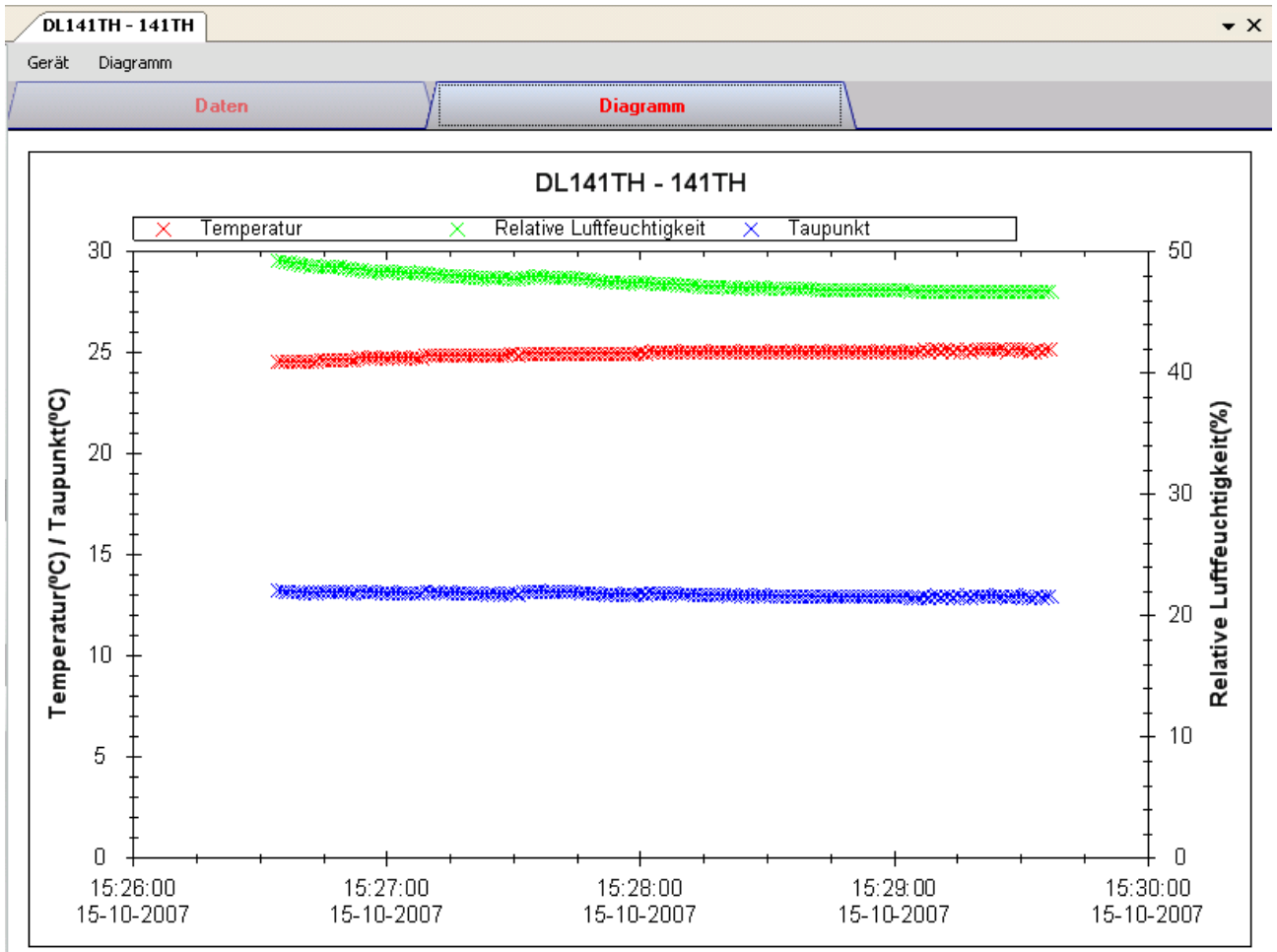

Im Diagramm werden folgende Operationen unterstützt:

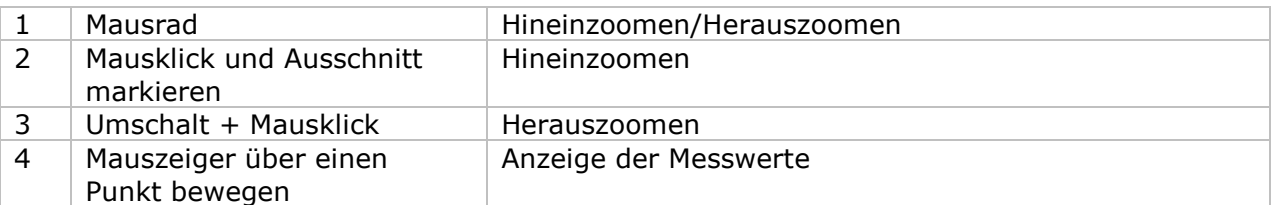

#### **6.4.9 DL141TH – Web-Schnittstelle**

Informationen zum Aufrufen der Web-Schnittstelle finden Sie in Abschnitt 5.6.

Die Web-Schnittstelle des DL141TH entspricht der Windows-Version. Der einzige Unterschied besteht darin, dass die Anzahl der Datenwerte für einen einzelnen Download auf 10.000 Messwerte begrenzt ist.

### *6.5 DL161S*

Der DL161S ist ein Datenlogger, der das Speichern von Schallpegel-Messwerten ermöglicht. Der DL161S unterstützt Messungen in Echtzeit.

### **6.5.1 Neuen DL161S hinzufügen**

Wenn Voltsoft einen neu angeschlossenen DL161S erkennt, wird der folgende Dialog angezeigt:

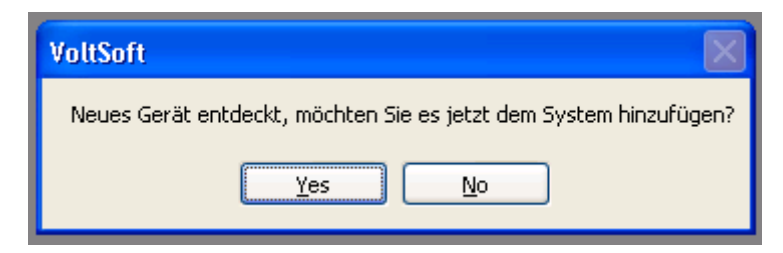

Klicken Sie auf "Ja". Daraufhin wird der folgende Dialog angezeigt:

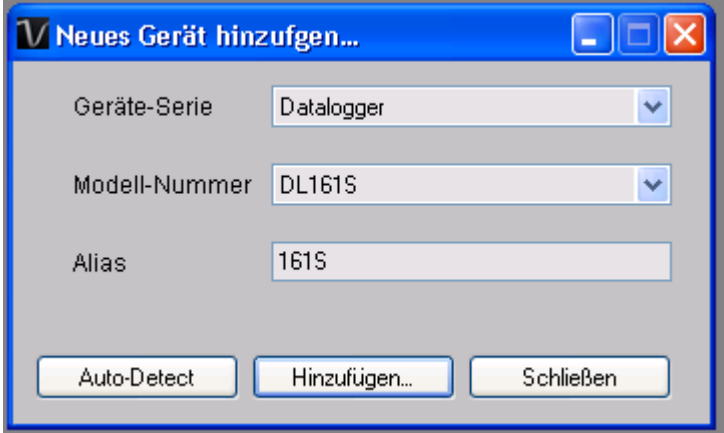

Geben Sie einen eindeutigen Aliasnamen für das Gerät ein, und klicken Sie dann auf "Hinzufügen", um das Gerät zu Voltsoft hinzuzufügen. Sie können dieses Modul auch starten, indem Sie im Menü auf Geräteverwaltung->Neues Gerät hinzufügen klicken.

#### **6.5.2 DL161S entfernen**

Klicken Sie zum Entfernen des DL161S auf Geräteverwaltung->Bestehendes Gerät und seinen PC-Datenspeicher entfernen. Wählen Sie das zu entfernende Gerät aus, und klicken Sie dann auf die Schaltfläche "Entfernen".

### **6.5.3 DL161S – Gerätemanager**

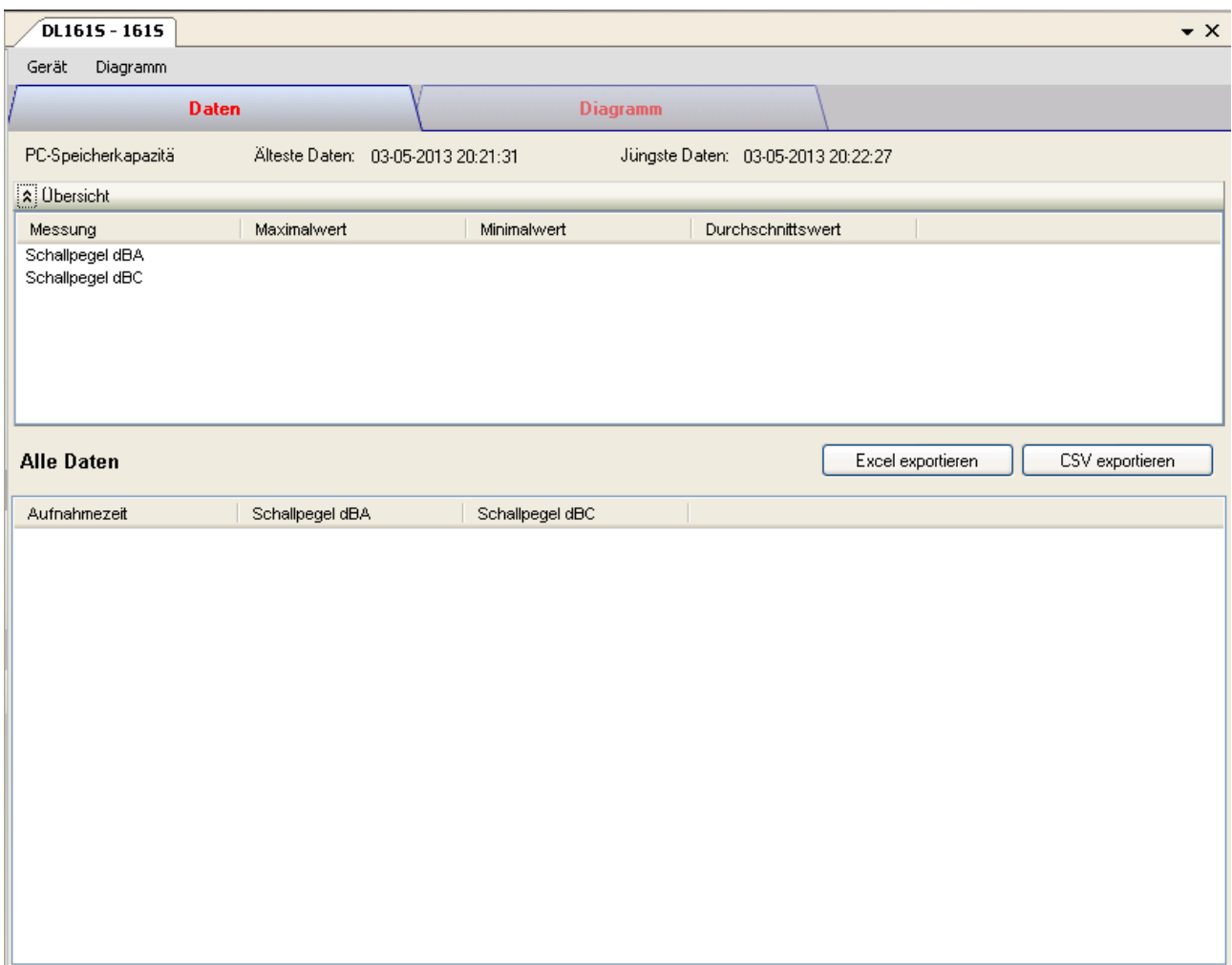

Das Gerätemanager-Menü des DL161S enthält folgende Einträge:

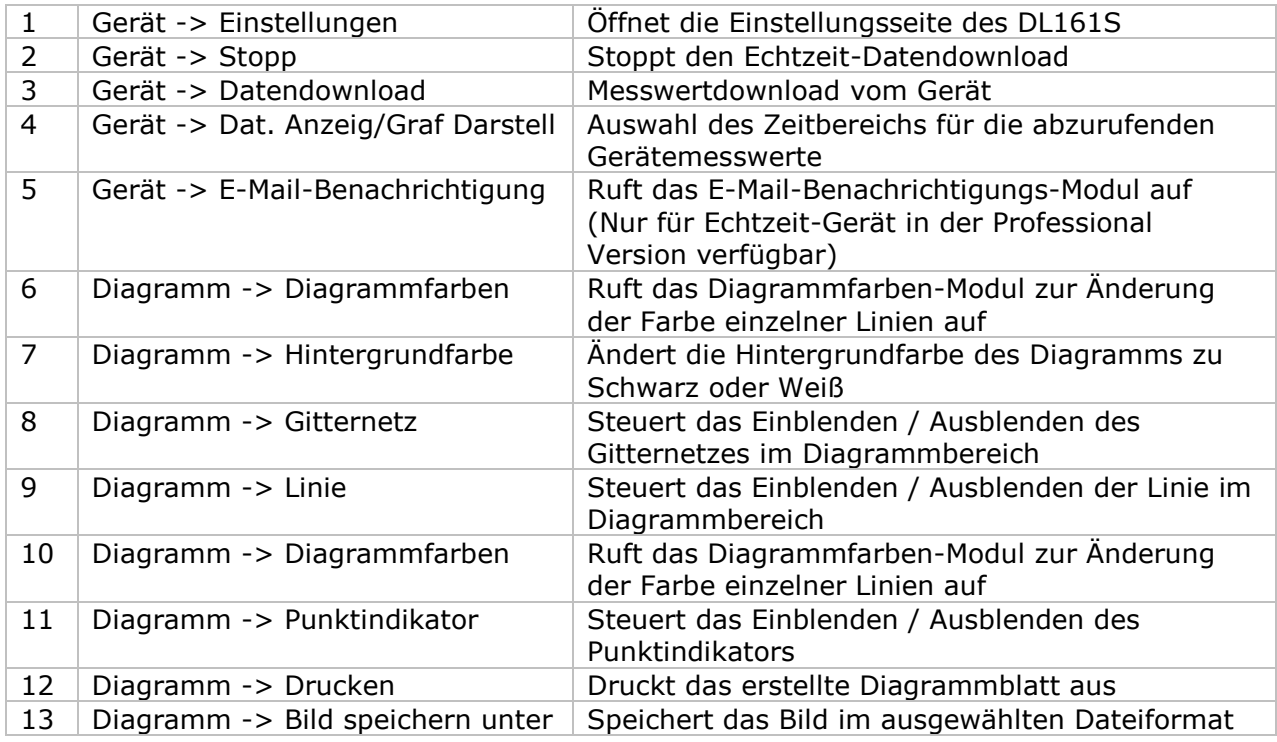

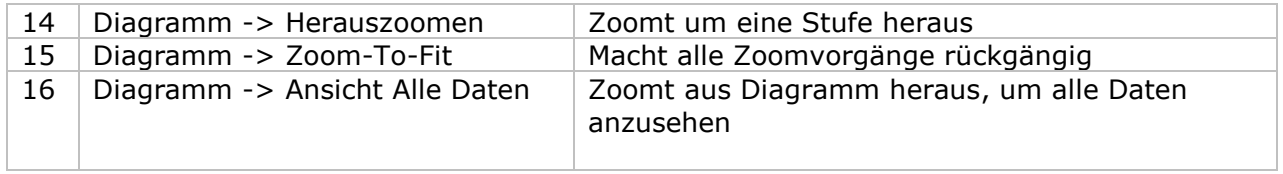

# **6.5.4 DL161S – Einstellung**

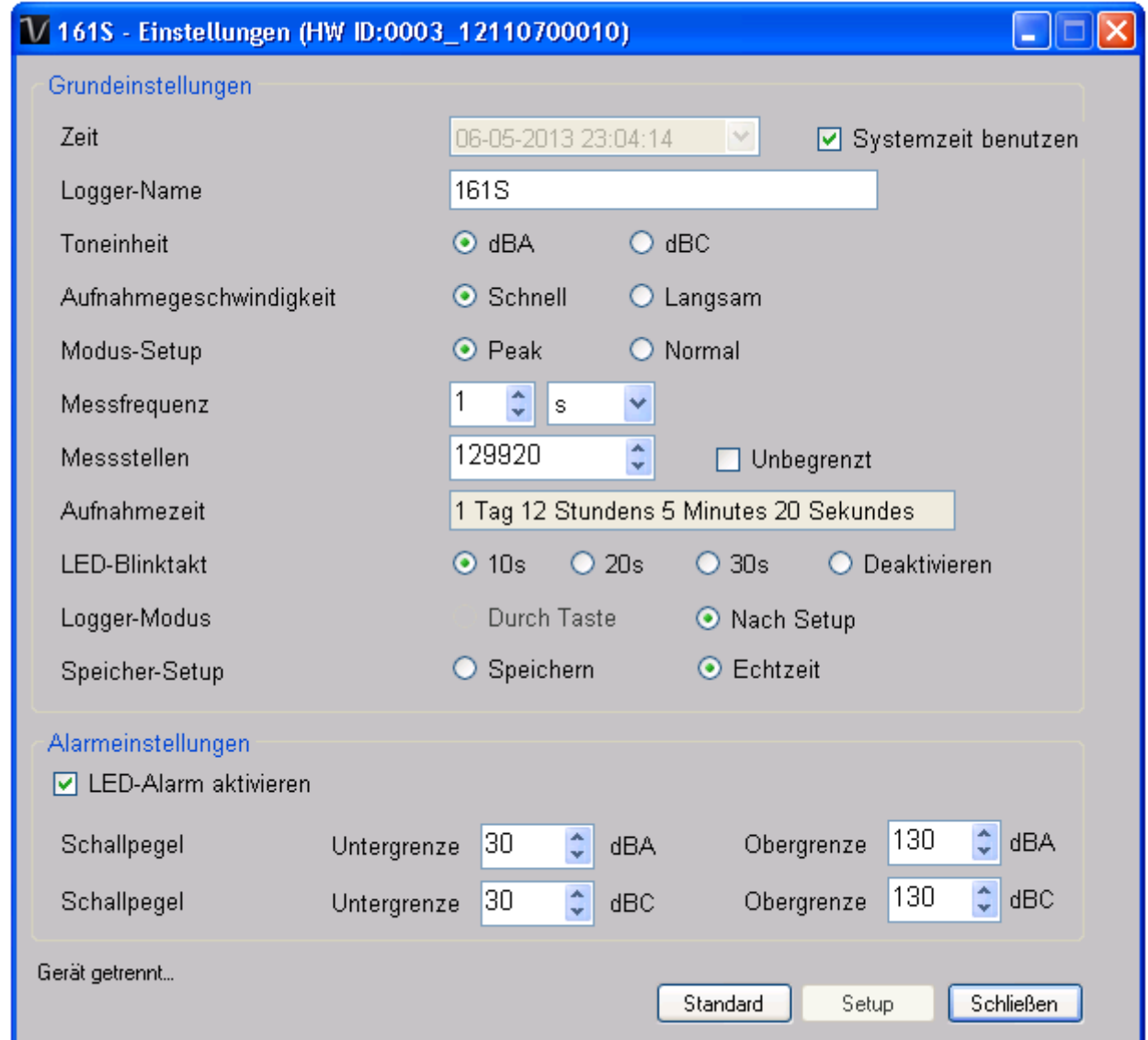

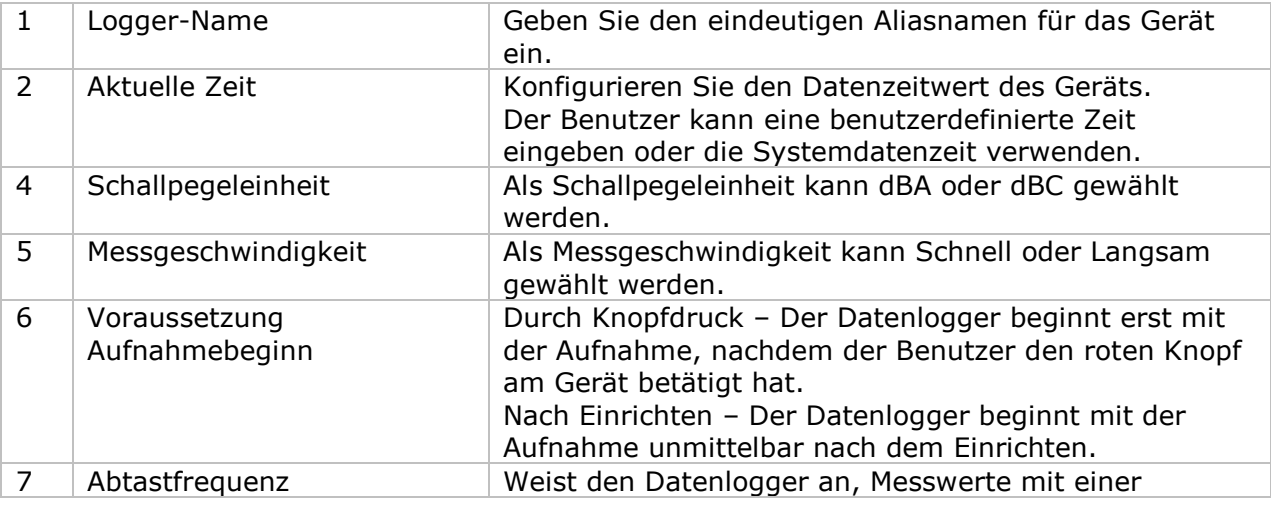

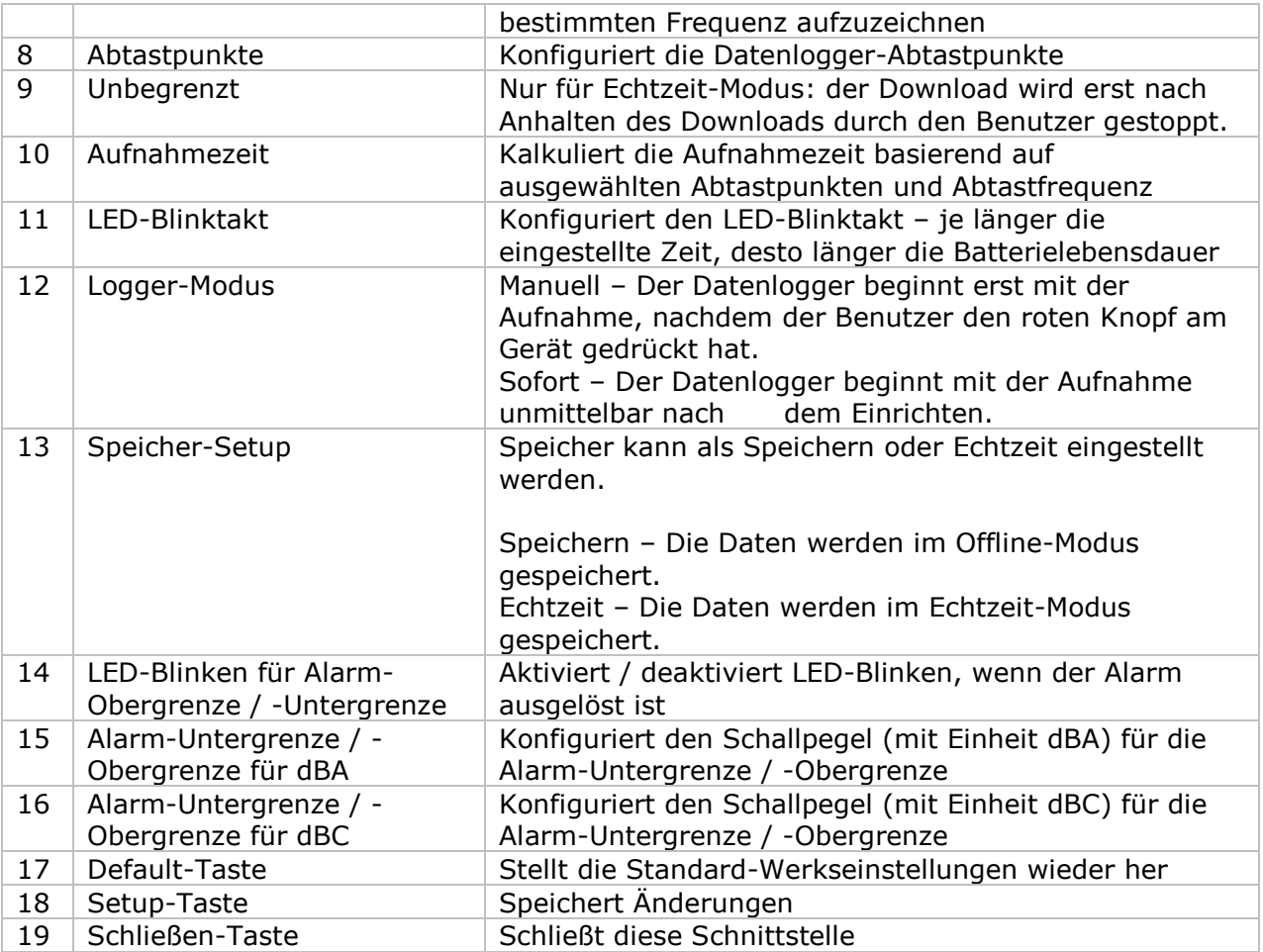

Hinweis: Sämtliche gespeicherten Daten werden für immer gelöscht, wenn der Setup-Vorgang (Einrichten) abgeschlossen ist.

### **6.5.5 DL161S - Datendownload**

Dieses Modul ermöglicht es dem Benutzer, die Daten vom DL161S herunterzuladen.

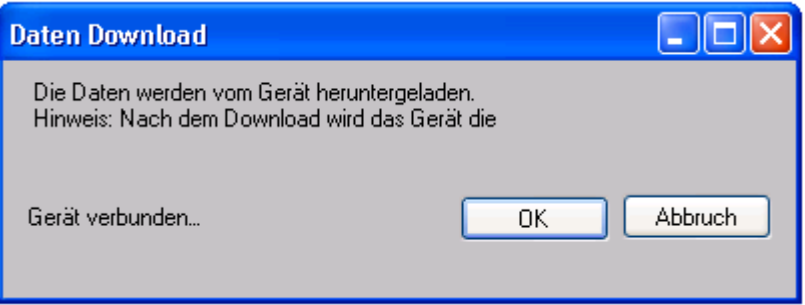

Klicken Sie auf "OK", um die Aufzeichnung zu stoppen und den Download der Messwerte zu starten.

### **6.5.6 DL161S – Daten anzeigen / plotten**

Dieses Modul ermöglicht es dem Benutzer, einen Bereich für die Messwerterfassung vom Gerät auszuwählen und diesen in der Daten-Registerkarte und Diagramm-Registerkarte wiederzugeben.

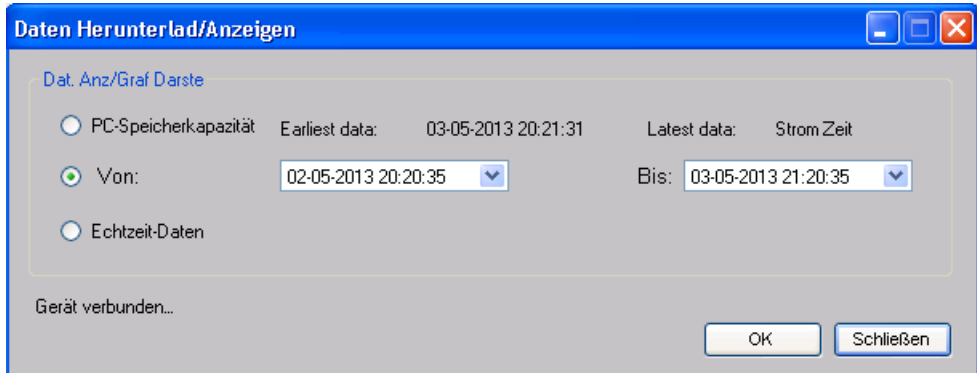

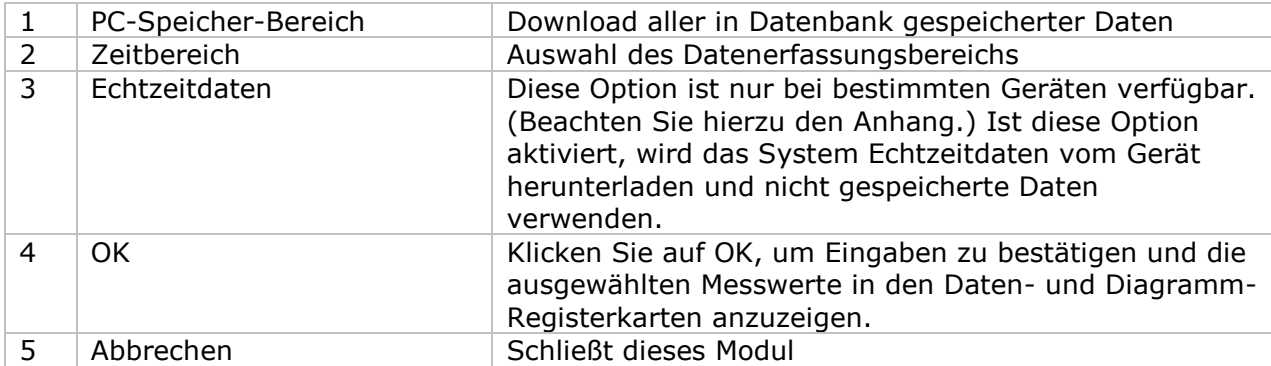

Die benötigte Ladezeit steigt mit der Anzahl der abgerufenen Datenwerte. Daher ist das System mit einer Begrenzung versehen und liefert maximal die ersten 100.000 Datensätze zurück, die Ihrem Auswahlkriterium entsprechen. (Bei der Webversion werden nur die ersten 10.000 Messwerte zurückgegeben.)

### **6.5.7 DL161S – Datenansicht**

Der DL161S misst zwei verschiedene Werte (Schallpegel in dBA und Schallpegel in dBC). Das Gerät kann zu jedem Zeitpunkt nur einen Messwert erfassen (je nach der gewählten Einstellung).

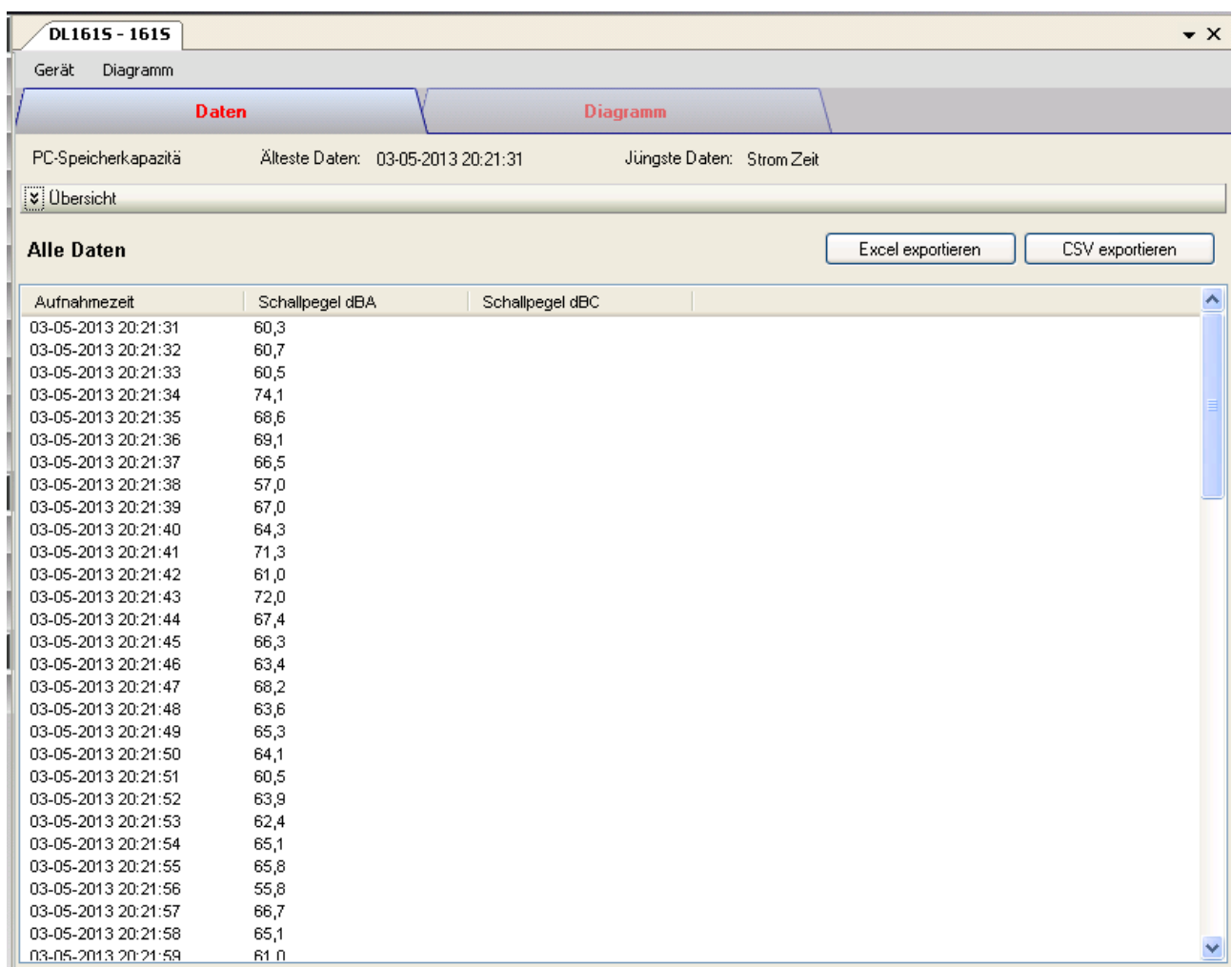

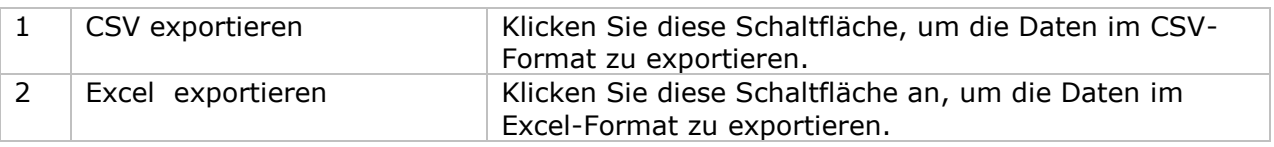

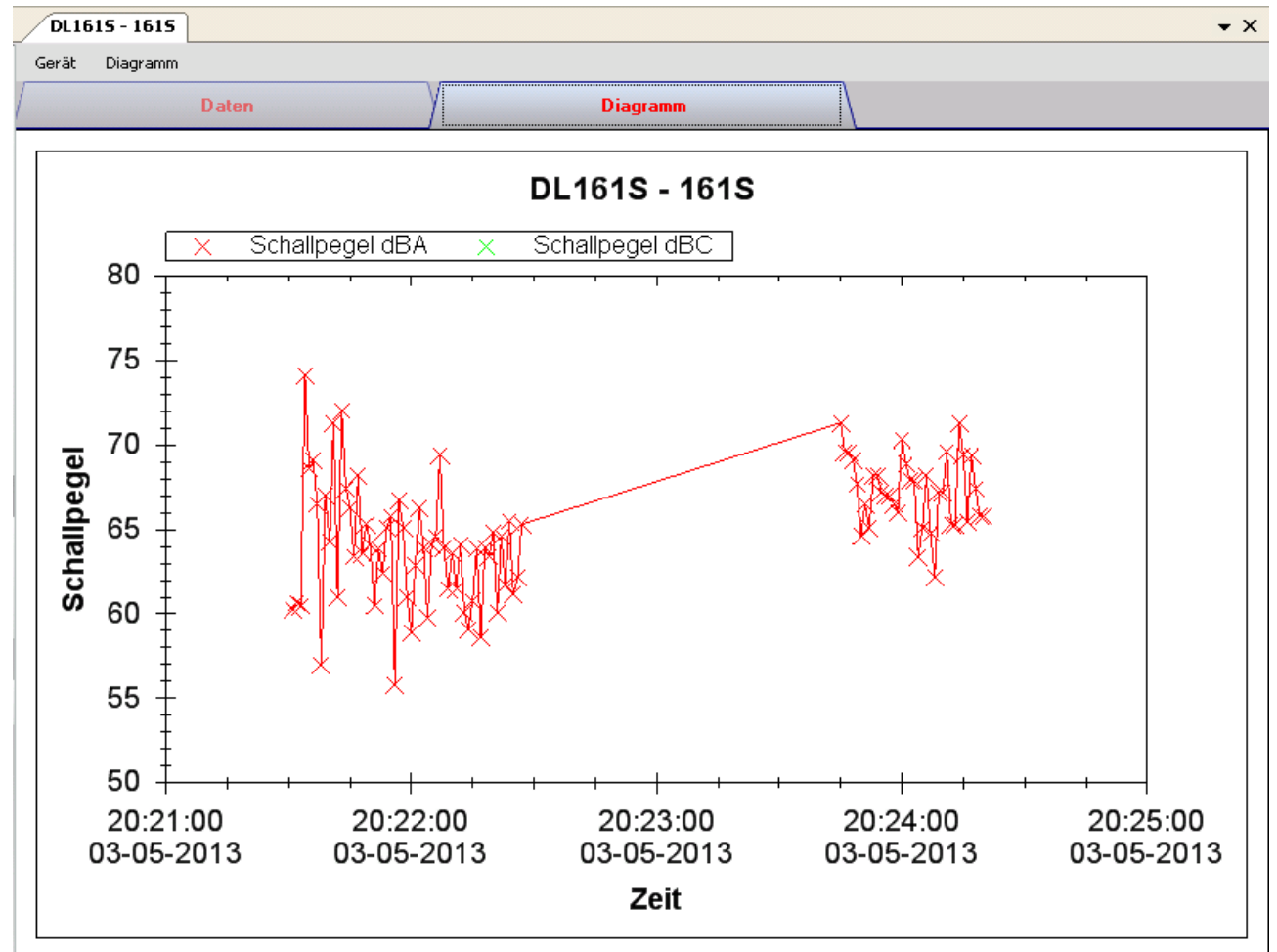

### **6.5.8 DL161S – Diagrammansicht**

Im Diagramm werden folgende Operationen unterstützt:

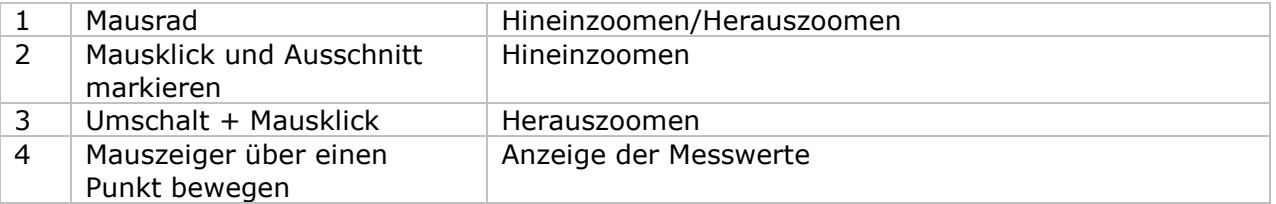

### **6.5.9 DL161S – E-Mail-Benachrichtigung**

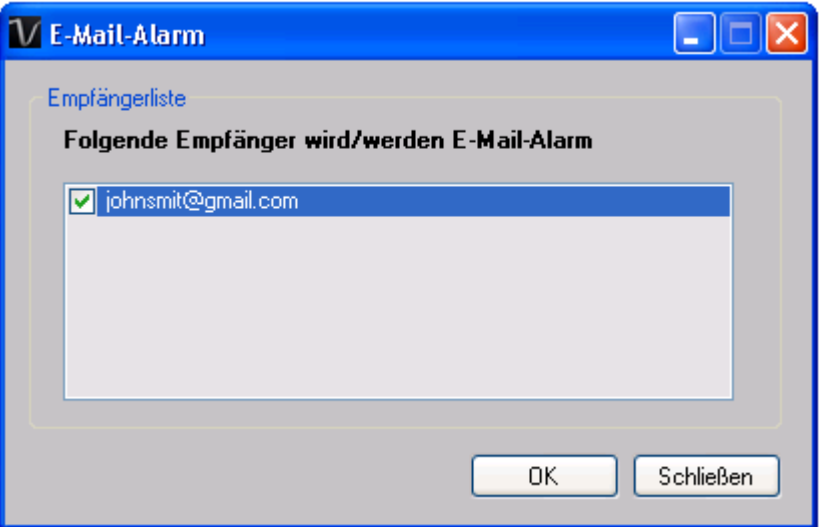

Da der DL161S Messungen in Echtzeit unterstützt, ist er mit einer E-Mail-Benachrichtigungs-Funktion ausgestattet, die ein E-Mail zum angegebenen Benutzer versendet, wenn der Messwert einen bestimmten Wert übersteigt oder darunter fällt. Der Alarmwert kann in den Einstellungen konfiguriert werden.

Der Benutzer kann dieses Modul verwenden, um E-Mail-Empfänger für das angegebene Gerät festzulegen.

#### **6.5.10 DL161S – Kalibrierung des Geräts**

Das DL161S bietet eine Schnittstelle zur Schallpegelkalibrierung. Der Anpassungswert der Kalibrierung darf zwischen -12.5 dB und 12.5 dB liegen.

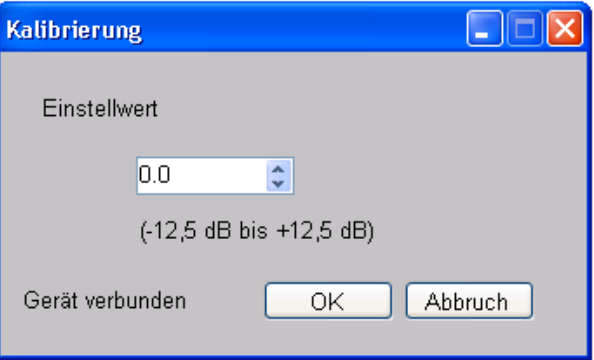

Geben Sie den Wert ein und klicken Sie "OK", um den Wert einzustellen.

### **6.5.11 DL161S – Web-Schnittstelle**

Informationen zum Aufrufen der Web-Schnittstelle finden Sie in Abschnitt 5.6.

Die Web-Schnittstelle des DL161S entspricht der Windows-Version. Der einzige Unterschied besteht darin, dass die Anzahl der Datenwerte für einen einzelnen Download auf 10.000 Messwerte begrenzt ist.
# *6.6 DL141TH2K*

Der DL141TH2K ist ein Datenlogger, der das Speichern der Lichtstärke ermöglicht.

### **6.6.1 Neuen DL141TH2K hinzufügen**

Wenn Voltsoft einen neu angeschlossenen DL141TH2K erkennt, wird der folgende Dialog angezeigt:

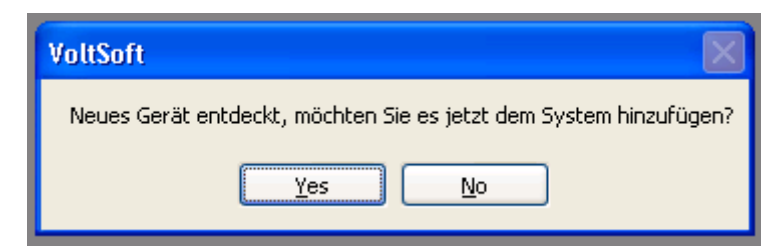

Klicken Sie auf "Ja". Daraufhin wird der folgende Dialog angezeigt:

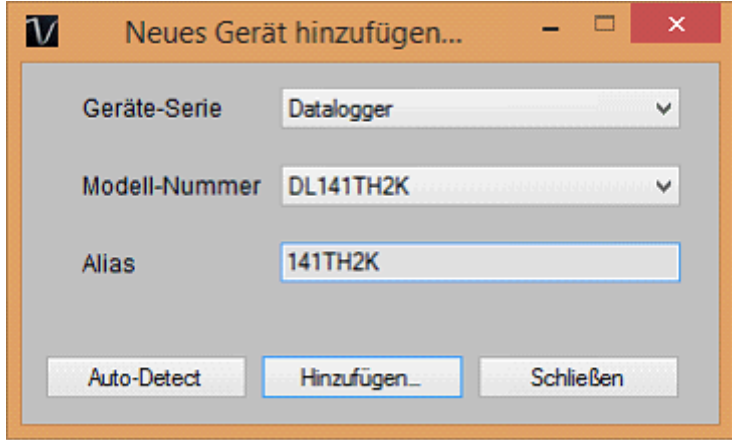

Geben Sie einen eindeutigen Aliasnamen für das Gerät ein, und klicken Sie dann auf "Hinzufügen", um das Gerät zu Voltsoft hinzuzufügen. Sie können dieses Modul auch starten, indem Sie im Menü auf Geräteverwaltung->Neues Gerät hinzufügen klicken.

#### **6.6.2 DL141TH2K entfernen**

Klicken Sie zum Entfernen des DL141TH2K auf Geräteverwaltung->Bestehendes Gerät und seinen PC-Datenspeicher entfernen. Wählen Sie das zu entfernende Gerät aus, und klicken Sie dann auf die Schaltfläche "Entfernen".

# **6.6.3 DL141TH2K – Gerätemanager**

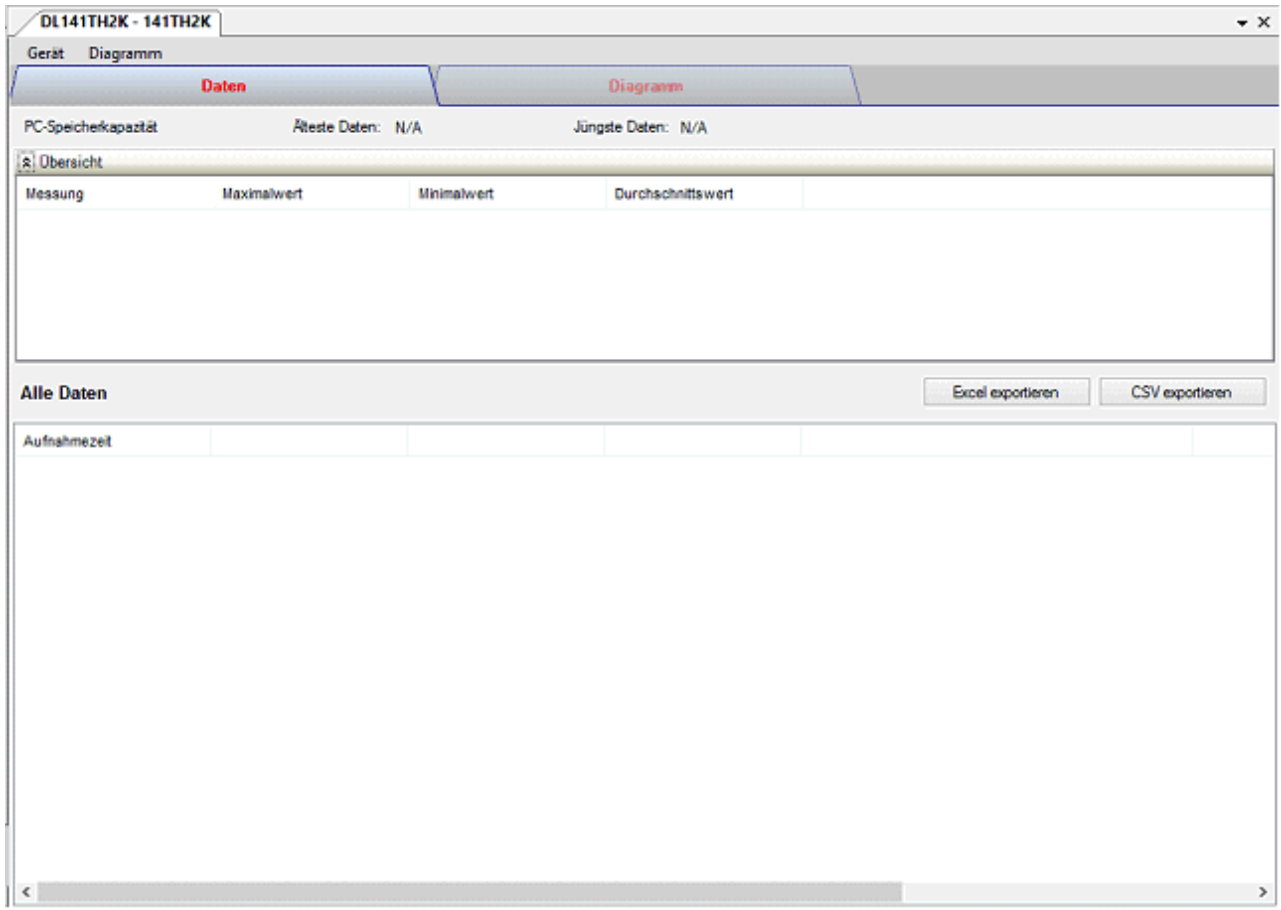

Das Gerätemanager-Menü des DL141TH2K enthält folgende Einträge:

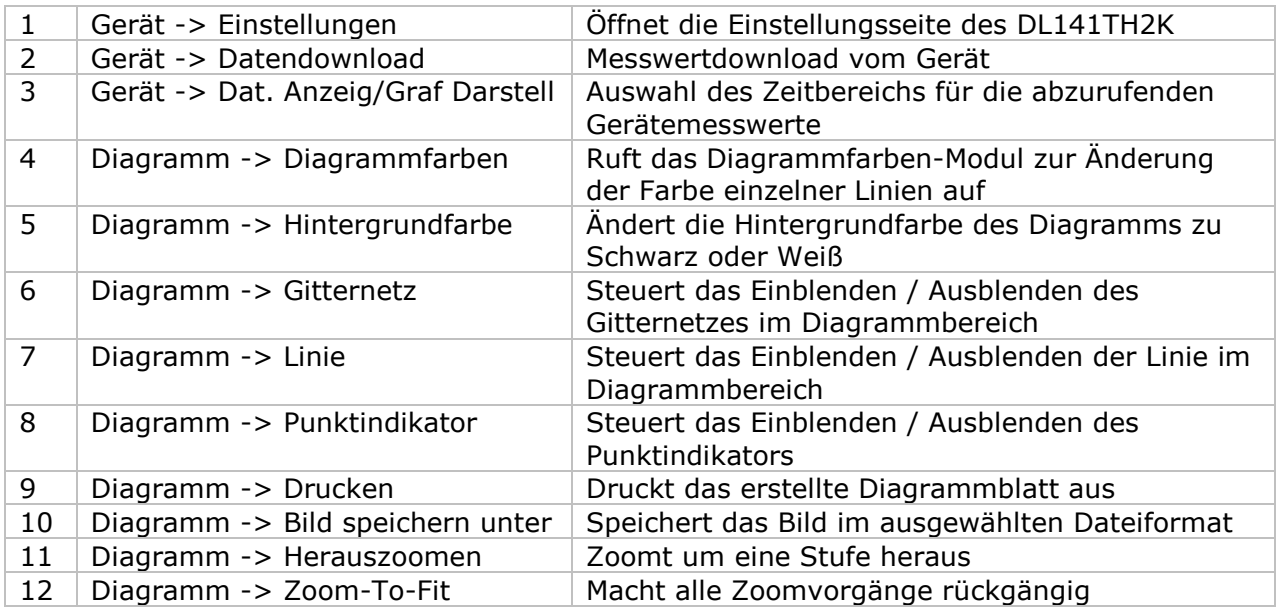

# **6.6.4 DL141TH2K - Einstellung**

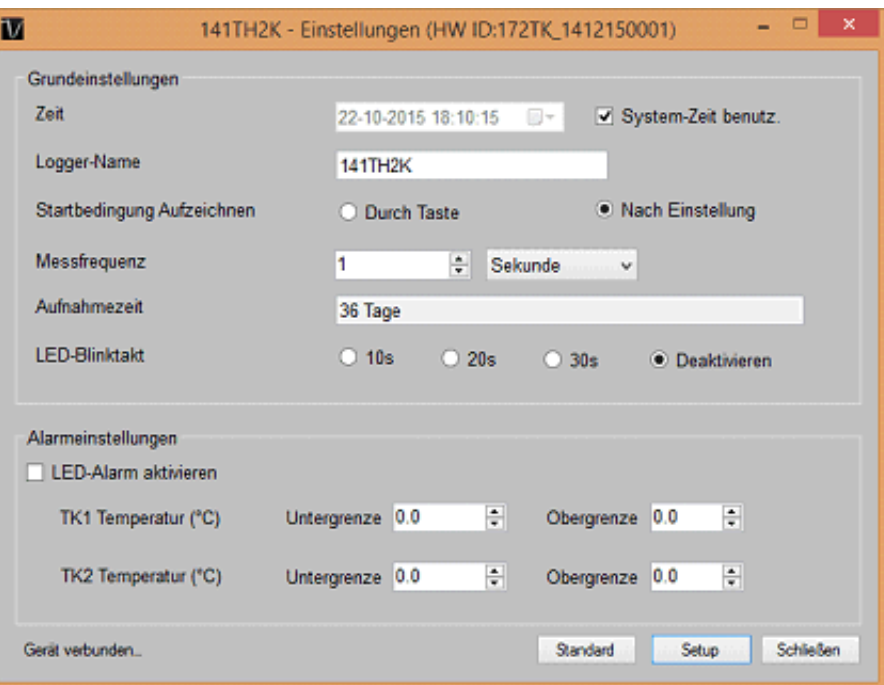

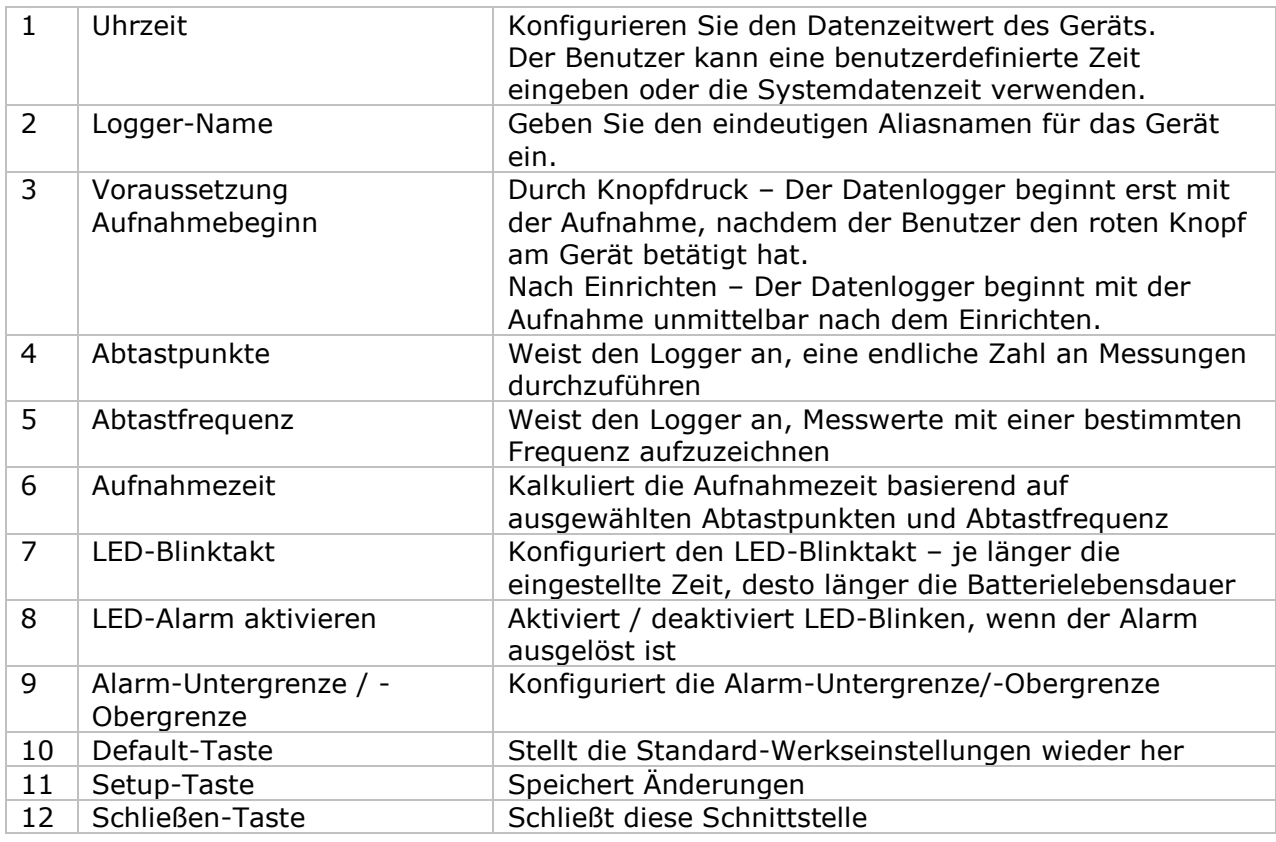

Hinweis: Nach Beendigung des Setups werden alle gespeicherten Daten permanent gelöscht.

`

## **6.6.5 DL141TH2K - Datendownload**

Dieses Modul ermöglicht es dem Benutzer, die Daten vom DL141TH2K herunterzuladen.

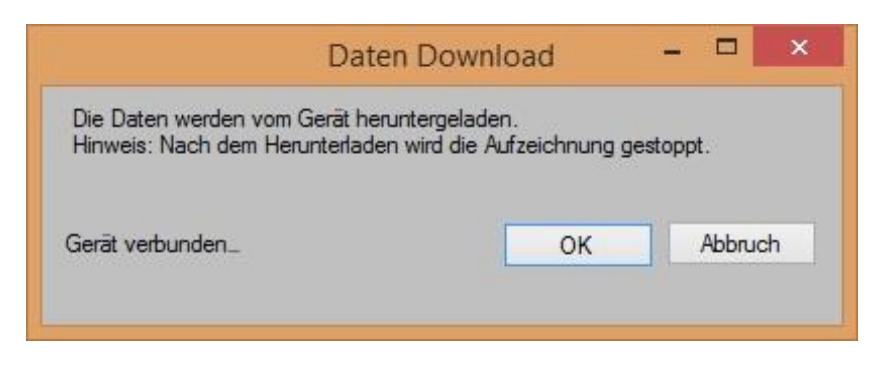

Klicken Sie auf "OK", um die Aufzeichnung zu stoppen und den Download zu starten.

### **6.6.6 DL141TH2K– Daten anzeigen / plotten**

Dieses Modul ermöglicht es dem Benutzer, einen Bereich für die Messwerterfassung vom Gerät auszuwählen und diesen in der Daten-Registerkarte und Diagramm-Registerkarte wiederzugeben.

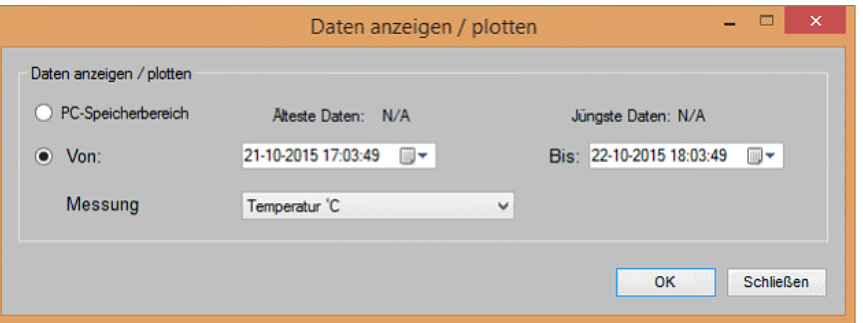

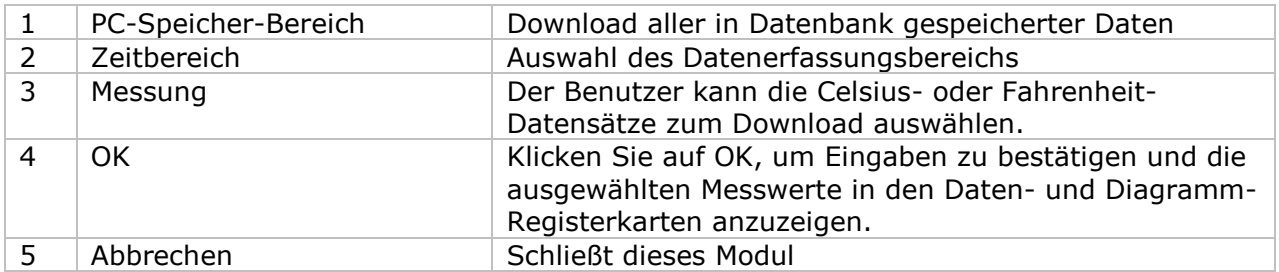

Die benötigte Ladezeit steigt mit der Anzahl der abgerufenen Datenwerte. Daher ist das System mit einer Begrenzung versehen und liefert maximal die ersten 100.000 Datensätze zurück, die Ihrem Auswahlkriterium entsprechen. (Bei der Webversion werden nur die ersten 10.000 Messwerte zurückgegeben.)

## **6.6.7 DL141TH2K – Datenansicht**

Der DL141TH2K ermittelt vier Messwerte: T1, T2, Temperatur und relative Luftfeuchtigkeit.

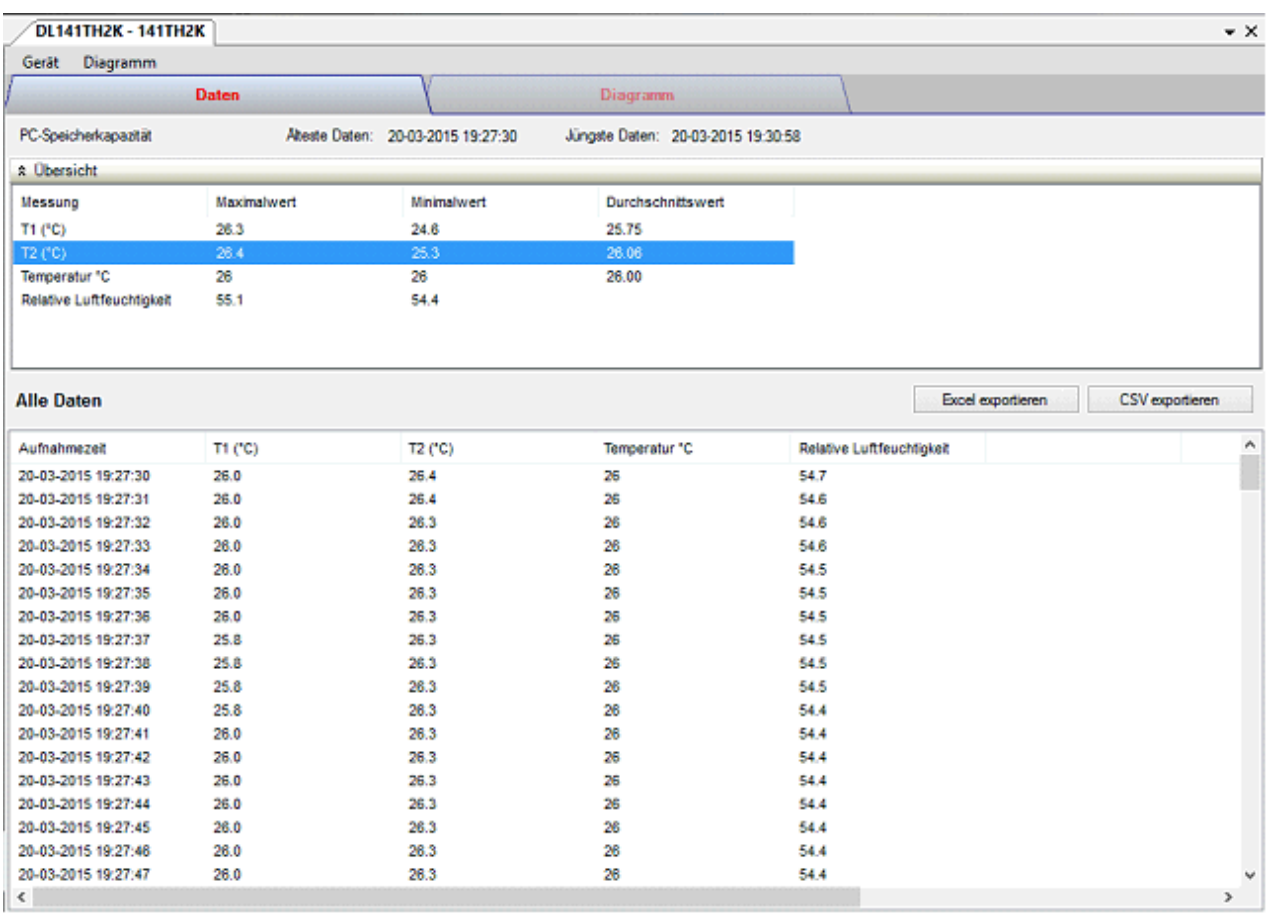

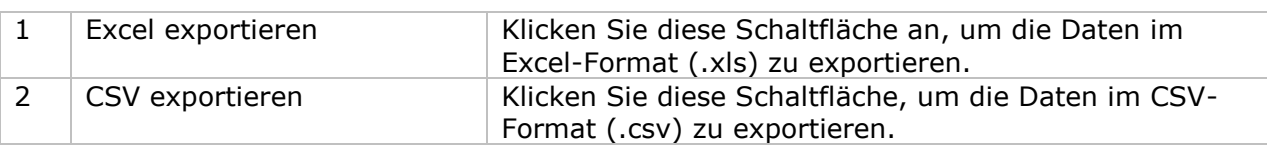

## **6.6.8 DL141TH2K – Diagrammansicht**

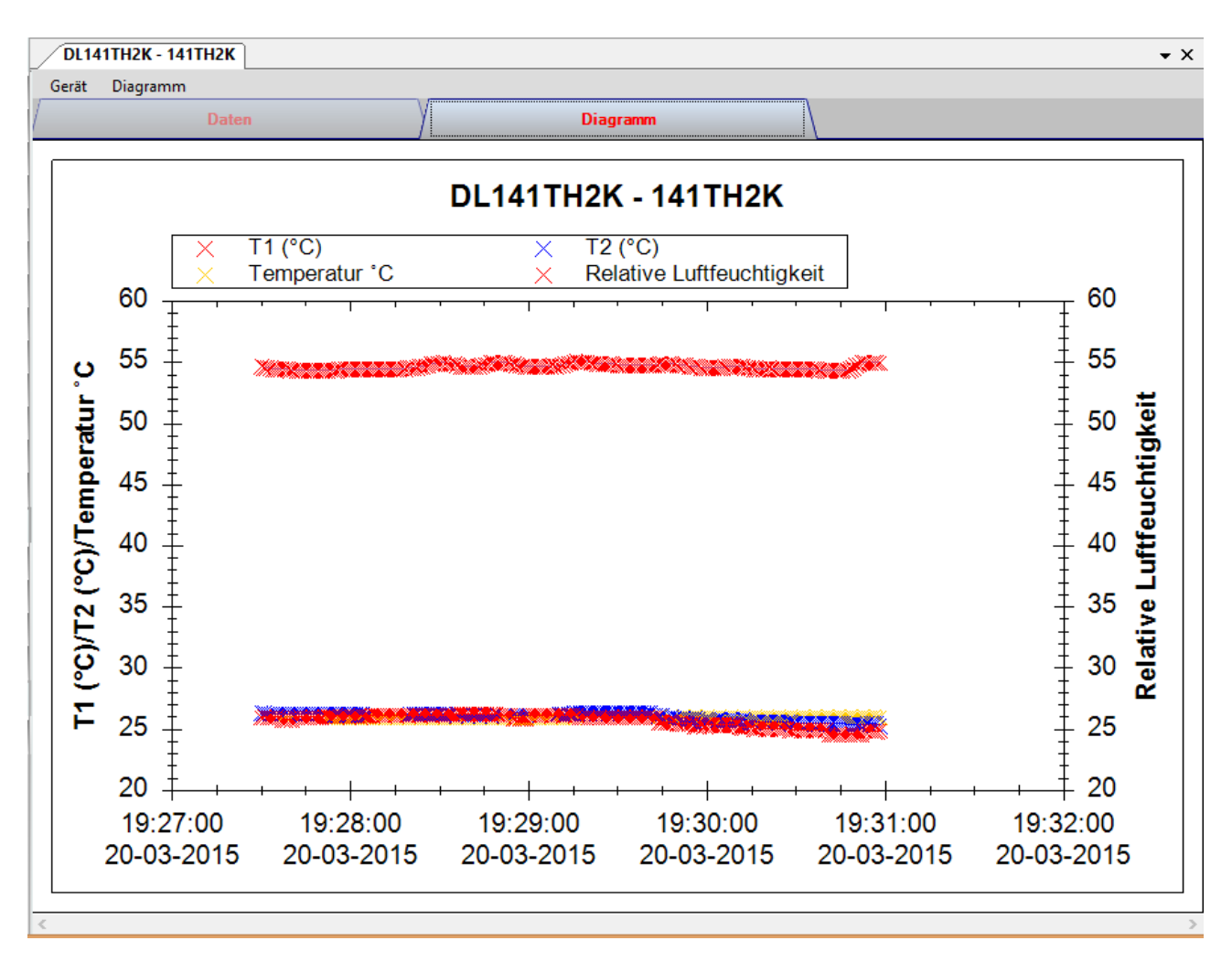

Im Diagramm werden folgende Operationen unterstützt:

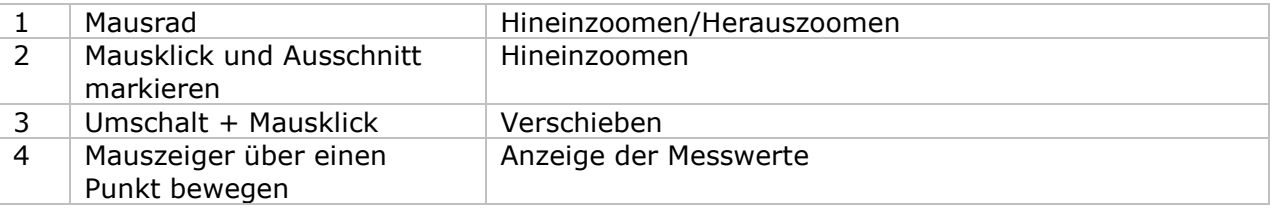

#### **6.6.9 DL141TH2K – Web-Schnittstelle**

Informationen zum Aufrufen der Web-Schnittstelle finden Sie in Abschnitt 5.6.

Die Web-Schnittstelle des DL141TH2K entspricht der Windows-Version. Der einzige Unterschied besteht darin, dass die Anzahl der Datenwerte für einen einzelnen Download auf 10.000 Messwerte begrenzt ist.

# *6.7 DL181THP*

Der DL181THP ist ein Datenlogger, der das Speichern von Temperatur-, Luftfeuchtigkeits- und Luftdruck-Messwerten ermöglicht.

### **6.7.1 Neuen DL181THP hinzufügen**

Wenn Voltsoft einen neu angeschlossenen DL181THP erkennt, wird der folgende Dialog angezeigt:

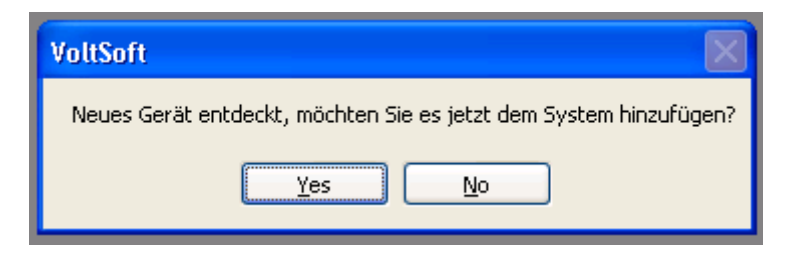

Klicken Sie auf "Ja". Daraufhin wird der folgende Dialog angezeigt:

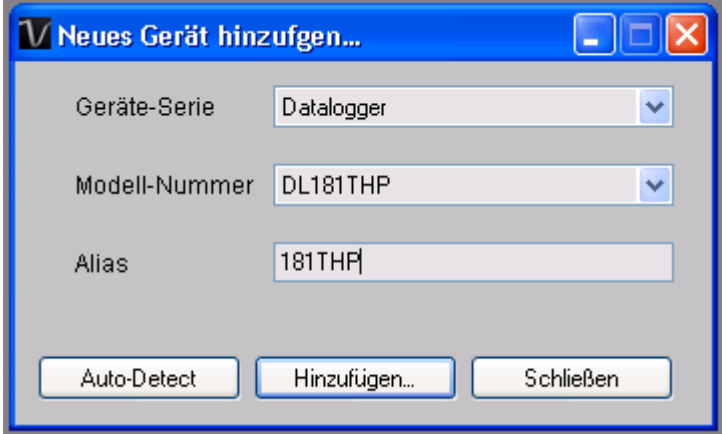

Geben Sie einen eindeutigen Aliasnamen für das Gerät ein, und klicken Sie dann auf "Hinzufügen", um das Gerät zu Voltsoft hinzuzufügen. Sie können dieses Modul auch starten, indem Sie im Menü auf Geräteverwaltung->Neues Gerät hinzufügen klicken.

### **6.7.2 DL181THP entfernen**

Klicken Sie zum Entfernen des DL181THP auf Geräteverwaltung->Bestehendes Gerät und seinen PC-Datenspeicher entfernen. Wählen Sie das zu entfernende Gerät aus, und klicken Sie dann auf die Schaltfläche "Entfernen".

# **6.7.3 DL181THP – Gerätemanager**

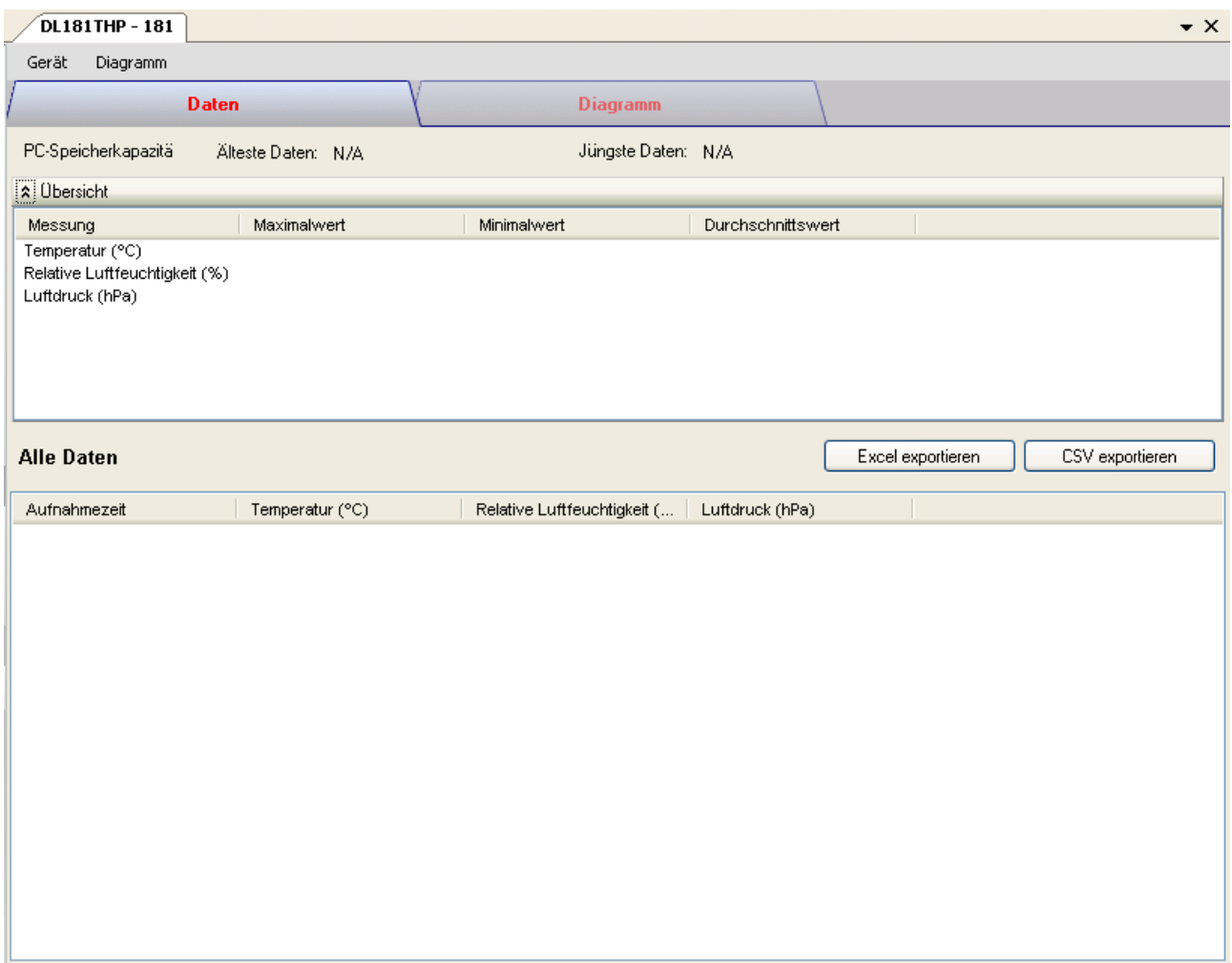

Das Gerätemanager-Menü des DL181THP enthält folgende Einträge:

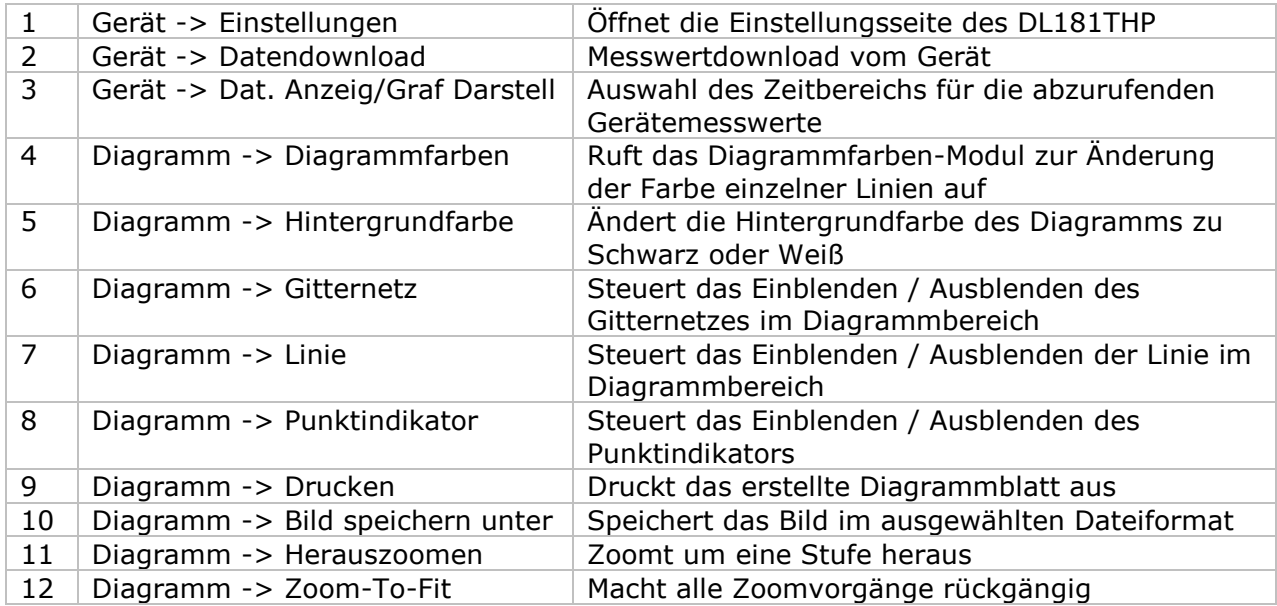

# **6.7.4 DL181THP – Einstellung**

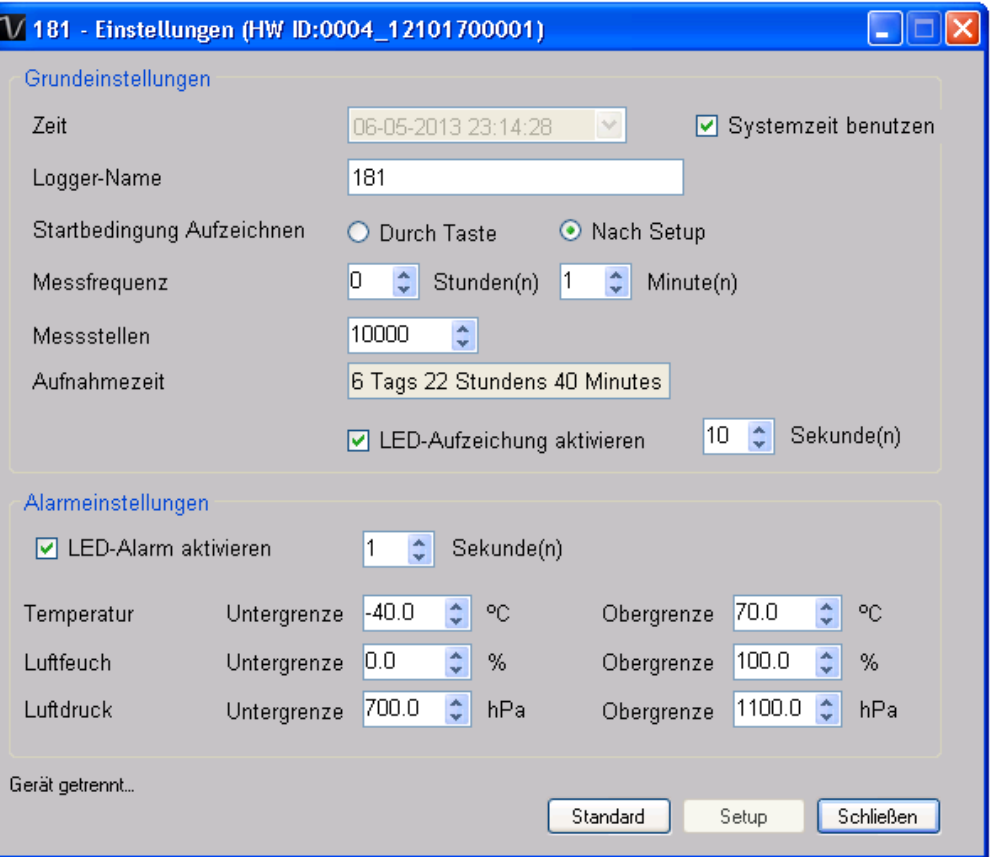

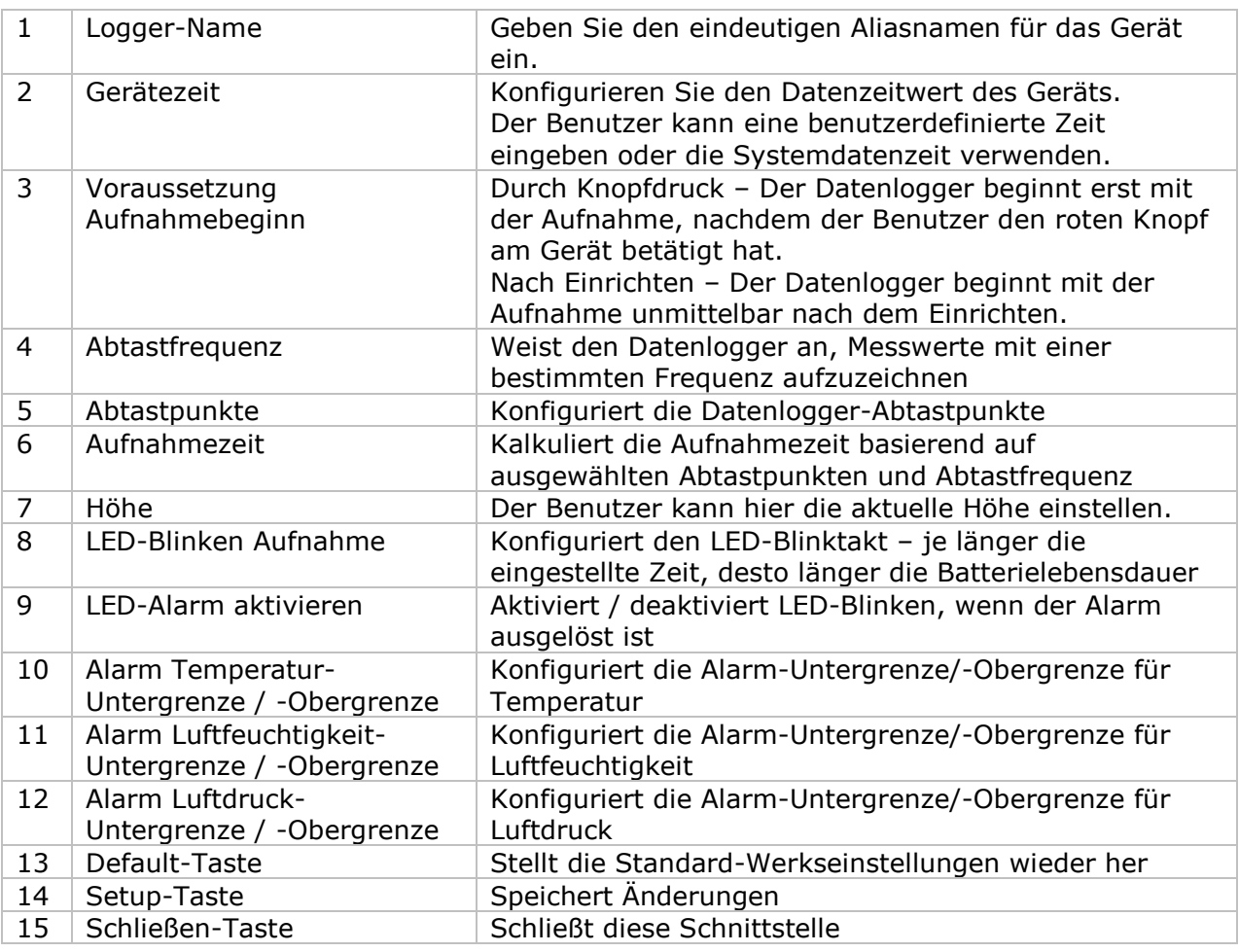

#### **6.7.5 DL181THP - Datendownload**

Dieses Modul ermöglicht es dem Benutzer, die Daten vom DL181THP herunterzuladen.

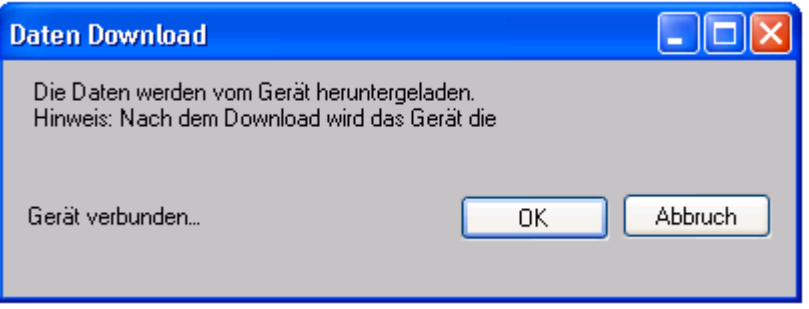

Klicken Sie auf "OK", um die Aufzeichnung zu stoppen und den Download der Messwerte zu starten.

### **6.7.6 DL181THP – Daten anzeigen / plotten**

Dieses Modul ermöglicht es dem Benutzer, einen Bereich für die Messwerterfassung vom Gerät auszuwählen und diesen in der Daten-Registerkarte und Diagramm-Registerkarte wiederzugeben.

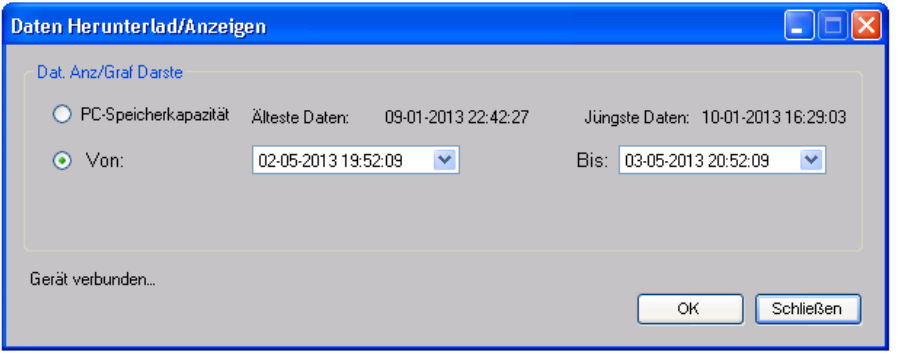

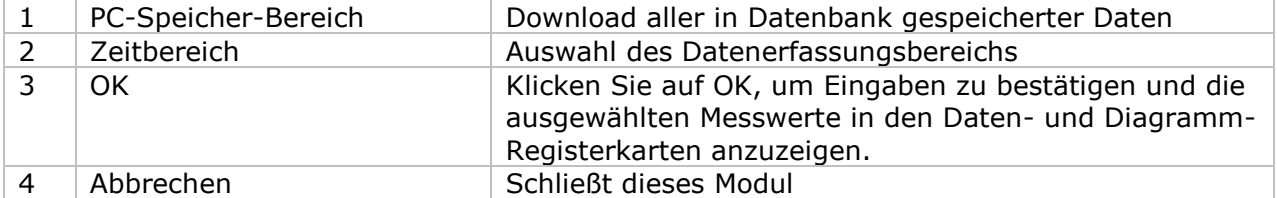

Die benötigte Ladezeit steigt mit der Anzahl der abgerufenen Datenwerte. Daher ist das System mit einer Begrenzung versehen und liefert maximal die ersten 100.000 Datensätze zurück, die Ihrem Auswahlkriterium entsprechen. (Bei der Webversion werden nur die ersten 10.000 Messwerte zurückgegeben.)

#### **6.7.7 DL181THP – Datenansicht**

Der DL181THP ermittelt drei Messwerte (Temperatur, relative Luftfeuchtigkeit und Druck). Die Einheit der Temperatur ist Celsius oder Fahrenheit, die Einheit des Drucks ist hPa / kPa / Bar / SPI, je nachdem, welche Einstellung in den allgemeinen Einstellungen festgelegt wurde.

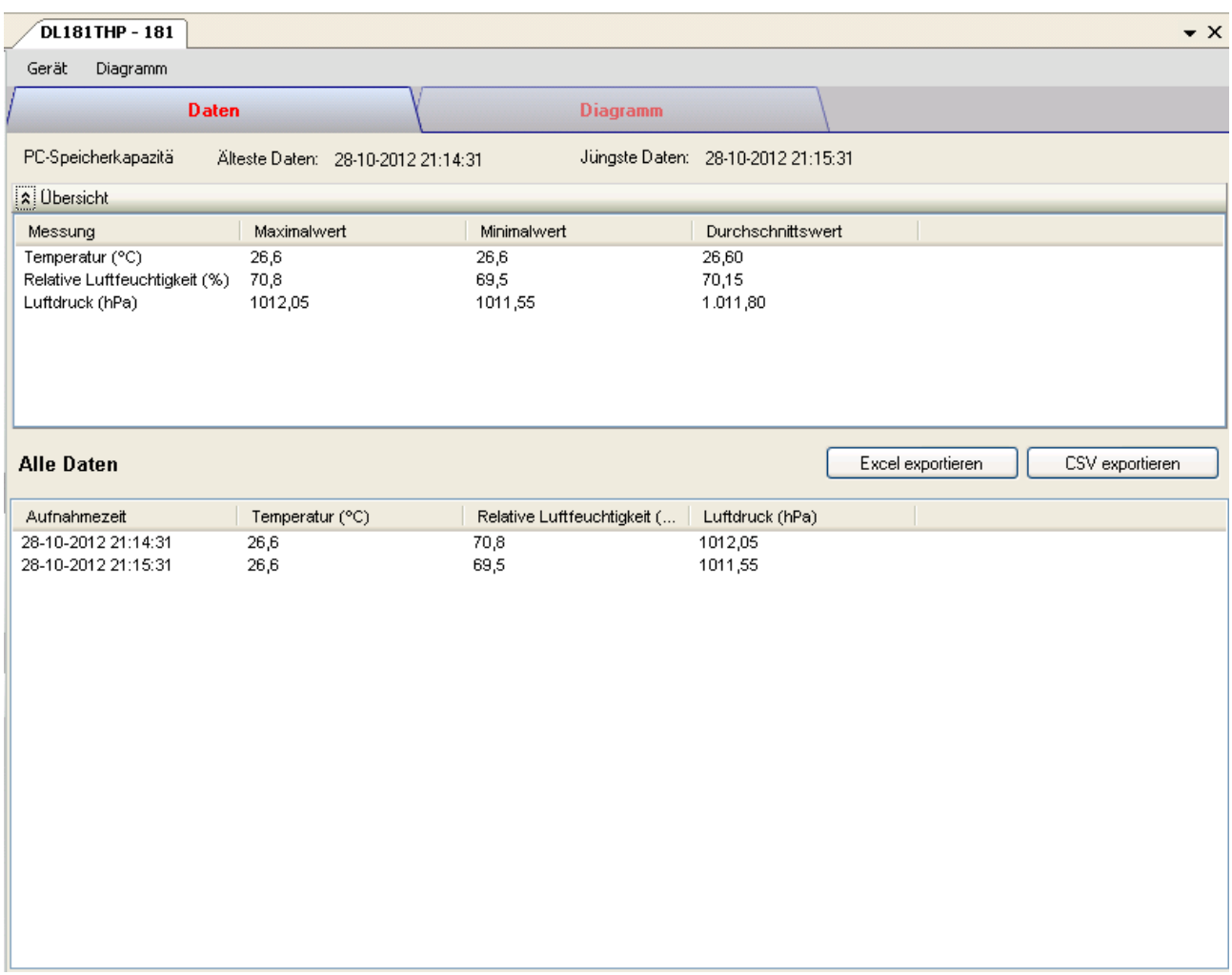

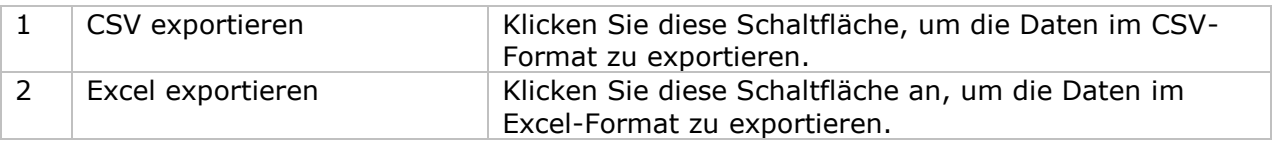

### **6.7.8 DL181THP – Diagrammansicht**

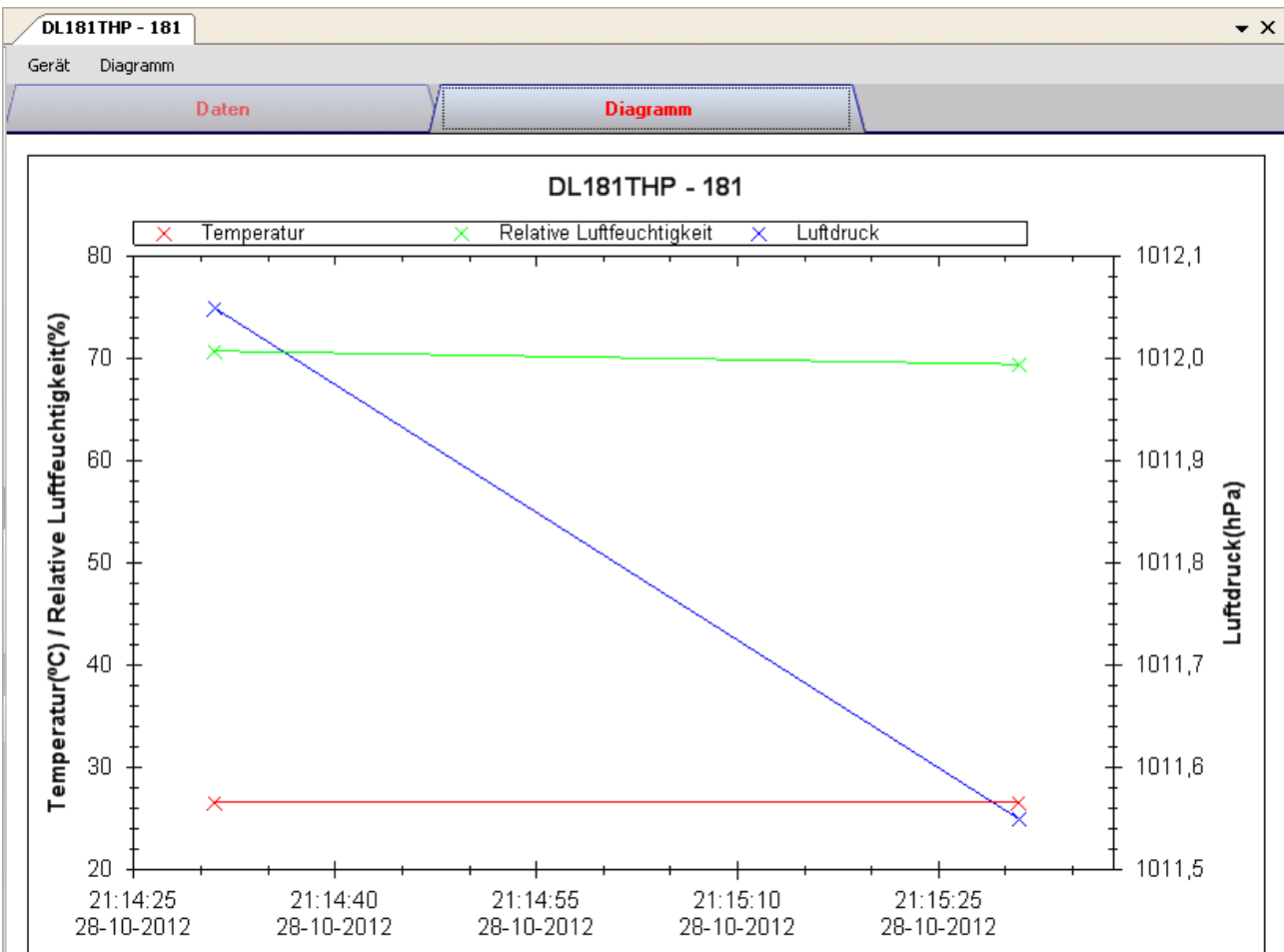

Im Diagramm werden folgende Operationen unterstützt:

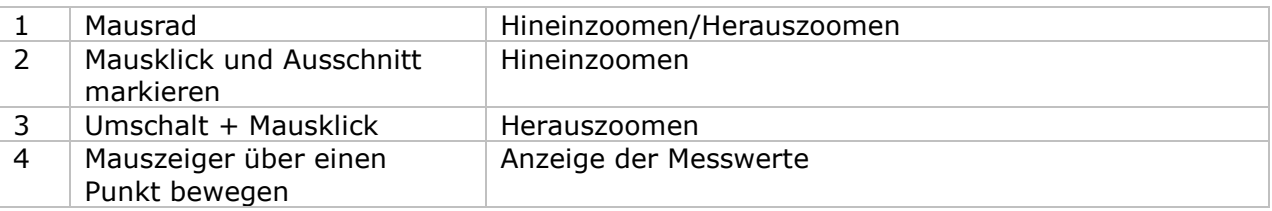

### **6.7.9 DL181THP – Web-Schnittstelle**

Informationen zum Aufrufen der Web-Schnittstelle finden Sie in Abschnitt 5.6.

Die Web-Schnittstelle des DL181THP entspricht der Windows-Version. Der einzige Unterschied besteht darin, dass die Anzahl der Datenwerte für einen einzelnen Download auf 10.000 Messwerte begrenzt ist.

# *6.8 DL131LUX*

Der DL131LUX ist ein Datenlogger, der das Speichern der Lichtstärke ermöglicht.

### **6.8.1 Neuen DL131LUX hinzufügen**

Wenn Voltsoft einen neu angeschlossenen DL131LUX erkennt, wird der folgende Dialog angezeigt:

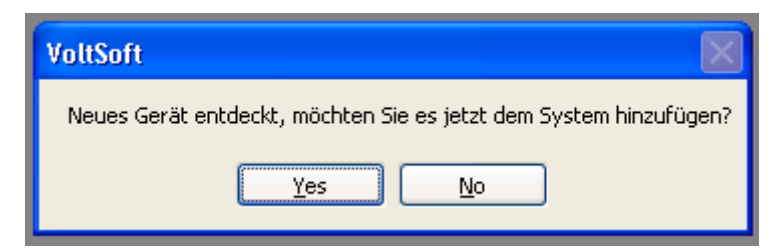

Klicken Sie auf "Ja". Daraufhin wird der folgende Dialog angezeigt:

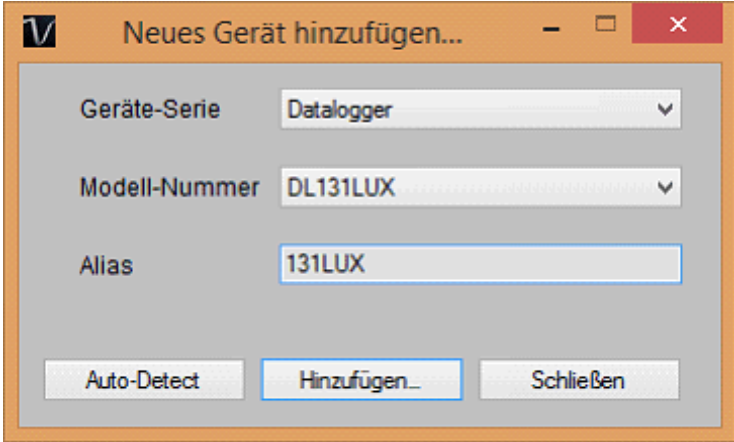

Geben Sie einen eindeutigen Aliasnamen für das Gerät ein, und klicken Sie dann auf "Hinzufügen", um das Gerät zu Voltsoft hinzuzufügen. Sie können dieses Modul auch starten, indem Sie im Menü auf Geräteverwaltung->Neues Gerät hinzufügen klicken.

#### **6.8.2 DL131LUX entfernen**

Klicken Sie zum Entfernen des DL131LUX auf Geräteverwaltung->Bestehendes Gerät und seinen PC-Datenspeicher entfernen. Wählen Sie das zu entfernende Gerät aus, und klicken Sie dann auf die Schaltfläche "Entfernen".

# **6.8.3 DL131LUX – Gerätemanager**

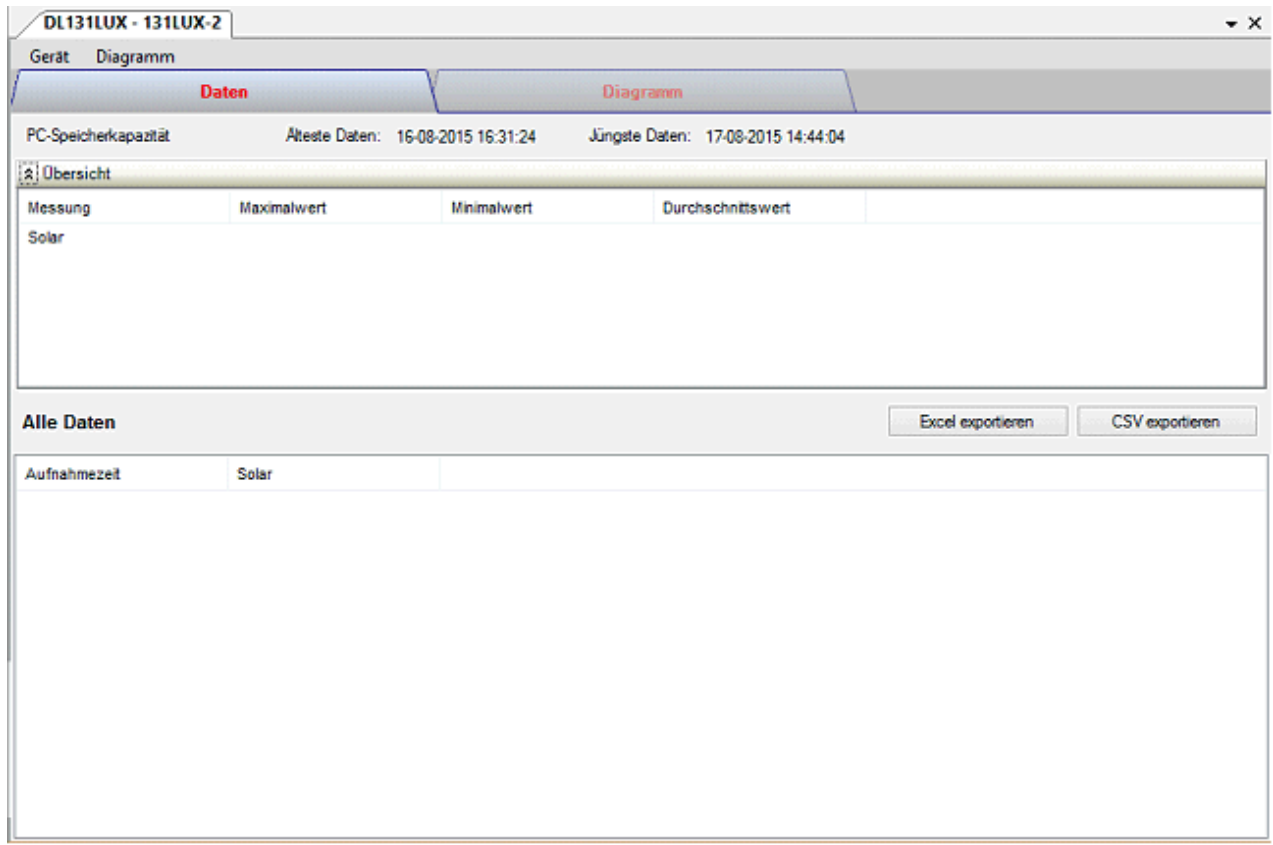

#### Das Gerätemanager-Menü des DL131LUX enthält folgende Einträge:

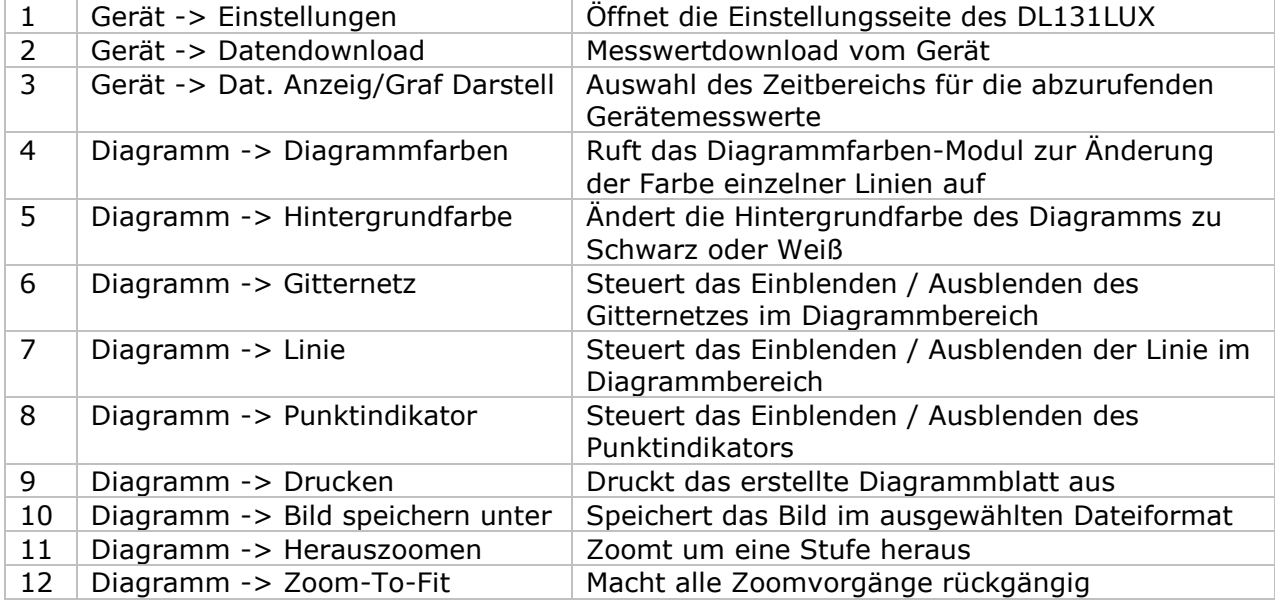

## **6.8.4 DL131LUX - Einstellung**

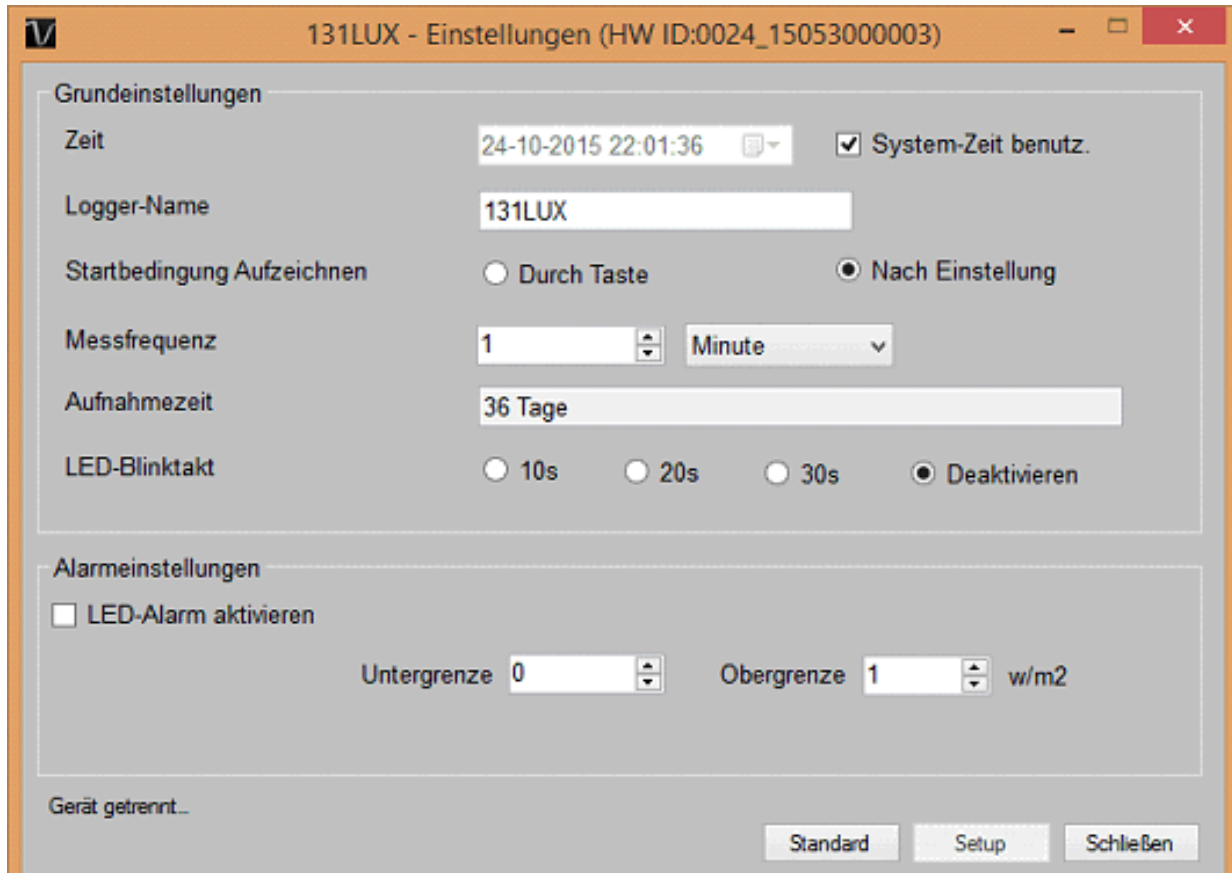

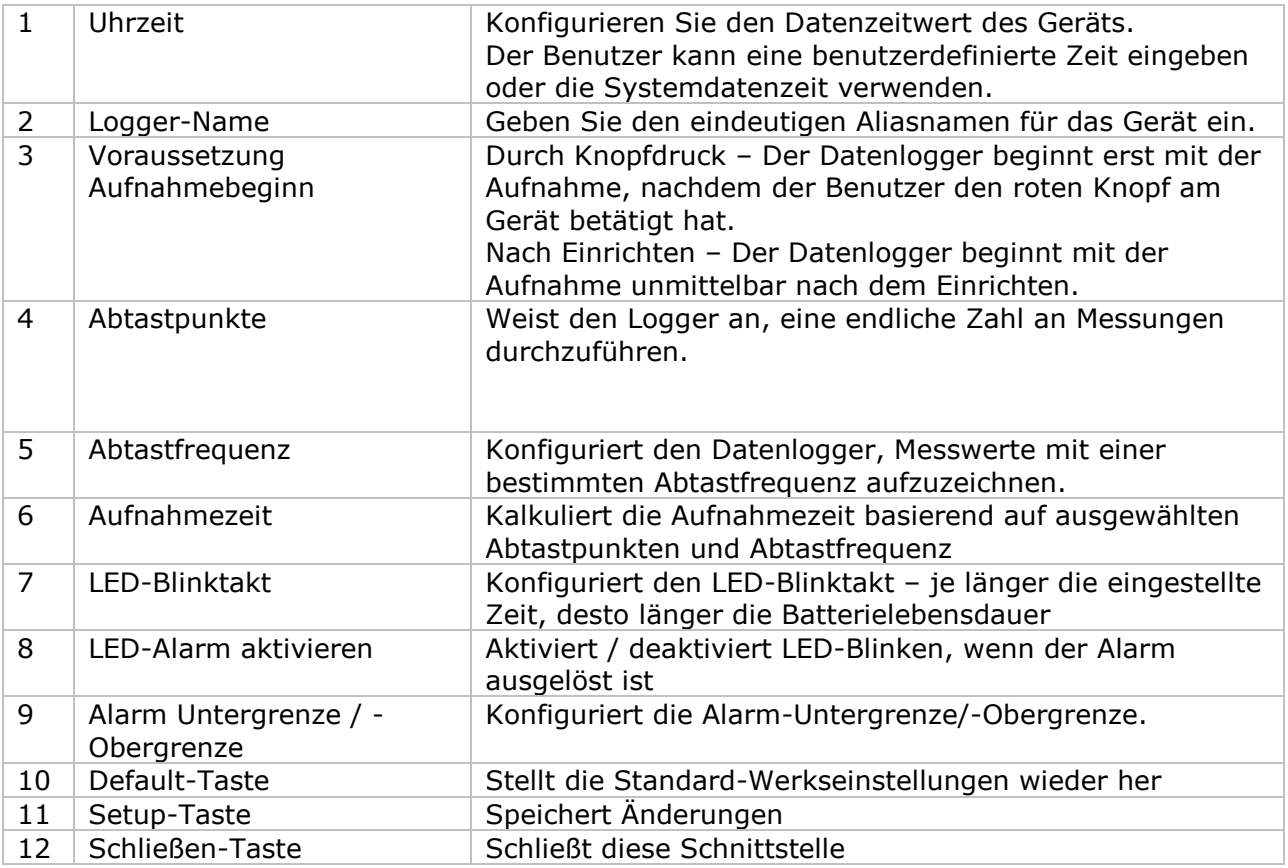

Hinweis: Sämtliche gespeicherten Daten werden für immer gelöscht, wenn der Setup-Vorgang (Einrichten) abgeschlossen ist.

## **6.8.5 DL131LUX - Datendownload**

Dieses Modul ermöglicht es dem Benutzer, die Daten vom DL131LUX herunterzuladen.

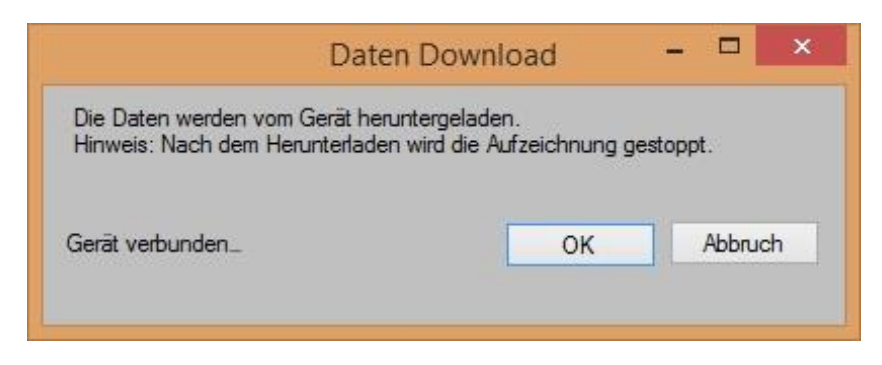

Klicken Sie auf "OK", um die Aufzeichnung zu stoppen und den Download der Messwerte zu starten.

#### **6.8.6 DL131LUX – Daten anzeigen / plotten**

Dieses Modul ermöglicht es dem Benutzer, einen Bereich für die Messwerterfassung vom Gerät auszuwählen und diesen in der Daten-Registerkarte und Diagramm-Registerkarte wiederzugeben.

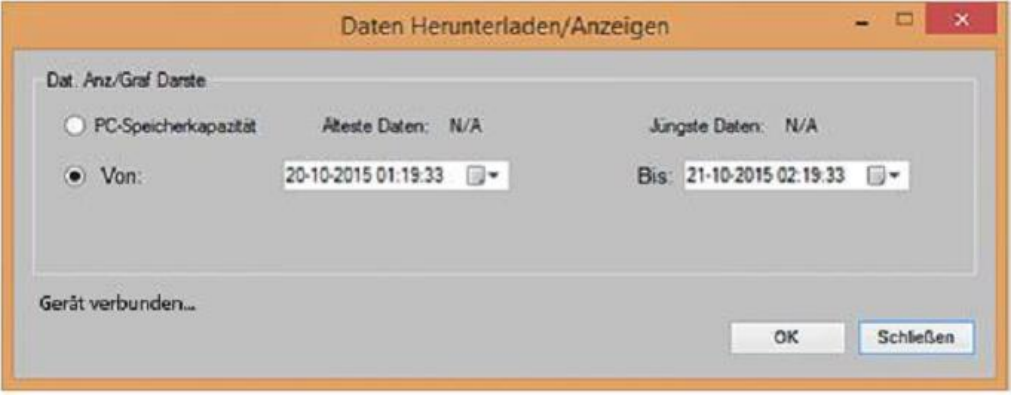

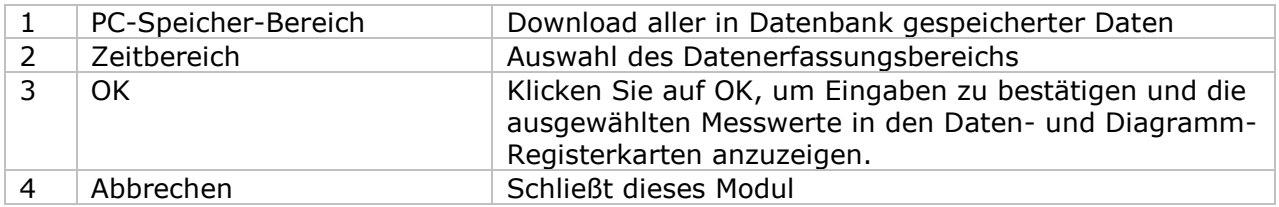

Die benötigte Ladezeit steigt mit der Anzahl der abgerufenen Datenwerte. Daher ist das System mit einer Begrenzung versehen und liefert maximal die ersten 100.000 Datensätze zurück, die Ihrem Auswahlkriterium entsprechen. (Bei der Webversion werden nur die ersten 10.000 Messwerte zurückgegeben.)

## **6.8.7 DL131LUX – Datenansicht**

Der DL131LUX ermittelt nur einen Messwert, die Lichtstärke.

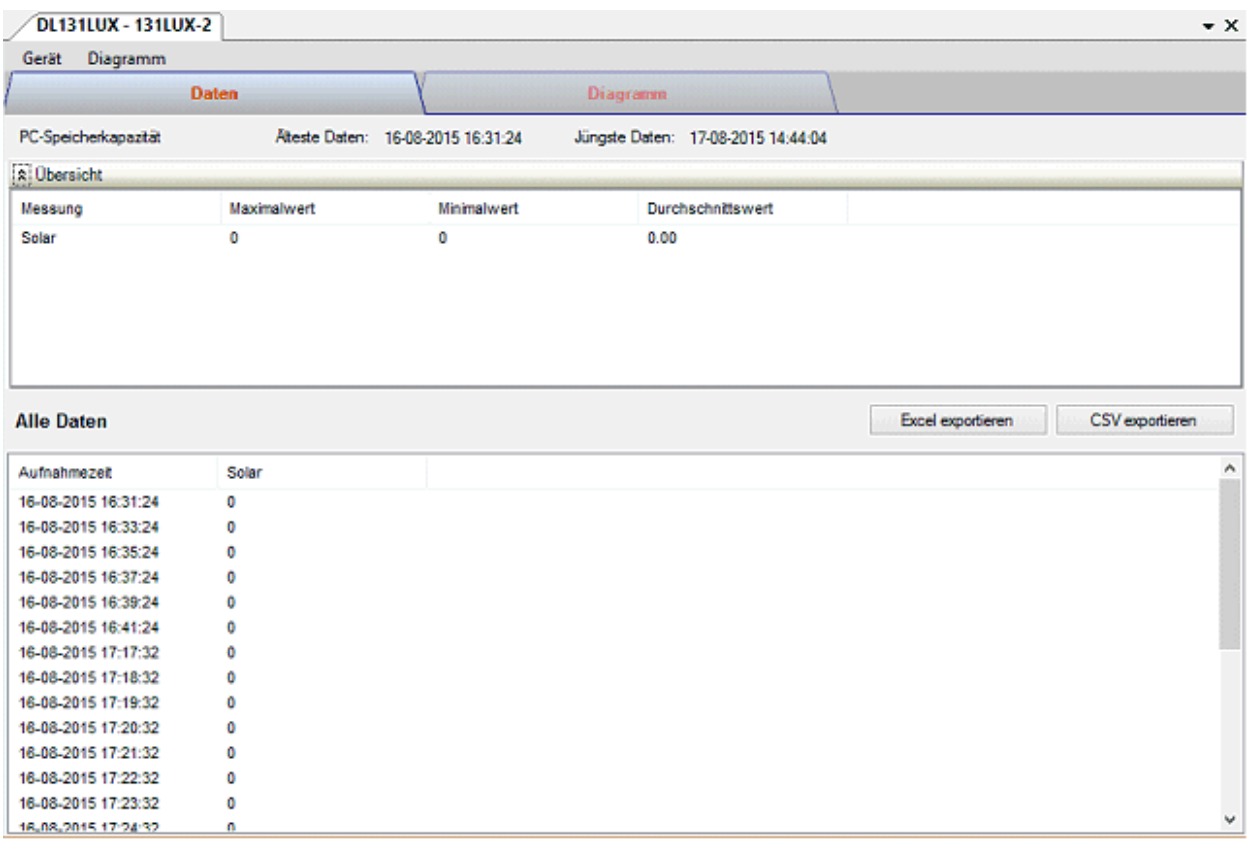

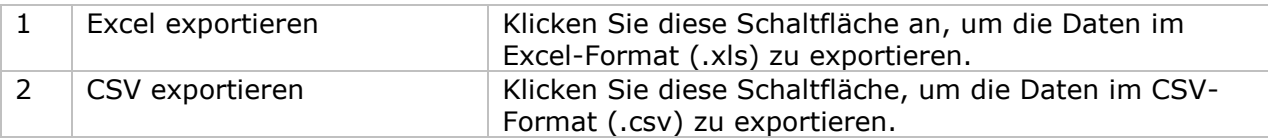

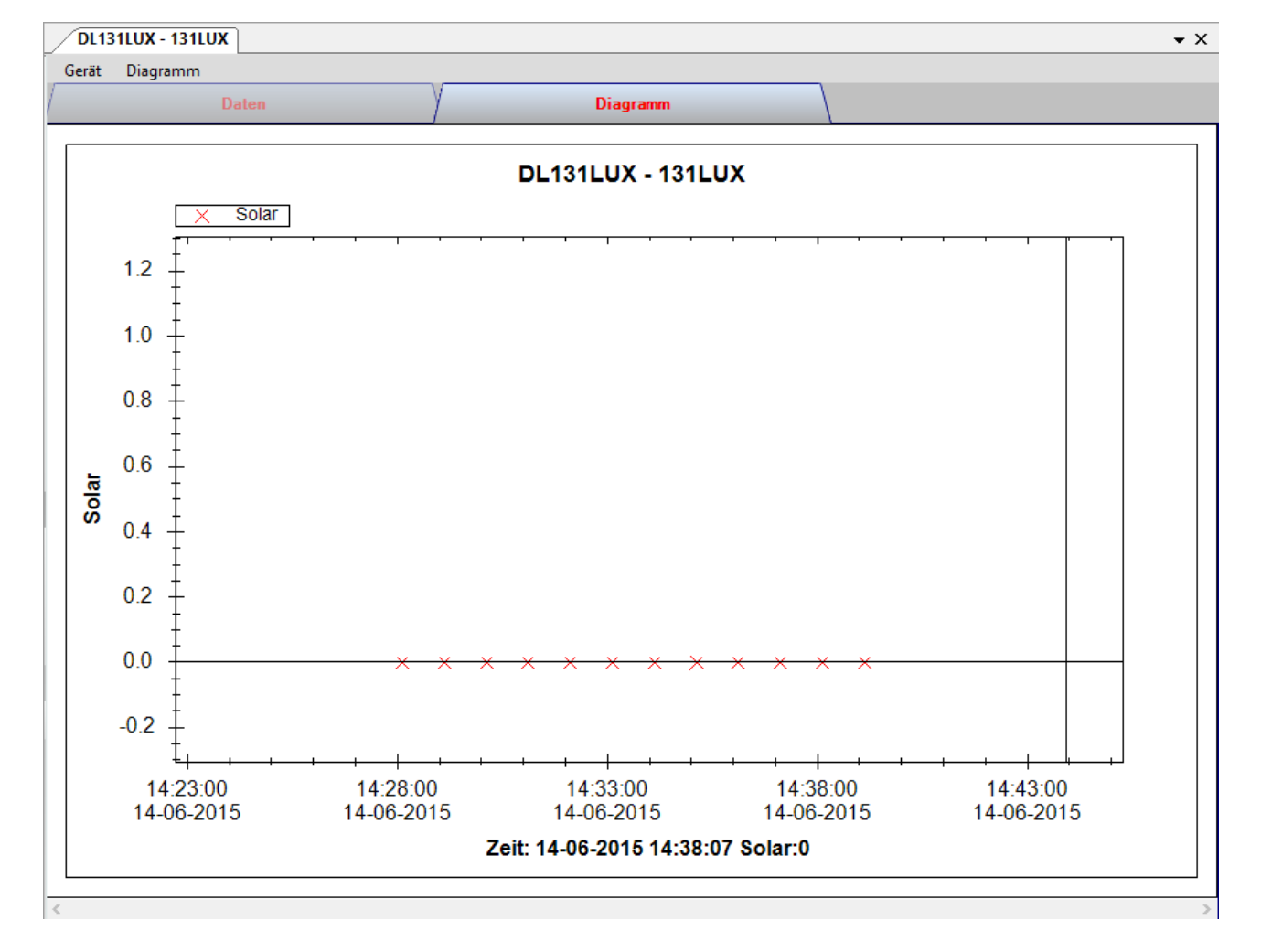

## **6.8.8 DL131LUX – Diagrammansicht**

Im Diagramm werden folgende Operationen unterstützt:

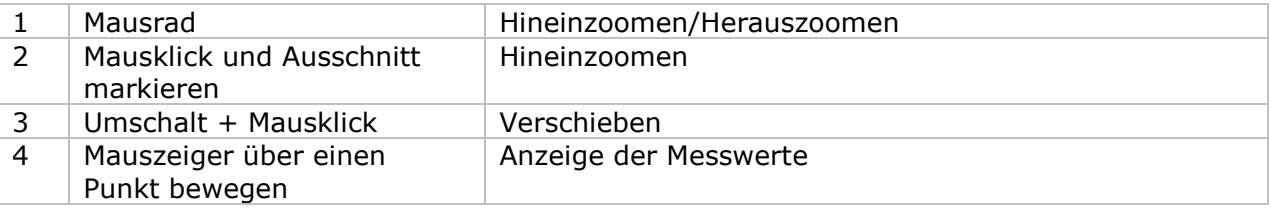

#### **6.8.9 DL131LUX – Web-Schnittstelle**

Informationen zum Aufrufen der Web-Schnittstelle finden Sie in Abschnitt 5.6.

Die Web-Schnittstelle des DL131LUX entspricht der Windows-Version. Der einzige Unterschied besteht darin, dass die Anzahl der Datenwerte für einen einzelnen Download auf 10.000 Messwerte begrenzt ist.

# *6.9 DL161SAN*

Der DL161SAN ist ein Datenlogger, der das Speichern der Windgeschwindigkeit ermöglicht.

#### **6.9.1 Neuen DL161SAN hinzufügen**

Wenn Voltsoft einen neu angeschlossenen DL161SAN erkennt, wird der folgende Dialog angezeigt:

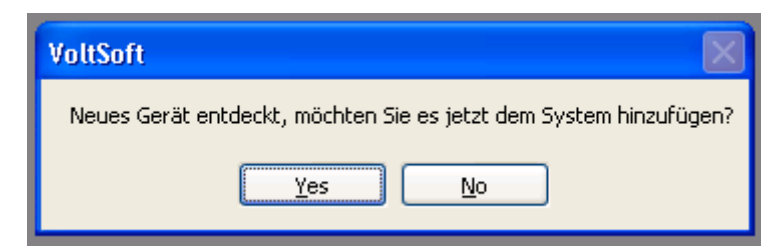

Klicken Sie auf "Ja". Daraufhin wird der folgende Dialog angezeigt:

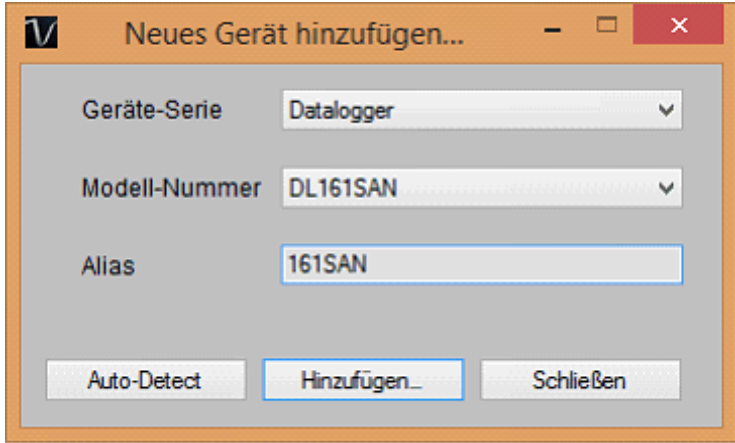

Geben Sie einen eindeutigen Aliasnamen für das Gerät ein, und klicken Sie dann auf "Hinzufügen", um das Gerät zu Voltsoft hinzuzufügen. Sie können dieses Modul auch starten, indem Sie im Menü auf Geräteverwaltung->Neues Gerät hinzufügen klicken.

### **6.9.2 DL161SAN entfernen**

Klicken Sie zum Entfernen des DL161SAN auf Geräteverwaltung->Bestehendes Gerät und seinen PC-Datenspeicher entfernen. Wählen Sie das zu entfernende Gerät aus, und klicken Sie dann auf die Schaltfläche "Entfernen".

## **6.9.3 DL161SAN – Gerätemanager**

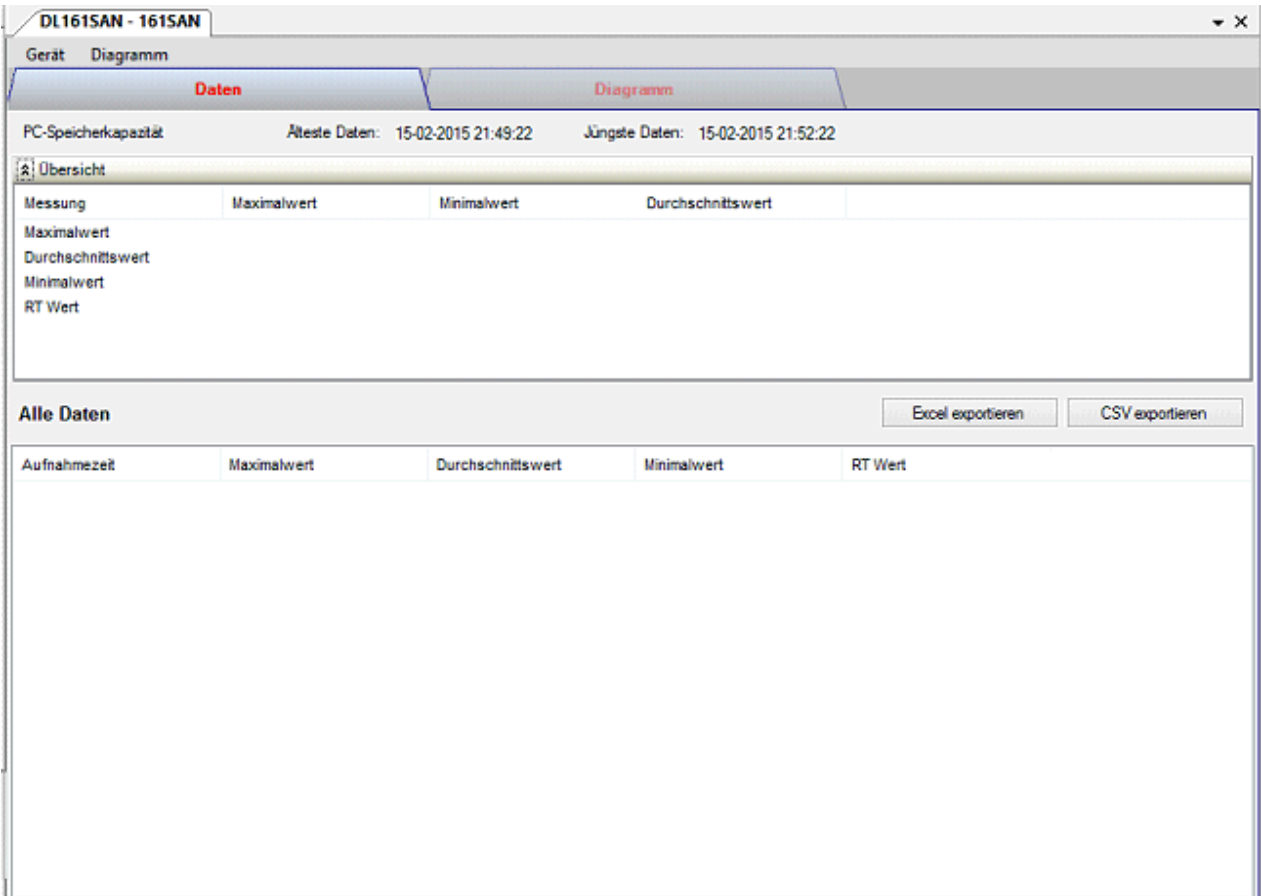

Das Gerätemanager-Menü des DL161SAN enthält folgende Einträge:

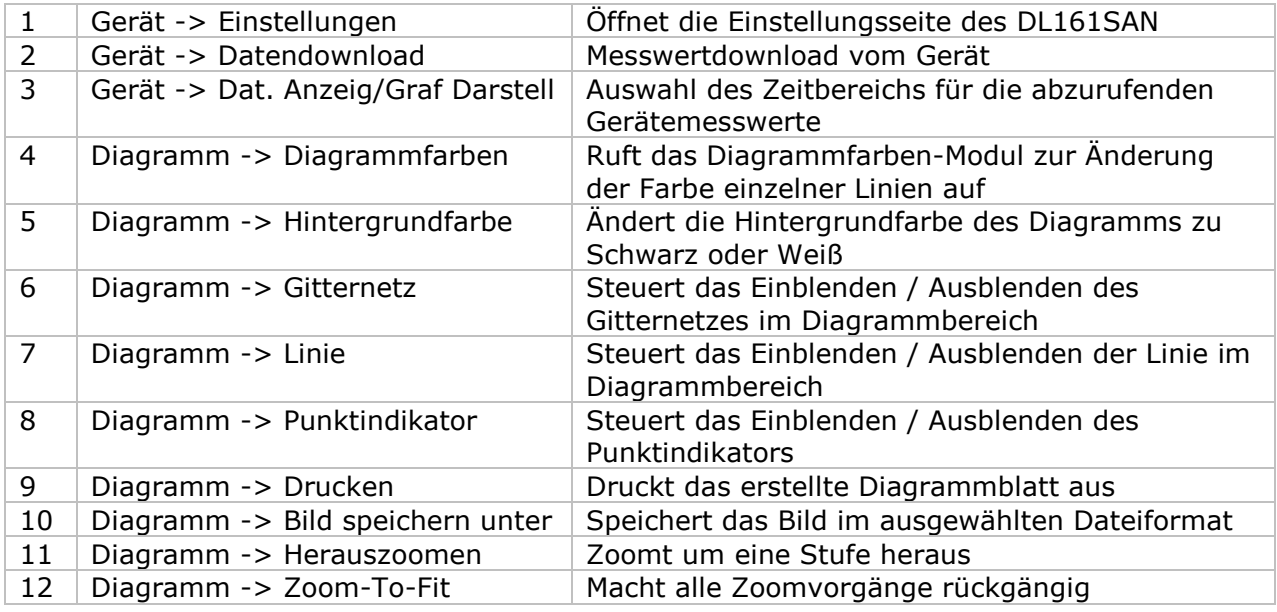

## **6.9.4 DL161SAN - Einstellung**

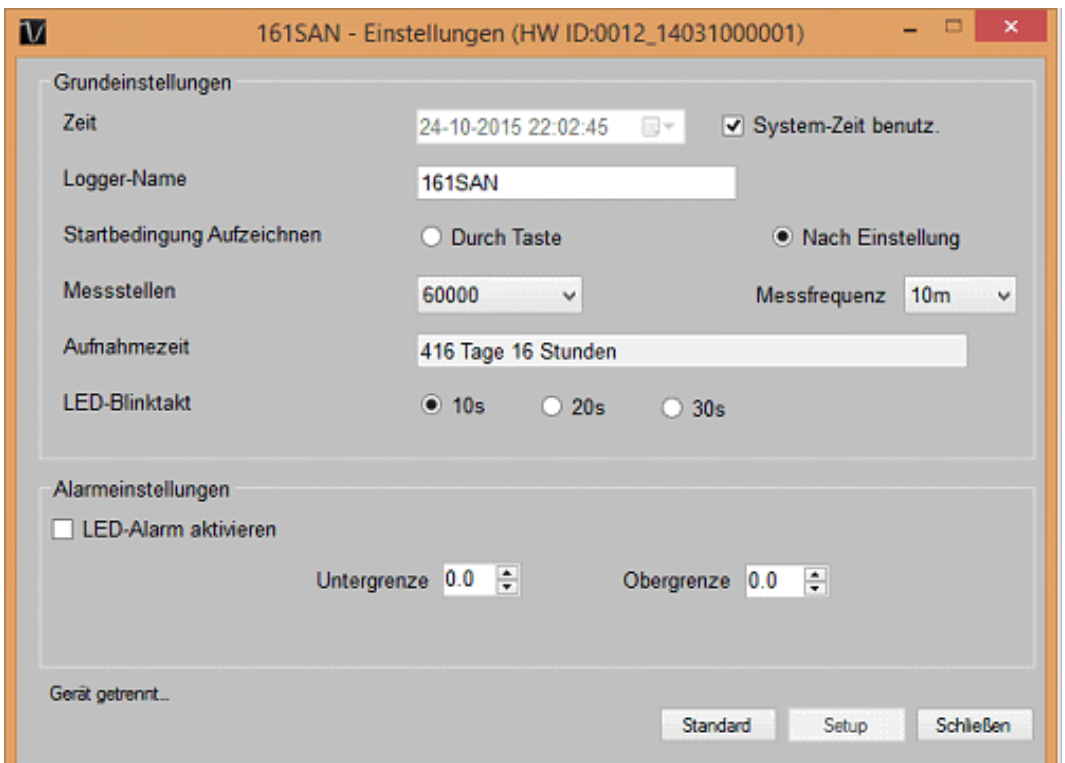

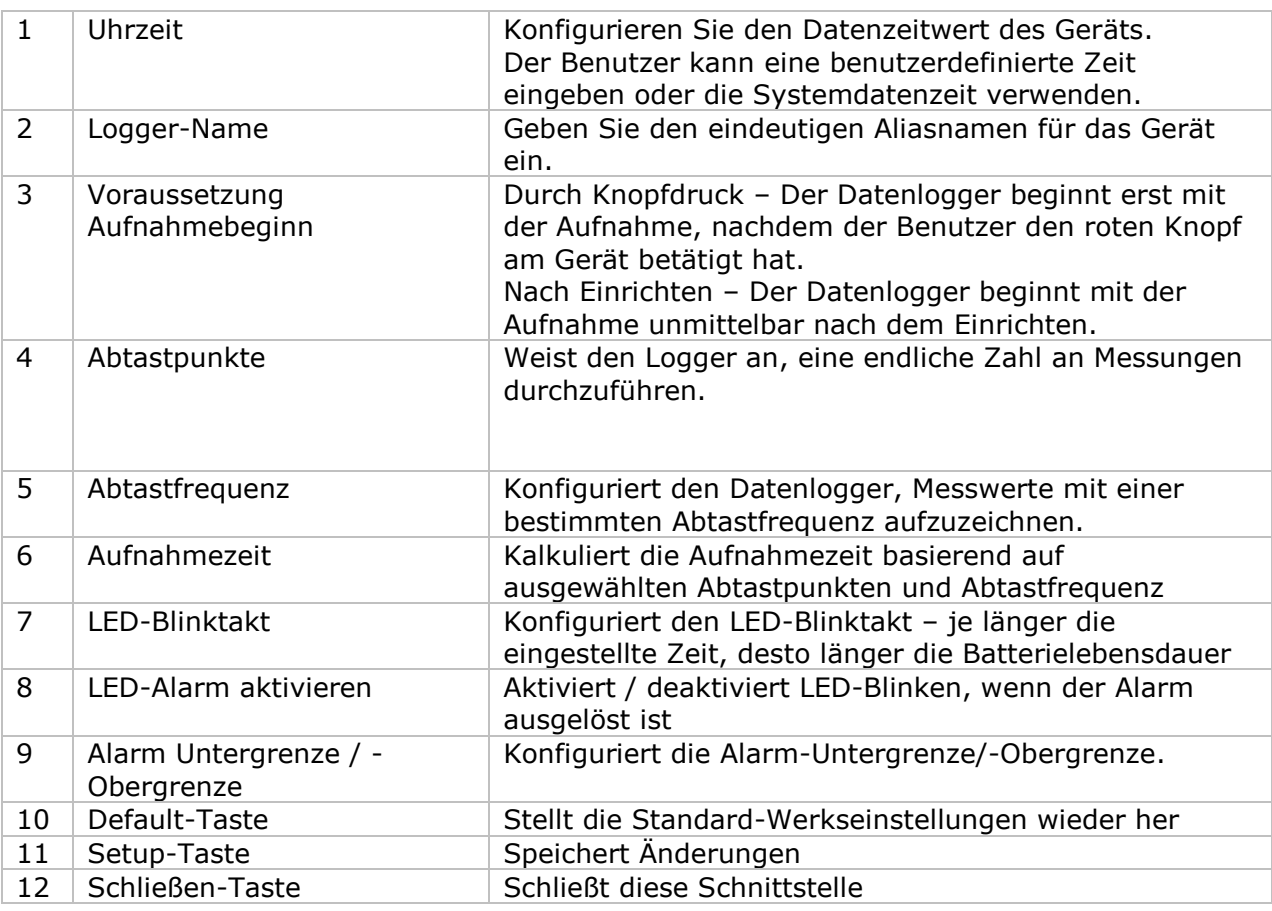

Hinweis: Sämtliche gespeicherten Daten werden für immer gelöscht, wenn der Setup-Vorgang (Einrichten) abgeschlossen ist.

### **6.9.5 DL161SAN - Datendownload**

Dieses Modul ermöglicht es dem Benutzer, die Daten vom DL161SAN herunterzuladen.

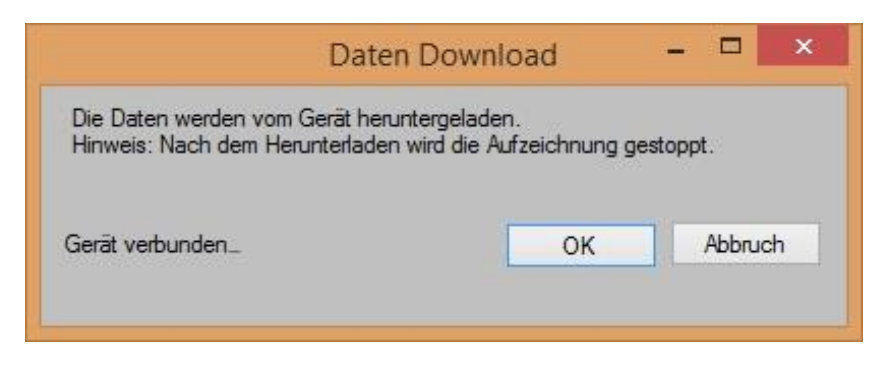

Klicken Sie auf "OK", um die Aufzeichnung zu stoppen und den Download der Messwerte zu starten.

\*Legen Sie den Datenlogger auf das Steckschloss, bevor Sie Daten herunterladen.

#### **6.9.6 DL161SAN – Daten anzeigen / plotten**

Dieses Modul ermöglicht es dem Benutzer, einen Bereich für die Messwerterfassung vom Gerät auszuwählen und diesen in der Daten-Registerkarte und Diagramm-Registerkarte wiederzugeben.

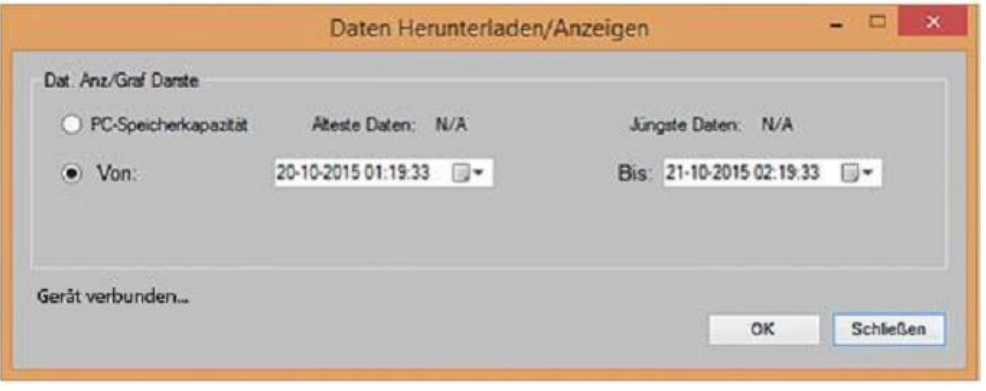

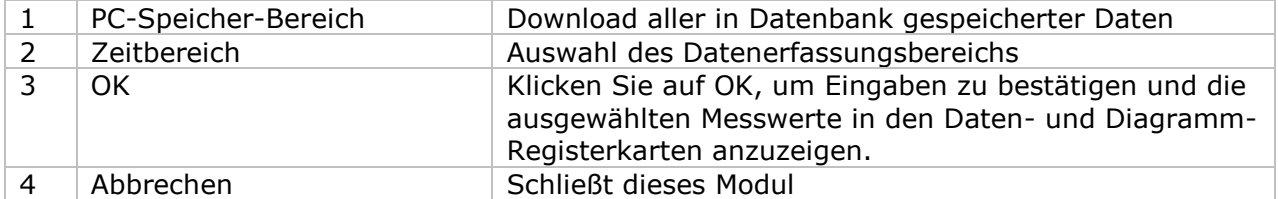

Die benötigte Ladezeit steigt mit der Anzahl der abgerufenen Datenwerte. Daher ist das System mit einer Begrenzung versehen und liefert maximal die ersten 100.000 Datensätze zurück, die Ihrem Auswahlkriterium entsprechen. (Bei der Webversion werden nur die ersten 10.000 Messwerte zurückgegeben.)

# **6.9.7 DL161SAN – Datenansicht**

Der DL161SAN ermittelt vier Messwerte: Maximalwert, Minimalwert, Durchschnittswert und RT Wert.

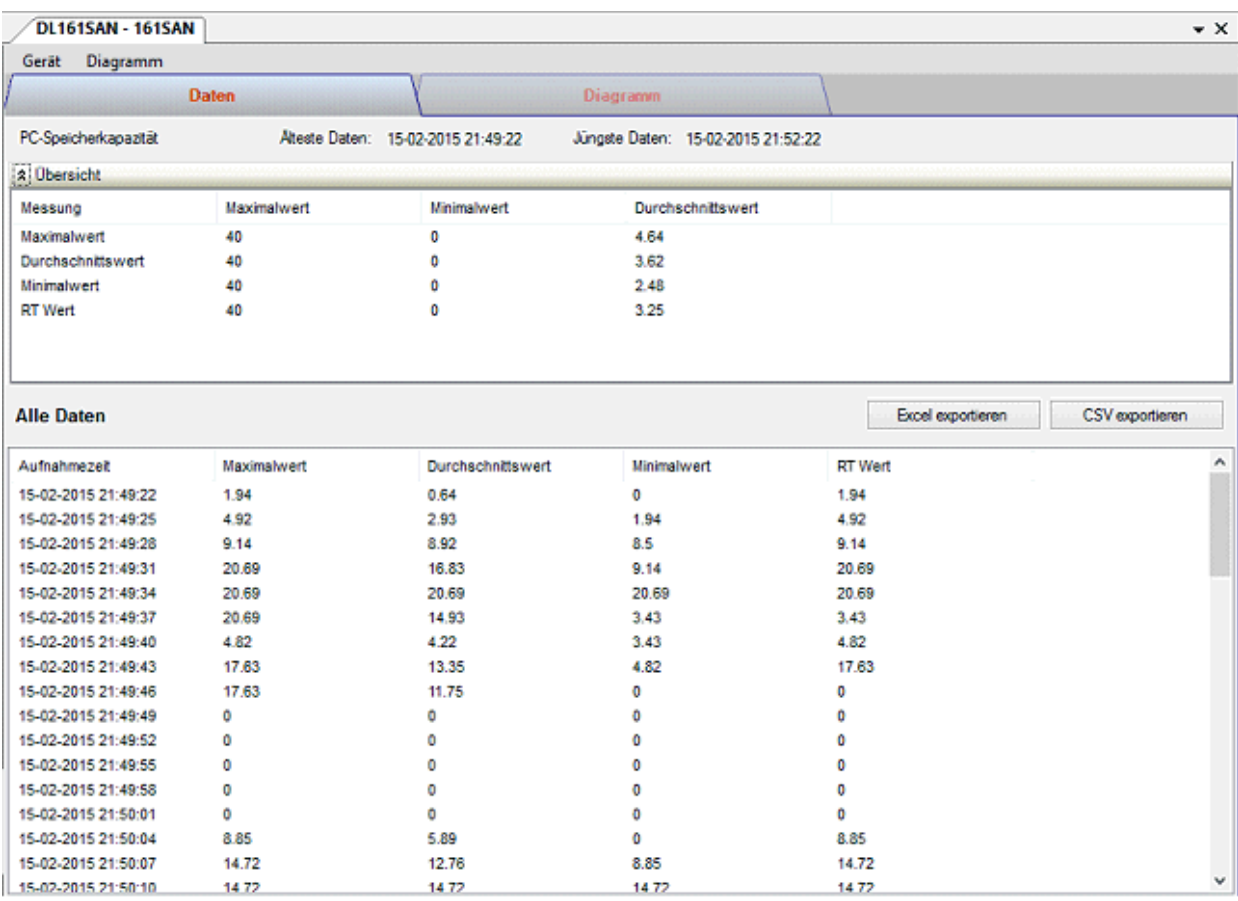

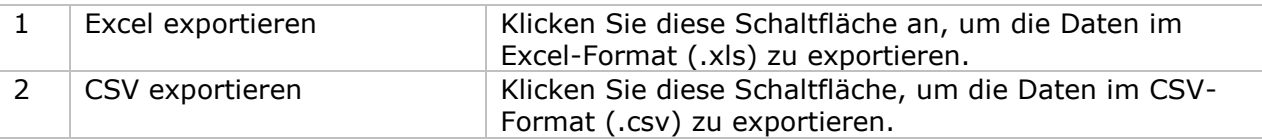

### **6.9.8 DL161SAN – Diagrammansicht**

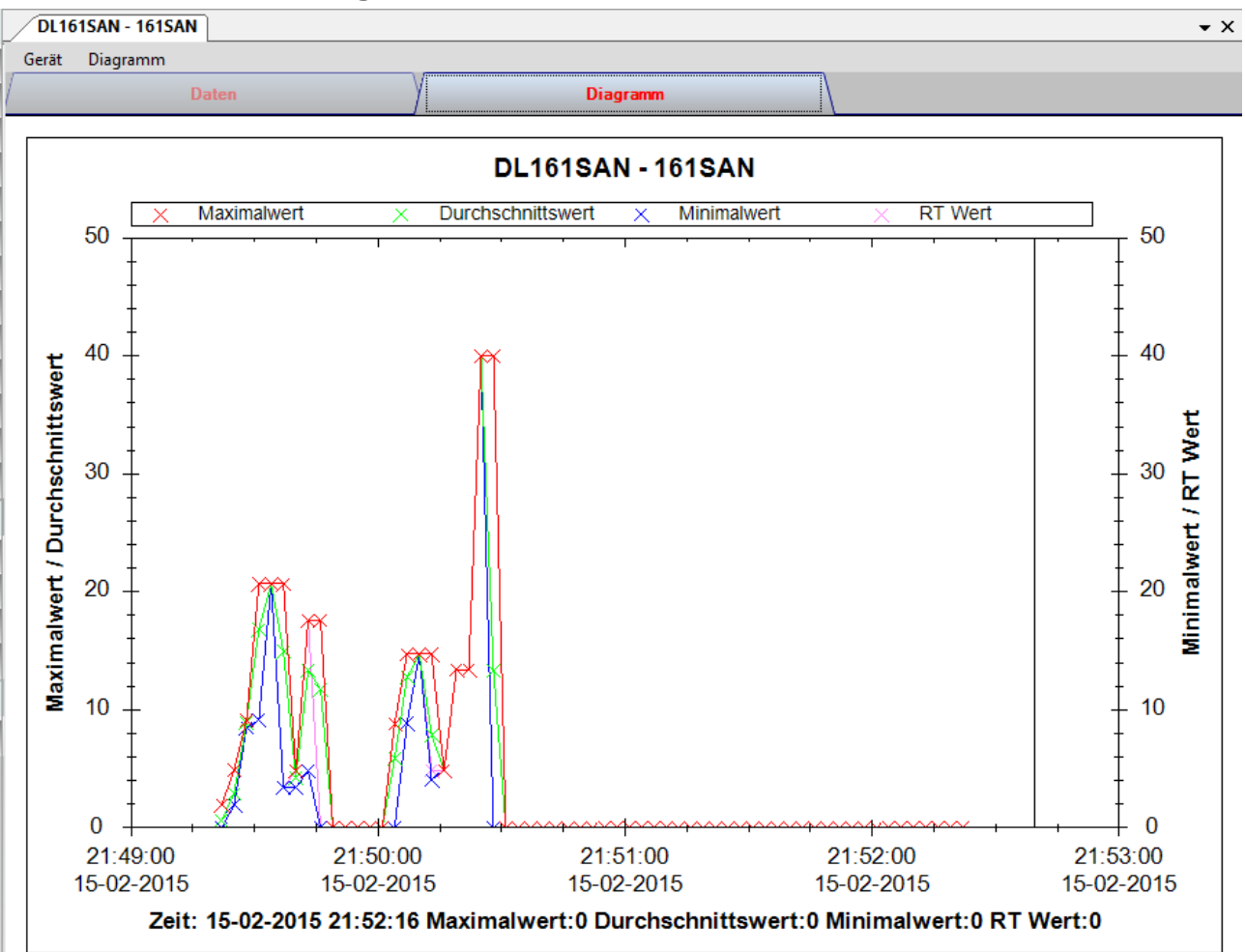

Im Diagramm werden folgende Operationen unterstützt:

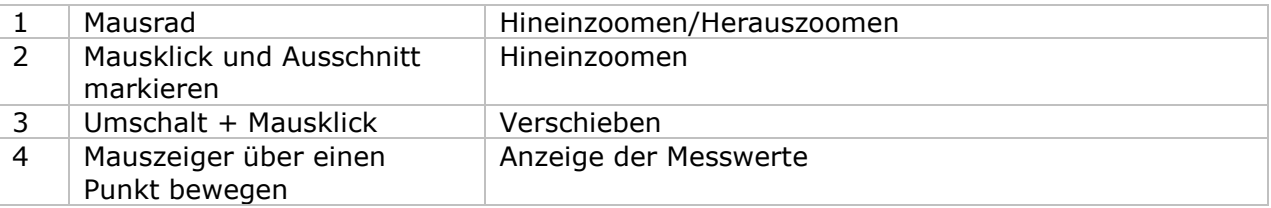

### **6.9.9 DL161SAN – Web-Schnittstelle**

Informationen zum Aufrufen der Web-Schnittstelle finden Sie in Abschnitt 5.6.

Die Web-Schnittstelle des DL161SAN entspricht der Windows-Version. Der einzige Unterschied besteht darin, dass die Anzahl der Datenwerte für einen einzelnen Download auf 10.000 Messwerte begrenzt ist.

# *6.10 DL201THM*

Der DL201THM ist ein Datenlogger, der das Speichern der Feuchtigkeit ermöglicht.

#### **6.10.1 Neuen DL201THM hinzufügen**

Wenn Voltsoft einen neu angeschlossenen DL201THM erkennt, wird der folgende Dialog angezeigt:

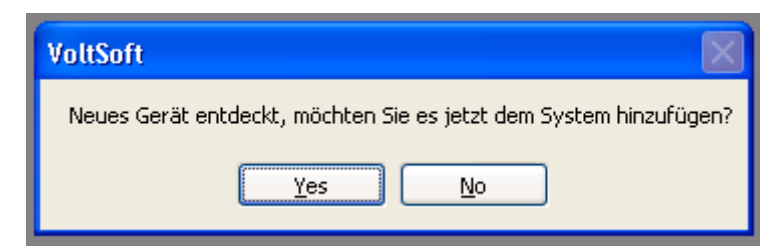

Klicken Sie auf "Ja". Daraufhin wird der folgende Dialog angezeigt:

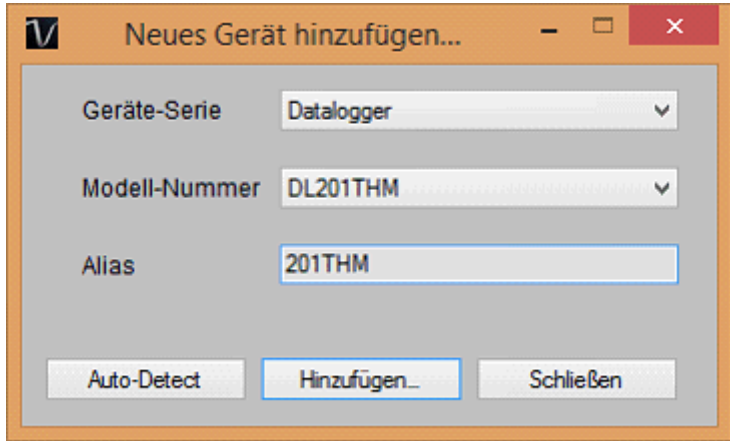

Geben Sie einen eindeutigen Aliasnamen für das Gerät ein, und klicken Sie dann auf "Hinzufügen", um das Gerät zu Voltsoft hinzuzufügen. Sie können dieses Modul auch starten, indem Sie im Menü auf Geräteverwaltung->Neues Gerät hinzufügen klicken.

#### **6.10.2 DL201THM entfernen**

Klicken Sie zum Entfernen des DL201THM auf Geräteverwaltung->Bestehendes Gerät und seinen PC-Datenspeicher entfernen. Wählen Sie das zu entfernende Gerät aus, und klicken Sie dann auf die Schaltfläche "Entfernen".

## **6.10.3 DL201THM – Gerätemanager**

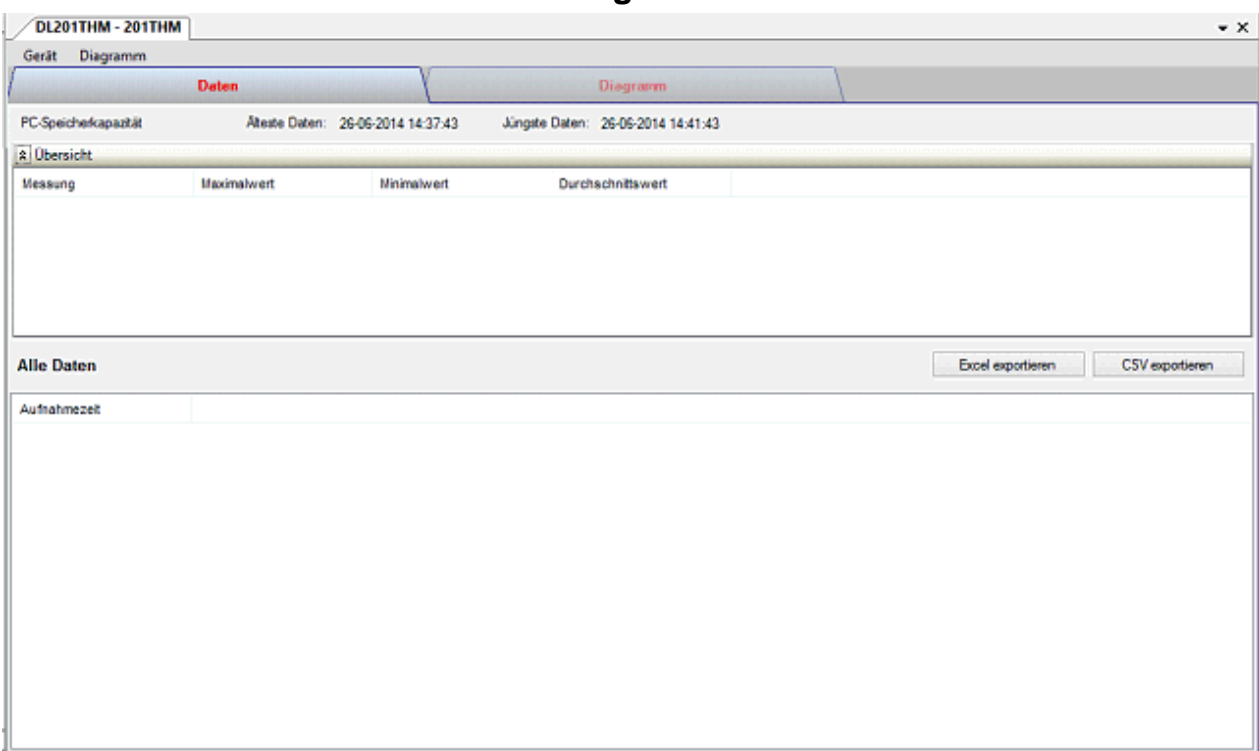

Das Gerätemanager-Menü des DL201THM enthält folgende Einträge:

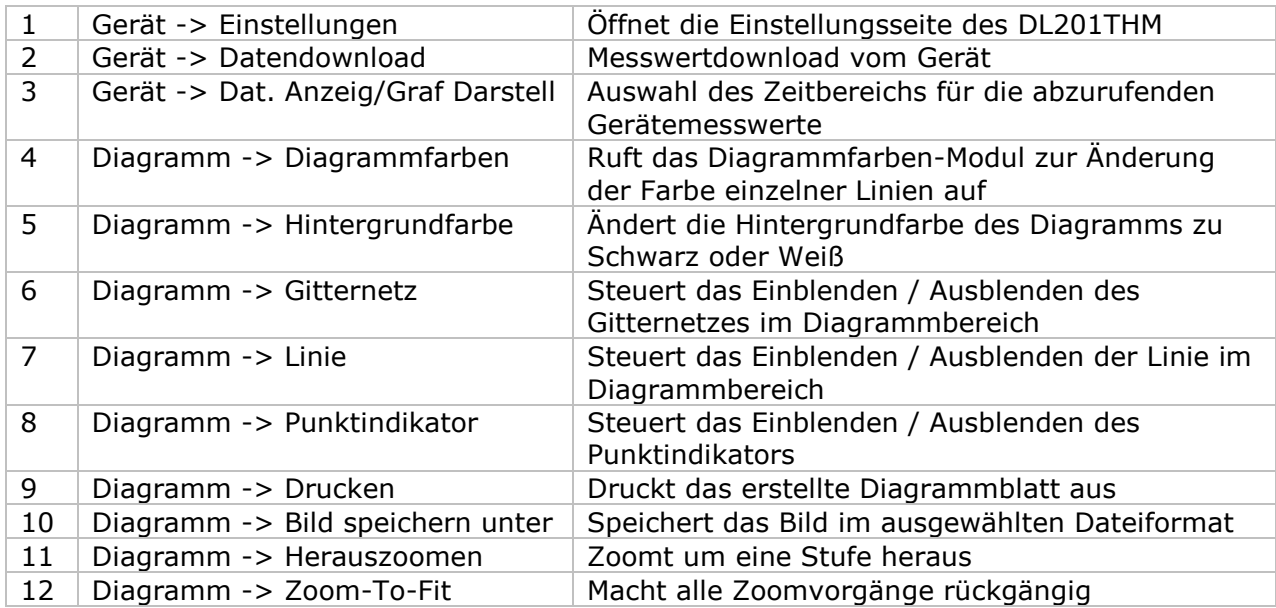

## **6.10.4 DL201THM - Einstellung**

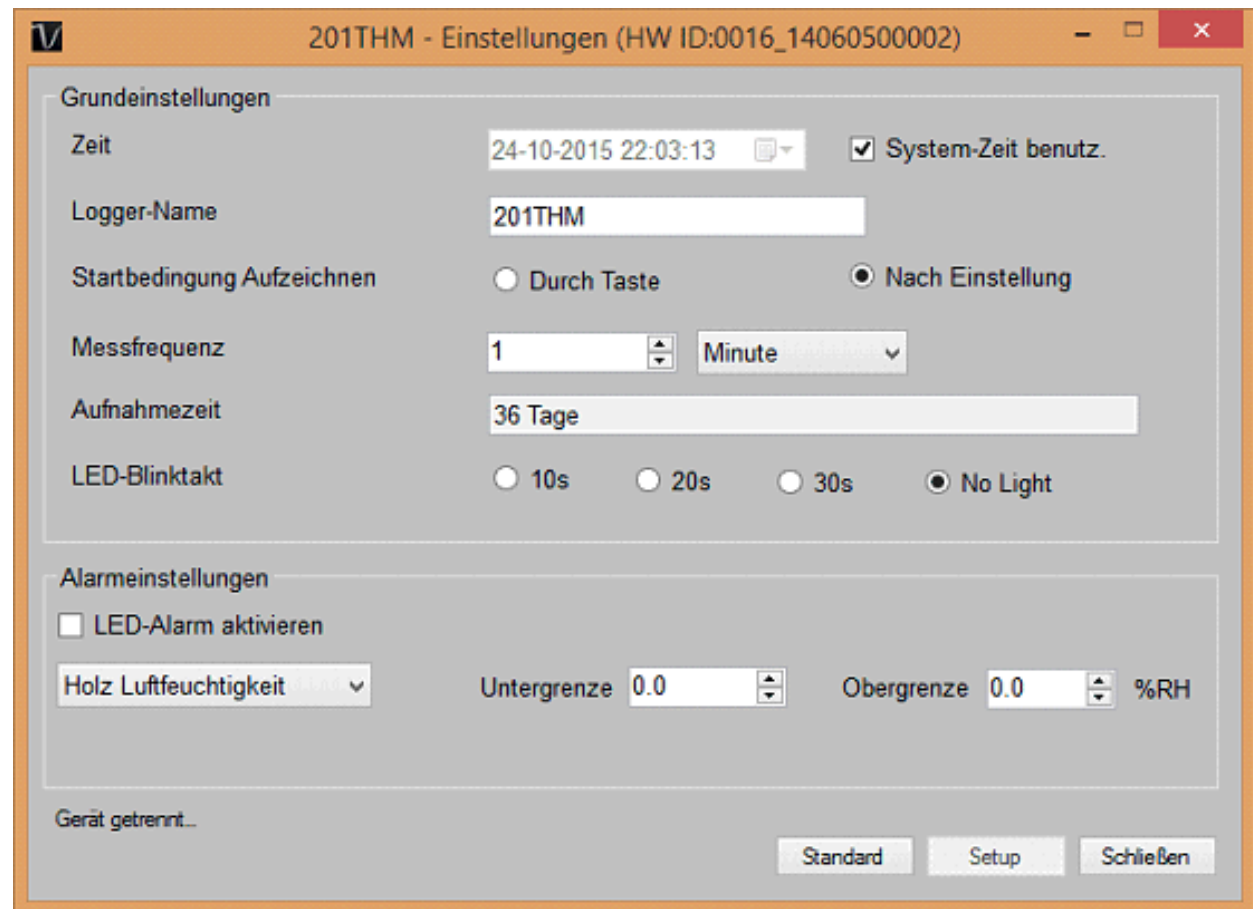

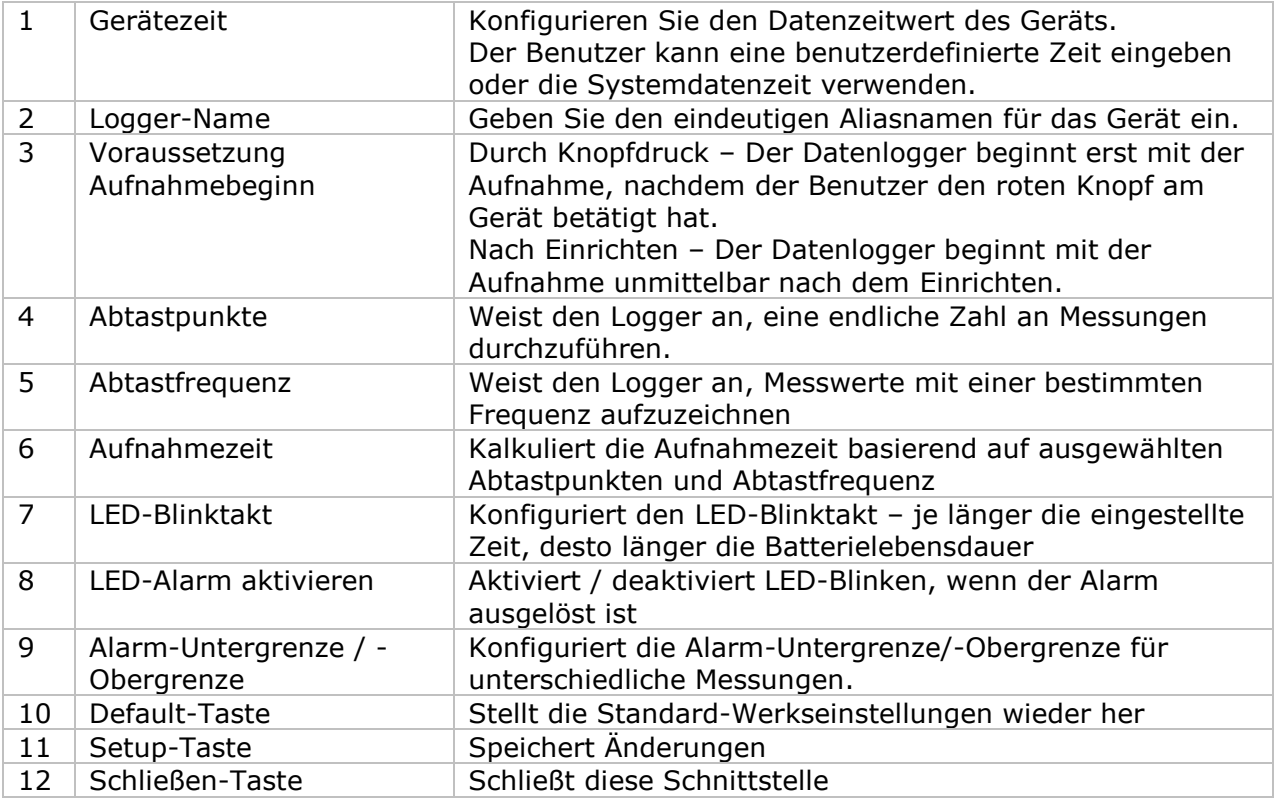

Hinweis: Sämtliche gespeicherten Daten werden für immer gelöscht, wenn der Setup-Vorgang (Einrichten) abgeschlossen ist.

`

#### **6.10.5 DL201THM - Datendownload**

Dieses Modul ermöglicht es dem Benutzer, die Daten vom DL201THM herunterzuladen.

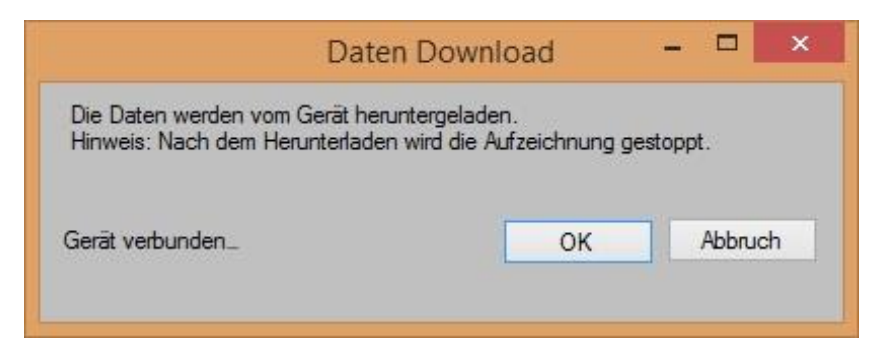

Klicken Sie auf "OK", um die Aufzeichnung zu stoppen und den Download der Messwerte zu starten.

#### **6.10.6 DL201THM – Display / Plot Data**

Dieses Modul ermöglicht es dem Benutzer, einen Bereich für die Messwerterfassung vom Gerät auszuwählen und diesen in der Daten-Registerkarte und Diagramm-Registerkarte wiederzugeben.

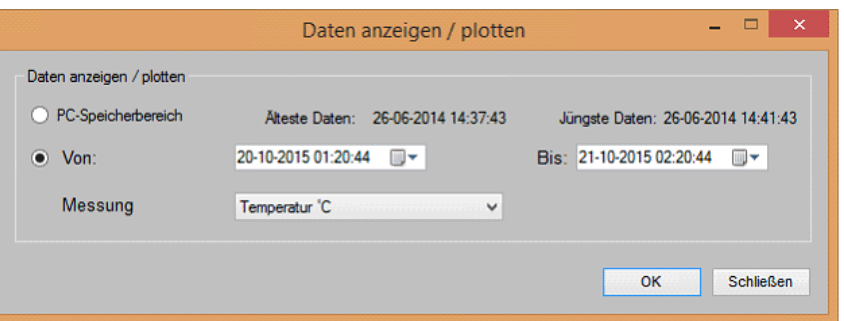

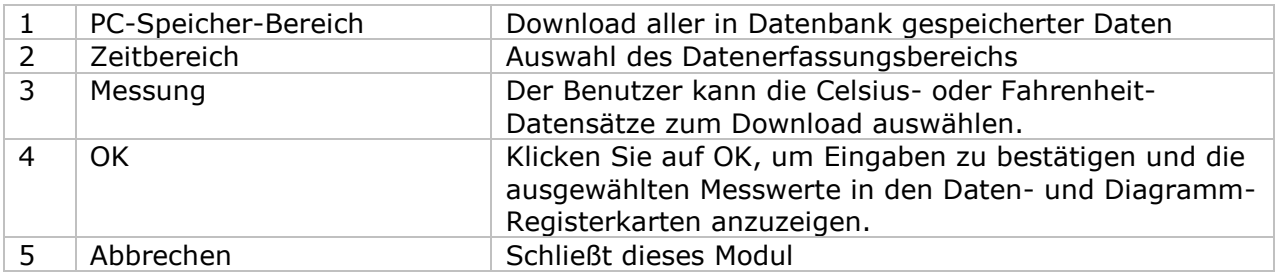

Die benötigte Ladezeit steigt mit der Anzahl der abgerufenen Datenwerte. Daher ist das System mit einer Begrenzung versehen und liefert maximal die ersten 100.000 Datensätze zurück, die Ihrem Auswahlkriterium entsprechen. (Bei der Webversion werden nur die ersten 10.000 Messwerte zurückgegeben.)

## **6.10.7 DL201THM – Datenansicht**

Der DL201THM ermittelt drei Messwerte: Holz Feuchtigkeit, Temperatur, relative Luftfeuchtigkeit.

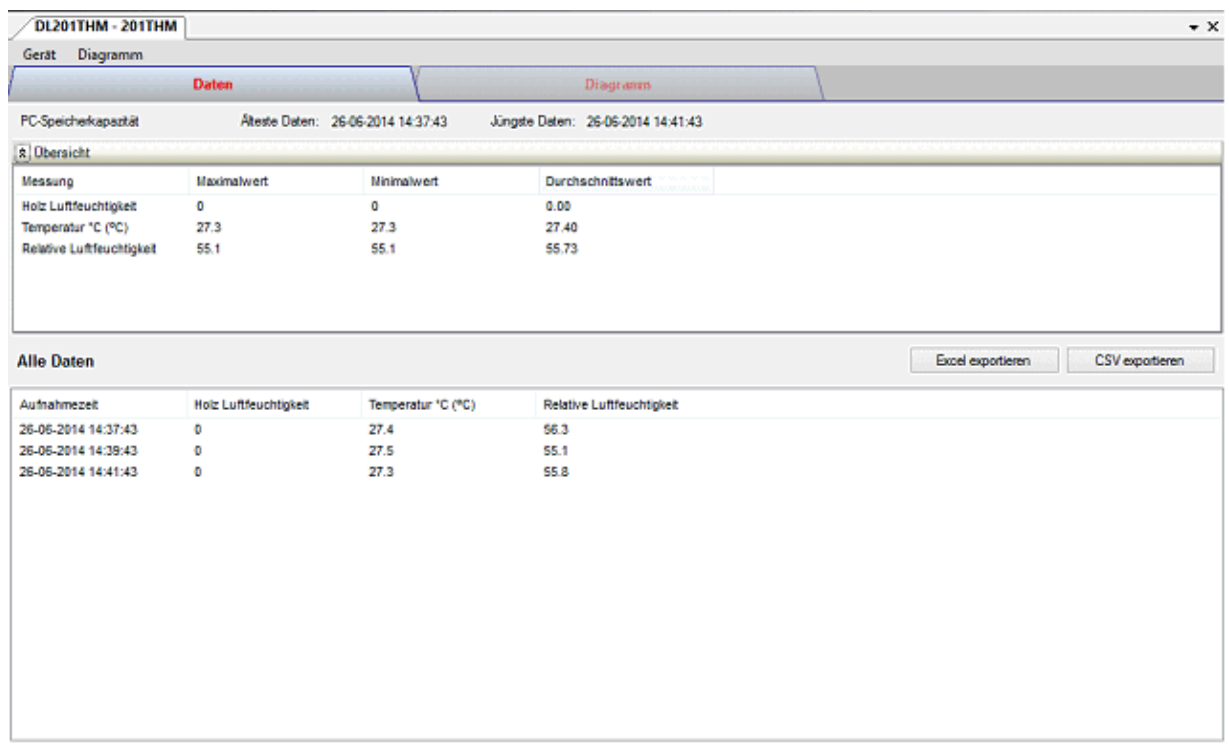

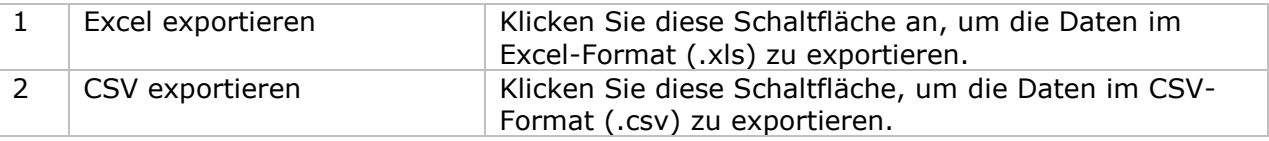

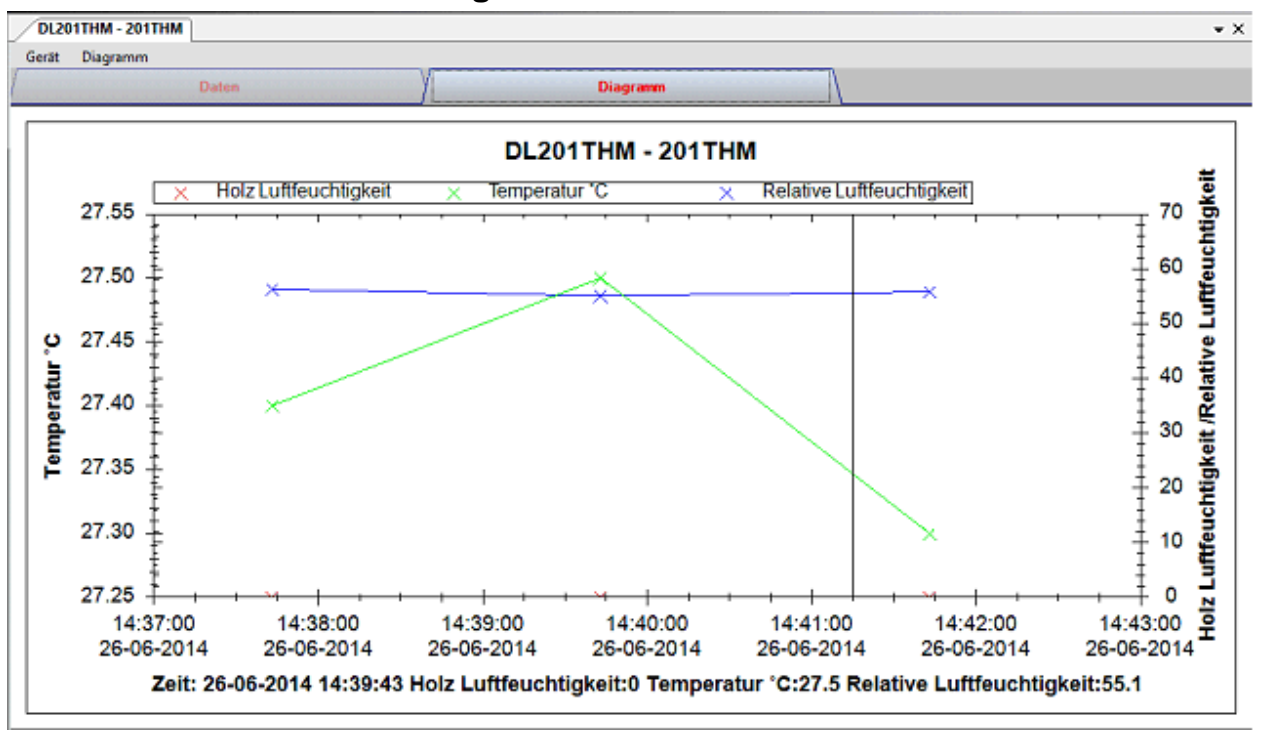

#### **6.10.8 DL201THM – Diagrammansicht**

Im Diagramm werden folgende Operationen unterstützt:

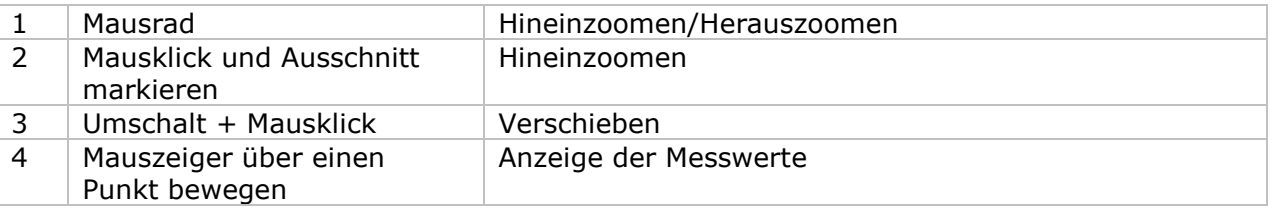

### **6.10.9 DL201THM – Web-Schnittstelle**

Informationen zum Aufrufen der Web-Schnittstelle finden Sie in Abschnitt 5.6.

Die Web-Schnittstelle des DL201THM entspricht der Windows-Version. Der einzige Unterschied besteht darin, dass die Anzahl der Datenwerte für einen einzelnen Download auf 10.000 Messwerte begrenzt ist.

# *6.11 DL111K*

Der DL111K ist ein Datenlogger, der das Speichern von Temperaturmesswerten ermöglicht.

#### **6.11.1 Neuen DL111K hinzufügen**

Wenn Voltsoft einen neu angeschlossenen DL111K erkennt, wird der folgende Dialog angezeigt:

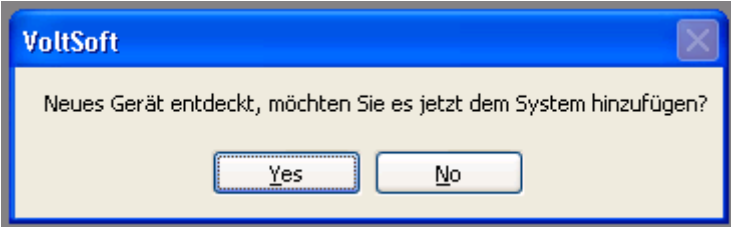

Klicken Sie auf "Ja". Daraufhin wird der folgende Dialog angezeigt:

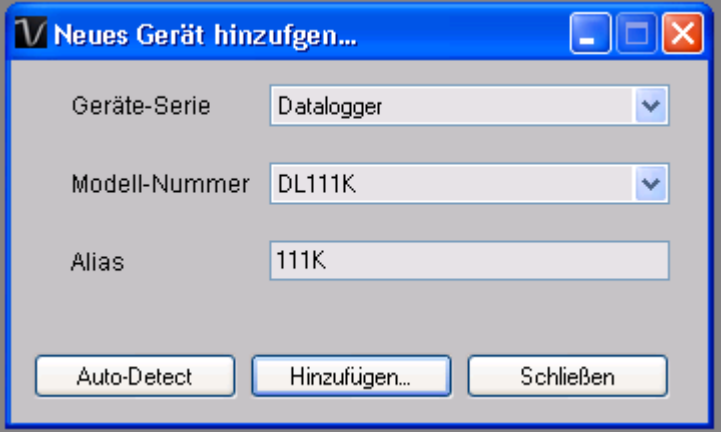

Geben Sie einen eindeutigen Aliasnamen für das Gerät ein, und klicken Sie dann auf "Hinzufügen", um das Gerät zu Voltsoft hinzuzufügen. Sie können dieses Modul auch starten, indem Sie im Menü auf Geräteverwaltung->Neues Gerät hinzufügen klicken.

#### **6.11.2 DL111K entfernen**

Klicken Sie zum Entfernen des DL111K auf Geräteverwaltung->Bestehendes Gerät und seinen PC-Datenspeicher entfernen. Wählen Sie das zu entfernende Gerät aus, und klicken Sie dann auf die Schaltfläche "Entfernen".

# **6.11.3 DL111K – Gerätemanager**

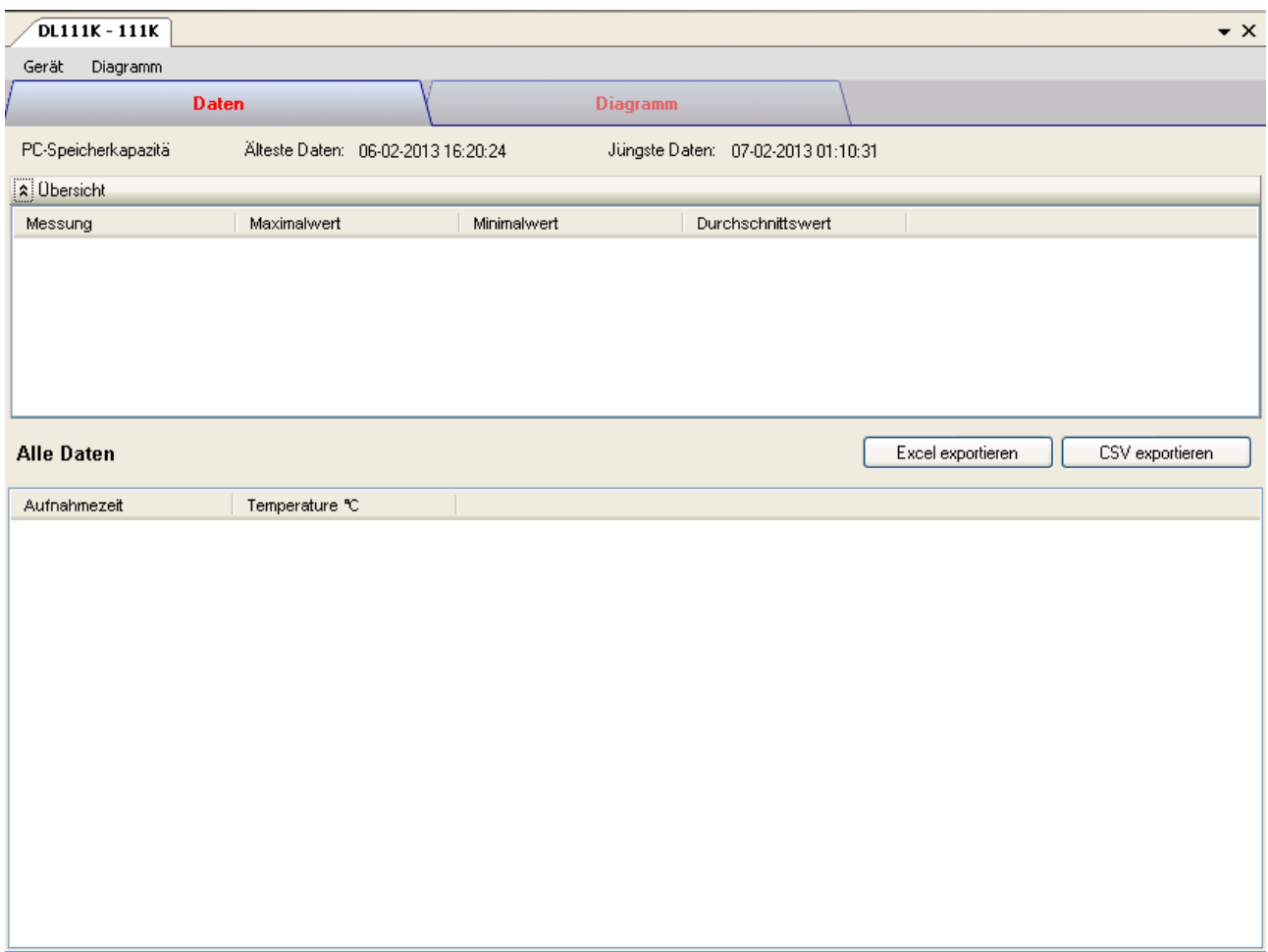

Das Gerätemanager-Menü des DL111K enthält folgende Einträge:

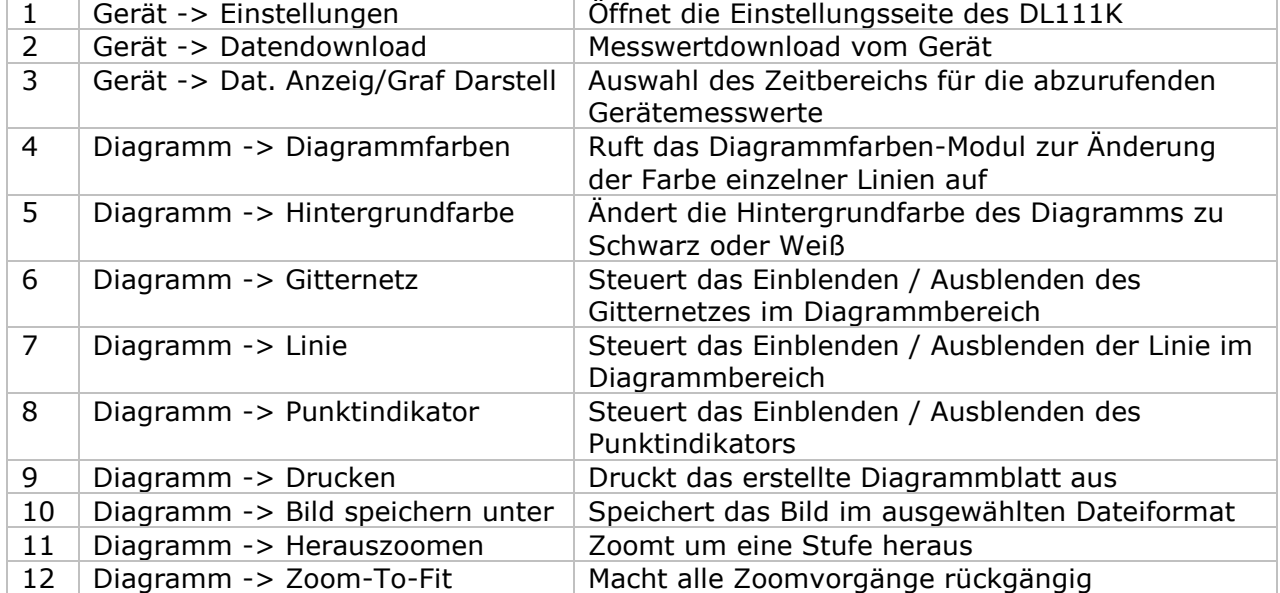

# **6.11.4 DL111K – Einstellung**

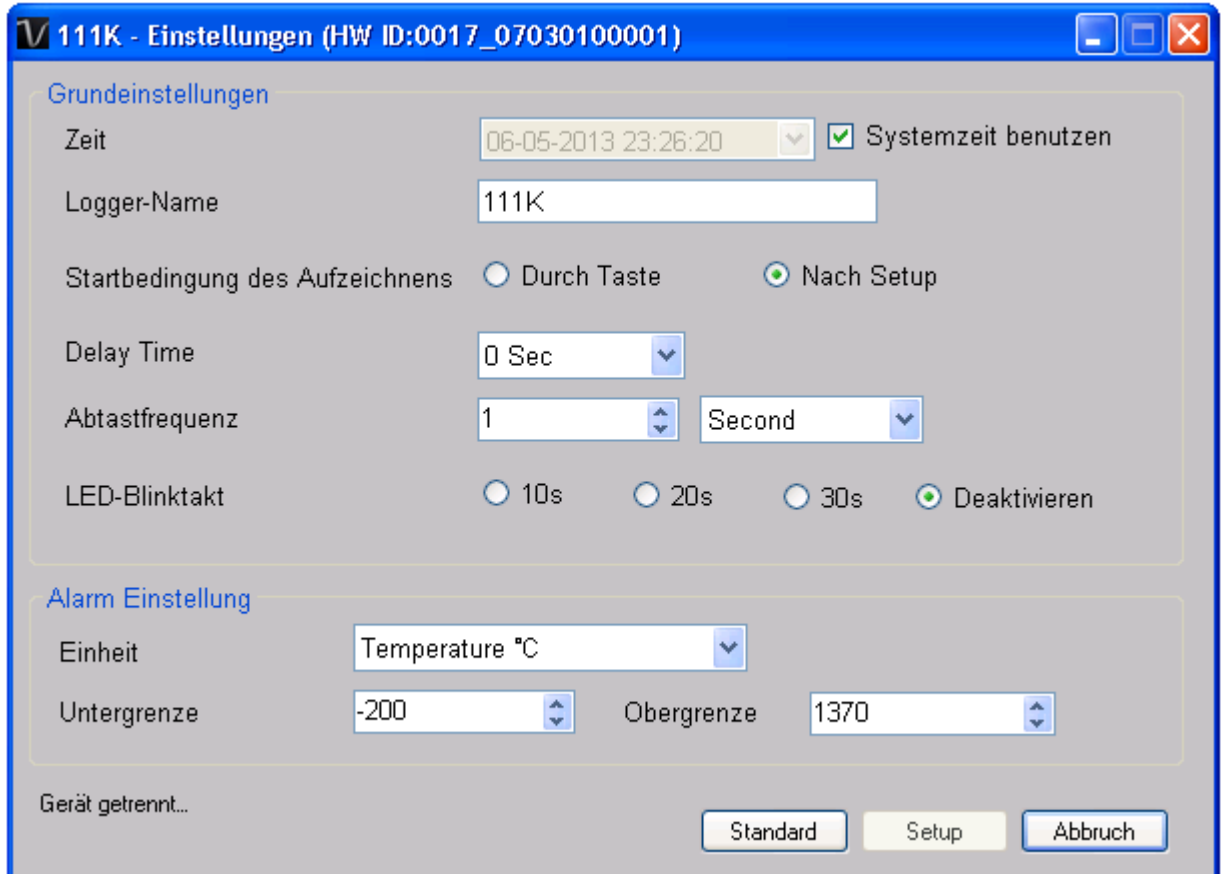

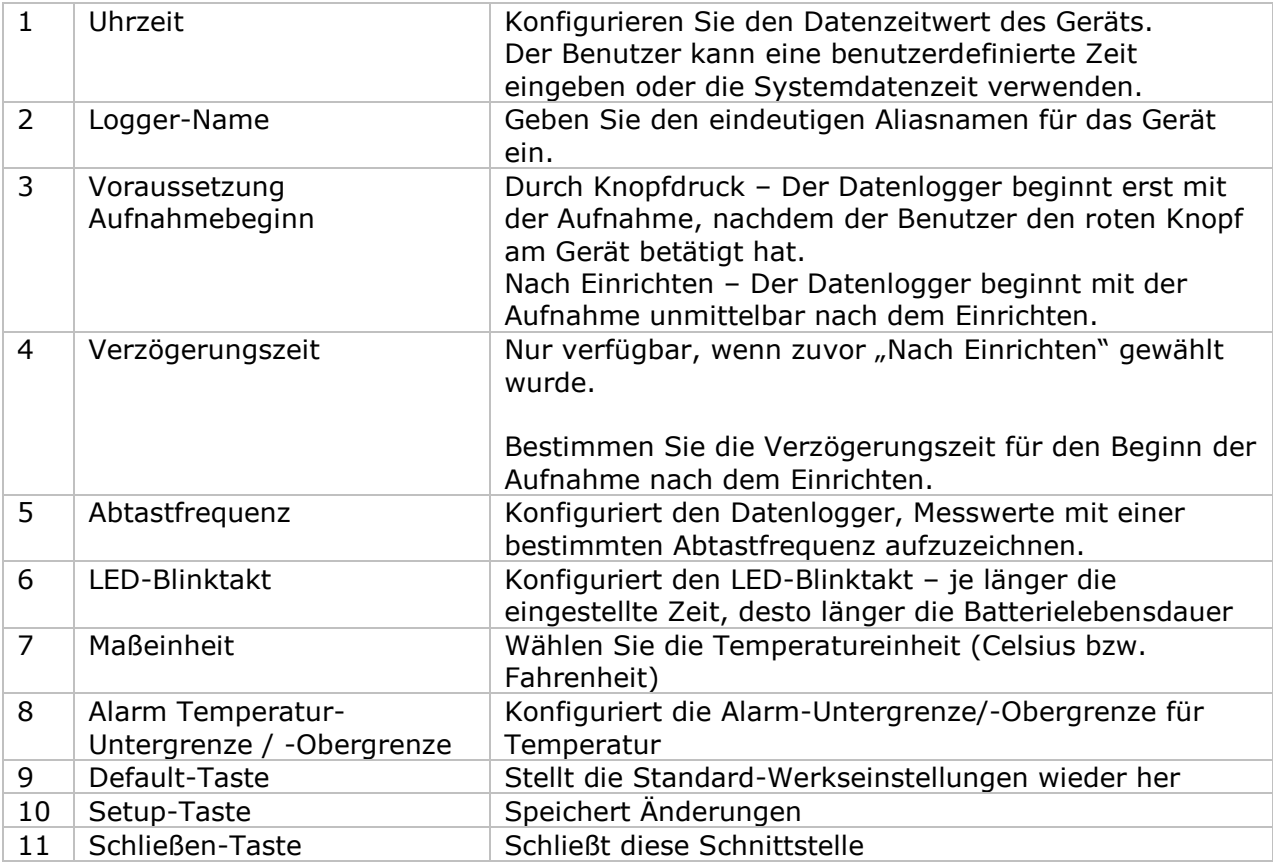

Hinweis: Sämtliche gespeicherten Daten werden für immer gelöscht, wenn der Setup-Vorgang (Einrichten) abgeschlossen ist.

`

#### **6.11.5 DL111K - Datendownload**

Dieses Modul ermöglicht es dem Benutzer, die Daten vom DL111K herunterzuladen.

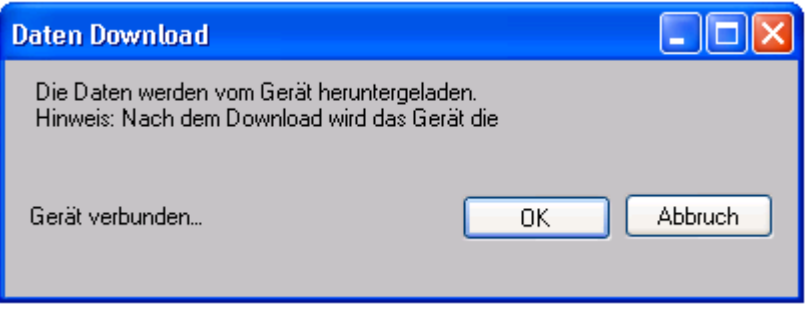

Klicken Sie auf "OK", um die Aufzeichnung zu stoppen und den Download der Messwerte zu starten.

#### **6.11.6 DL111K – Daten anzeigen / plotten**

Dieses Modul ermöglicht es dem Benutzer, einen Bereich für die Messwerterfassung vom Gerät auszuwählen und diesen in der Daten-Registerkarte und Diagramm-Registerkarte wiederzugeben.

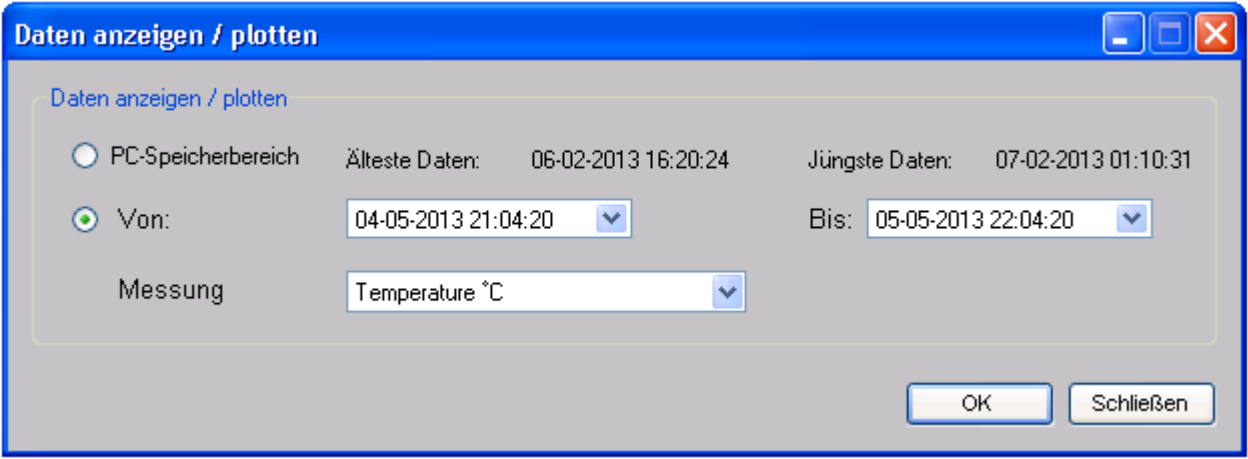

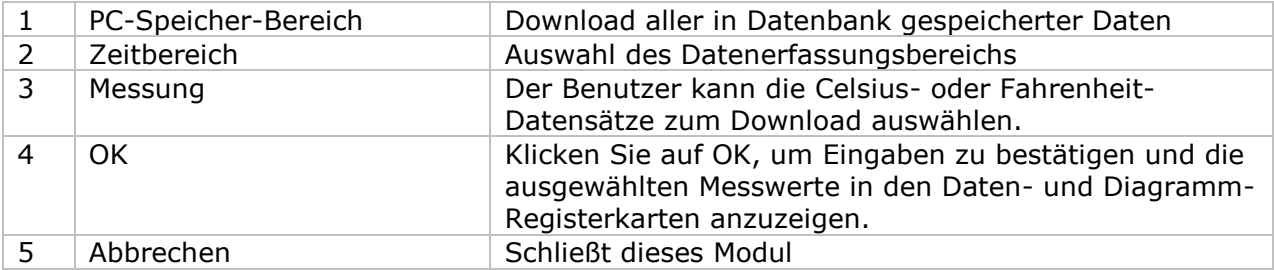

Die benötigte Ladezeit steigt mit der Anzahl der abgerufenen Datenwerte. Daher ist das System mit einer Begrenzung versehen und liefert maximal die ersten 100.000 Datensätze zurück, die Ihrem Auswahlkriterium entsprechen. (Bei der Webversion werden nur die ersten 10.000 Messwerte zurückgegeben.)

## **6.11.7 DL111K – Datenansicht**

DL111K ermittelt nur einen Messwert (Temperatur), der sich in Grad Celsius oder Fahrenheit anzeigen lässt. Wählen Sie die Maßeinheit im Dialog Daten anzeigen / plotten.

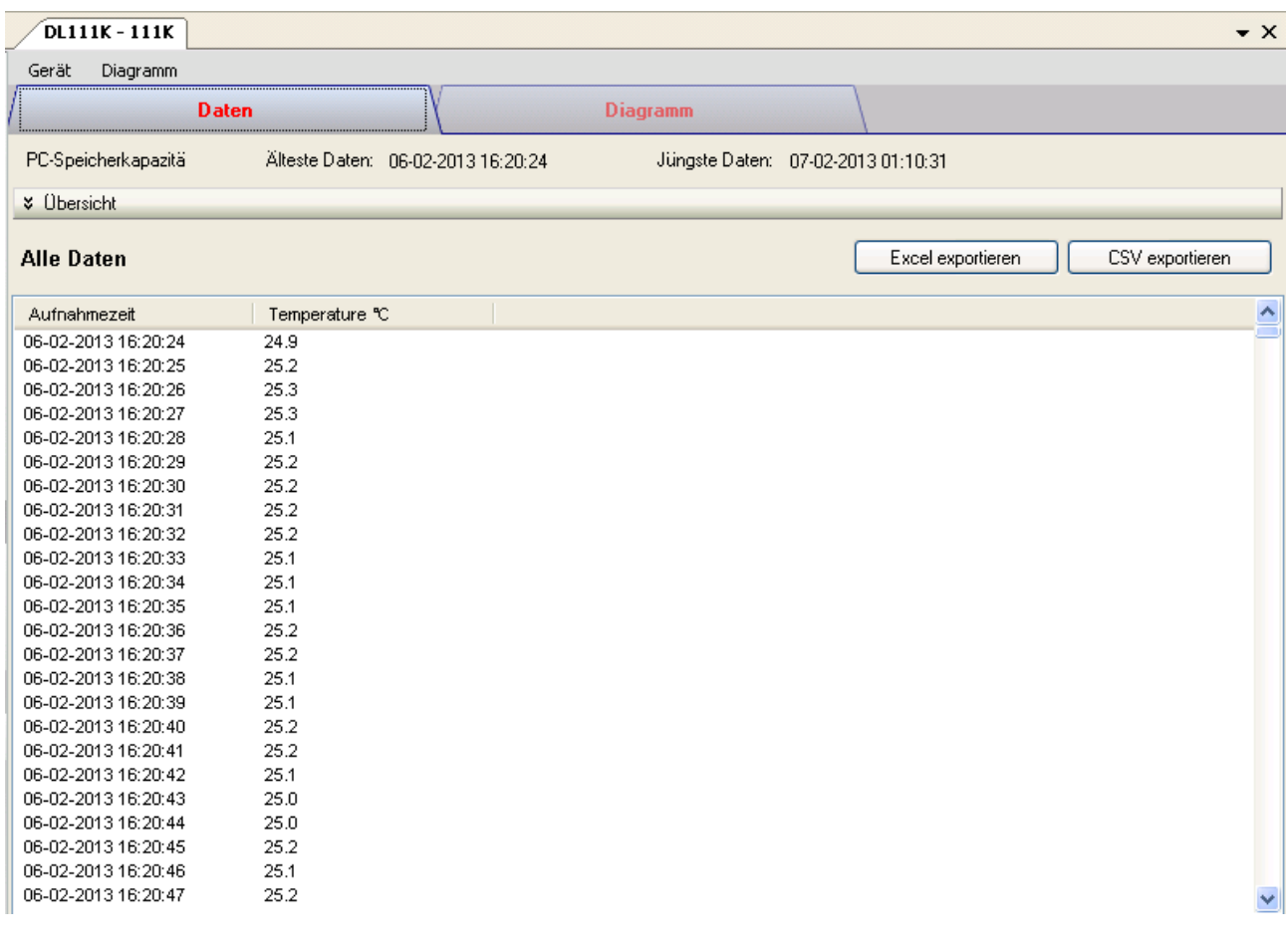

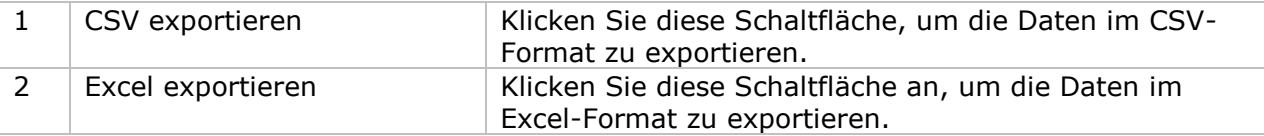
### **6.11.8 DL111K – Diagrammansicht**

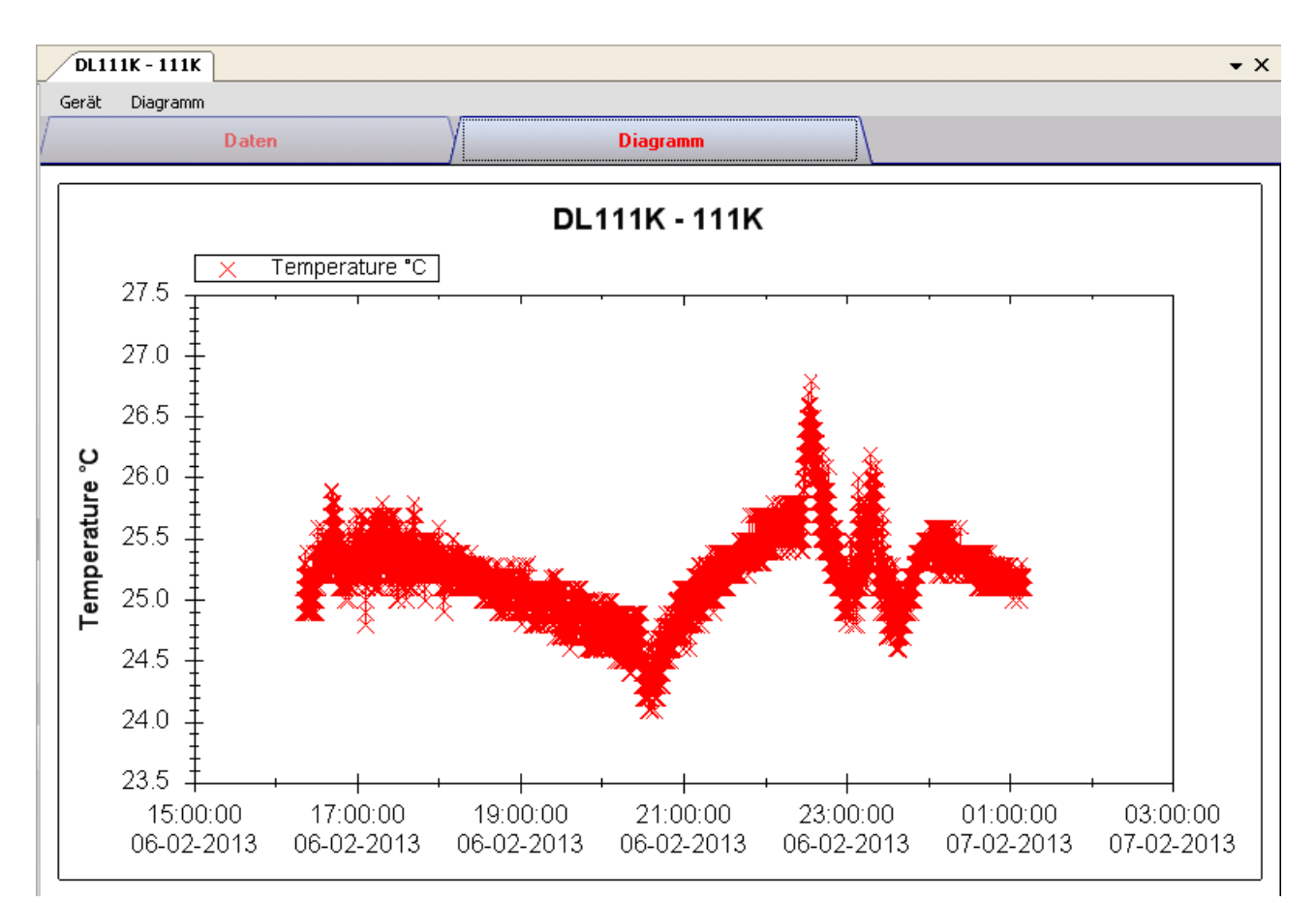

Im Diagramm werden folgende Operationen unterstützt:

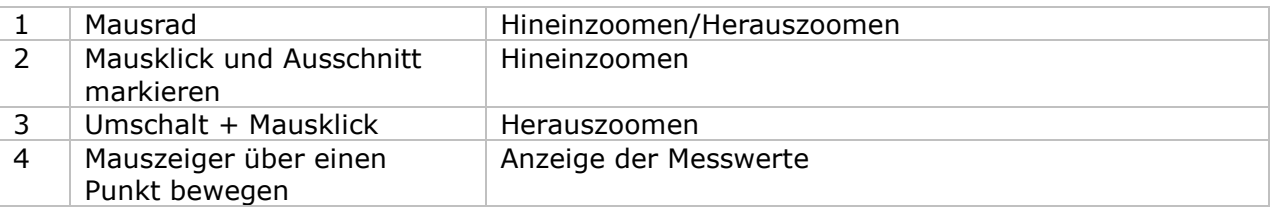

### **6.11.9 DL111K – Web-Schnittstelle**

Informationen zum Aufrufen der Web-Schnittstelle finden Sie in Abschnitt 5.6.

Die Web-Schnittstelle des DL111K entspricht der Windows-Version. Der einzige Unterschied besteht darin, dass die Anzahl der Datenwerte für einen einzelnen Download auf 10.000 Messwerte begrenzt ist.

### *6.12 DL191A*

Der DL191A ist ein Datenlogger zum Messen der Stromstärke.

### **6.12.1 Neuen DL191A hinzufügen**

Wenn Voltsoft einen neu angeschlossenen DL191A erkennt, wird der folgende Dialog angezeigt:

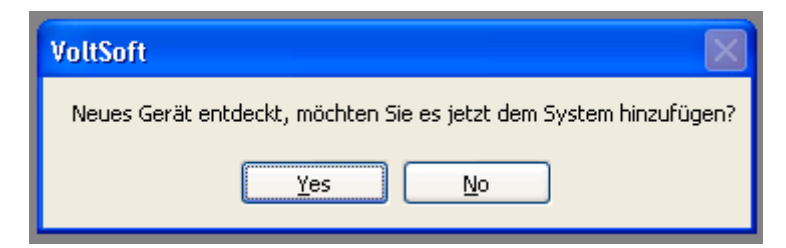

Klicken Sie auf "Ja". Daraufhin wird der folgende Dialog angezeigt:

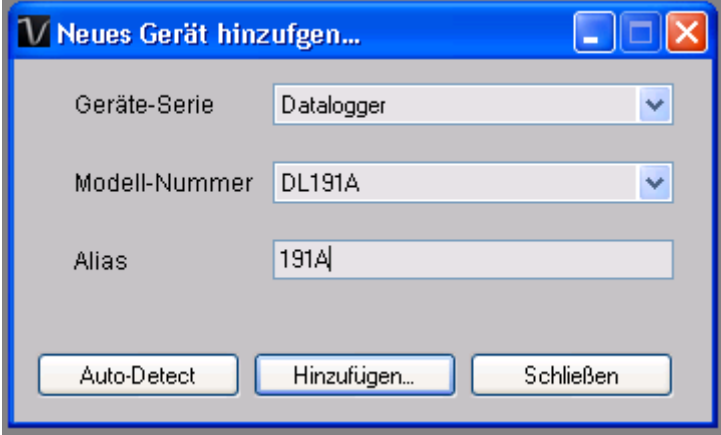

Geben Sie einen eindeutigen Aliasnamen für das Gerät ein, und klicken Sie dann auf "Hinzufügen", um das Gerät zu Voltsoft hinzuzufügen. Sie können dieses Modul auch starten, indem Sie im Menü auf Geräteverwaltung->Neues Gerät hinzufügen klicken.

### **6.12.2 DL191A entfernen**

Klicken Sie zum Entfernen des DL191A auf Geräteverwaltung->Bestehendes Gerät und seinen PC-Datenspeicher entfernen. Wählen Sie das zu entfernende Gerät aus, und klicken Sie dann auf die Schaltfläche "Entfernen".

### **6.12.3 DL191A – Gerätemanager**

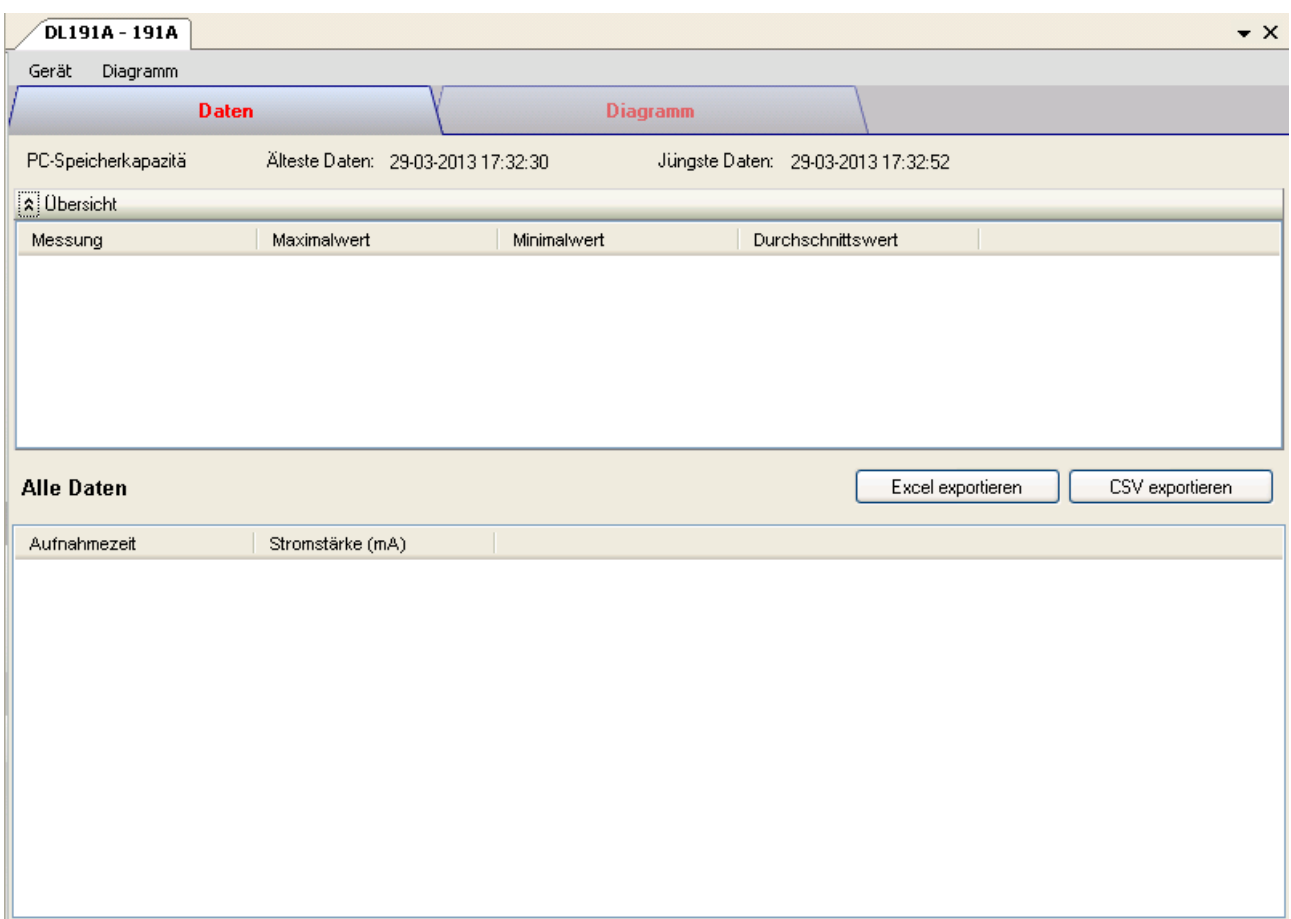

Das Gerätemanager-Menü des DL191A enthält folgende Einträge:

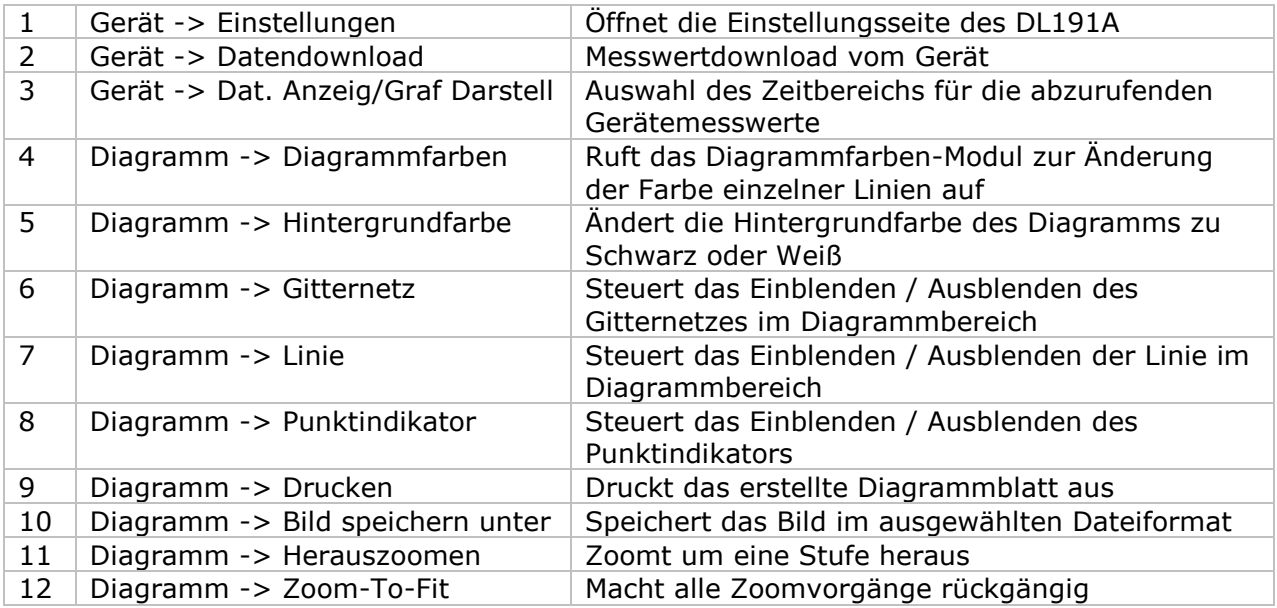

### **6.12.4 DL191A – Einstellung**

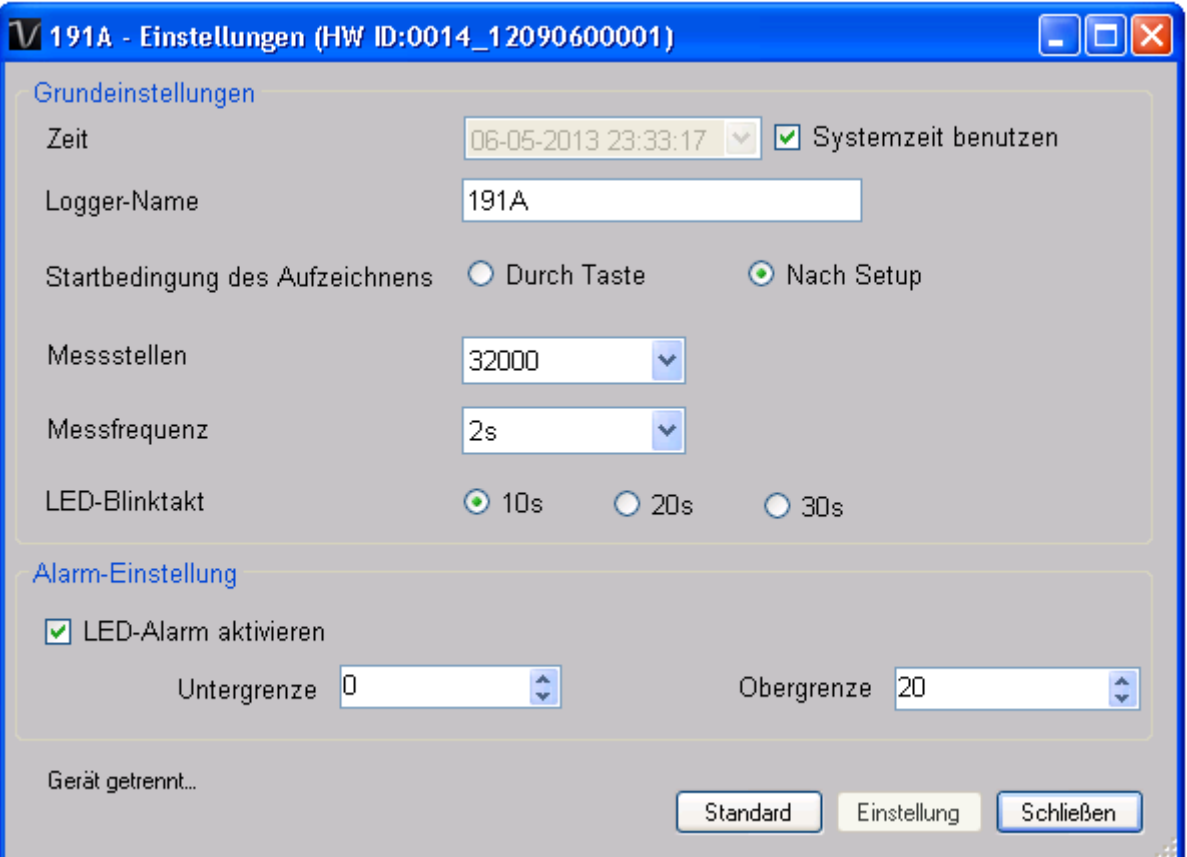

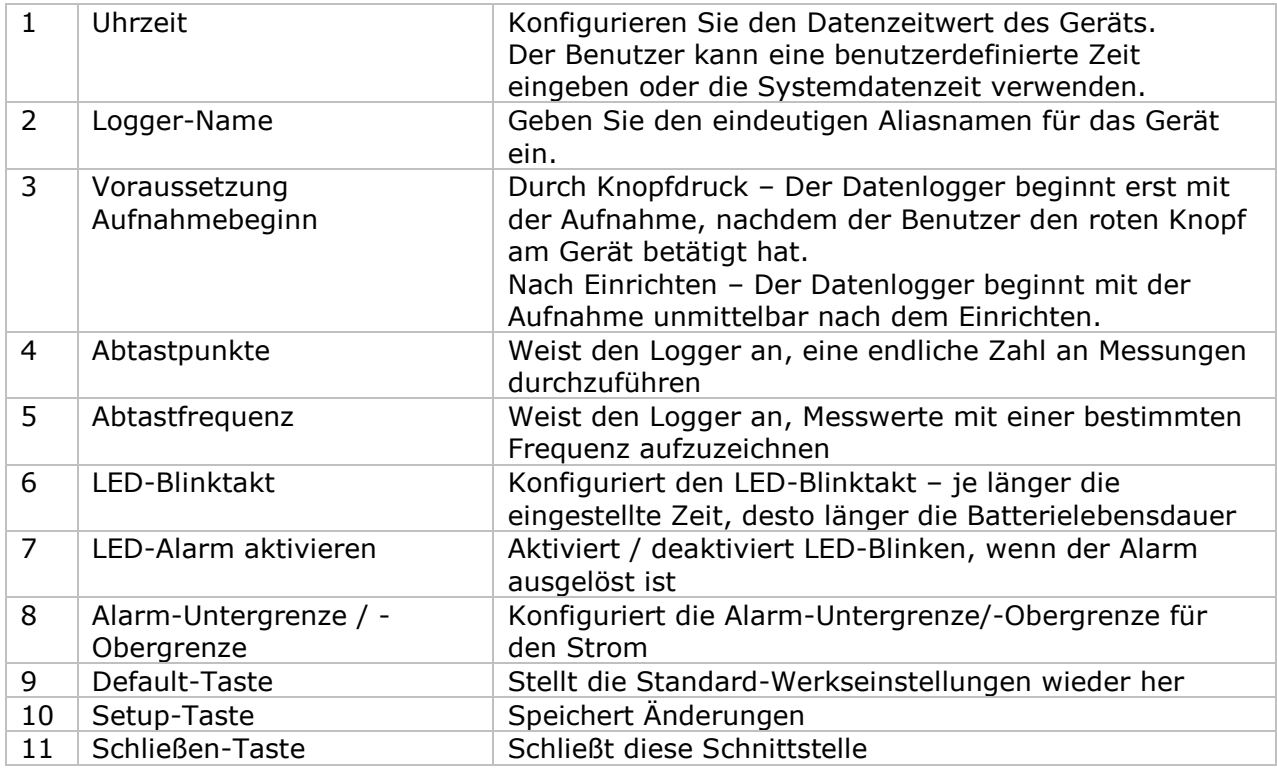

Hinweis: Sämtliche gespeicherten Daten werden für immer gelöscht, wenn der Setup-Vorgang (Einrichten) abgeschlossen ist.

### **6.12.5 DL191A - Datendownload**

Dieses Modul ermöglicht es dem Benutzer, die Daten vom DL191A herunterzuladen.

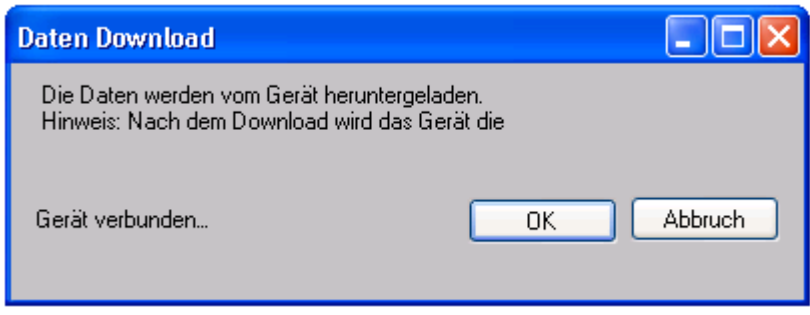

Klicken Sie auf "OK", um die Aufzeichnung zu stoppen und den Download der Messwerte zu starten.

#### **6.12.6 DL191A – Daten anzeigen / plotten**

Dieses Modul ermöglicht es dem Benutzer, einen Bereich für die Messwerterfassung vom Gerät auszuwählen und diesen in der Daten-Registerkarte und Diagramm-Registerkarte wiederzugeben.

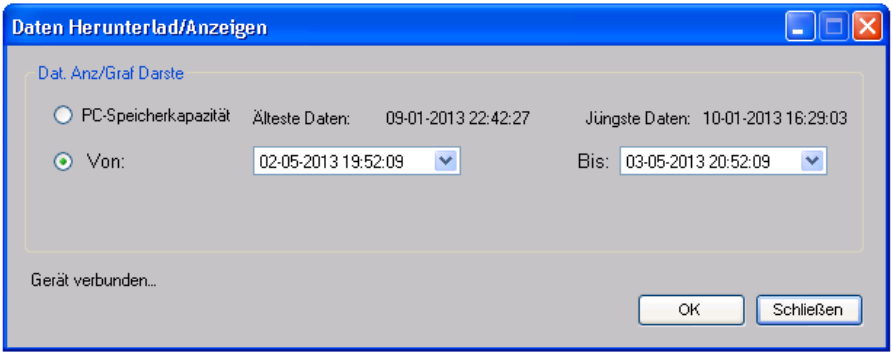

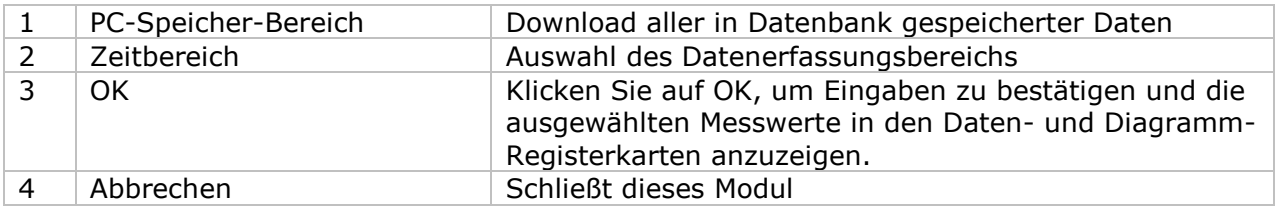

Die benötigte Ladezeit steigt mit der Anzahl der abgerufenen Datenwerte. Daher ist das System mit einer Begrenzung versehen und liefert maximal die ersten 100.000 Datensätze zurück, die Ihrem Auswahlkriterium entsprechen. (Bei der Webversion werden nur die ersten 10.000 Messwerte zurückgegeben.)

### **6.12.7 DL191A – Datenansicht**

Der DL191A misst nur einen Wert (Strom).

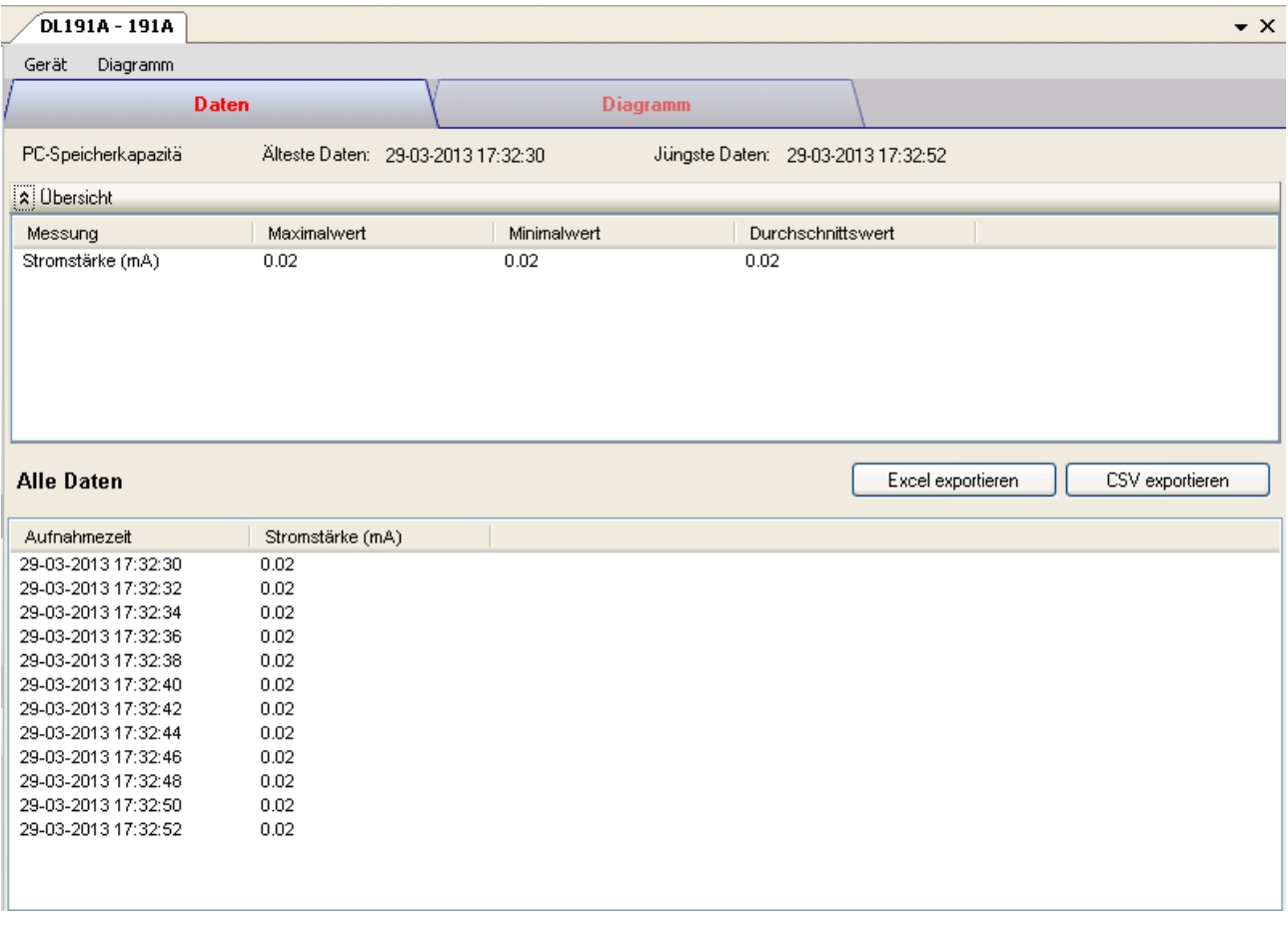

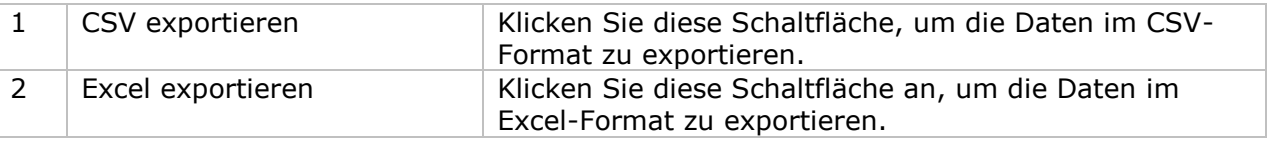

#### **6.12.8 DL191A – Diagrammansicht**

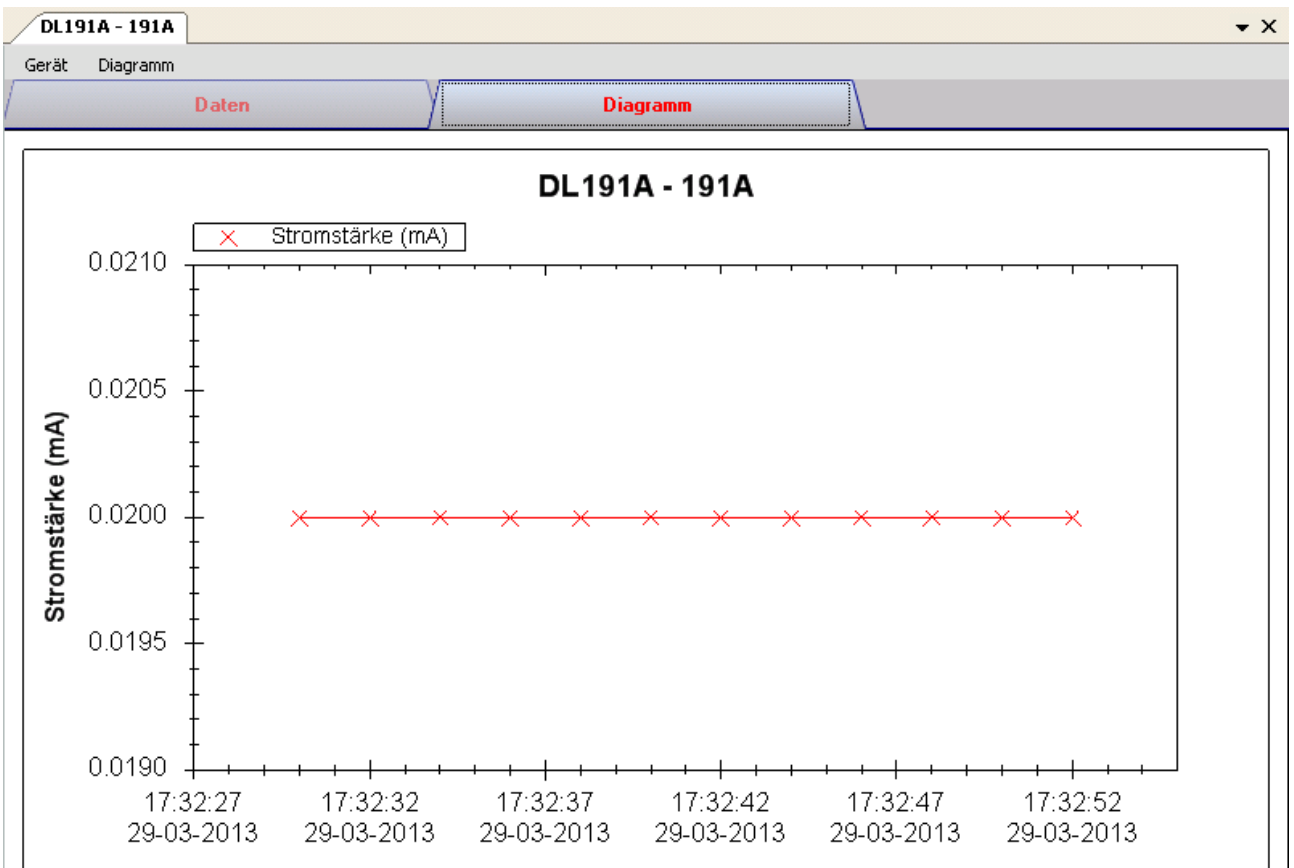

Im Diagramm werden folgende Operationen unterstützt:

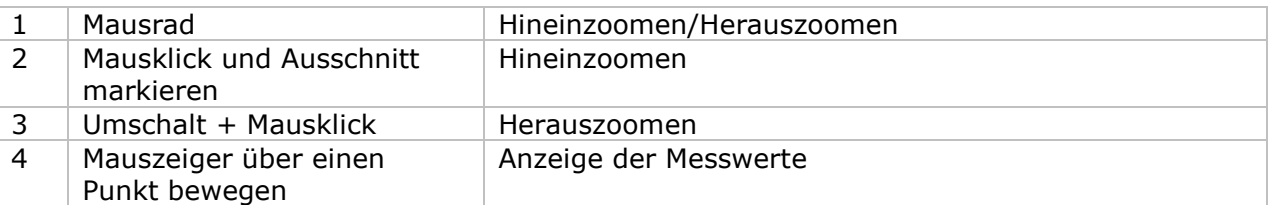

#### **6.12.9 DL191A – Web-Schnittstelle**

Informationen zum Aufrufen der Web-Schnittstelle finden Sie in Abschnitt 5.6.

Die Web-Schnittstelle des DL191A entspricht der Windows-Version. Der einzige Unterschied besteht darin, dass die Anzahl der Datenwerte für einen einzelnen Download auf 10.000 Messwerte begrenzt ist.

### *6.13 DL191V*

Der DL191V ist ein Datenlogger zum Messen der Spannung.

### **6.13.1 Neuen DL191V hinzufügen**

Wenn Voltsoft einen neu angeschlossenen DL191V erkennt, wird der folgende Dialog angezeigt:

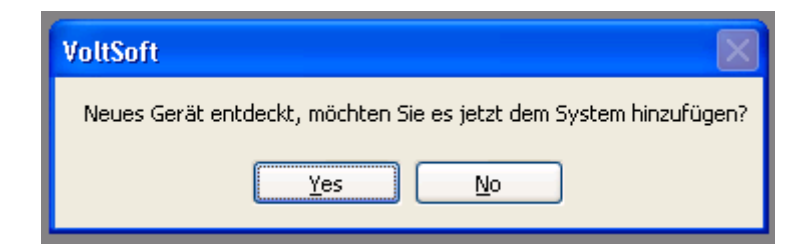

Klicken Sie auf "Ja". Daraufhin wird der folgende Dialog angezeigt:

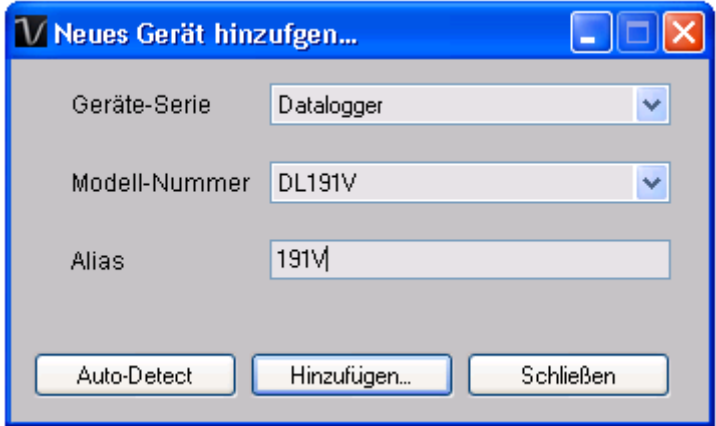

Geben Sie einen eindeutigen Aliasnamen für das Gerät ein, und klicken Sie dann auf "Hinzufügen", um das Gerät zu Voltsoft hinzuzufügen. Sie können dieses Modul auch starten, indem Sie im Menü auf Geräteverwaltung->Neues Gerät hinzufügen klicken.

### **6.13.2 DL191V entfernen**

Klicken Sie zum Entfernen des DL191V auf Geräteverwaltung->Bestehendes Gerät und seinen PC-Datenspeicher entfernen. Wählen Sie das zu entfernende Gerät aus, und klicken Sie dann auf die Schaltfläche "Entfernen".

### **6.13.3 DL191V – Gerätemanager**

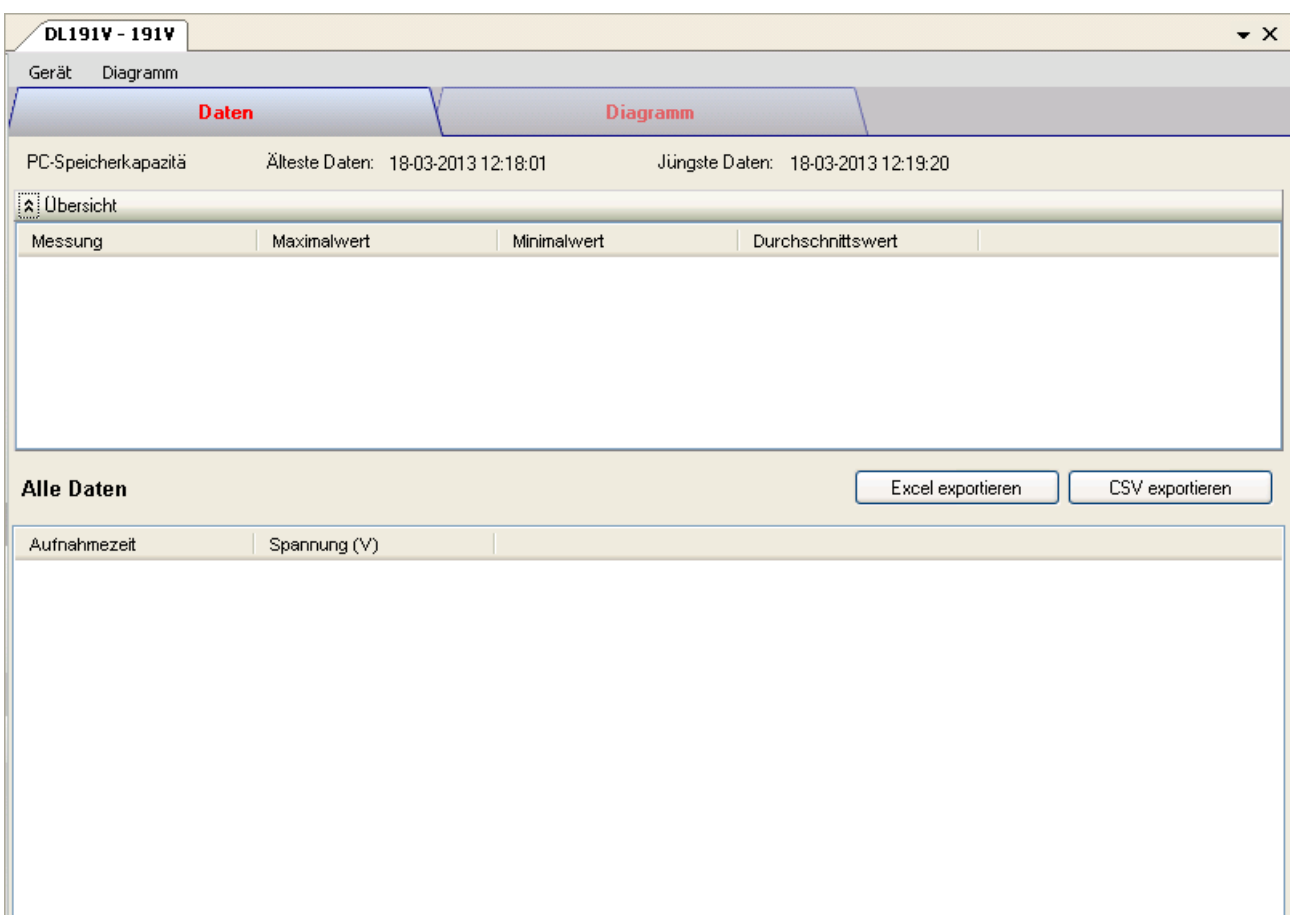

Das Gerätemanager-Menü des DL191V enthält folgende Einträge :

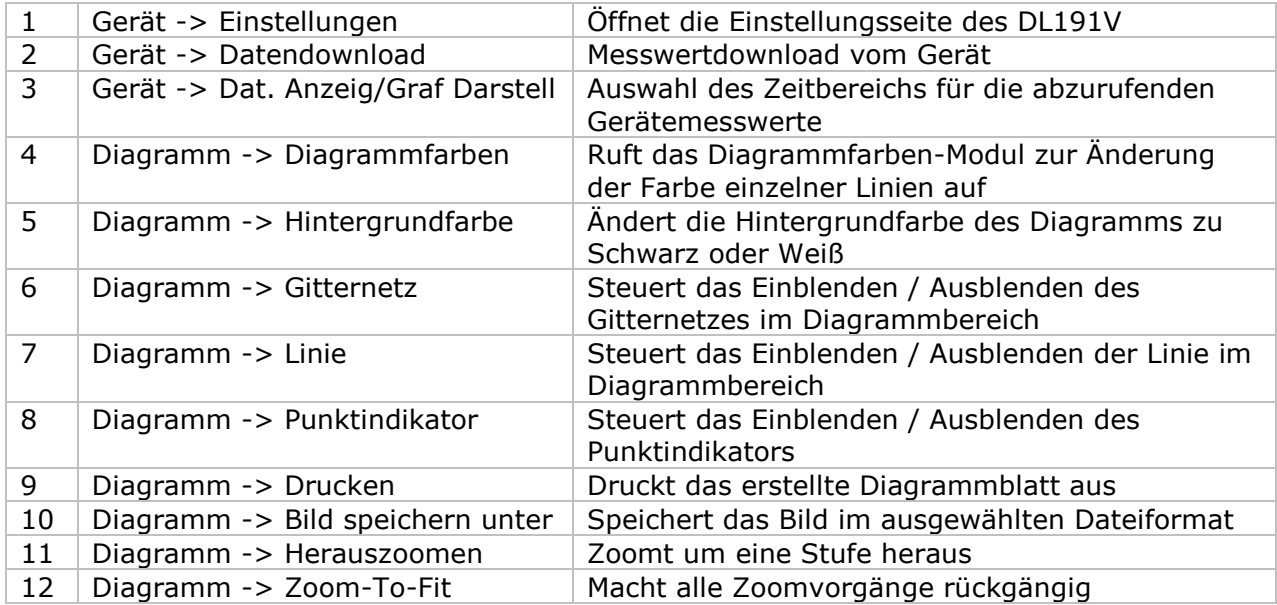

### **6.13.4 DL191V – Einstellung**

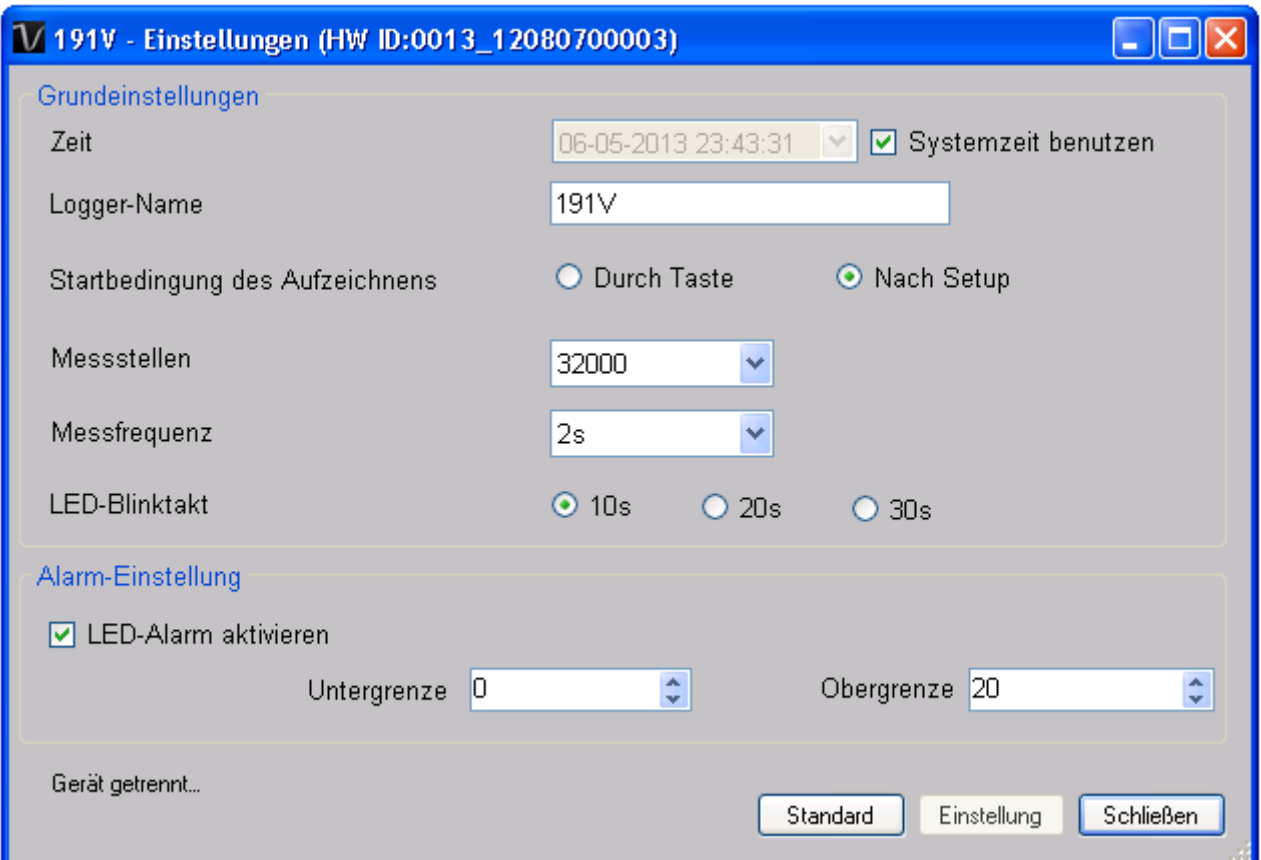

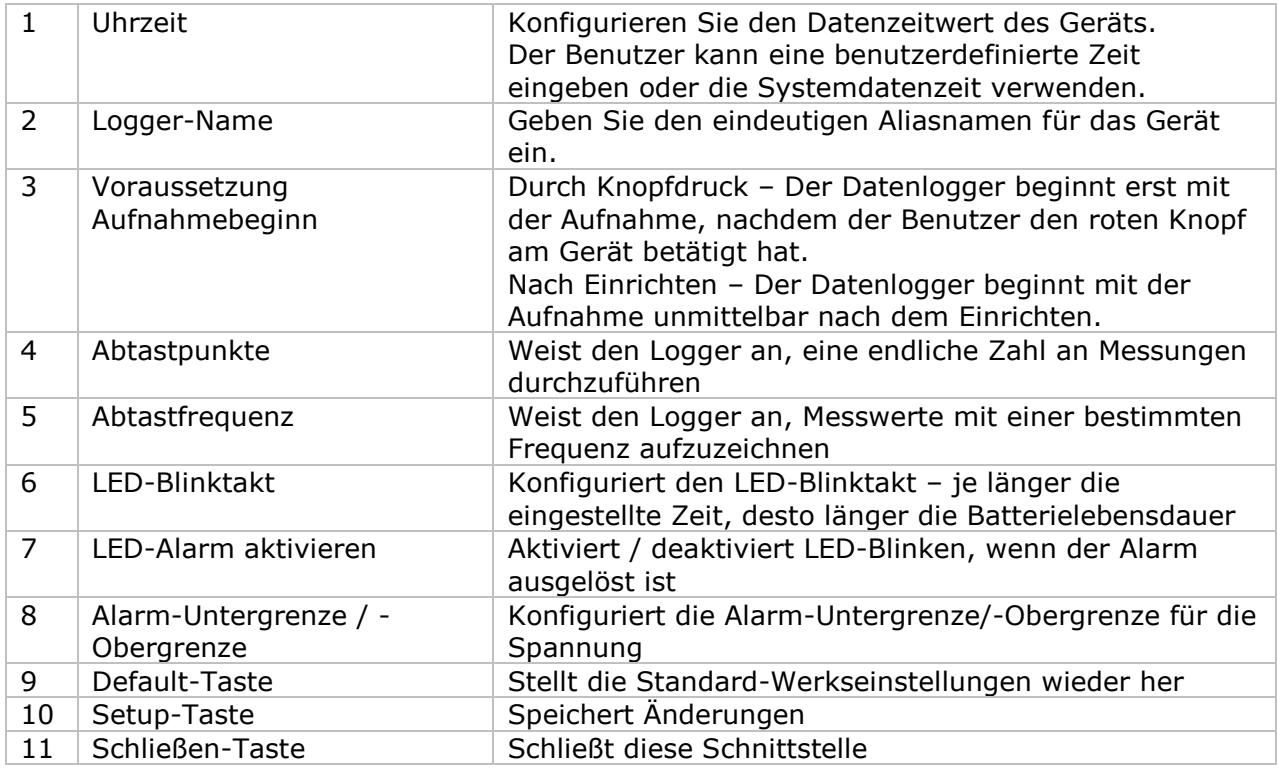

Hinweis: Sämtliche gespeicherten Daten werden für immer gelöscht, wenn der Setup-Vorgang (Einrichten) abgeschlossen ist.

### **6.13.5 DL191V - Datendownload**

Dieses Modul ermöglicht es dem Benutzer, die Daten vom DL191V herunterzuladen.

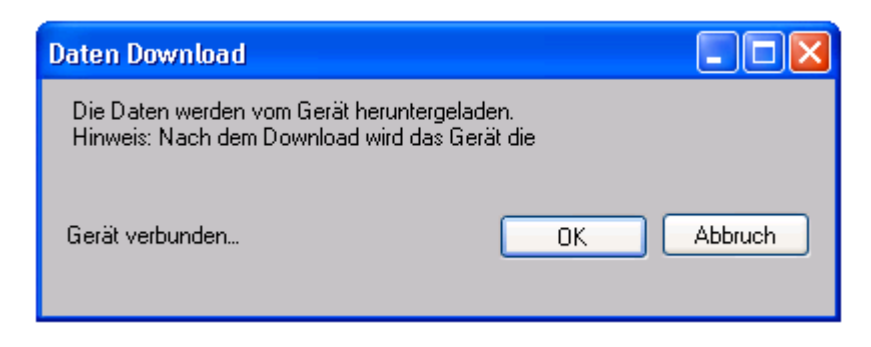

Klicken Sie auf "OK", um die Aufzeichnung zu stoppen und den Download der Messwerte zu starten.

#### **6.13.6 DL191V – Daten anzeigen / plotten**

Dieses Modul ermöglicht es dem Benutzer, einen Bereich für die Messwerterfassung vom Gerät auszuwählen und diesen in der Daten-Registerkarte und Diagramm-Registerkarte wiederzugeben.

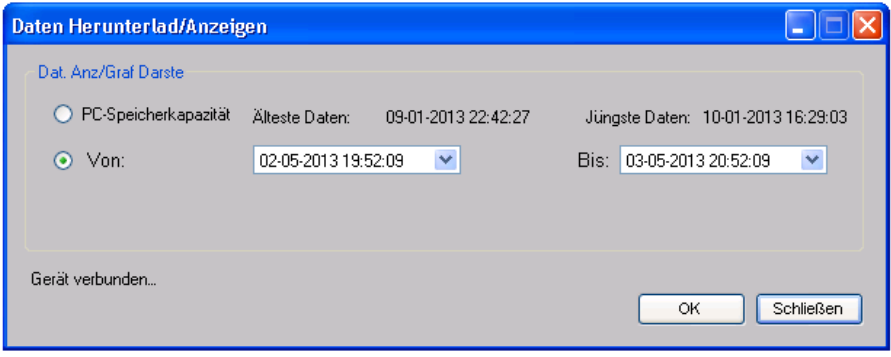

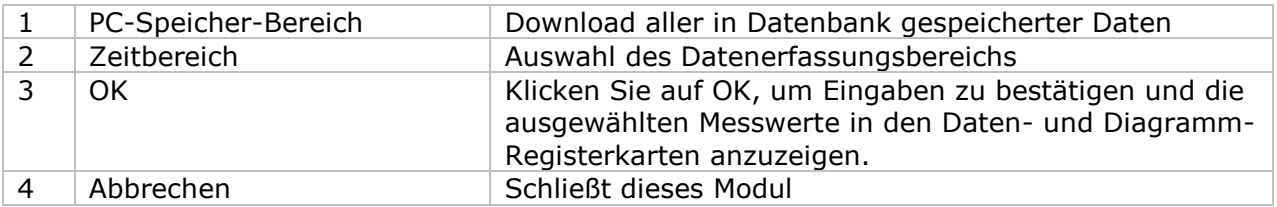

Die benötigte Ladezeit steigt mit der Anzahl der abgerufenen Datenwerte. Daher ist das System mit einer Begrenzung versehen und liefert maximal die ersten 100.000 Datensätze zurück, die Ihrem Auswahlkriterium entsprechen. (Bei der Webversion werden nur die ersten 10.000 Messwerte zurückgegeben.)

### **6.13.7 DL191V – Datenansicht**

Der DL191V misst nur einen Wert (Spannung).

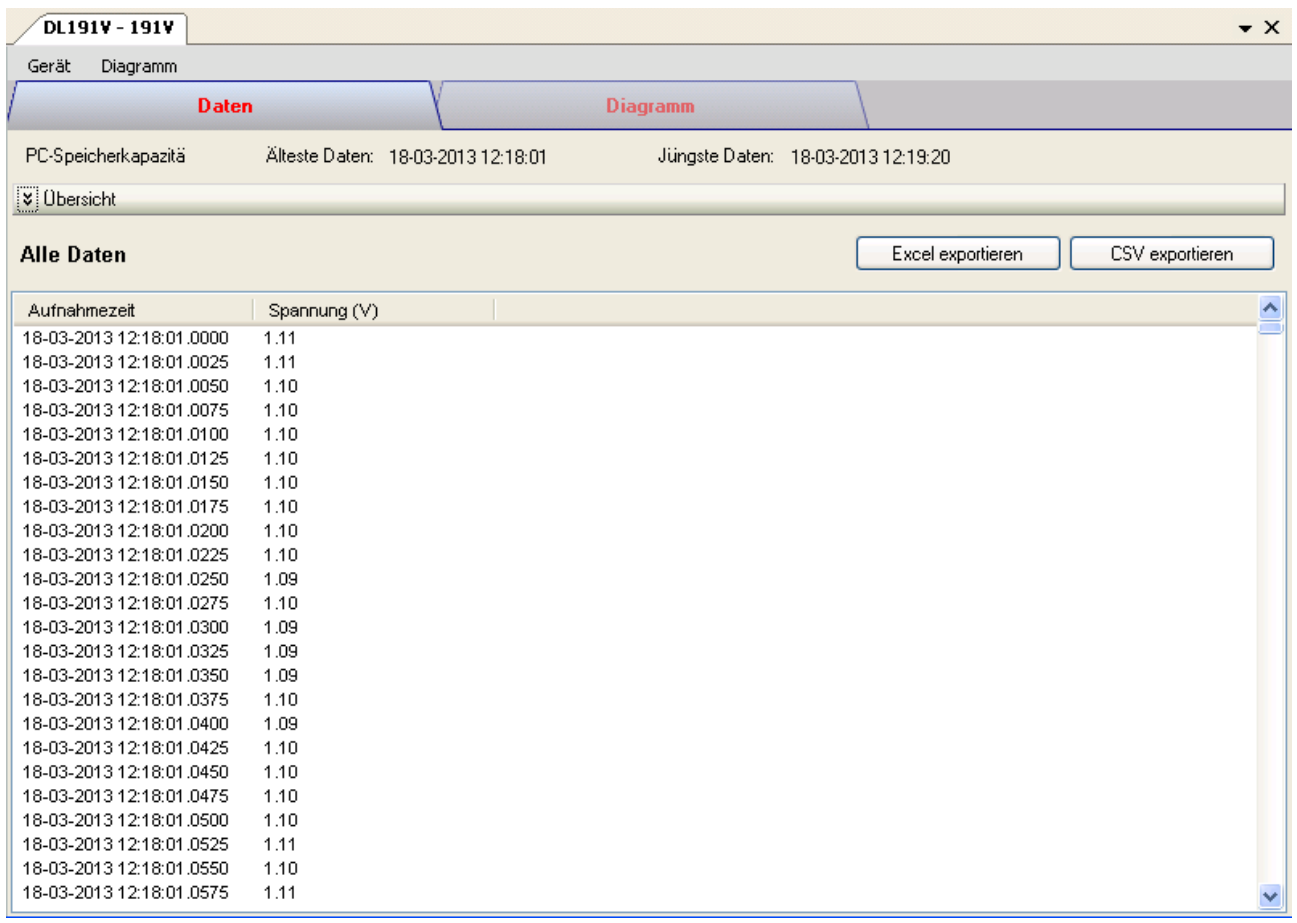

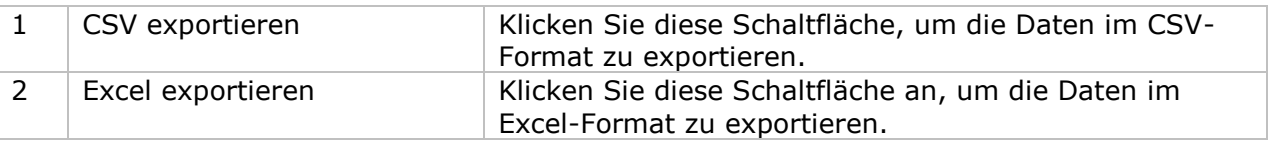

#### **6.13.8 DL191V – Diagrammansicht**

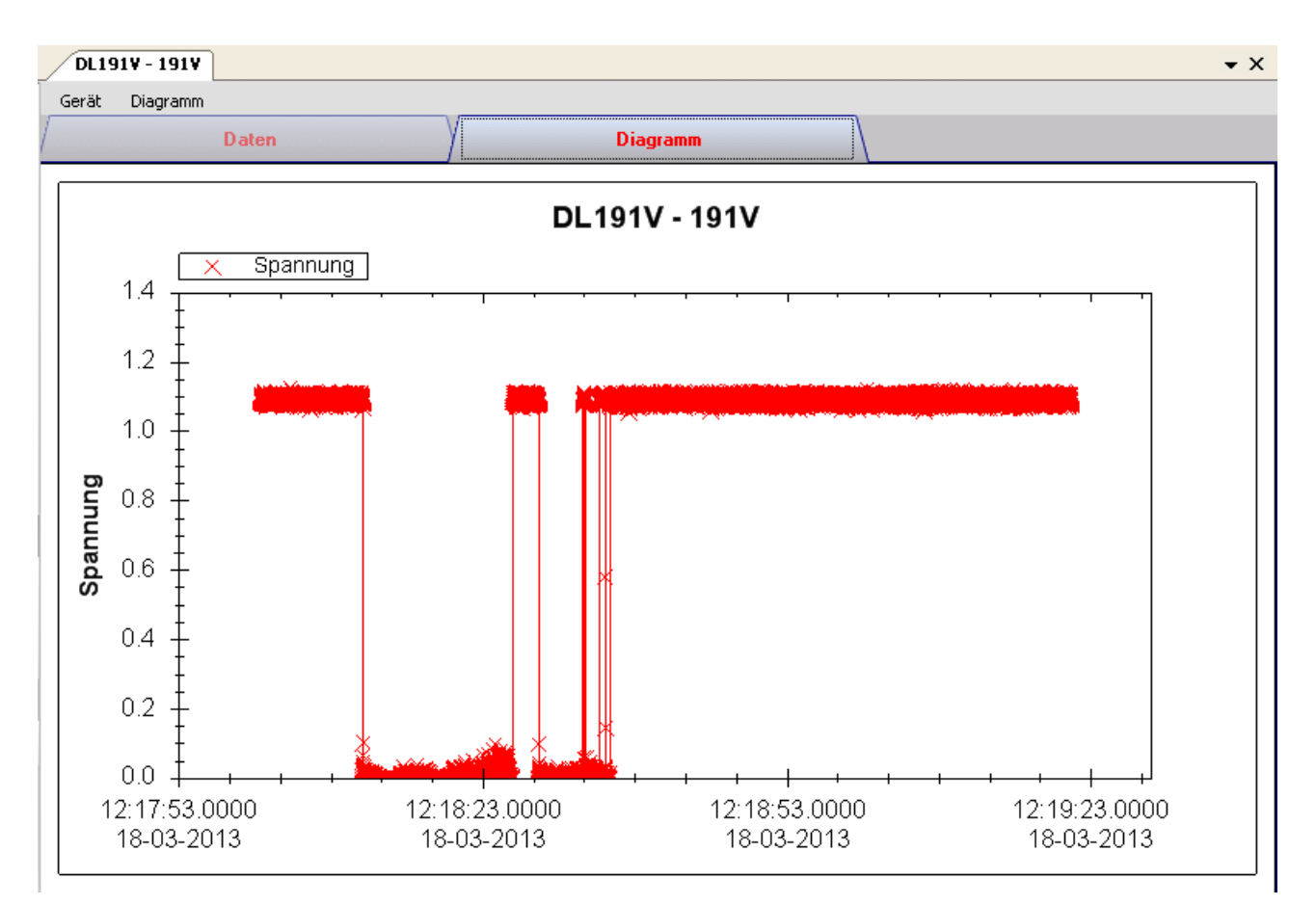

Im Diagramm werden folgende Operationen unterstützt:

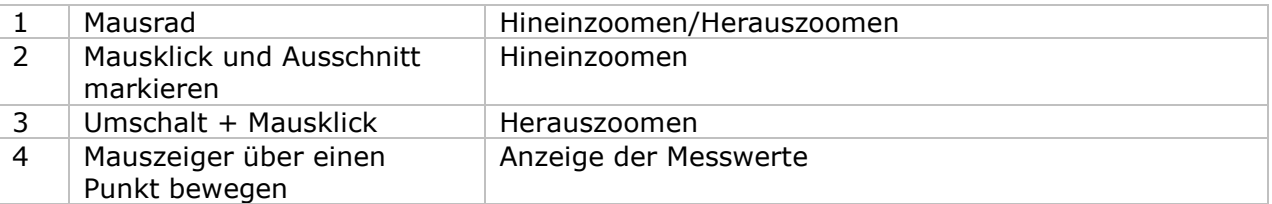

#### **6.13.9 DL191V – Web-Schnittstelle**

Informationen zum Aufrufen der Web-Schnittstelle finden Sie in Abschnitt 5.6.

Die Web-Schnittstelle des DL191V entspricht der Windows-Version. Der einzige Unterschied besteht darin, dass die Anzahl der Datenwerte für einen einzelnen Download auf 10.000 Messwerte begrenzt ist.

### *6.14 DL151AN*

Der DL151AN ist ein Datenlogger zum Messen der Luftgeschwindigkeit.

#### **6.14.1 Neuen DL151AN hinzufügen**

Wenn Voltsoft einen neu angeschlossenen DL151AN erkennt, wird der folgende Dialog angezeigt:

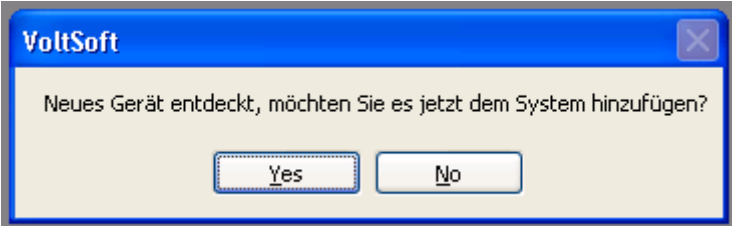

Klicken Sie auf "Ja". Daraufhin wird der folgende Dialog angezeigt:

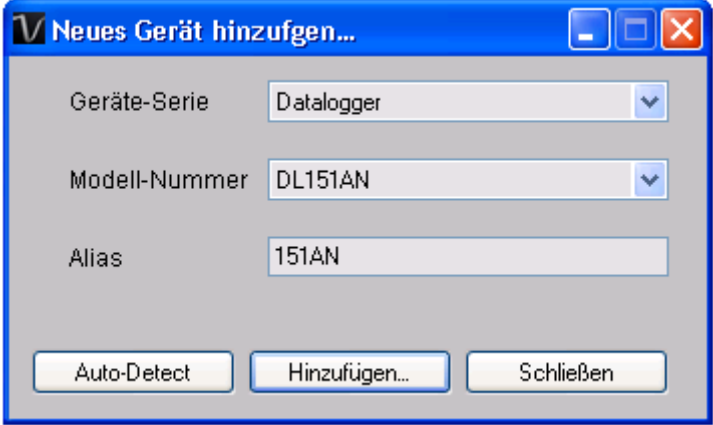

Geben Sie einen eindeutigen Aliasnamen für das Gerät ein, und klicken Sie dann auf "Hinzufügen", um das Gerät zu Voltsoft hinzuzufügen. Sie können dieses Modul auch starten, indem Sie im Menü auf Geräteverwaltung->Neues Gerät hinzufügen klicken.

### **6.14.2 DL151AN entfernen**

Klicken Sie zum Entfernen des DL151AN auf Geräteverwaltung->Bestehendes Gerät und seinen PC-Datenspeicher entfernen. Wählen Sie das zu entfernende Gerät aus, und klicken Sie dann auf die Schaltfläche "Entfernen".

### **6.14.3 DL151AN – Gerätemanager**

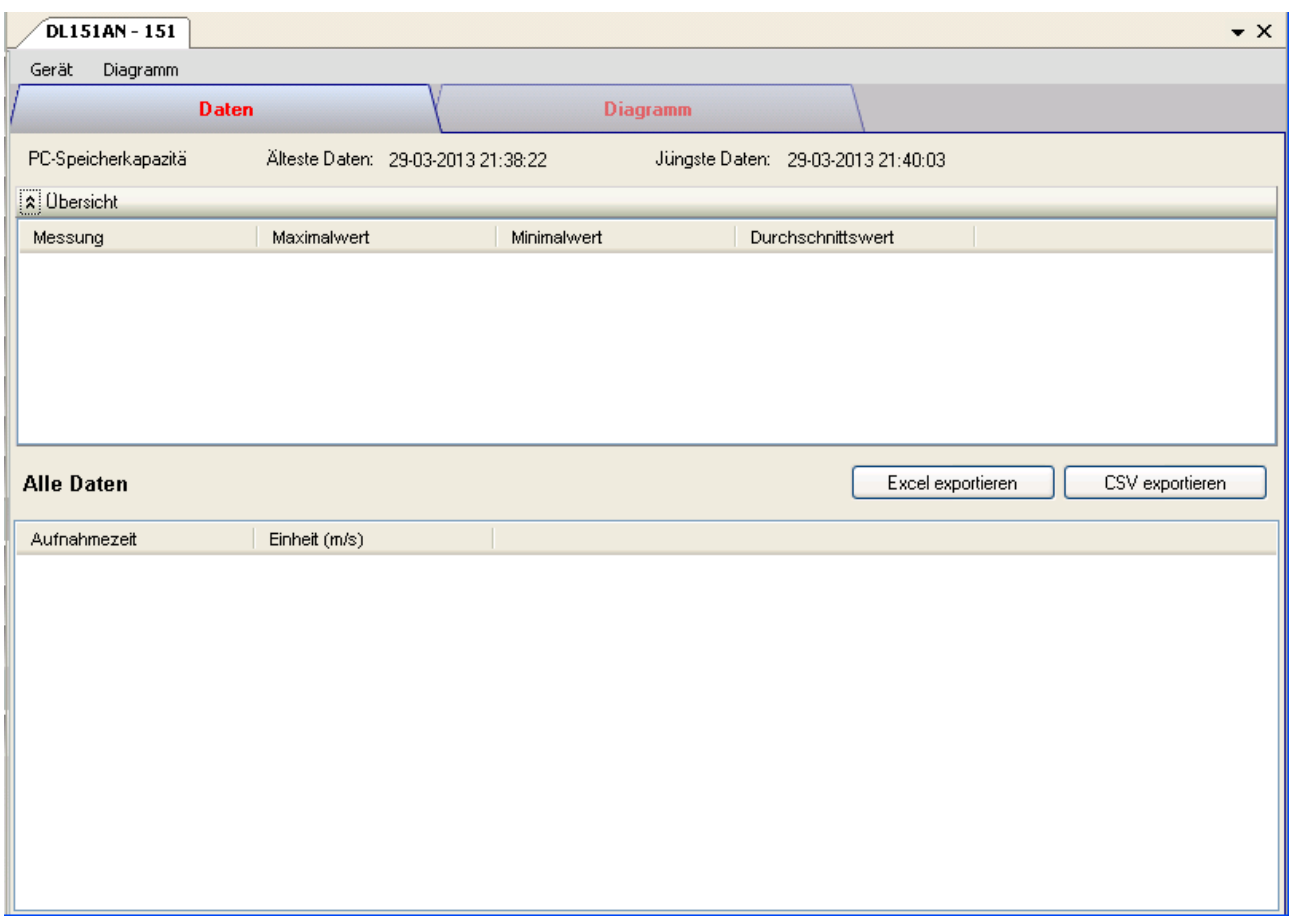

Das Gerätemanager-Menü des DL151AN enthält folgende Einträge:

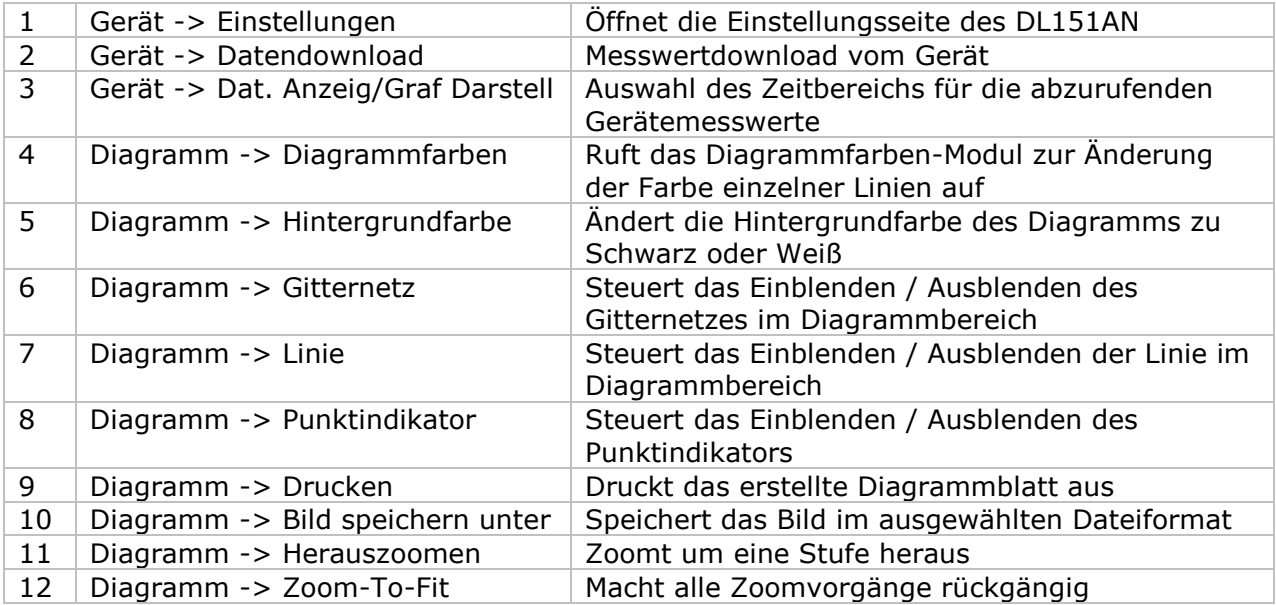

### **6.14.4 DL151AN – Einstellung**

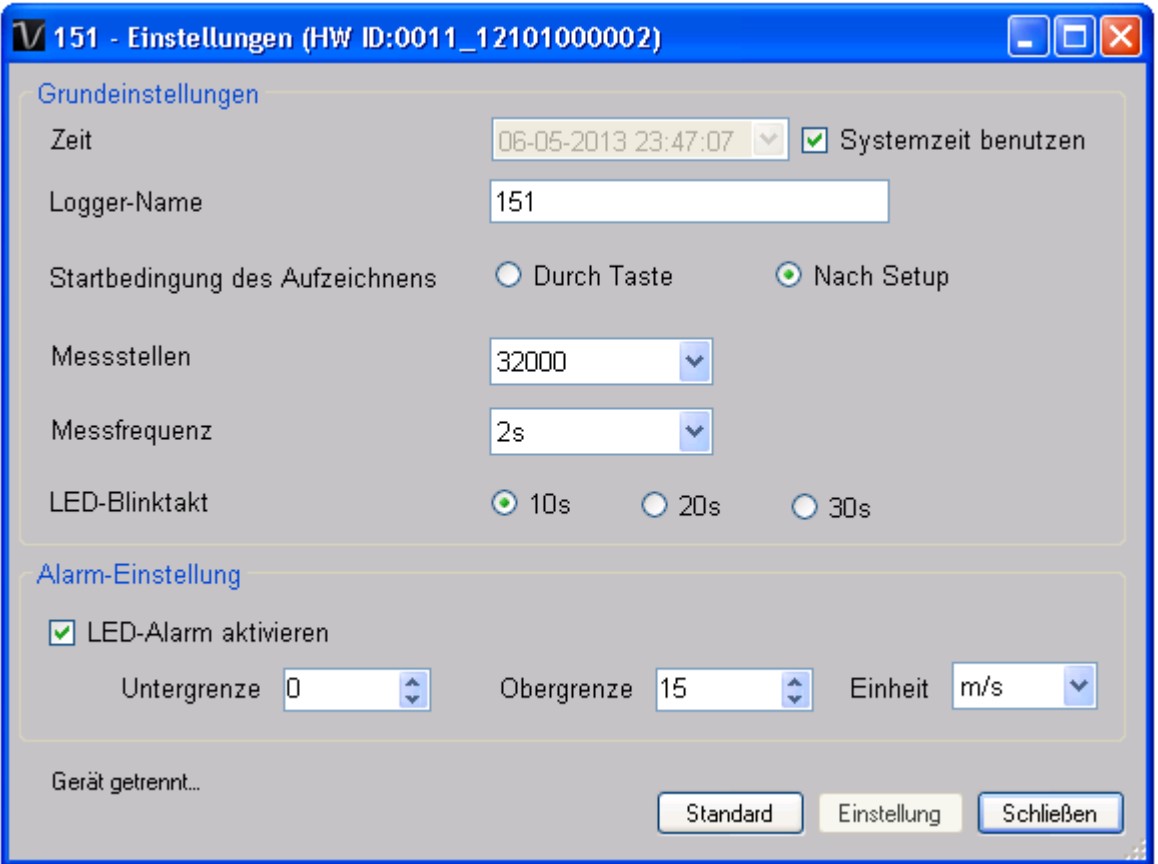

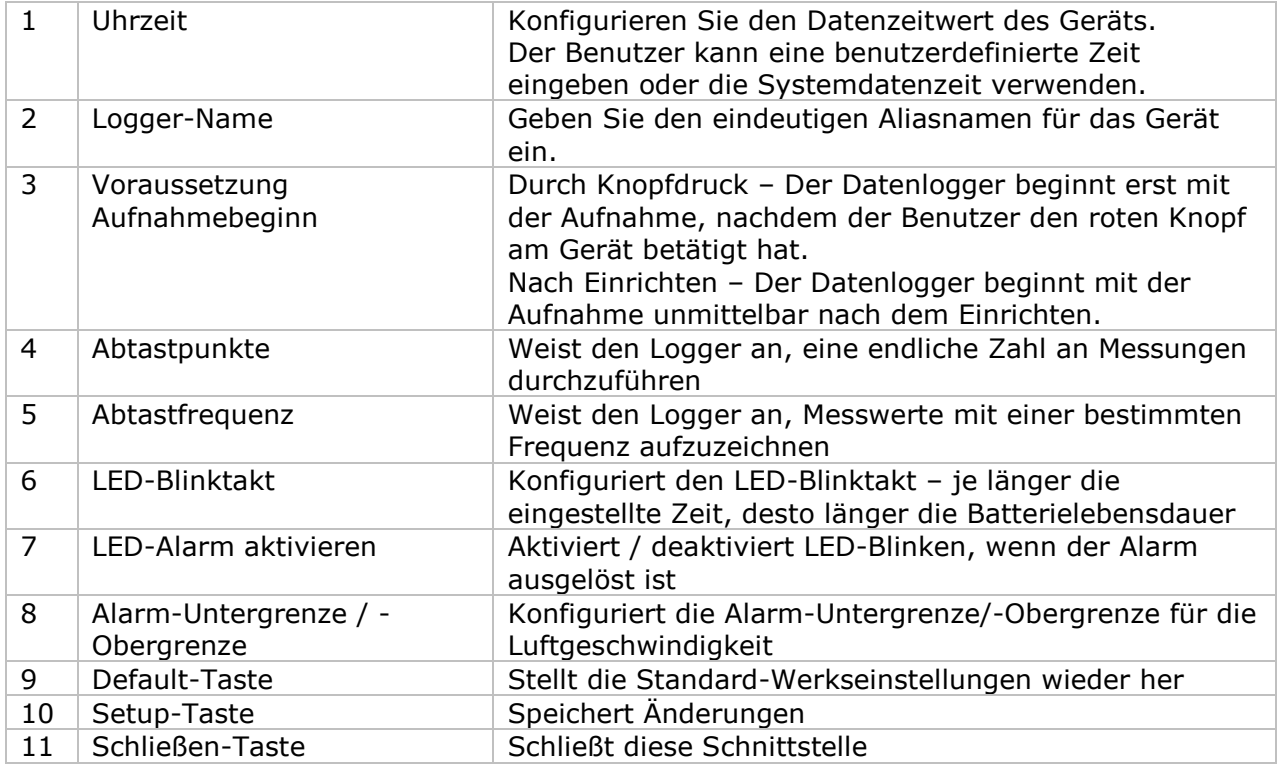

Hinweis: Sämtliche gespeicherten Daten werden für immer gelöscht, wenn der Setup-Vorgang (Einrichten) abgeschlossen ist.

### **6.14.5 DL151AN - Datendownload**

Dieses Modul ermöglicht es dem Benutzer, die Daten vom DL151AN herunterzuladen.

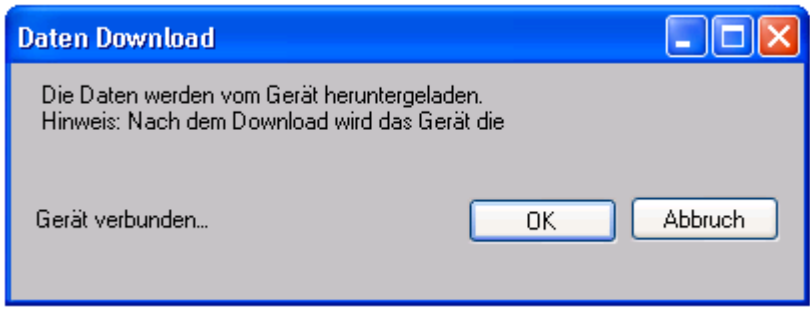

Klicken Sie auf "OK", um die Aufzeichnung zu stoppen und den Download der Messwerte zu starten.

#### **6.14.6 DL151AN – Daten anzeigen / plotten**

Dieses Modul ermöglicht es dem Benutzer, einen Bereich für die Messwerterfassung vom Gerät auszuwählen und diesen in der Daten-Registerkarte und Diagramm-Registerkarte wiederzugeben.

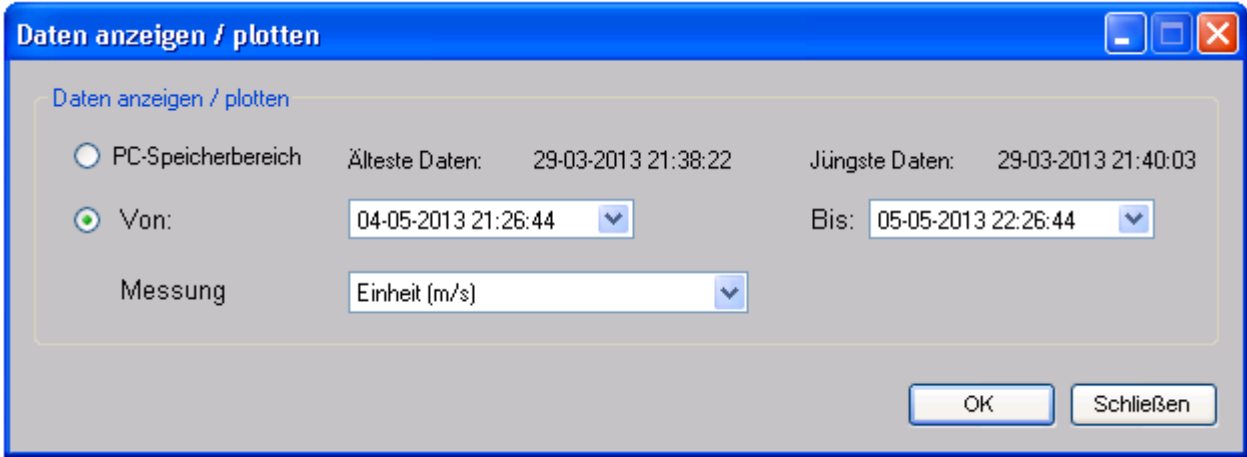

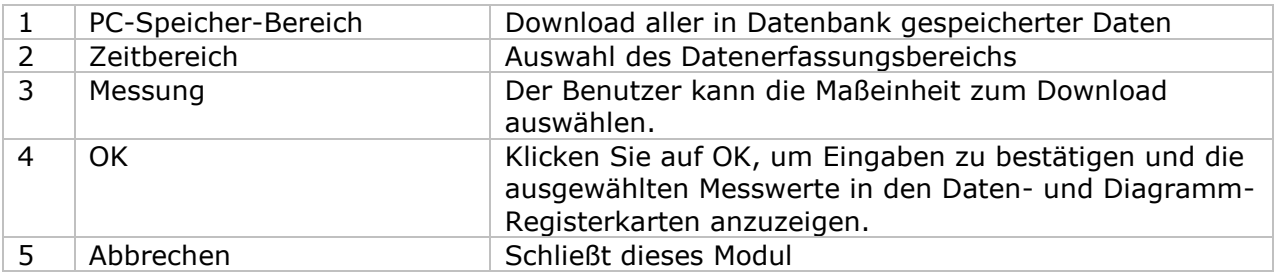

Die benötigte Ladezeit steigt mit der Anzahl der abgerufenen Datenwerte. Daher ist das System mit einer Begrenzung versehen und liefert maximal die ersten 100.000 Datensätze zurück, die Ihrem Auswahlkriterium entsprechen. (Bei der Webversion werden nur die ersten 10.000 Messwerte zurückgegeben.)

### **6.14.7 DL151AN – Datenansicht**

Der DL151AN misst nur einen Wert (Luftgeschwindigkeit), unterstützt jedoch verschiedene Einheiten (m/s, ft/min, Knoten, km/h und mph).

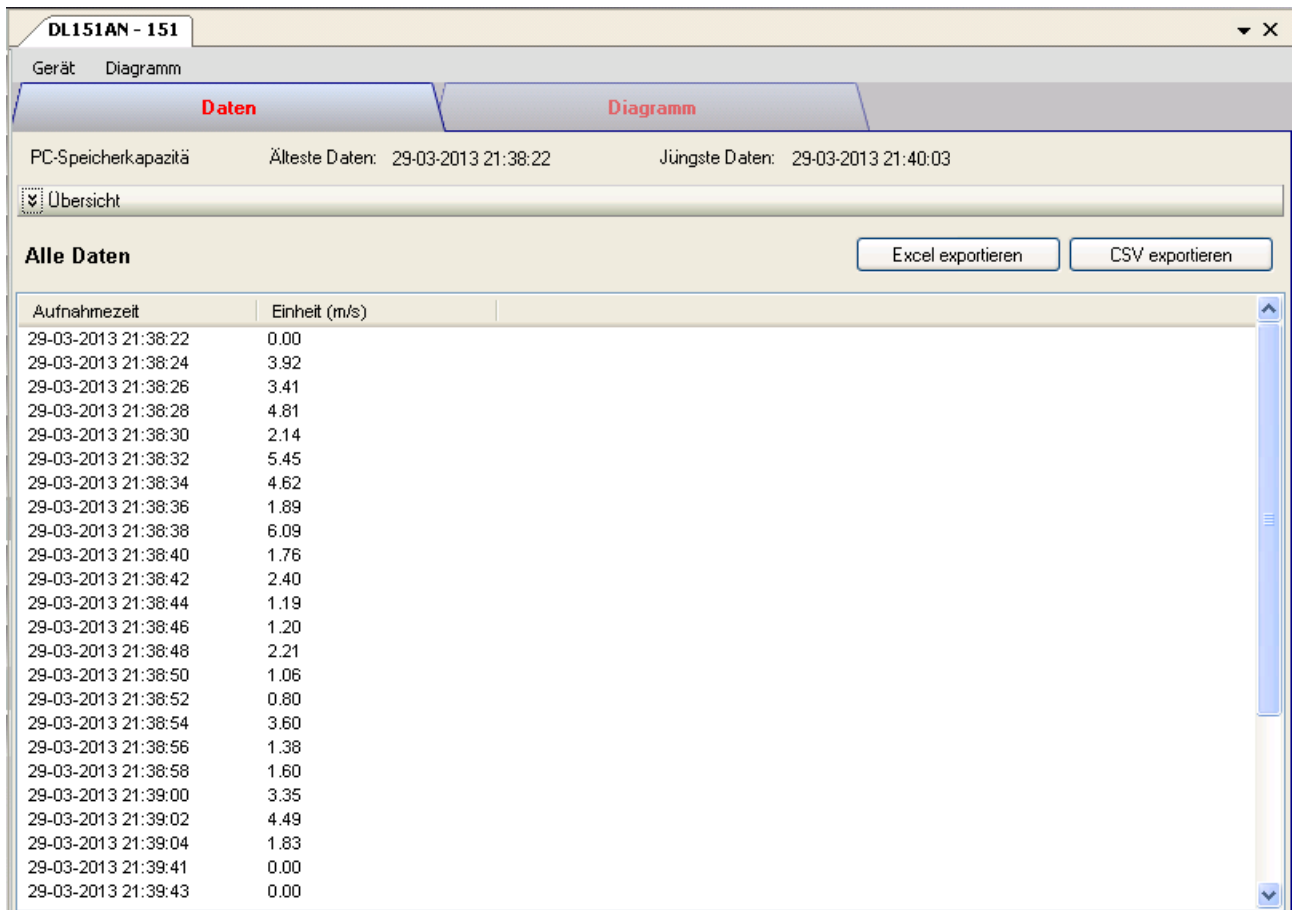

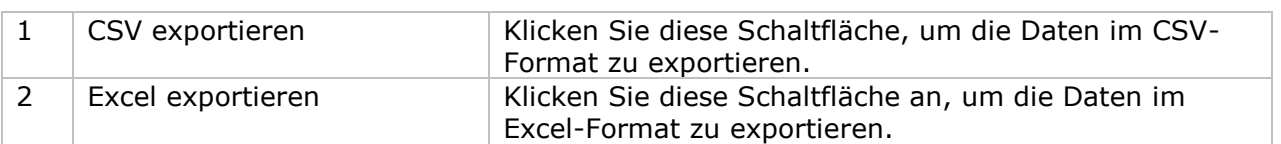

### **6.14.8 DL151AN – Diagrammansicht**

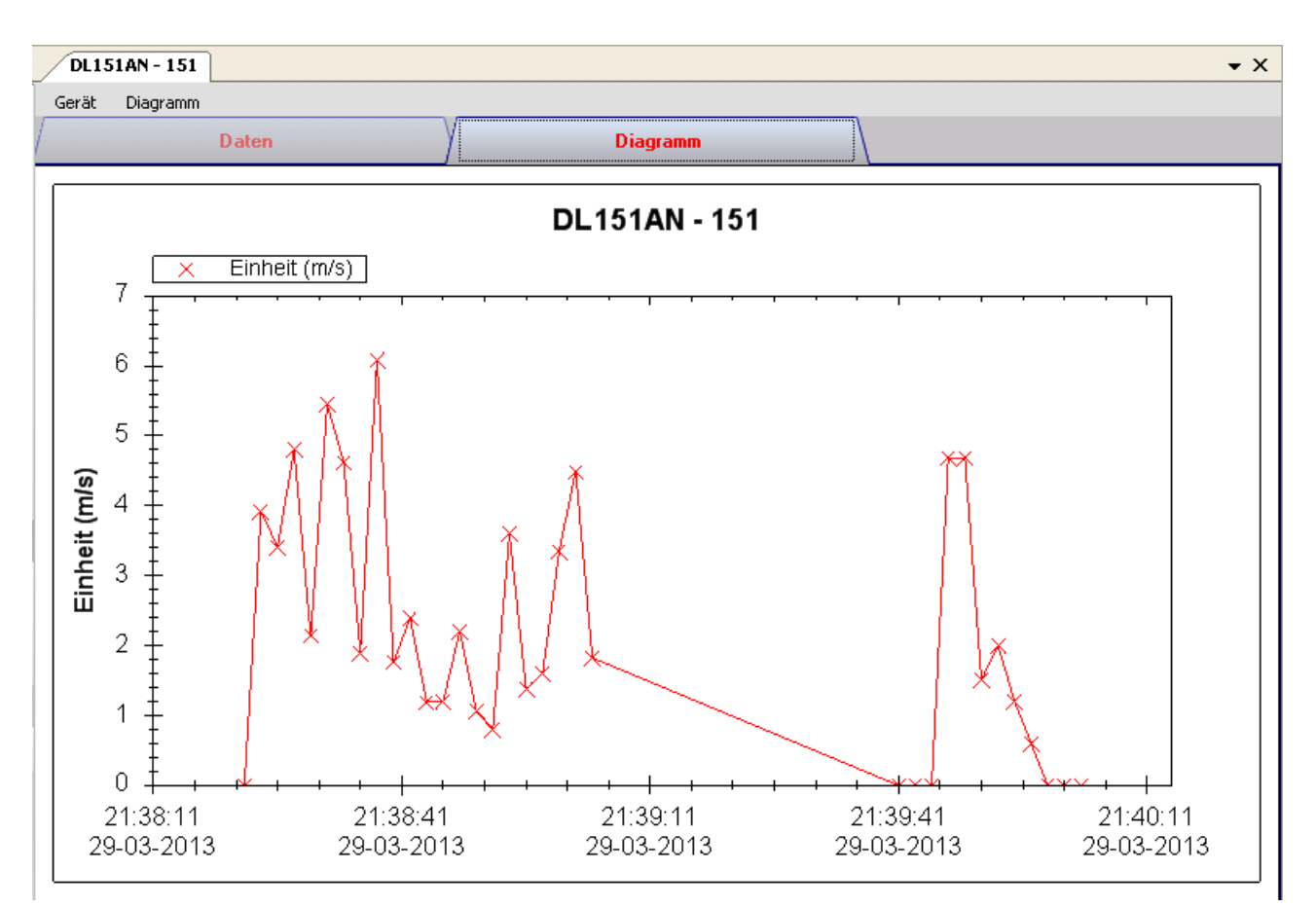

Im Diagramm werden folgende Operationen unterstützt:

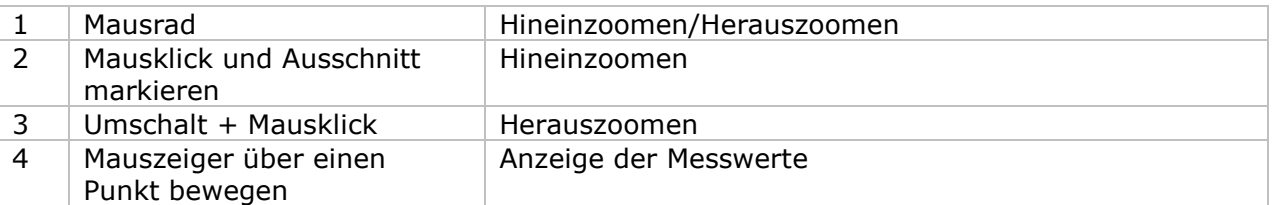

#### **6.14.9 DL151AN – Web-Schnittstelle**

Informationen zum Aufrufen der Web-Schnittstelle finden Sie in Abschnitt 5.6.

Die Web-Schnittstelle des DL151AN entspricht der Windows-Version. Der einzige Unterschied besteht darin, dass die Anzahl der Datenwerte für einen einzelnen Download auf 10.000 Messwerte begrenzt ist.

### *6.15 DL200T / DL210TH / DL220THP*

Das Modell DL200T ist ein Datenlogger zum Speichern von Temperaturen.

Das Modell DL210TH ist ein Datenlogger zum Speichern Temperatur- und Feuchtigkeitswerten. Das Modell DL220THP ist ein Datenlogger zum Speichern von Temperatur-, Feuchtigkeits- und Druckluftwerten.

### **6.15.1 Neuen DL200T / DL210TH / DL220THP hinzufügen**

Wenn Voltsoft einen neu angeschlossenen DL200T / DL210TH / DL220THP erkennt, wird der folgende Dialog angezeigt:

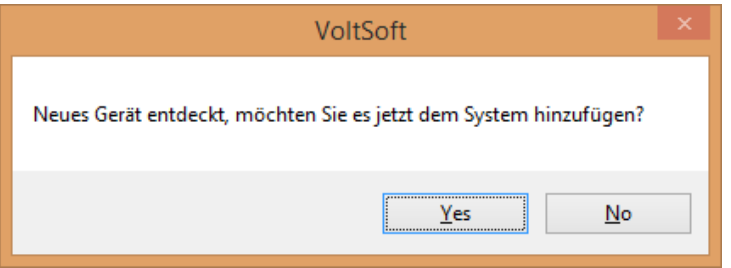

Klicken Sie auf "Ja". Daraufhin wird der folgende Dialog angezeigt:

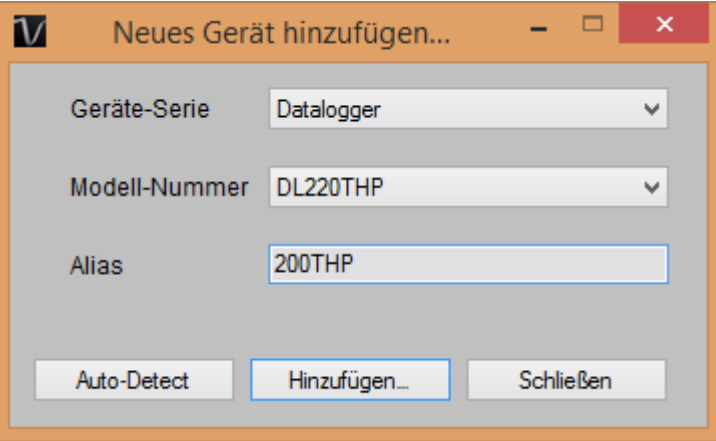

Geben Sie einen eindeutigen Aliasnamen für das Gerät ein, und klicken Sie dann auf "Hinzufügen", um das Gerät zu Voltsoft hinzuzufügen. Sie können dieses Modul auch starten, indem Sie im Menü auf Geräteverwaltung->Neues Gerät hinzufügen klicken.

### **6.15.2 DL200T / DL210TH / DL220THP entfernen**

Klicken Sie zum Entfernen des DL200T / DL210TH / DL220THP auf Geräteverwaltung- >Bestehendes Gerät und seinen PC-Datenspeicher entfernen. Wählen Sie das zu entfernende Gerät aus, und klicken Sie dann auf die Schaltfläche "Entfernen".

 $\overline{\phantom{a}}$ 

#### **6.15.3 DL200T / DL210TH / DL220THP – Gerätemanager**

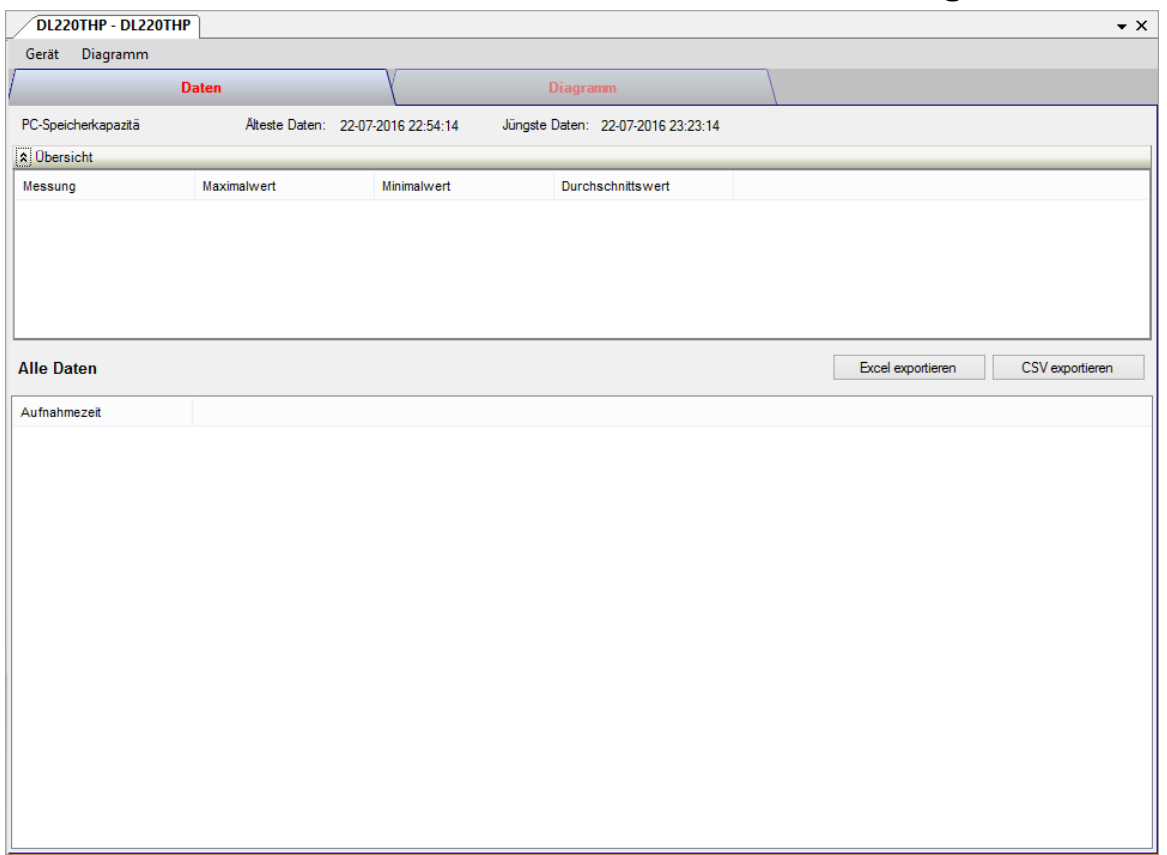

# Das Gerätemanager-Menü des DL200T / DL210TH / DL220THP enthält folgende Einträge:

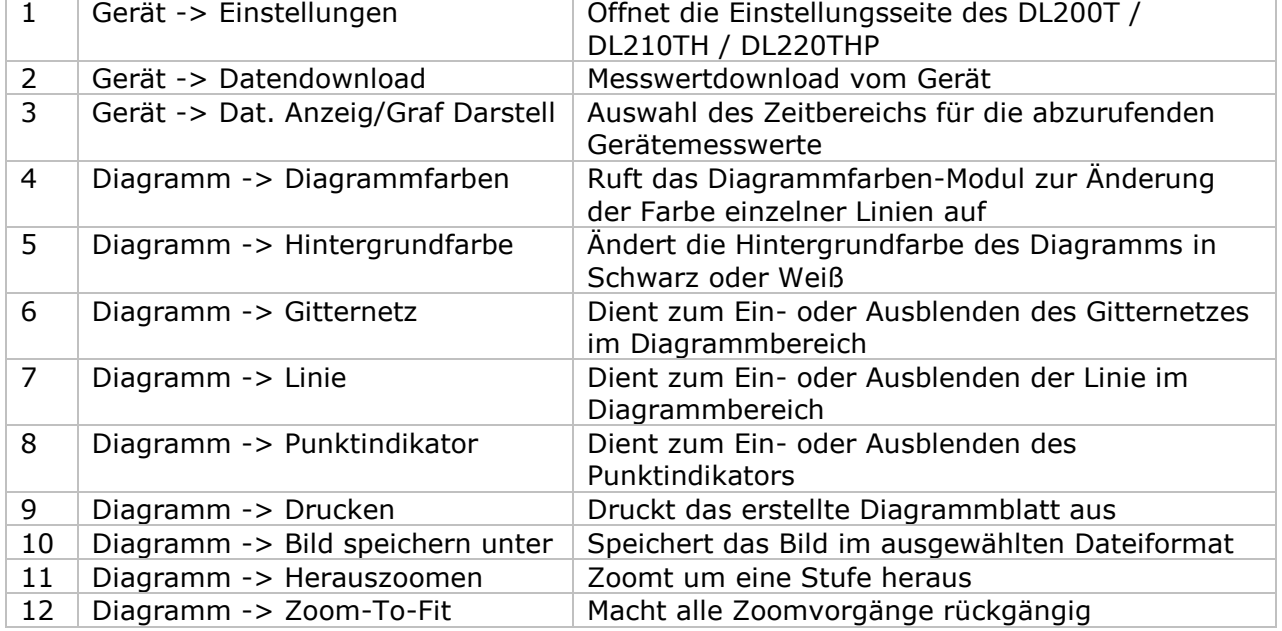

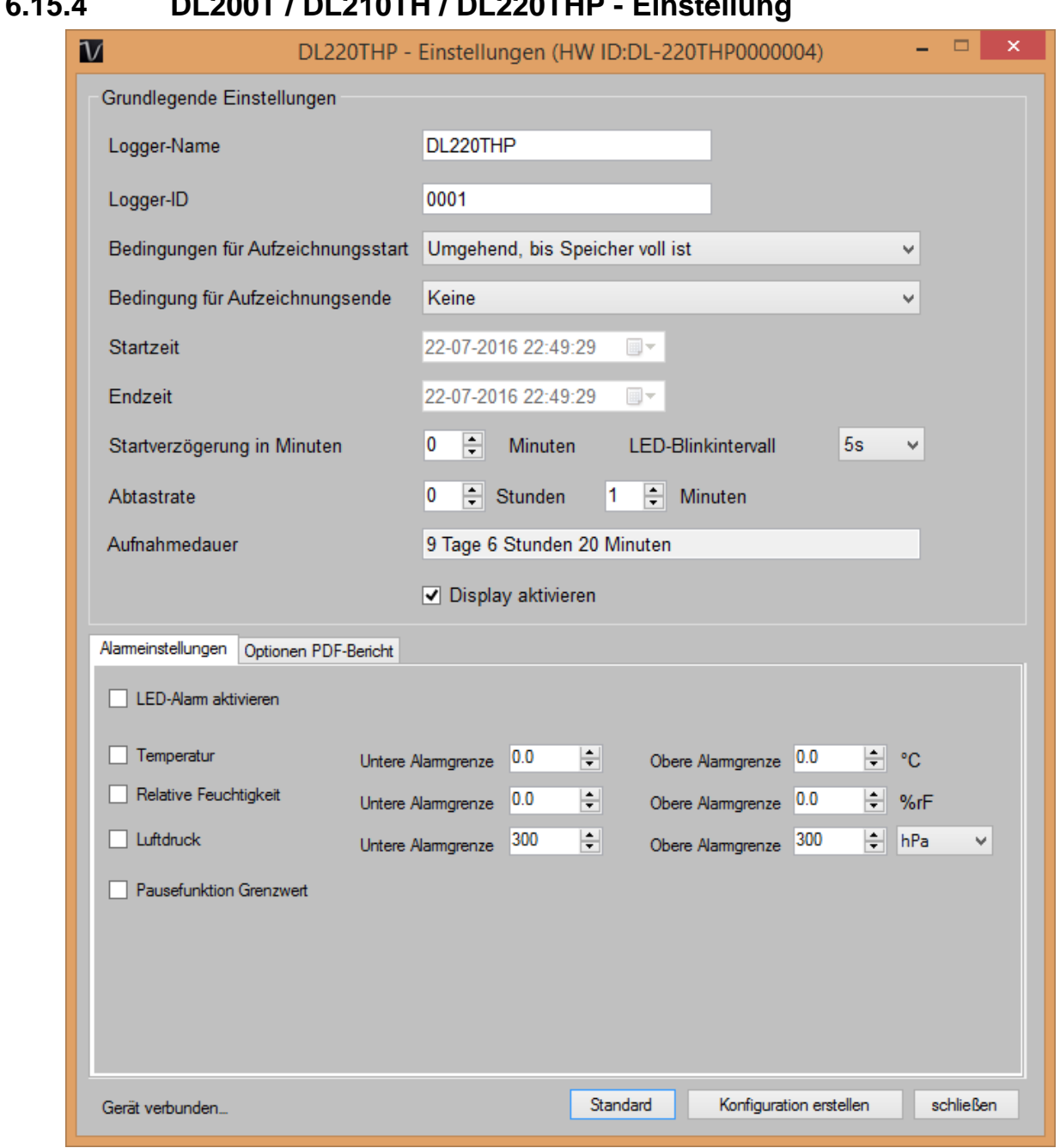

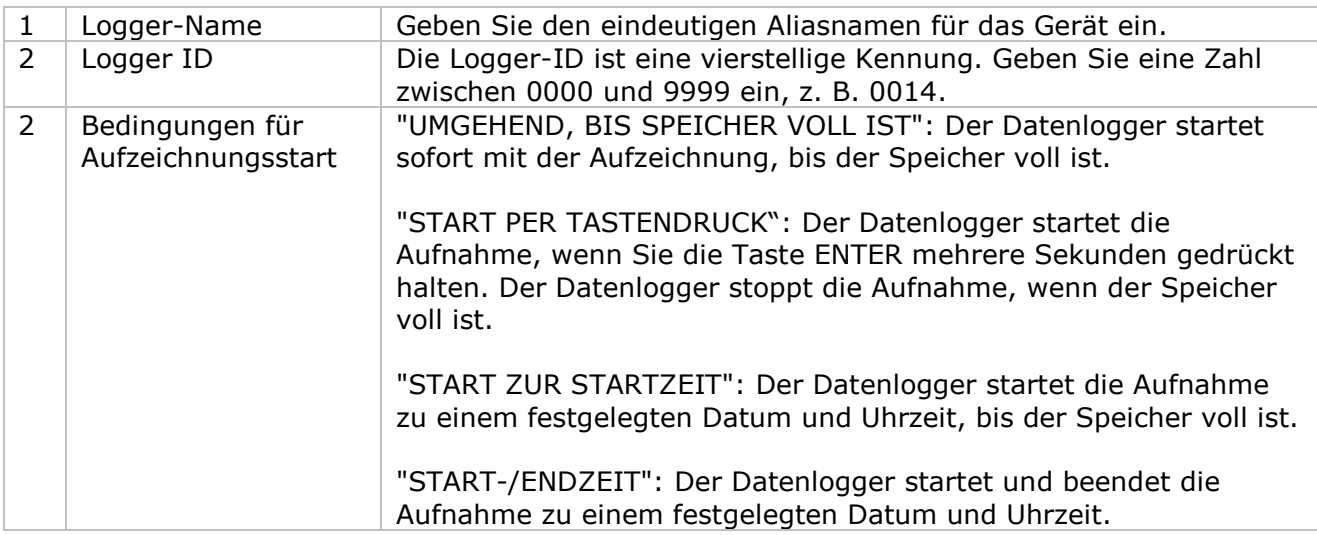

## **6.15.4 DL200T / DL210TH / DL220THP - Einstellung**

Ŧ

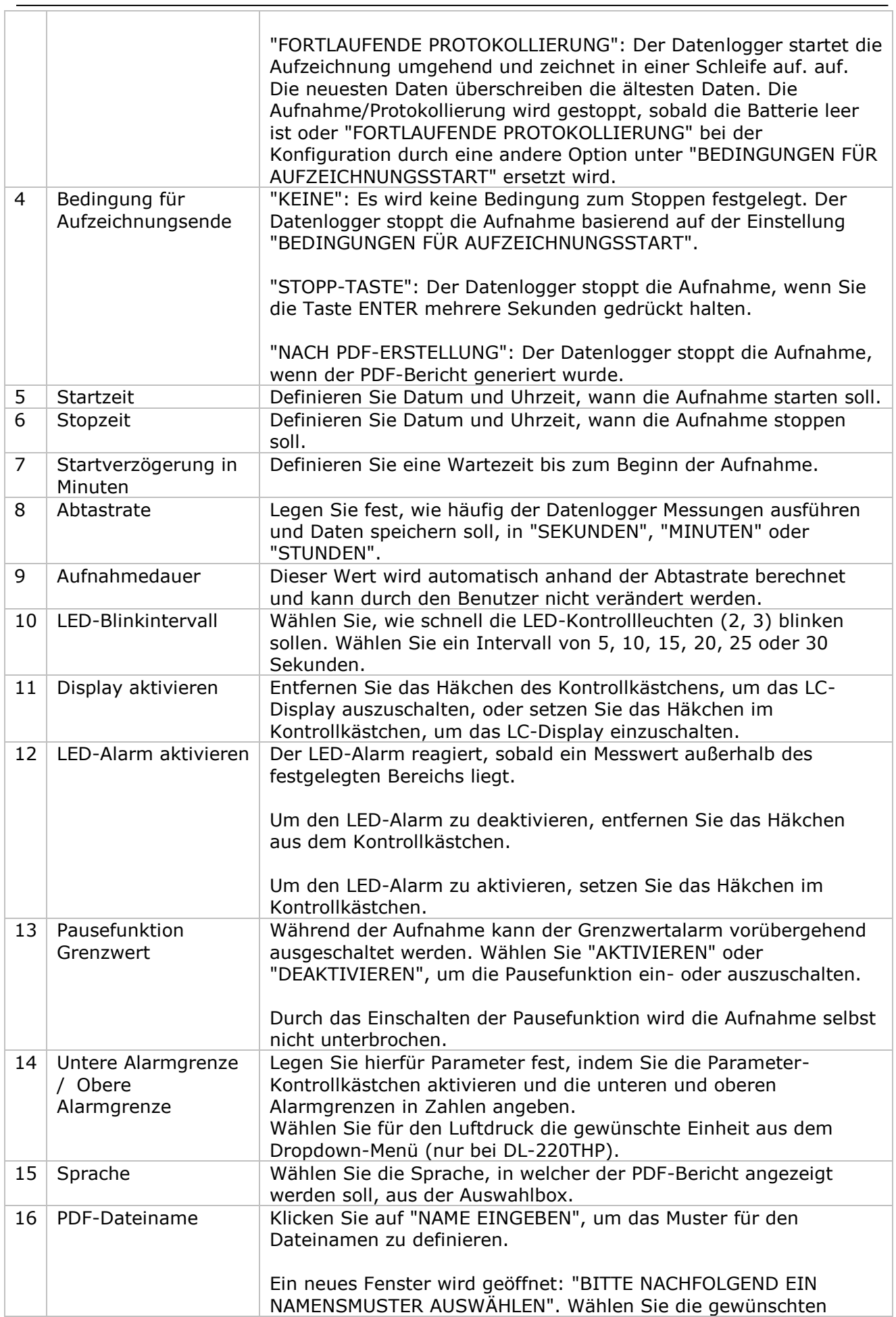

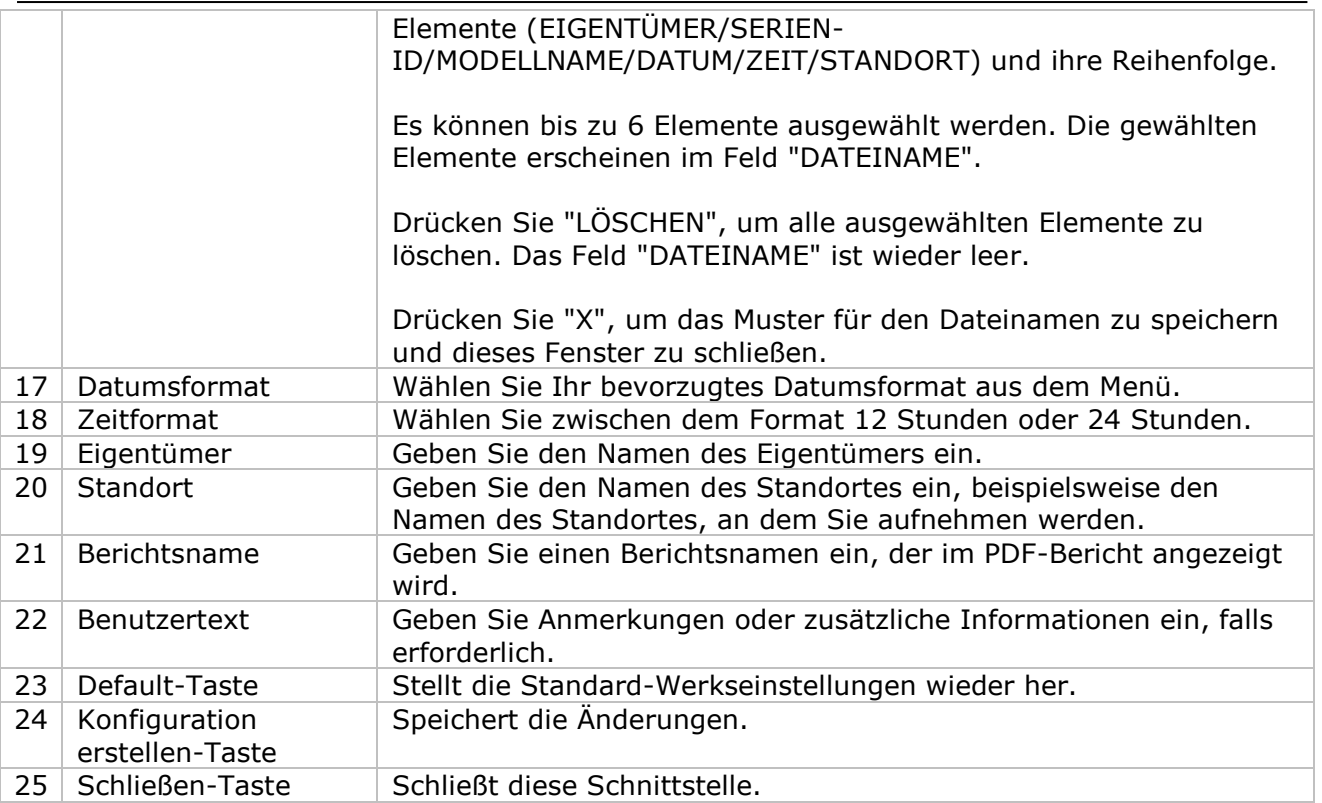

Hinweis: Alle gespeicherten Daten werden für immer gelöscht, wenn der Setup-Vorgang (Einrichten) beendet wird.

### **6.15.5 DL200T / DL210TH / DL220THP - Datendownload**

Dieses Modul ermöglicht es dem Benutzer, die Daten vom DL200T / DL210TH / DL220THP herunterzuladen.

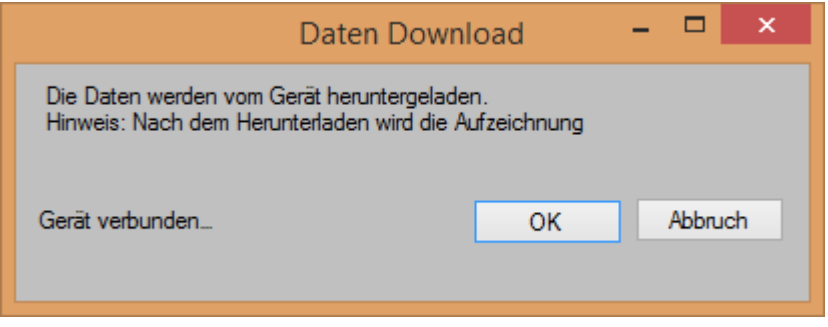

Klicken Sie auf "OK", um die Aufzeichnung zu stoppen und den Download der Messwerte zu starten.

### **6.15.6 DL200T / DL210TH / DL220THP – Daten anzeigen / plotten**

Dieses Modul ermöglicht es dem Benutzer, einen Bereich für die Messwerterfassung vom Gerät auszuwählen und diesen in der Daten-Registerkarte und Diagramm-Registerkarte wiederzugeben.

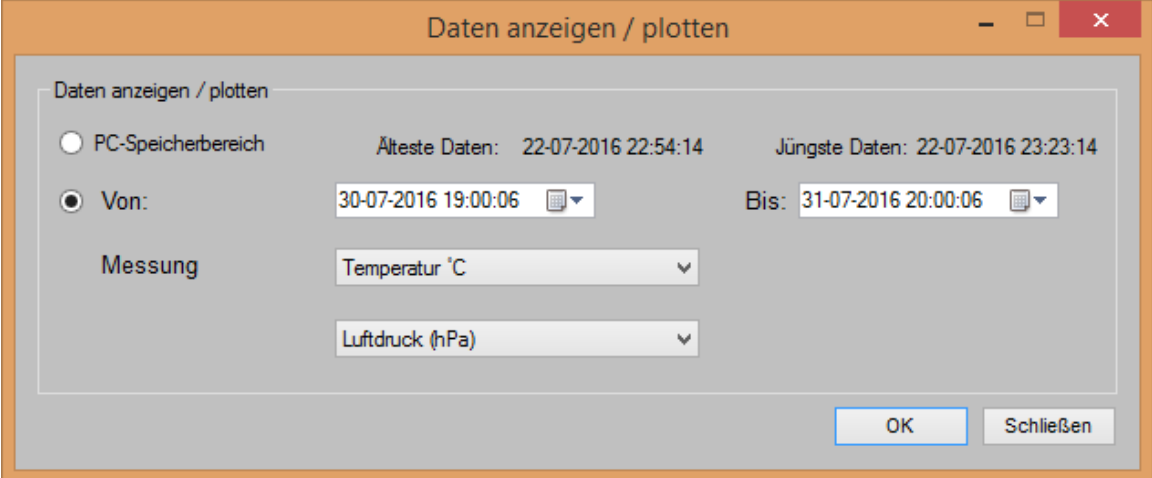

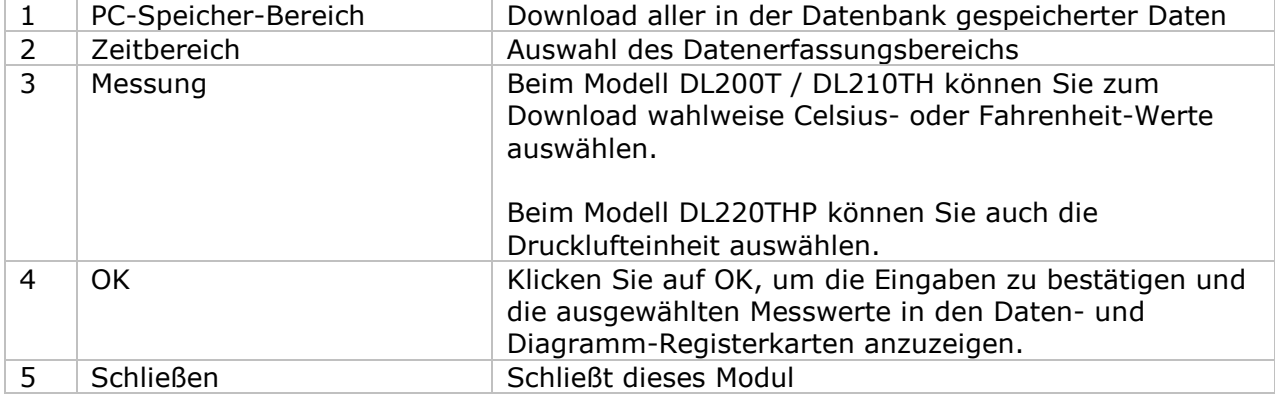

Die benötigte Ladezeit steigt mit der Anzahl der abgerufenen Datenwerte. Daher ist das System mit einer Begrenzung versehen und überträgt maximal die ersten 100.000 Datensätze, die Ihrem Auswahlkriterium entsprechen. (Bei der Webversion werden nur die ersten 10.000 Messwerte übertragen.)

### **6.15.7 DL200T / DL210TH / DL220THP – Datenansicht**

Das Modell DL200T bietet zwei Messungen an: Temperatur und Pause. Beim Modell DL210TH sind es drei Messungen: Temperatur, Luftfeuchtigkeit und Pause. Beim Modell DL220THP werden vier Messungen angeboten: Temperatur, Luftfeuchtigkeit, Druckluft und Pause.

Für Pause kann jeweils nur der Wert 0 oder 1 angegeben werden. Hiermit wird festgelegt, ob bei Grenzwertalarm eine Pause eingelegt werden soll oder nicht (1 = Pause).

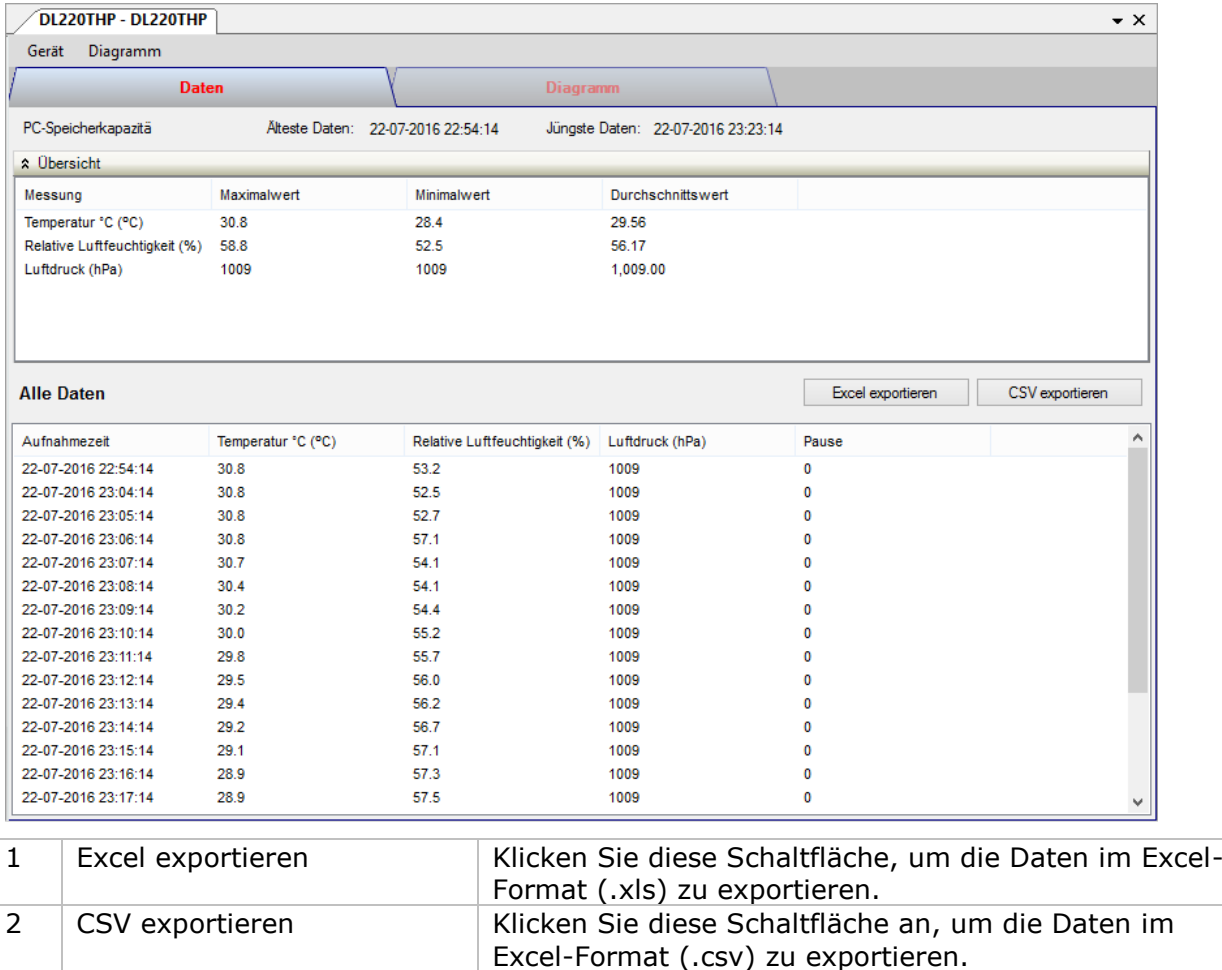

### **6.15.8 DL200T / DL210TH / DL220THP – Diagrammansicht**

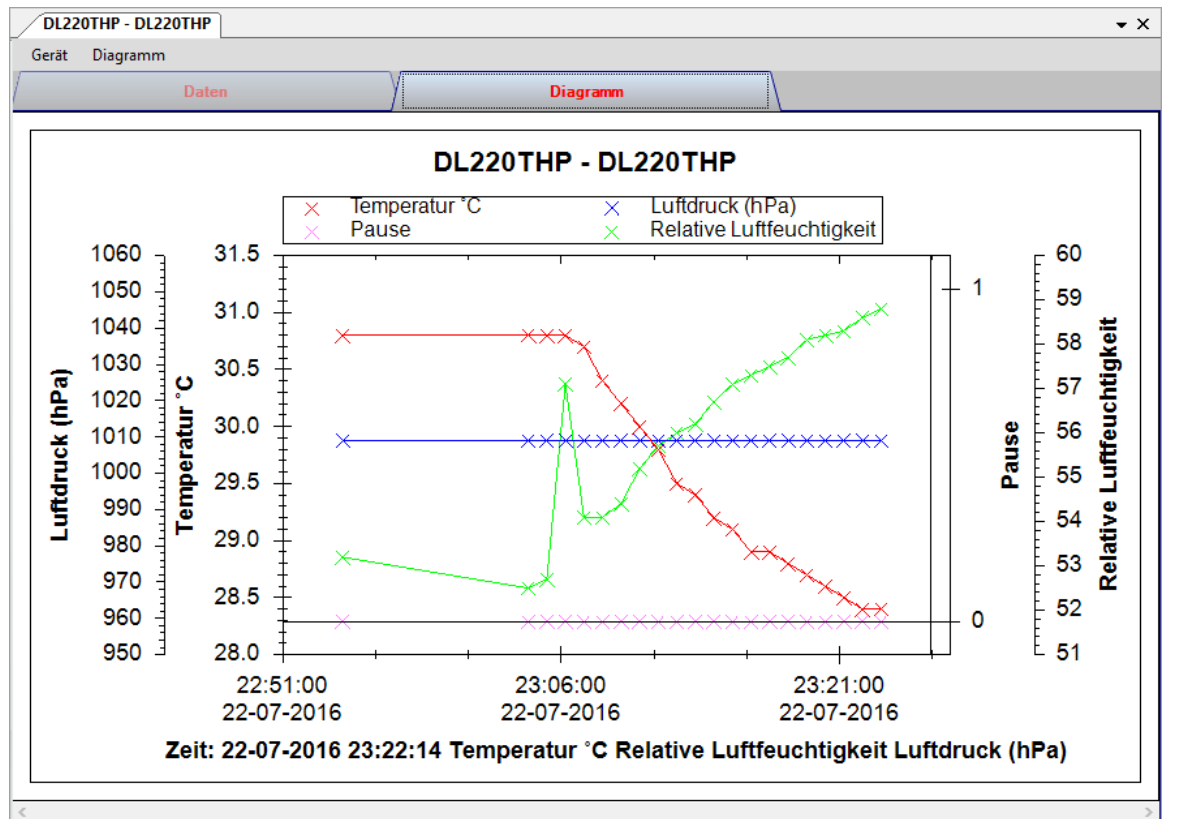

Im Diagramm werden folgende Operationen unterstützt:

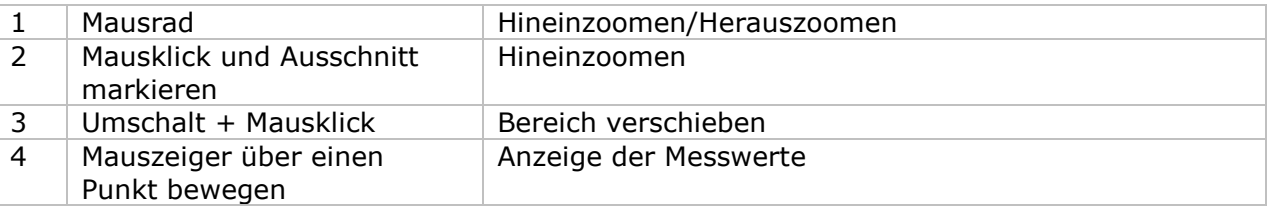

### **6.15.9 DL200T / DL210TH / DL220THP – Web-Schnittstelle**

Die Modelle DL200T, DL210TH und DL220THP sind nicht Web-Schnittstelle erhältlich.

### *6.16 PL-125-T2 / PL-125-T4*

Der PL-125-T2 / PL-125-T4 sind Datenlogger zum Speichern von Temperatur-Messwerten. Der PL-125-T2 verfügt über zwei Kanäle, während der PL-125-T4 über 4 Kanäle für die Messung verfügt.

### **6.16.1 Neuen PL-125-T2 / PL-125-T4 hinzufügen**

Wenn Voltsoft einen neu angeschlossenen PL-125-T2 / PL-125-T4 erkennt, wird der folgende Dialog angezeigt:

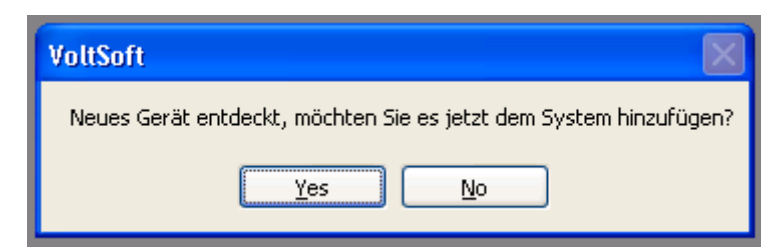

Klicken Sie auf "Ja". Daraufhin wird der folgende Dialog angezeigt:

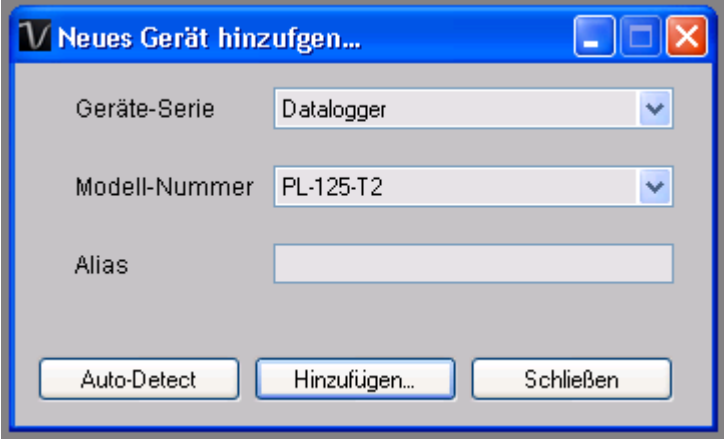

Geben Sie einen eindeutigen Aliasnamen für das Gerät ein, und klicken Sie dann auf "Hinzufügen", um das Gerät zu Voltsoft hinzuzufügen. Sie können dieses Modul auch starten, indem Sie im Menü auf Geräteverwaltung -> Neues Gerät hinzufügen klicken.

### **6.16.2 PL-125-T2 / PL-125-T4 entfernen**

Klicken Sie zum Entfernen des PL-125-T2 / PL-125-T4 auf Geräteverwaltung->Bestehendes Gerät und seinen PC-Datenspeicher entfernen. Wählen Sie das zu entfernende Gerät aus, und klicken Sie dann auf die Schaltfläche "Entfernen".

### **6.16.3 PL-125-T2 / PL-125-T4 - Gerätemanager**

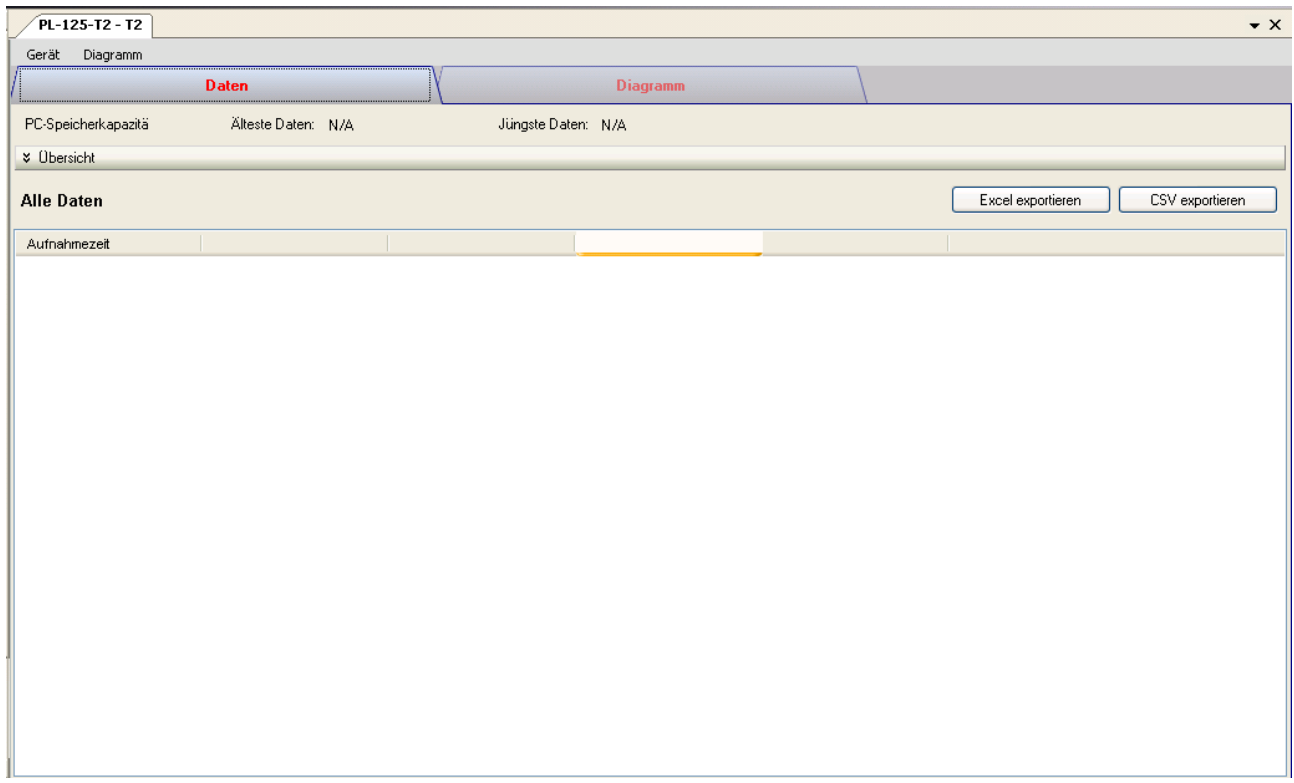

#### 6.11.3 Das Gerätemanager-Menü des PL-125-T2 / PL-125-T4 enthält folgende Einträge:

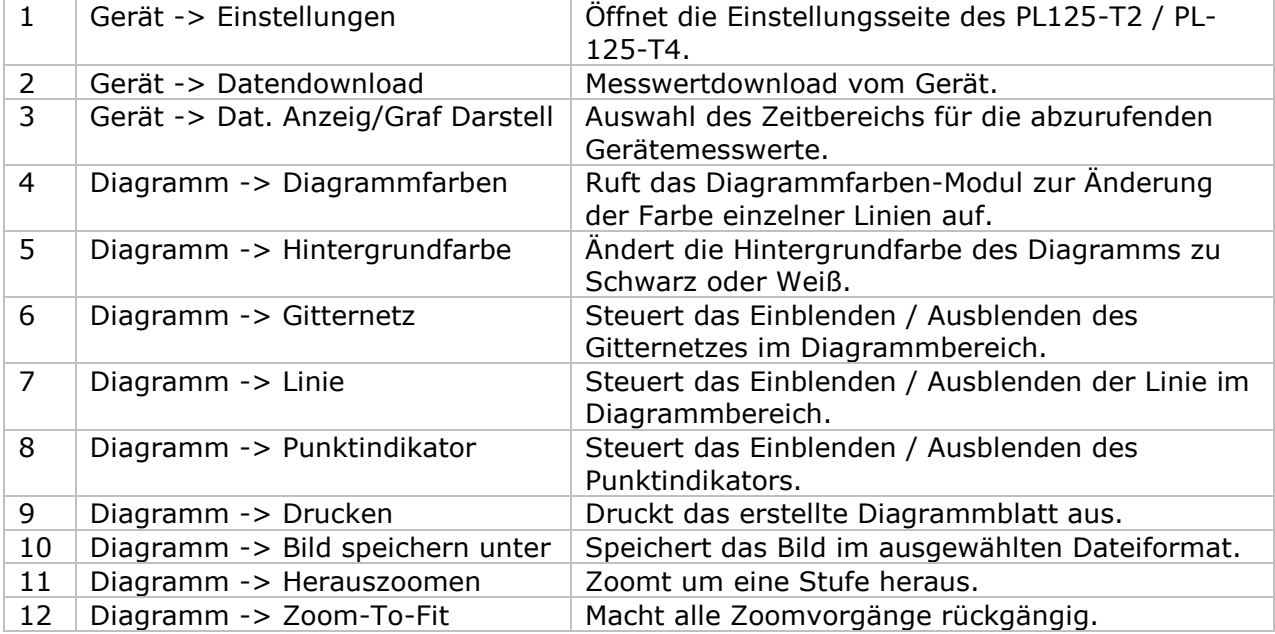

#### $\Box$  $\bar{\mathbf{x}}$  $\overline{M}$ 125 - Einstellungen (HW ID:T4 1405260001) Grundeinstellungen Logger-Name 125 Systemzeit benutzen 18-06-2014 14:24:15 Zeit  $\Box$ Messfrequenz  $\overline{2}$  $\div$ Sekunde  $\checkmark$ Gerät getrennt... Gerätespeicher Defualt Einstellung Schließen 1 Logger-Name Geben Sie den eindeutigen Aliasnamen für das Gerät ein. 2 Uhrzeit Konfigurieren Sie den Datenzeitwert des Geräts. Der Benutzer kann eine benutzerdefinierte Zeit eingeben oder die Systemdatenzeit verwenden. 3 Abtastfrequenz Weist den Logger an, Messwerte mit einer bestimmten Frequenz aufzuzeichnen 4 Nullstellen des Geräts Datenspeicher des Loggers leeren. 5 Default-Taste Stellt die Standard-Werkseinstellungen wieder her 6 Setup-Taste Speichert Änderungen. 7 Schließen-Taste Schließt diese Schnittstelle.

Hinweis: Sämtliche gespeicherten Daten werden für immer gelöscht, wenn der Setup-Vorgang (Einrichten) abgeschlossen ist.

### **6.16.4 PL125-T2 / PL-125-T4 - Einstellung**

### **6.16.5 PL125-T2 / PL-125-T4 - Datendownload**

Dieses Modul ermöglicht es dem Benutzer, die Daten vom PL125-T2 / PL-125-T4 herunterladen.

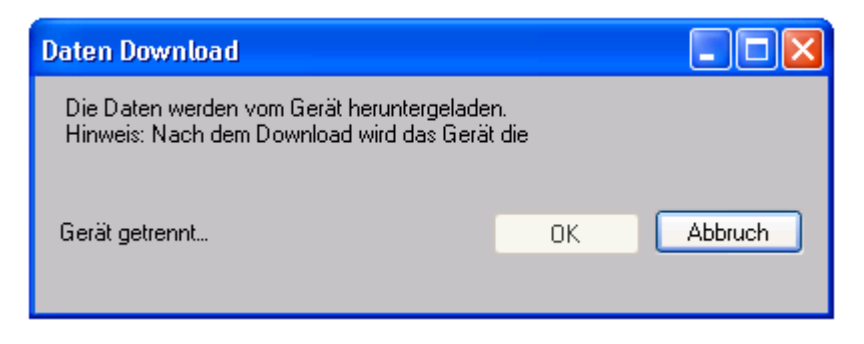

Klicken Sie auf "OK", um die Aufzeichnung zu stoppen und den Download der Messwerte zu starten.

### **6.16.6 PL125-T2 / PL-125-T4 - Daten anzeigen / plotten**

Dieses Modul ermöglicht es dem Benutzer, einen Bereich für die Messwerterfassung vom Gerät auszuwählen und diesen in der Daten-Registerkarte und Diagramm-Registerkarte wiederzugeben.

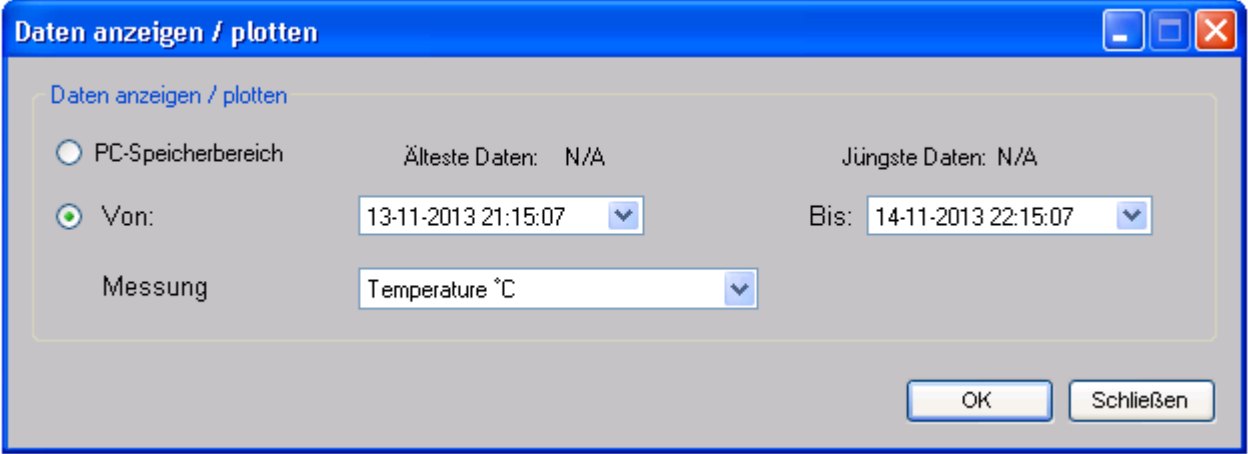

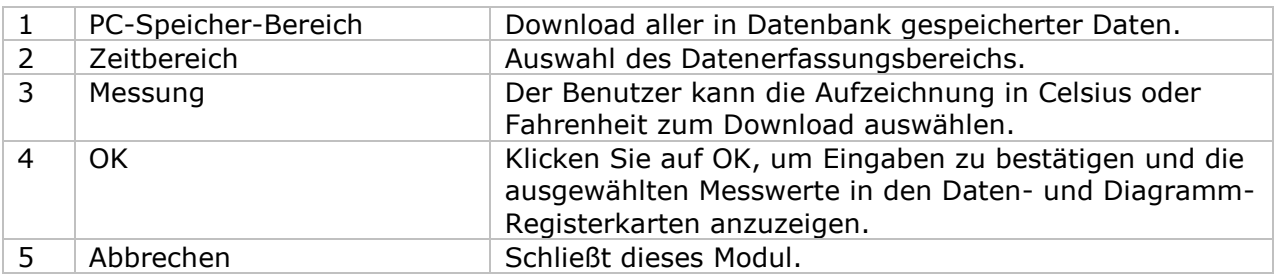

Die benötigte Ladezeit steigt mit der Anzahl der abgerufenen Datenwerte. Daher ist das System mit einer Begrenzung versehen und liefert maximal die ersten 100.000 Datensätze zurück, die Ihrem Auswahlkriterium entsprechen. (Bei der Webversion werden nur die ersten 10.000 Messwerte zurückgegeben.)

### **6.16.7 PL125-T2 / PL-125-T4 - Datenansicht**

Der PL125-T2 / PL-125-T4 misst Temperaturwerte. Der PL125-T2 verfügt über zwei Kanäle und der PL-125-T4 verfügt über 4 Kanäle für die Messung. Die Einheit kann Celsius oder Fahrenheit sein. Sie kann auf der Download-Seite festgelegt werden.

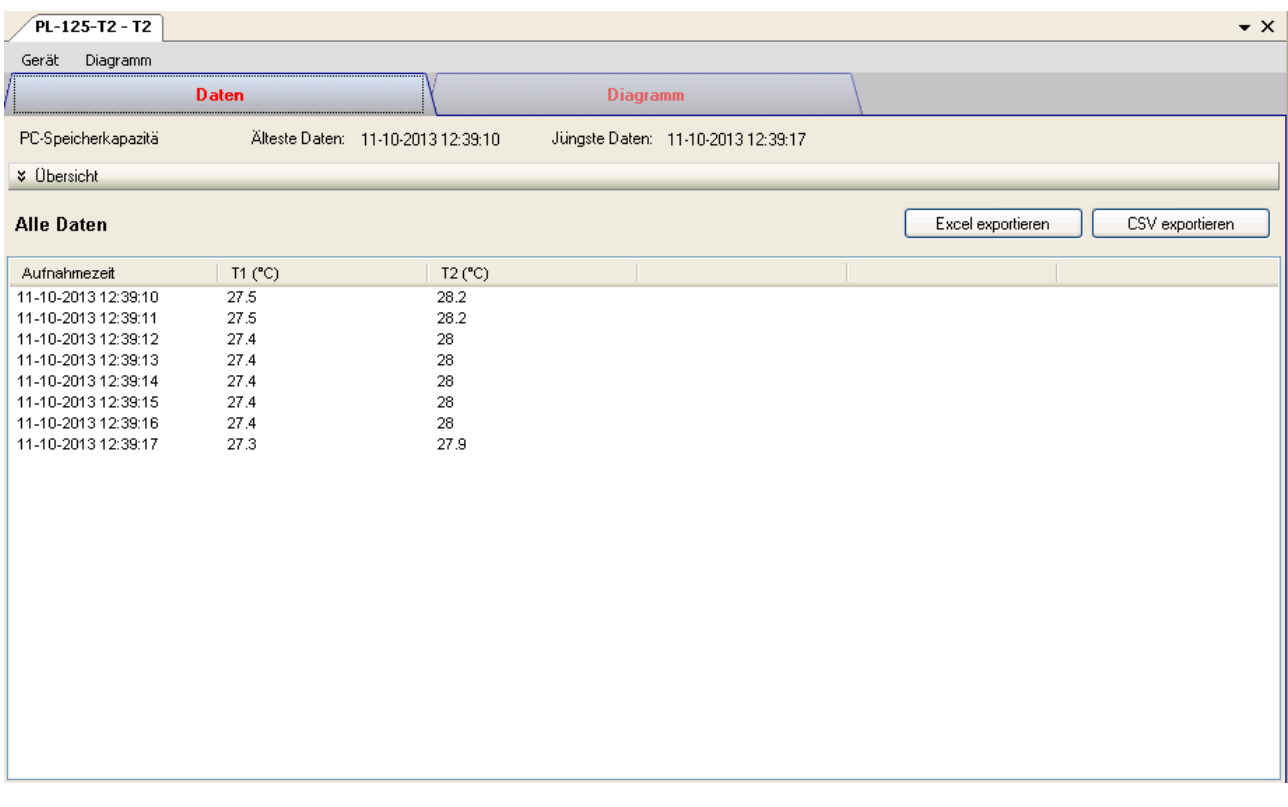

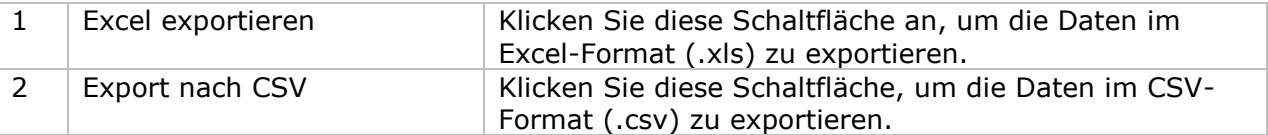

### **6.16.8 PL125-T2 / PL-125-T4 - Diagrammansicht**

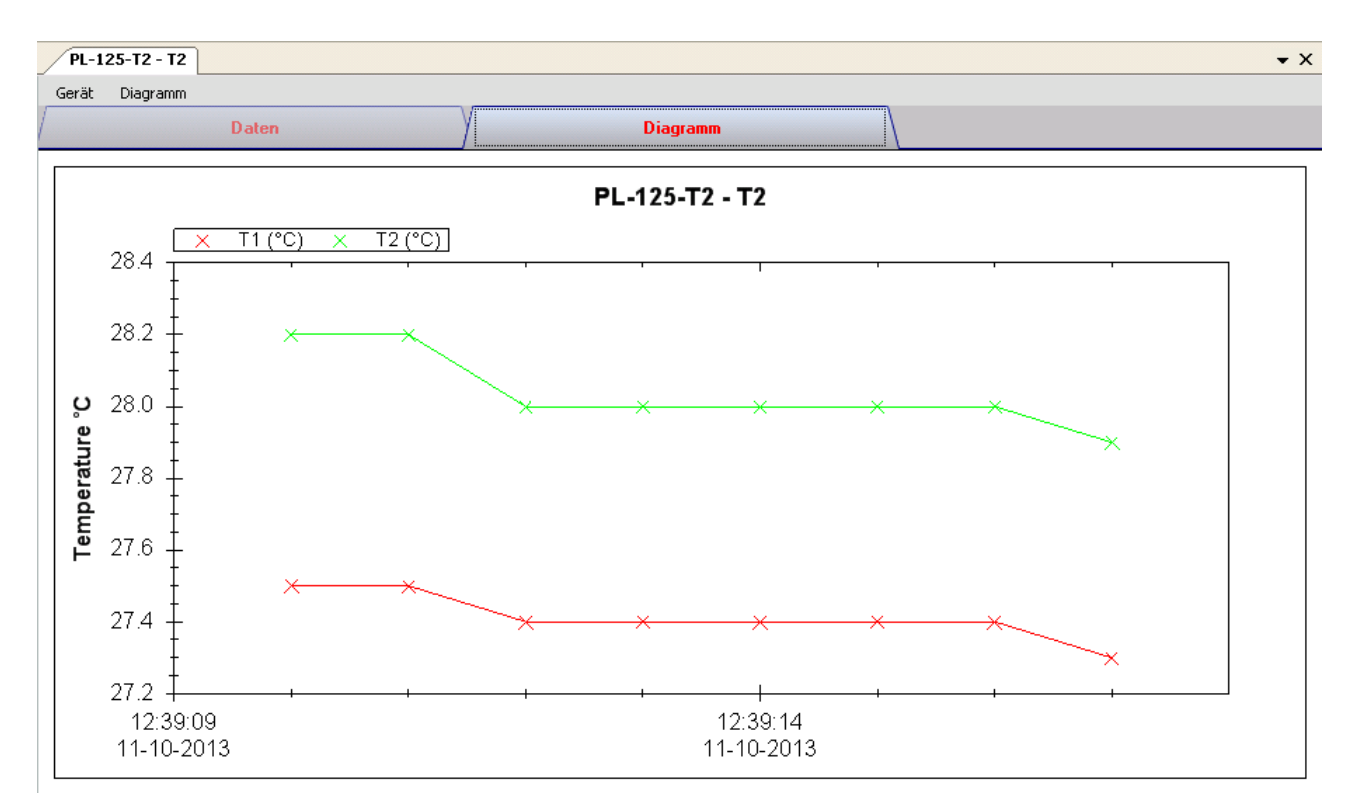

Im Diagramm werden folgende Operationen unterstützt:

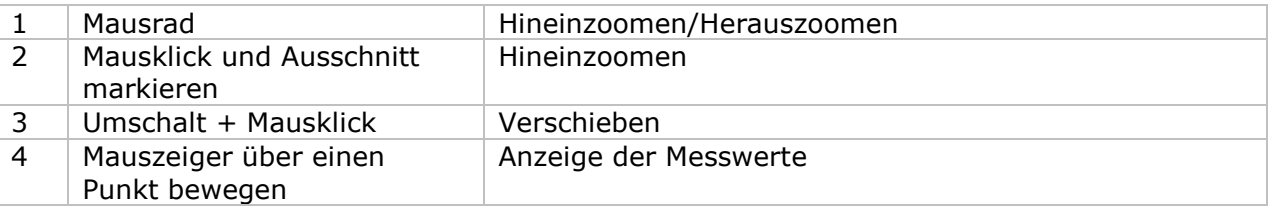

#### **6.16.9 PL125-T2 / PL-125-T4 - Web-Schnittstelle**

Informationen zum Aufrufen der Web-Schnittstelle finden Sie in Abschnitt 5.6.

Die Web-Schnittstelle des PL125-T2 / PL-125-T4 entspricht der Windows-Version. Der einzige Unterschied besteht darin, dass die Anzahl der Datenwerte für einen einzelnen Download auf 10.000 Messwerte begrenzt ist.

### *6.17 IR 1200-50D*

Der IR 1200-50D ist ein Datenlogger zum Messen der Temperatur.

#### **6.17.1 Neuen IR 1200-50D hinzufügen**

Wenn Voltsoft einen neu angeschlossenen IR 1200-50D erkennt, wird der folgende Dialog angezeigt:

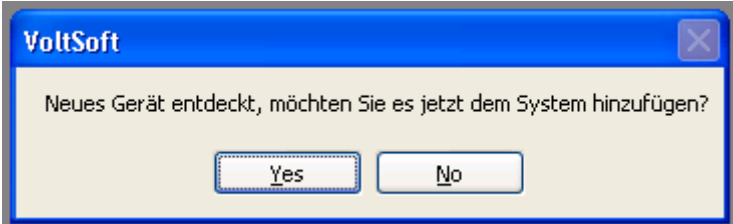

Klicken Sie auf "Ja". Daraufhin wird der folgende Dialog angezeigt:

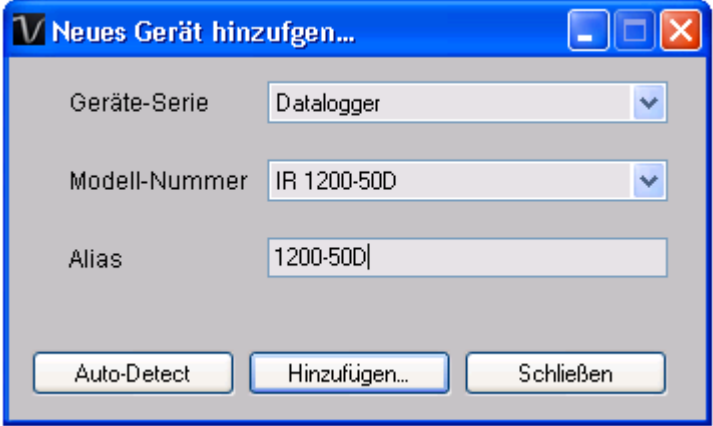

Geben Sie einen eindeutigen Aliasnamen für das Gerät ein, und klicken Sie dann auf "Hinzufügen", um das Gerät zu Voltsoft hinzuzufügen. Sie können dieses Modul auch starten, indem Sie im Menü auf Geräteverwaltung->Neues Gerät hinzufügen klicken.

#### **6.17.2 IR 1200-50D entfernen**

Klicken Sie zum Entfernen des IR 1200-50D auf Geräteverwaltung->Bestehendes Gerät und seinen PC-Datenspeicher entfernen. Wählen Sie das zu entfernende Gerät aus, und klicken Sie dann auf die Schaltfläche "Entfernen".

### **6.17.3 IR 1200-50D – Gerätemanager**

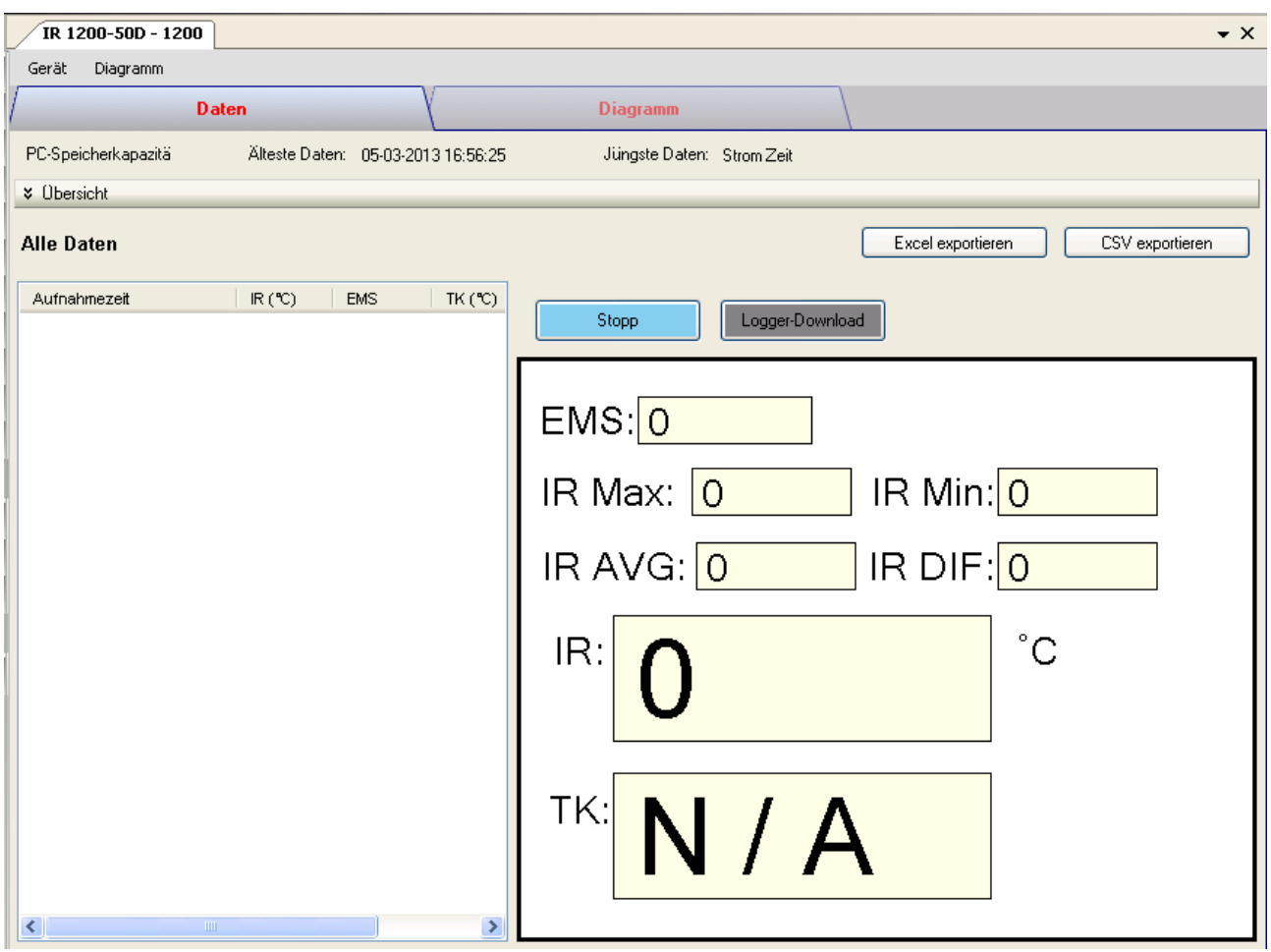

Das Gerätemanager-Menü des DL151AN enthält folgende Einträge:

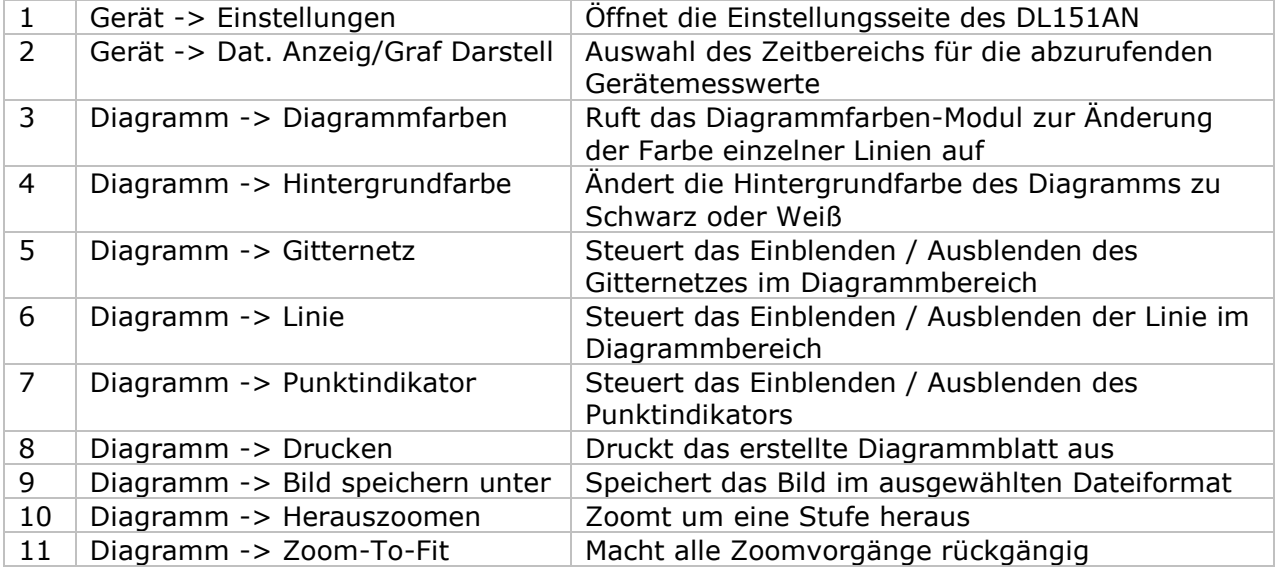
## **6.17.4 IR 1200-50D – Einstellung**

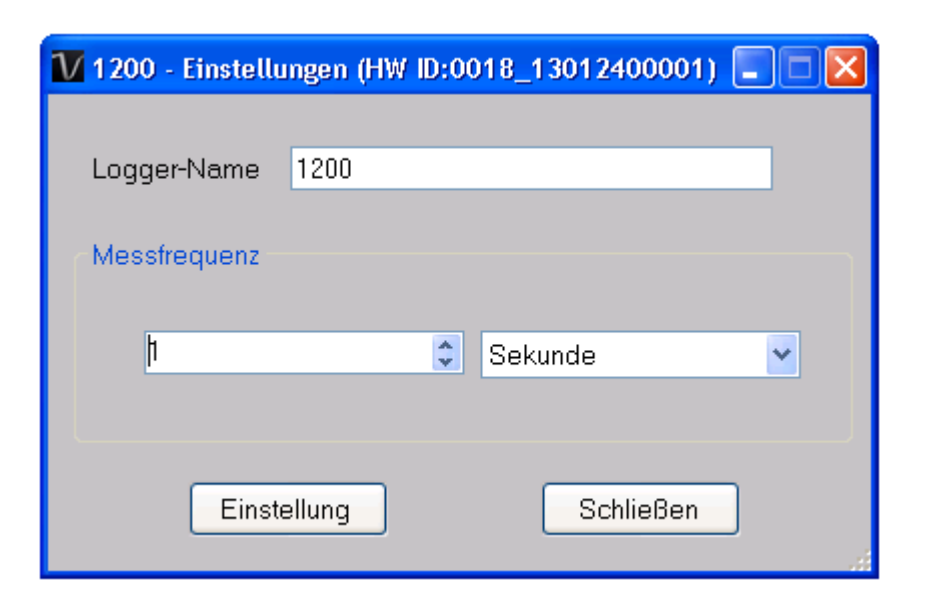

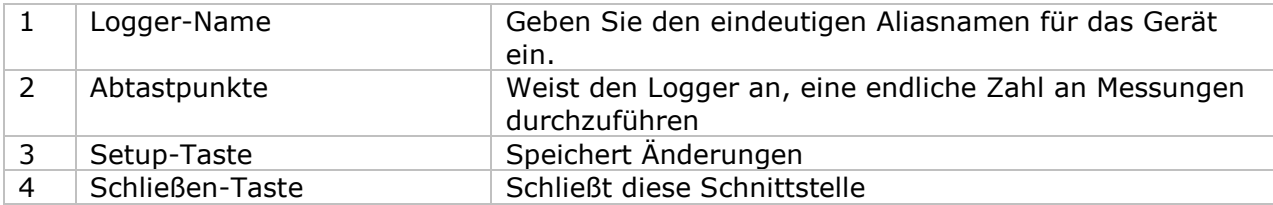

## **6.17.5 IR 1200-50D – Wiedergabe (Echtzeitmodus)**

Beim Klicken auf die Schaltfläche "Wiedergabe" im Gerätemanager wechselt der IR 1200-50D zum Echtzeitmodus, und die Bezeichnung der Schaltfläche wechselt zu "Stopp". Klicken Sie erneut auf die Schaltfläche, um den Echtzeitmodus zu verlassen.

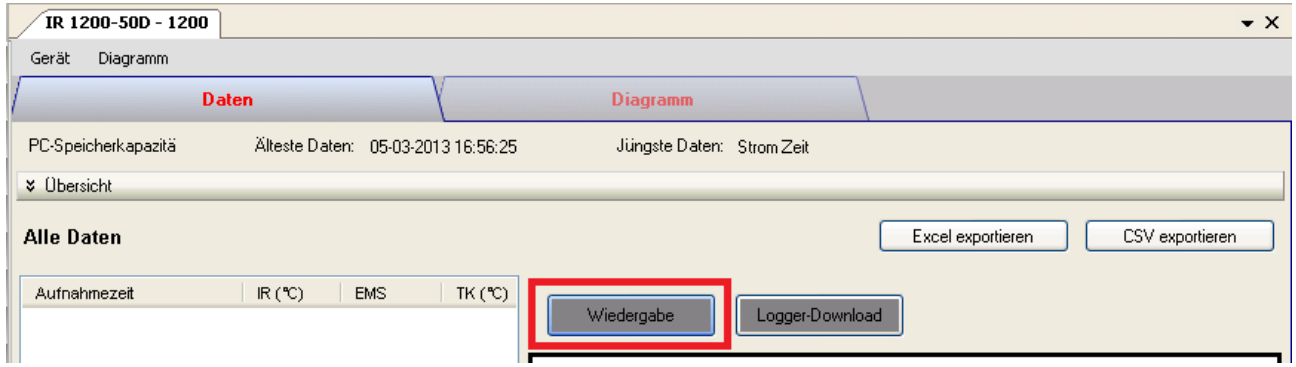

Im Echtzeitmodus wird mit der Übertragung von Daten an den Computer begonnen, wenn der Schalter am Gerät gedrückt wird. Wenn der Schalter nicht gedrückt ist, werden keine Daten übertragen.

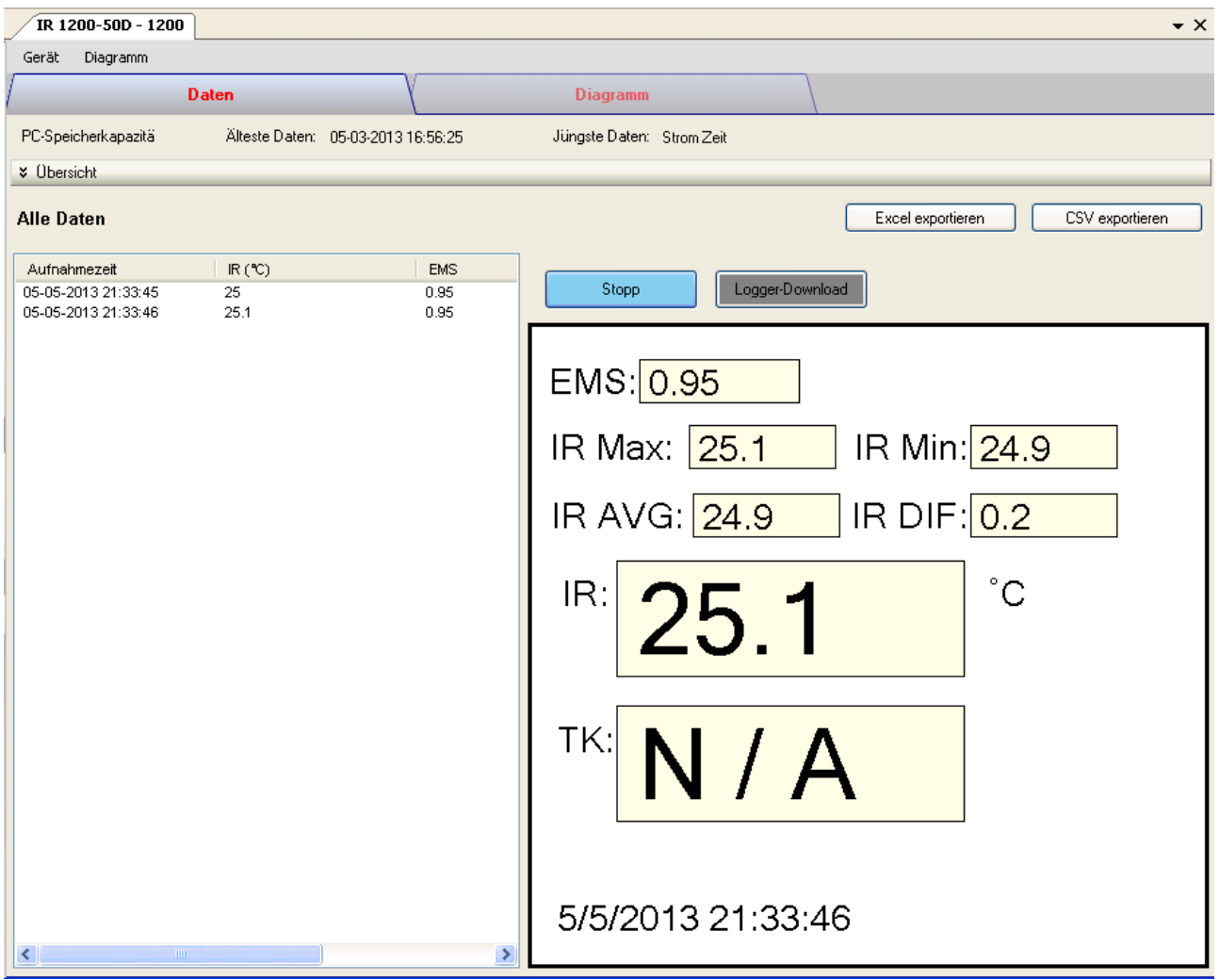

### **6.17.6 IR 1200-50D – Download der gespeicherten Daten**

Durch Klicken auf die Schaltfläche "Download Logger" im Gerätemanager wird der Download der Daten gestartet. Daraufhin wird der folgende Dialog angezeigt:

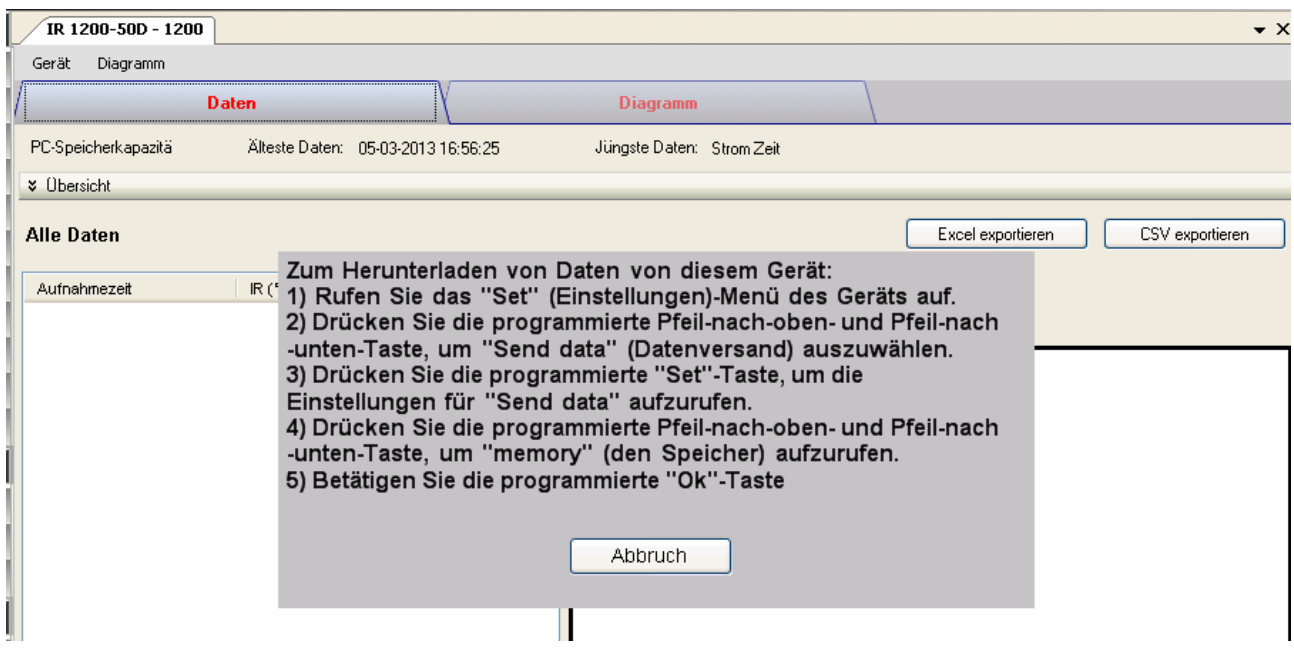

Folgen Sie den Anweisungen auf dem Bildschirm. Nachdem der Download erfolgreich abgeschlossen wurde, wird der Dialog geschlossen, und die Daten werden angezeigt.

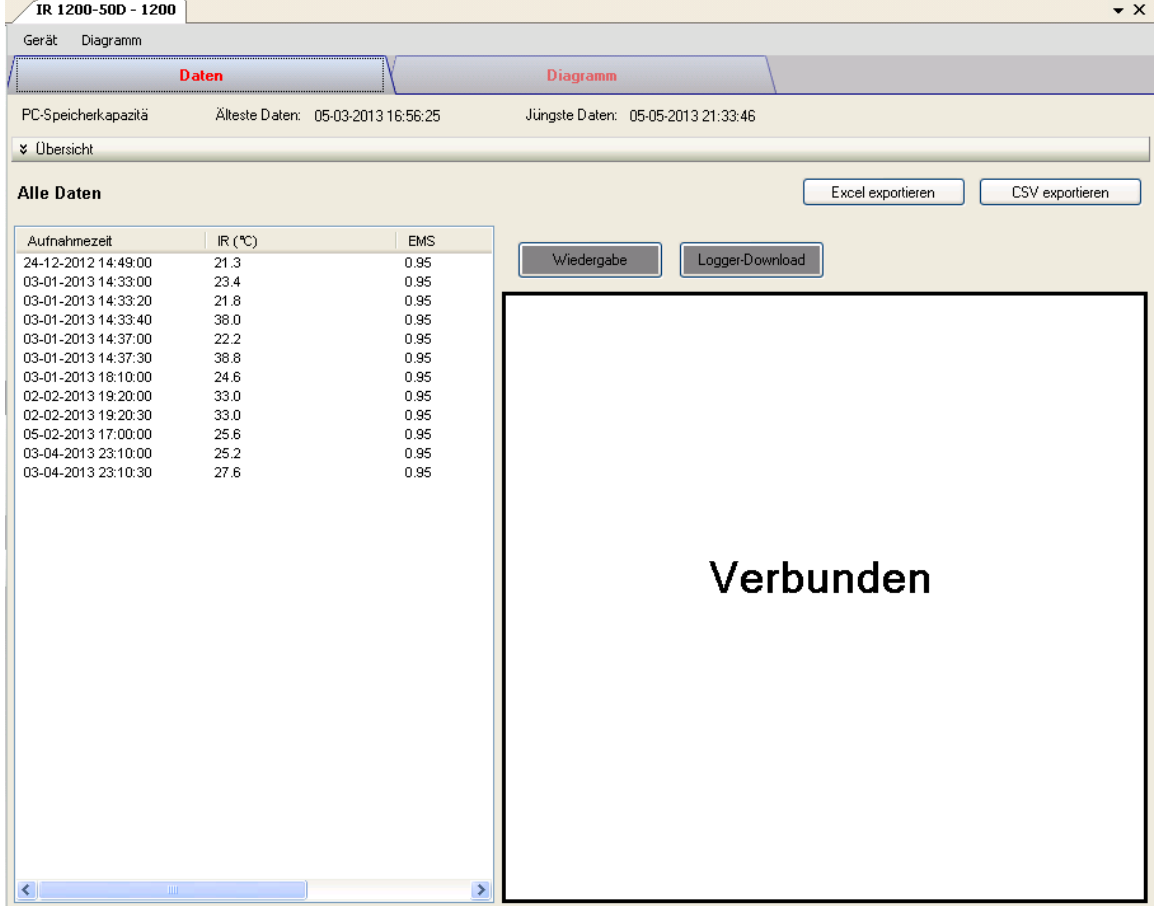

## **6.17.7 IR 1200-50D – Daten anzeigen / plotten**

Dieses Modul ermöglicht es dem Benutzer, einen Bereich für die Messwerterfassung vom Gerät auszuwählen und diesen in der Daten-Registerkarte und Diagramm-Registerkarte wiederzugeben.

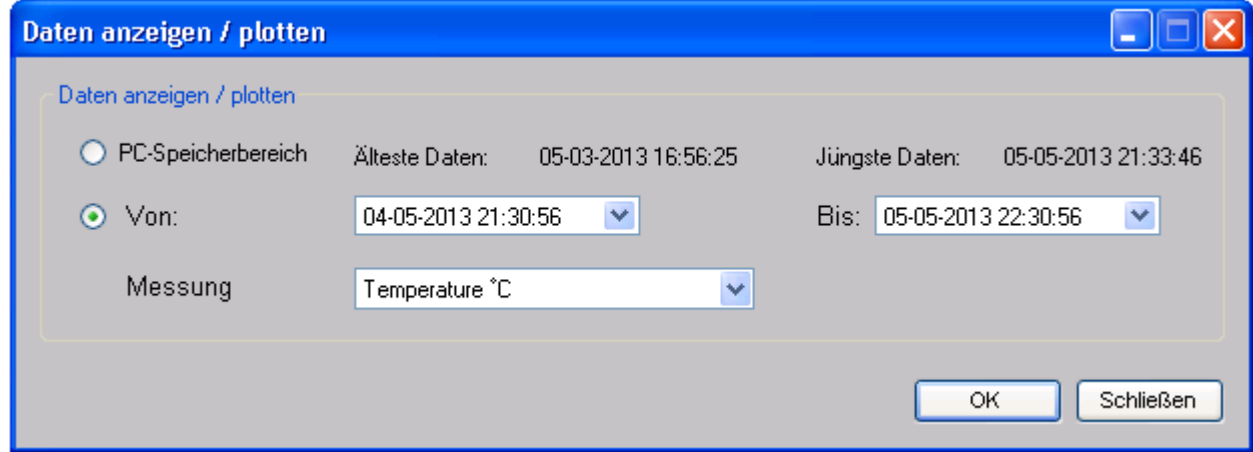

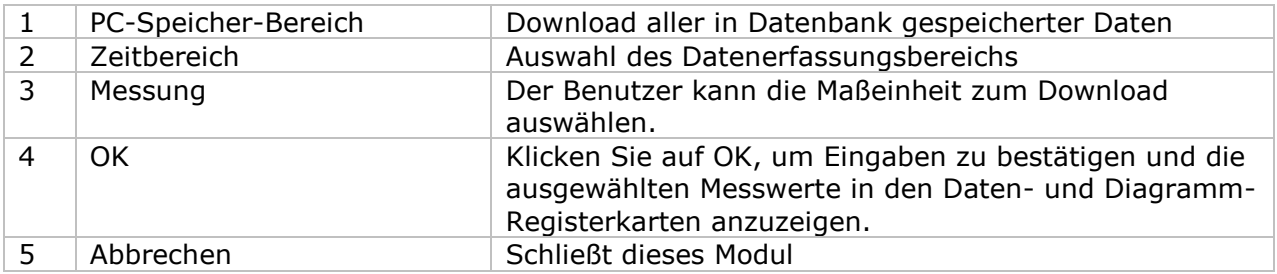

Die benötigte Ladezeit steigt mit der Anzahl der abgerufenen Datenwerte. Daher ist das System mit einer Begrenzung versehen und liefert maximal die ersten 100.000 Datensätze zurück, die Ihrem Auswahlkriterium entsprechen. (Bei der Webversion werden nur die ersten 10.000 Messwerte zurückgegeben.)

## **6.17.8 IR 1200-50D – Datenansicht**

Der IR 1200-50D misst nur einen Wert (Temperatur). Die Einheit kann Celsius oder Fahrenheit sein. Sie kann im Dialog "Daten anzeigen / plotten" festgelegt werden.

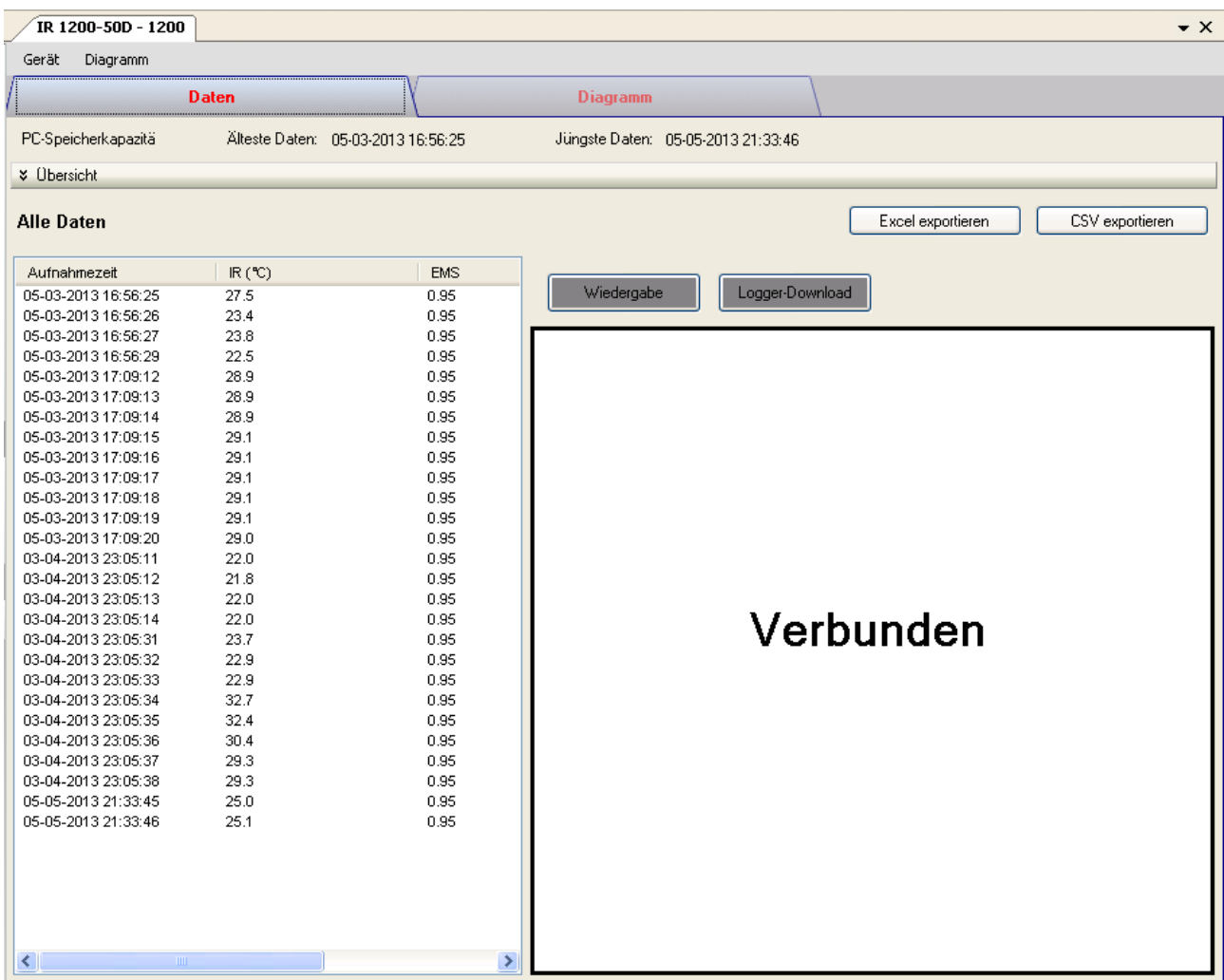

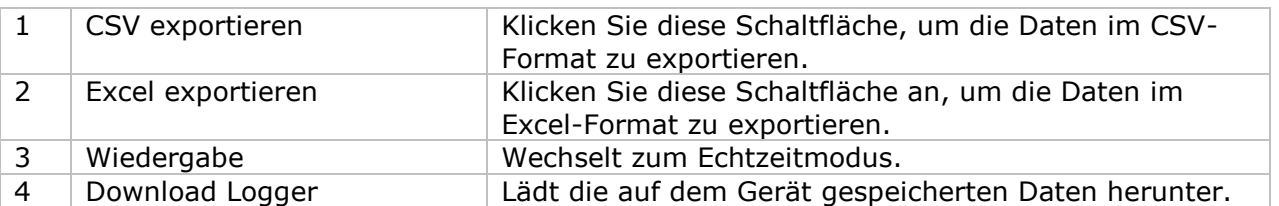

## **6.17.9 IR 1200-50D – Diagrammansicht**

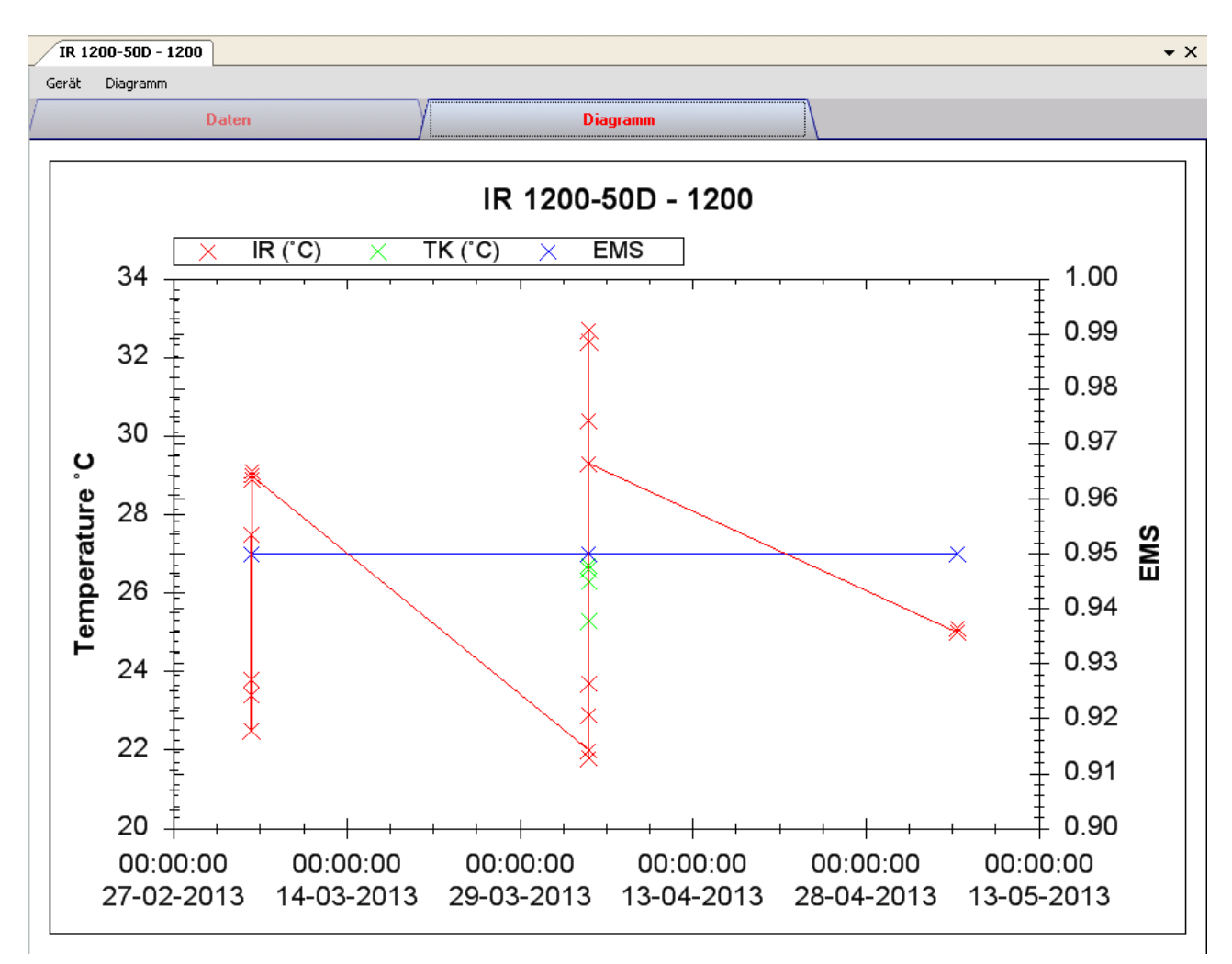

Im Diagramm werden folgende Operationen unterstützt:

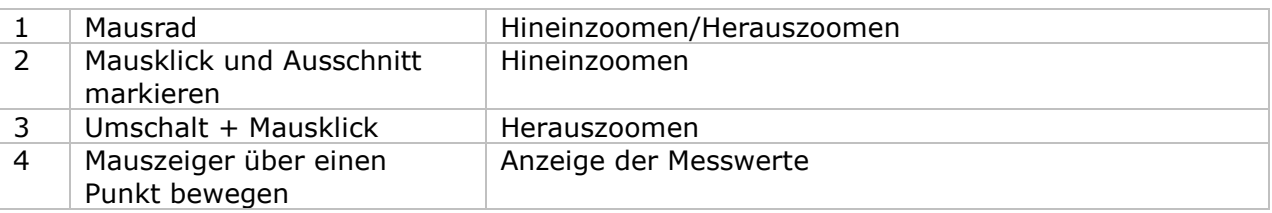

#### **6.17.10 IR 1200-50D – Web-Schnittstelle**

Informationen zum Aufrufen der Web-Schnittstelle finden Sie in Abschnitt 5.6.

Die Web-Schnittstelle des IR 1200-50D entspricht der Windows-Version. Der einzige Unterschied besteht darin, dass die Anzahl der Datenwerte für einen einzelnen Download auf 10.000 Messwerte begrenzt ist.

## *6.18 SL451*

Der SL451 ist ein Datenlogger, der das Speichern von Schallpegel-Messwerten ermöglicht. Der SL451 unterstützt Messungen in Echtzeit.

## **6.18.1 Neuen SL451 hinzufügen**

Um den SL451 zu Voltsoft hinzuzufügen, schließen Sie den SL451 zunächst an einem USB-Anschluss des Computers an. Drücken Sie dann die Taste "SETUP" am Gerät, bis das Kreissymbol (linke untere Ecke) erlischt. Wenn Voltsoft einen neu angeschlossenen SL451 erkennt, wird der folgende Dialog angezeigt:

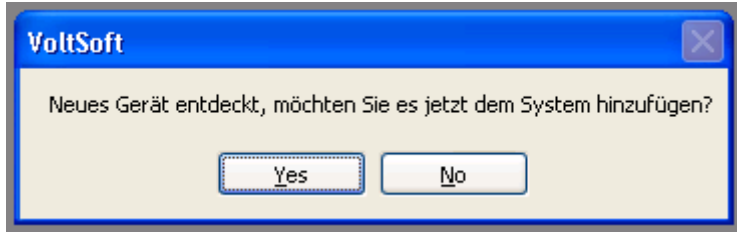

Klicken Sie auf "Ja". Daraufhin wird der folgende Dialog angezeigt:

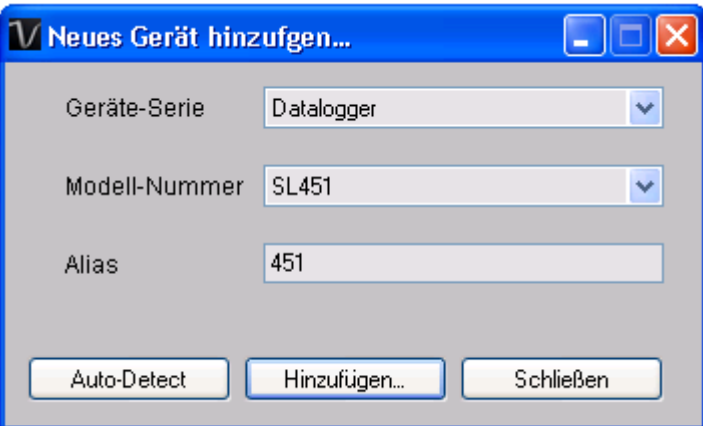

Geben Sie einen eindeutigen Aliasnamen für das Gerät ein, und klicken Sie dann auf "Hinzufügen", um das Gerät zu Voltsoft hinzuzufügen. Sie können dieses Modul auch starten, indem Sie im Menü auf Geräteverwaltung->Neues Gerät hinzufügen klicken.

## **6.18.2 SL451 entfernen**

Klicken Sie zum Entfernen des SL451 auf Geräteverwaltung->Bestehendes Gerät und seinen PC-Datenspeicher entfernen. Wählen Sie das zu entfernende Gerät aus, und klicken Sie dann auf die Schaltfläche "Entfernen".

## **6.18.3 SL451 – Gerätemanager**

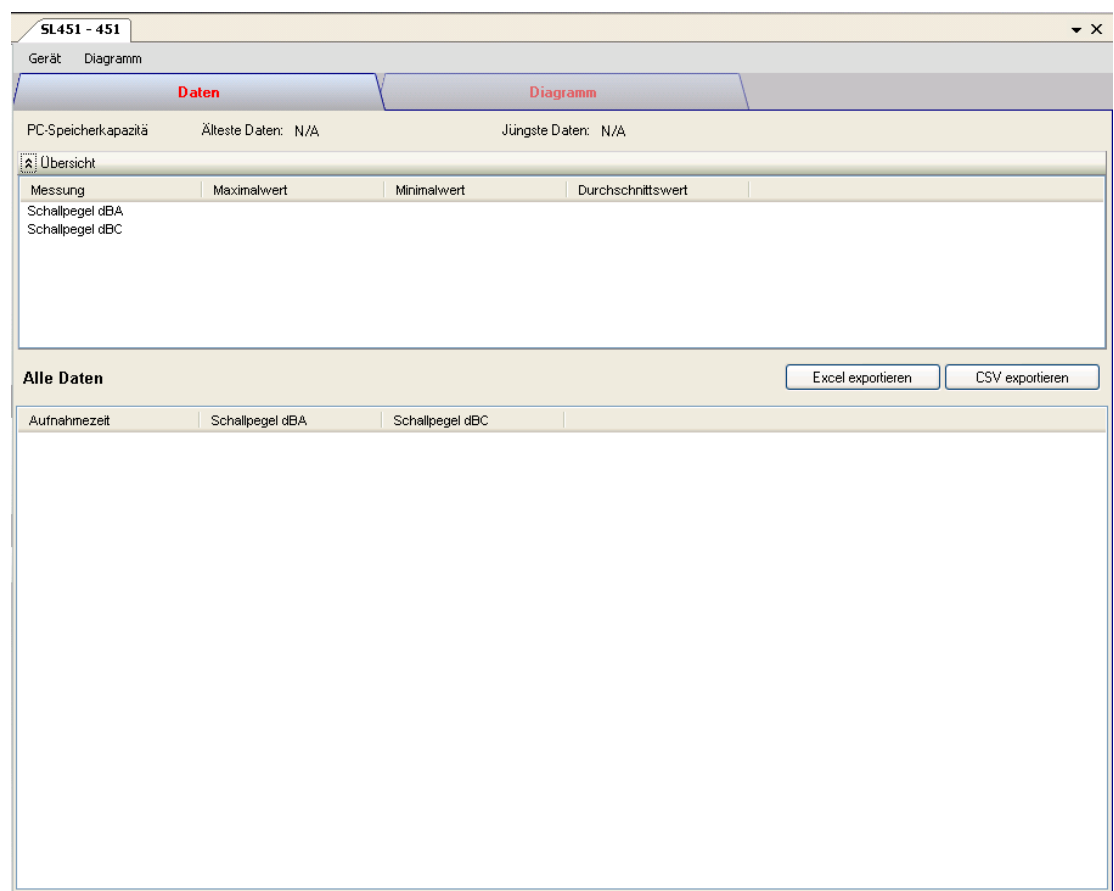

The SL451 Device Control Panel contains the following items in menu:

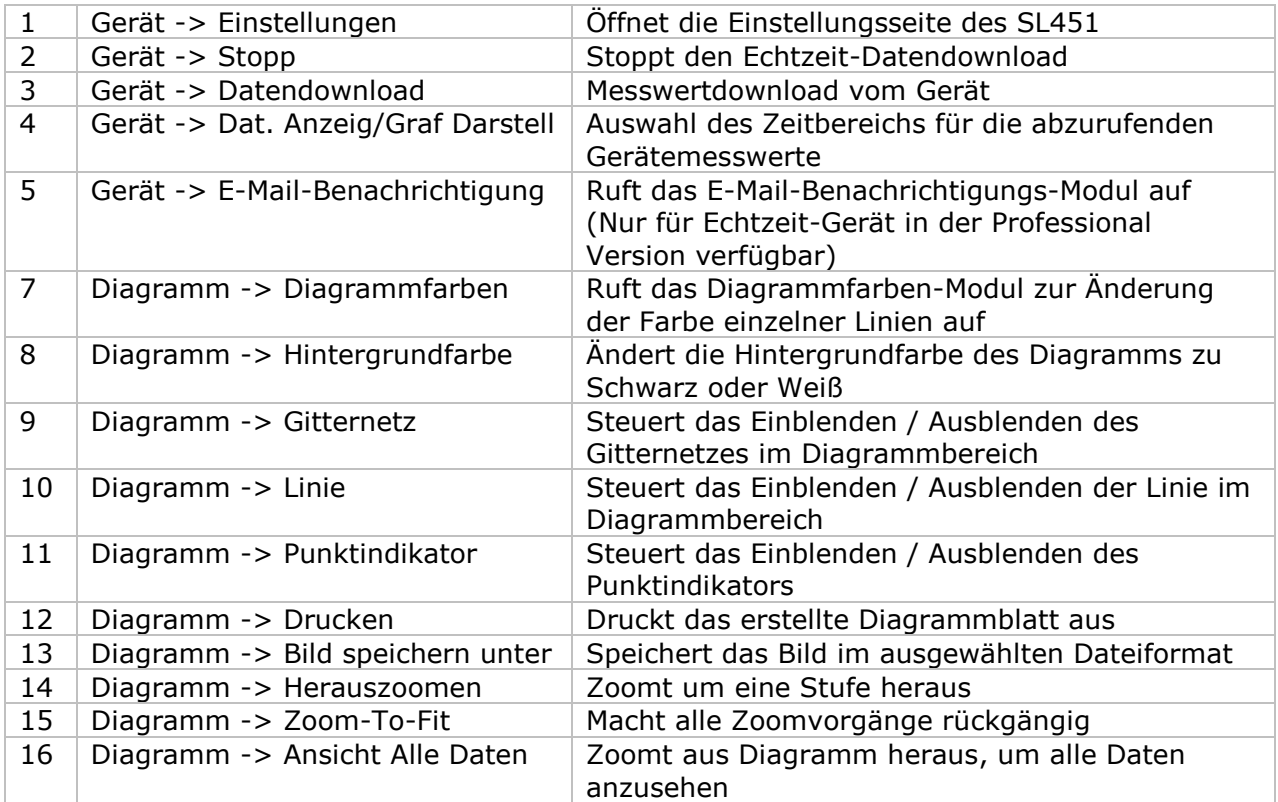

# **6.18.4 SL451 – Einstellung**

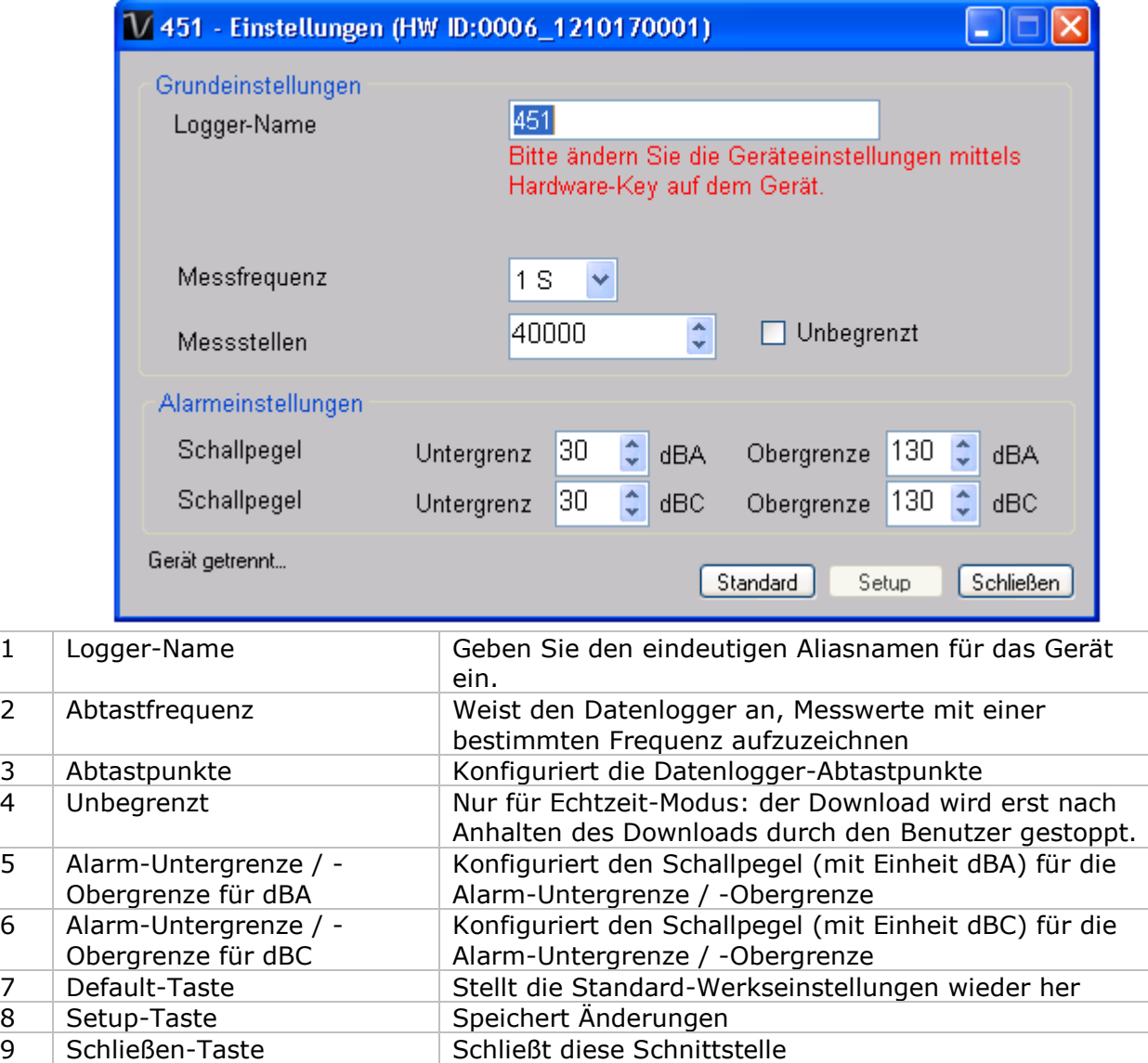

## **6.18.5 SL451 - Datendownload**

Dieses Modul ermöglicht es dem Benutzer, die Daten vom SL451 herunterzuladen. Die Daten werden heruntergeladen, nachdem der Benutzer die Taste "REC" am Gerät gedrückt hat.

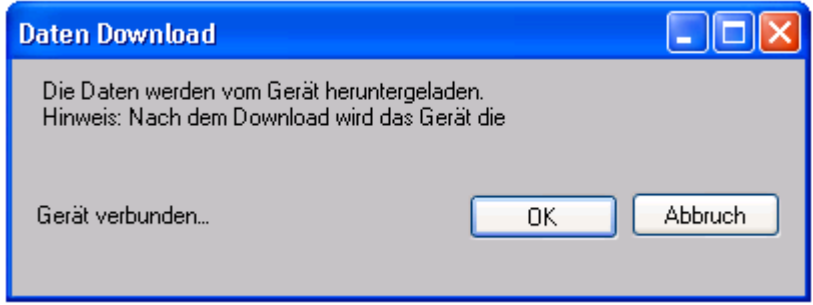

Klicken Sie auf "OK", um die Aufzeichnung zu stoppen und den Download der Messwerte zu starten.

## **6.18.6 SL451 – Daten anzeigen / plotten**

Dieses Modul ermöglicht es dem Benutzer, einen Bereich für die Messwerterfassung vom Gerät auszuwählen und diesen in der Daten-Registerkarte und Diagramm-Registerkarte wiederzugeben.

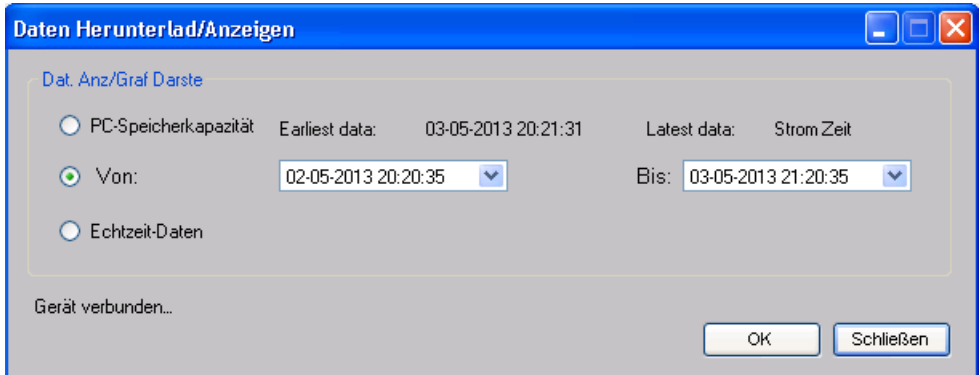

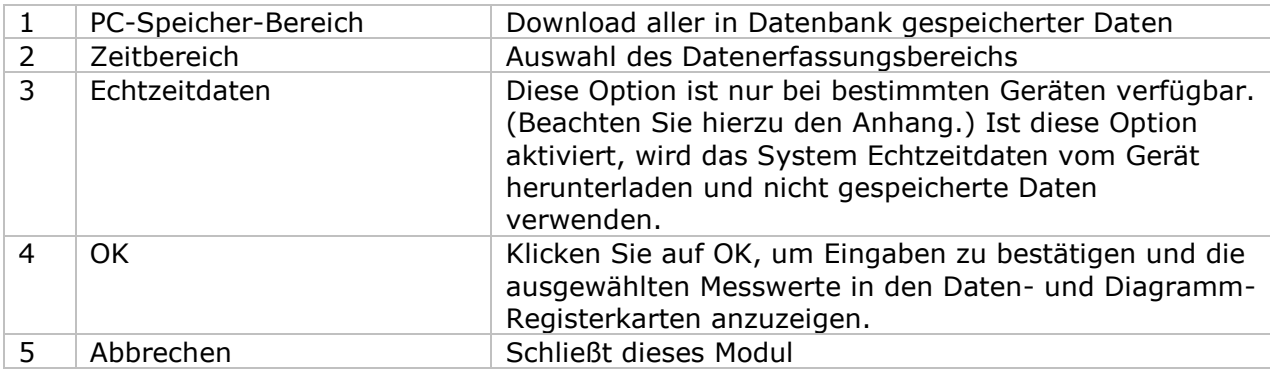

Die benötigte Ladezeit steigt mit der Anzahl der abgerufenen Datenwerte. Daher ist das System mit einer Begrenzung versehen und liefert maximal die ersten 100.000 Datensätze zurück, die Ihrem Auswahlkriterium entsprechen. (Bei der Webversion werden nur die ersten 10.000 Messwerte zurückgegeben.)

### **6.18.7 SL451 – Datenansicht**

Der SL451 misst zwei verschiedene Werte (Schallpegel in dBA und Schallpegel in dBC). Das Gerät kann zu jedem Zeitpunkt nur einen Messwert erfassen (wird durch Drücken der Taste "A/C" am Gerät festgelegt).

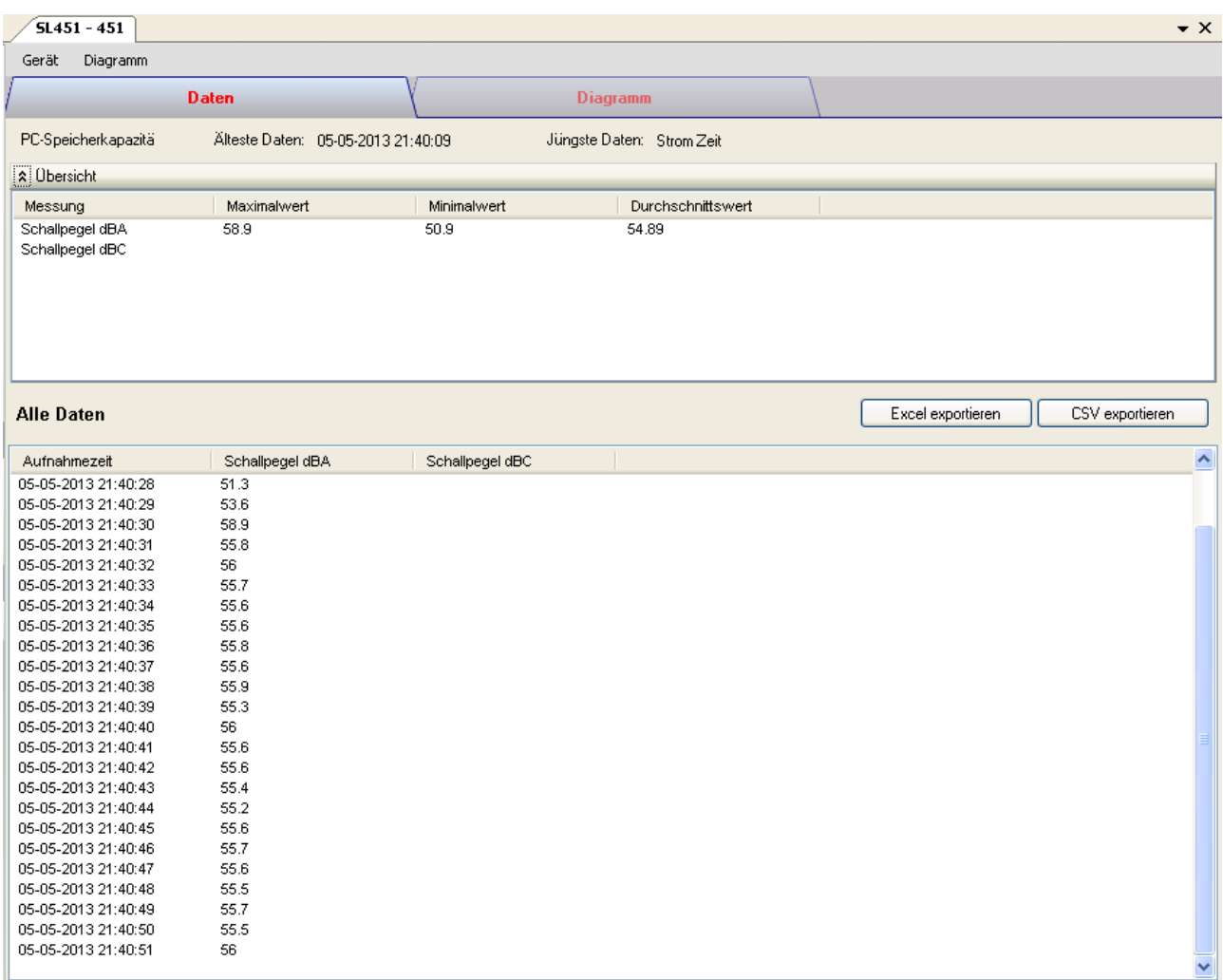

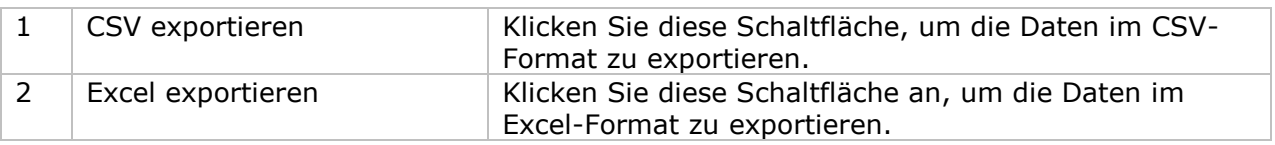

## **6.18.8 SL451 – Diagrammansicht**  $5L451 - 451$  $\bullet$  x Gerät Diagramm Daten **Diagramm** SL451 - 451 Schallpegel dBC Schallpegel dBA 60 59 58 57 Schallpegel 56 55 54 53 52 51 50 21:40:40 21:40:50 21:41:00 Von:05-05-2013 21:40:24 Bis:05-05-2013 21:41:08

Im Diagramm werden folgende Operationen unterstützt:

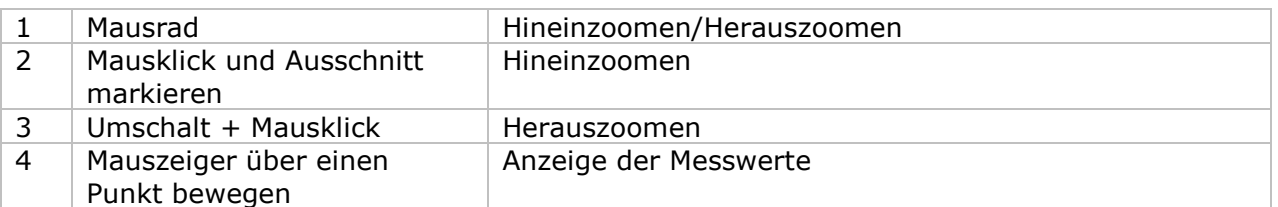

## **6.18.9 SL451 – E-Mail-Benachrichtigung**

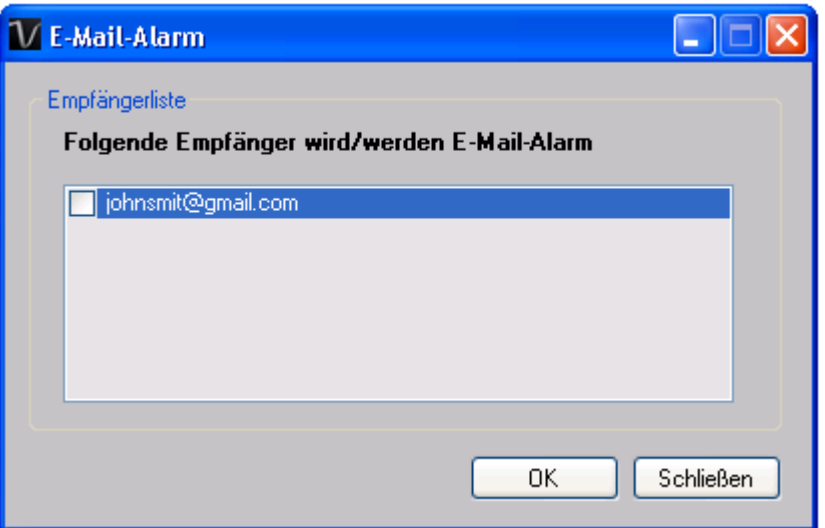

Da der SL451 Messungen in Echtzeit unterstützt, ist er mit einer E-Mail-Benachrichtigungs-Funktion ausgestattet, die ein E-Mail zum angegebenen Benutzer versendet, wenn der Messwert einen bestimmten Wert übersteigt oder darunter fällt. Der Alarmwert kann in den Einstellungen konfiguriert werden.

Der Benutzer kann dieses Modul verwenden, um E-Mail-Empfänger für das angegebene Gerät festzulegen.

### **6.18.10 SL451 – Web-Schnittstelle**

Informationen zum Aufrufen der Web-Schnittstelle finden Sie in Abschnitt 5.6.

Die Web-Schnittstelle des SL451 entspricht der Windows-Version. Der einzige Unterschied besteht darin, dass die Anzahl der Datenwerte für einen einzelnen Download auf 10.000 Messwerte begrenzt ist.

## *6.19 VC930 / VC950*

Der VC930 und der VC950 sind DMM-Geräte, die eine Reihe verschiedener Werte messen.

## **6.19.1 Neuen VC930 / VC950 hinzufügen**

Wenn Voltsoft einen neu angeschlossenen VC930 / VC950 erkennt, wird der folgende Dialog angezeigt:

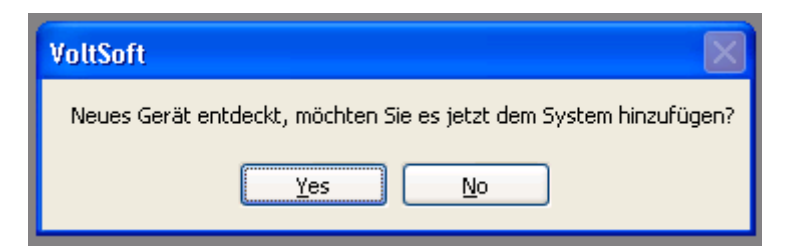

Klicken Sie auf "Ja". Daraufhin wird der folgende Dialog angezeigt:

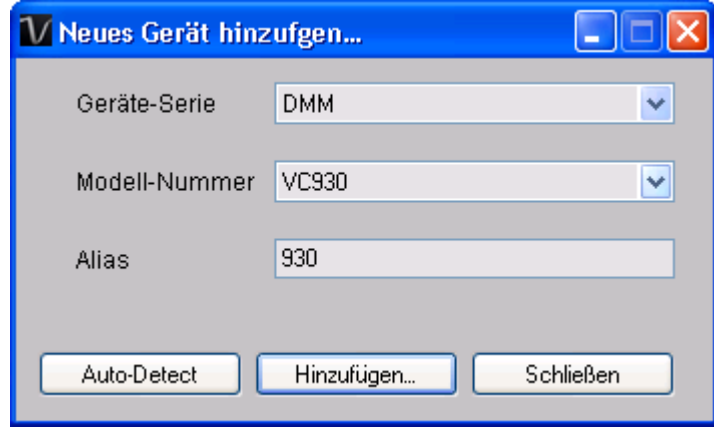

Geben Sie einen eindeutigen Aliasnamen für das Gerät ein, und klicken Sie dann auf "Hinzufügen", um das Gerät zu Voltsoft hinzuzufügen. Sie können dieses Modul auch starten, indem Sie im Menü auf Geräteverwaltung->Neues Gerät hinzufügen klicken.

### **6.19.2 VC930 / VC950 entfernen**

Klicken Sie zum Entfernen des VC930 / VC950 auf Geräteverwaltung->Bestehendes Gerät und seinen PC-Datenspeicher entfernen. Wählen Sie das zu entfernende Gerät aus, und klicken Sie dann auf die Schaltfläche "Entfernen".

## **6.19.3 VC930 / VC950 – Gerätemanager**

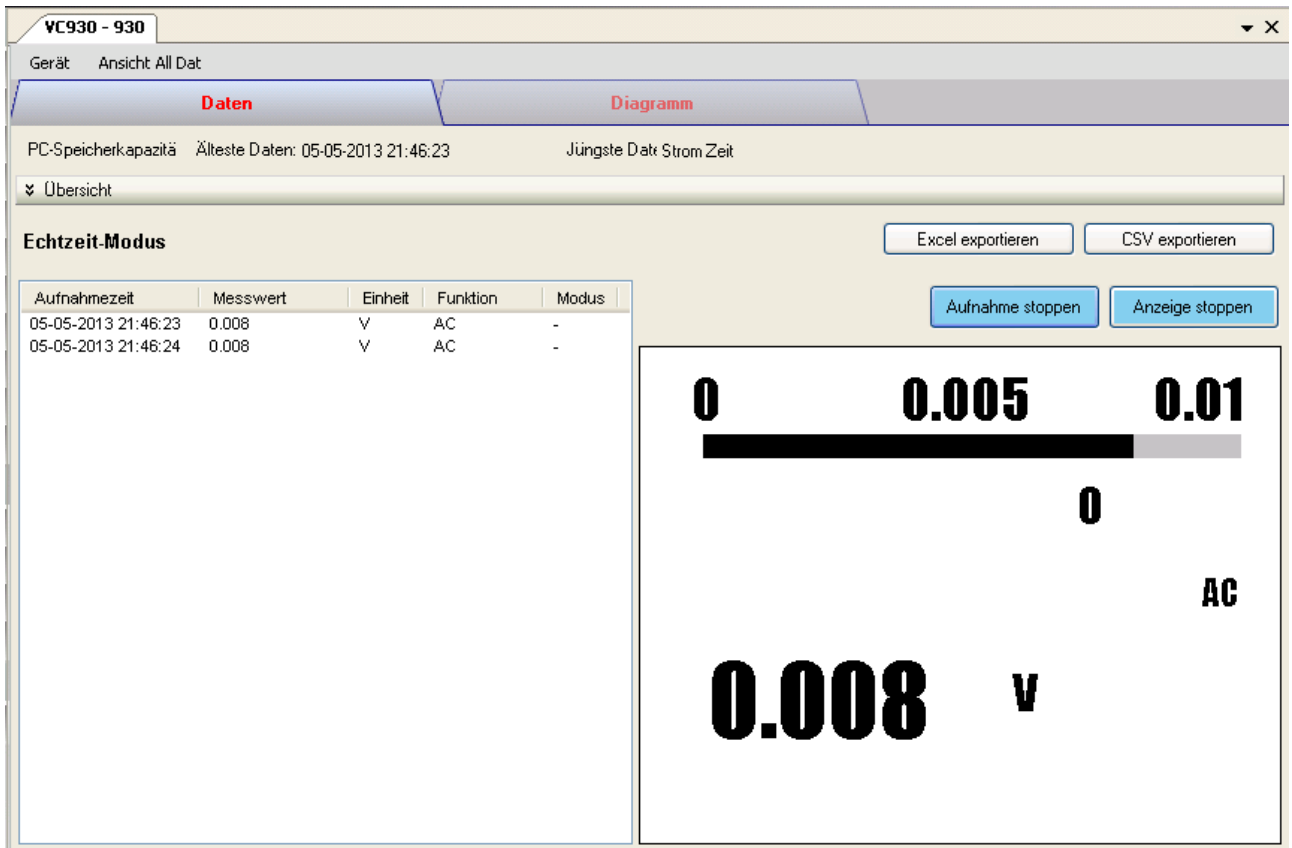

Das Gerätemanager-Menü des VC930 / VC950 enthält folgende Einträge:

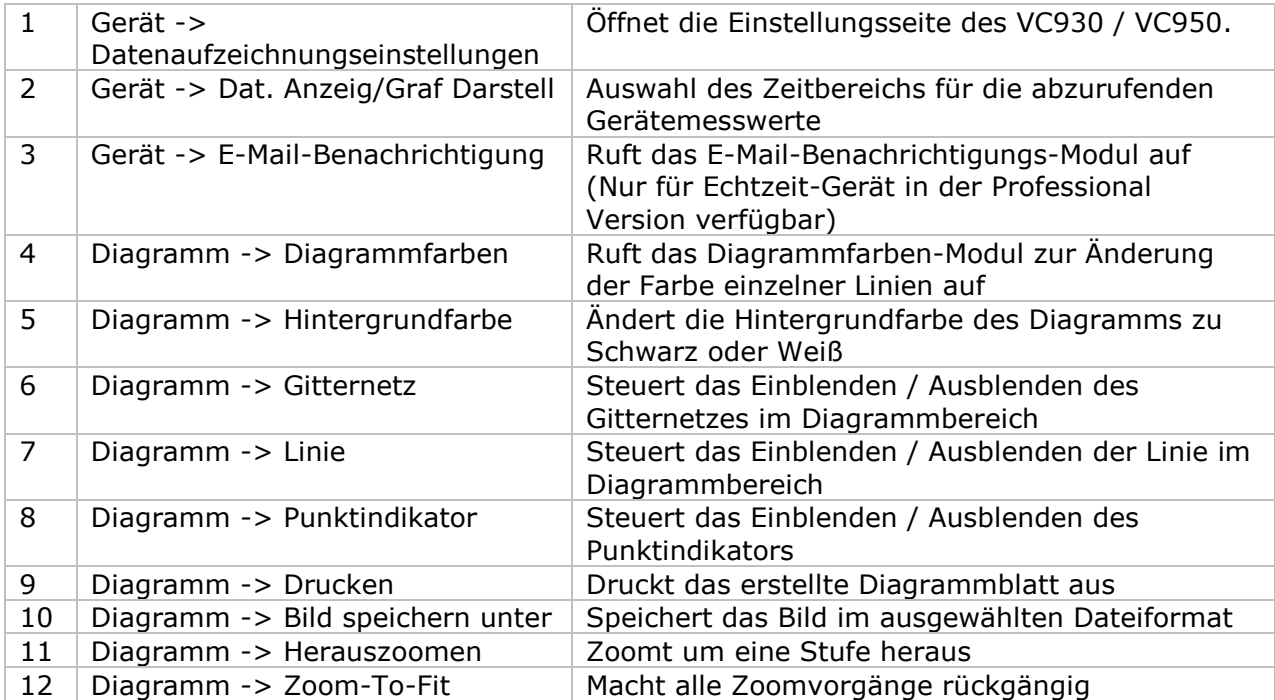

## **6.19.4 VC930 / VC950 – Einstellung**

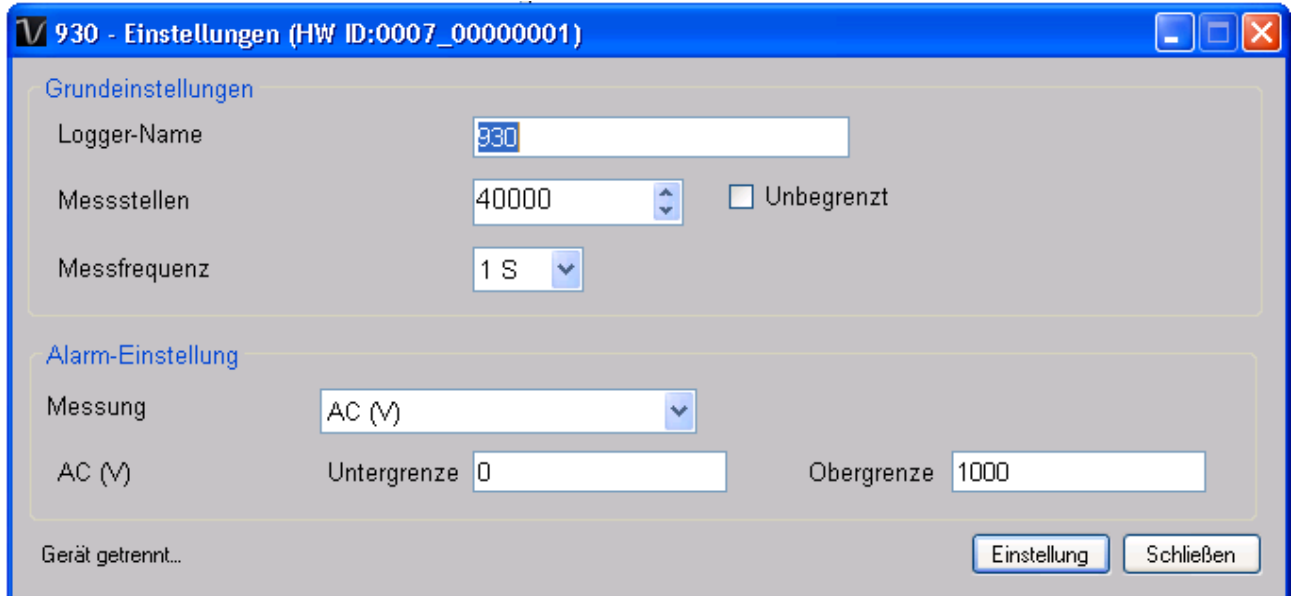

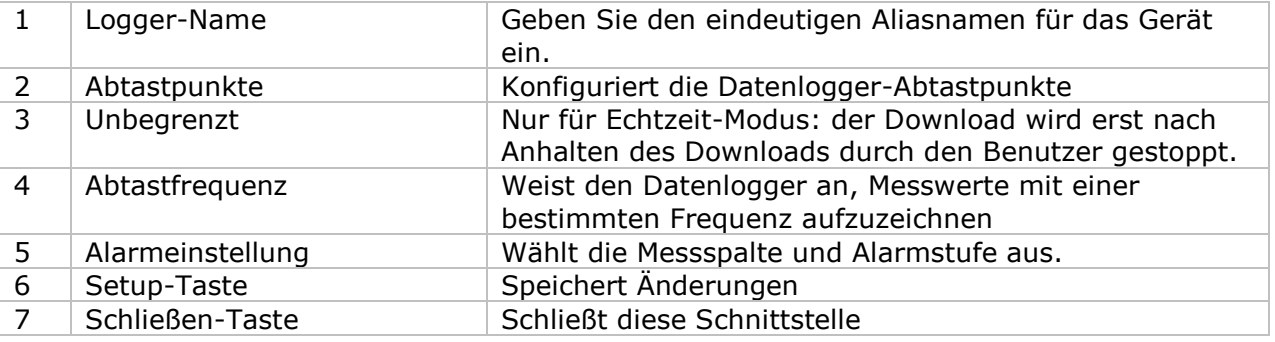

\* Hinweis: Nur in folgenden Messbereichen kann ein Alarm konfiguriert werden:

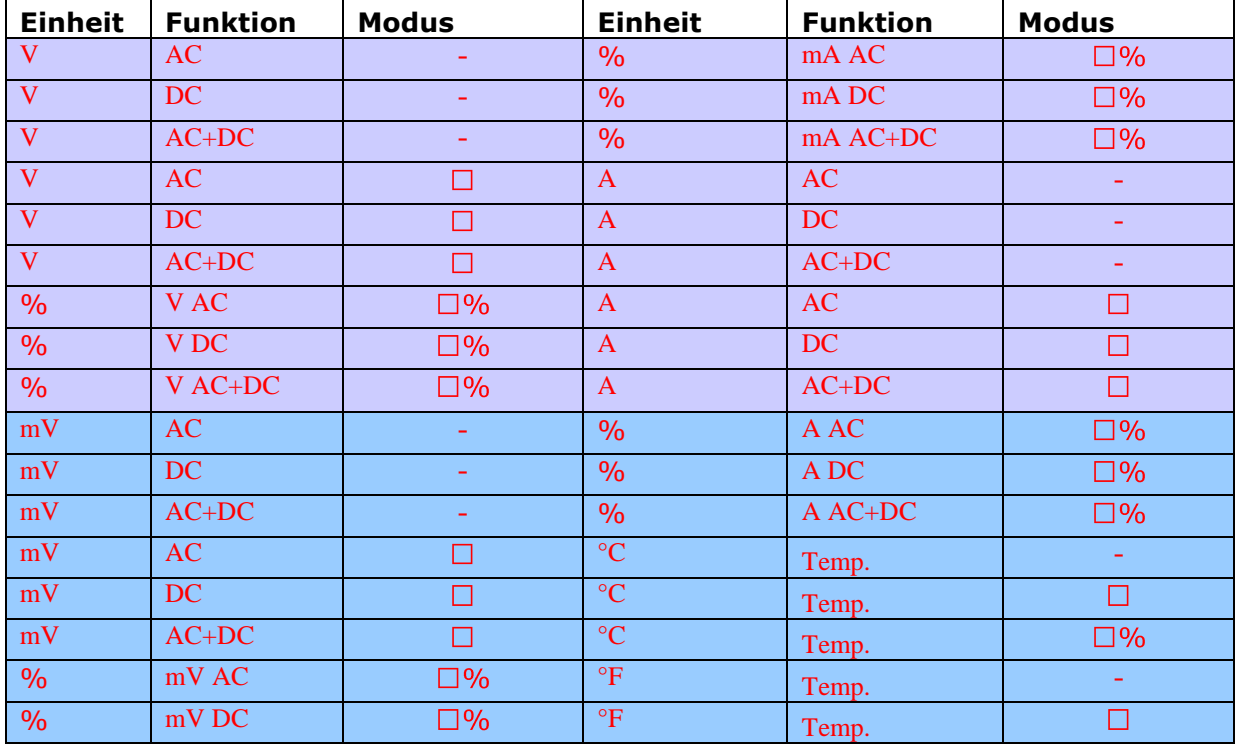

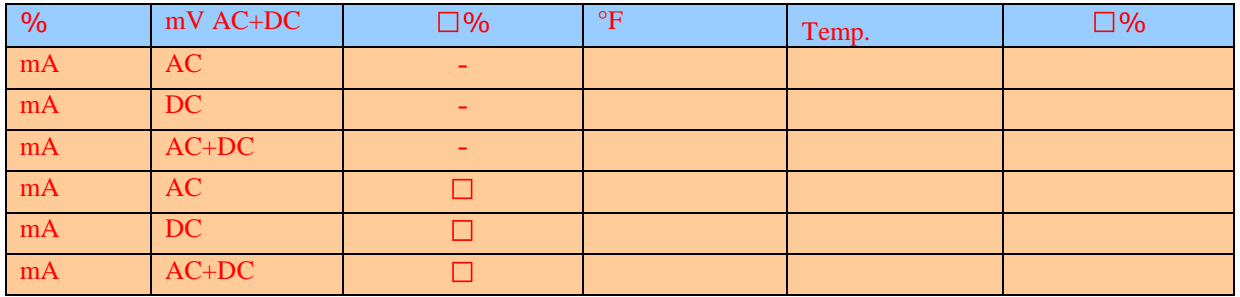

#### **6.19.5 VC930 / VC950 - Datendownload**

Dieses Modul ermöglicht es dem Benutzer, die Daten VC930 / VC950 herunterzuladen. Die Daten werden heruntergeladen, nachdem der Benutzer die Taste "REC" am Gerät gedrückt hat.

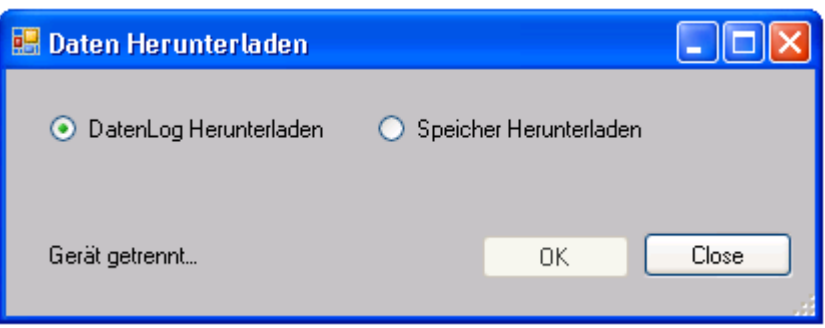

Klicken Sie auf "OK", um die Aufzeichnung zu stoppen und den Download der Messwerte zu starten.

### **6.19.6 VC930 / VC950 – Daten anzeigen / plotten**

Dieses Modul ermöglicht es dem Benutzer, einen Bereich für die Messwerterfassung vom Gerät auszuwählen und diesen in der Daten-Registerkarte und Diagramm-Registerkarte wiederzugeben.

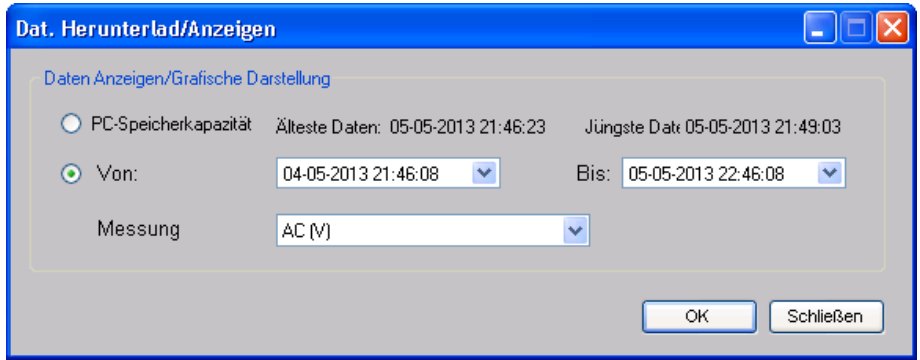

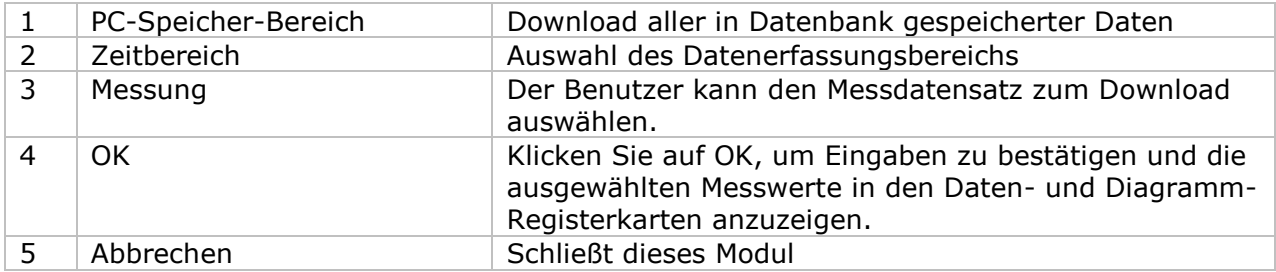

Die benötigte Ladezeit steigt mit der Anzahl der abgerufenen Datenwerte. Daher ist das System mit einer Begrenzung versehen und liefert maximal die ersten 100.000 Datensätze zurück, die Ihrem Auswahlkriterium entsprechen. (Bei der Webversion werden nur die ersten 10.000 Messwerte zurückgegeben.)

## **6.19.7 VC930 / VC950 – Datenansicht**

Der VC930 und der VC950 messen eine Vielzahl verschiedener Werte. Sie müssen im Dialog "Daten anzeigen / plotten" festlegen, welchen Messwert (und welche Einheit) Sie herunterladen möchten.

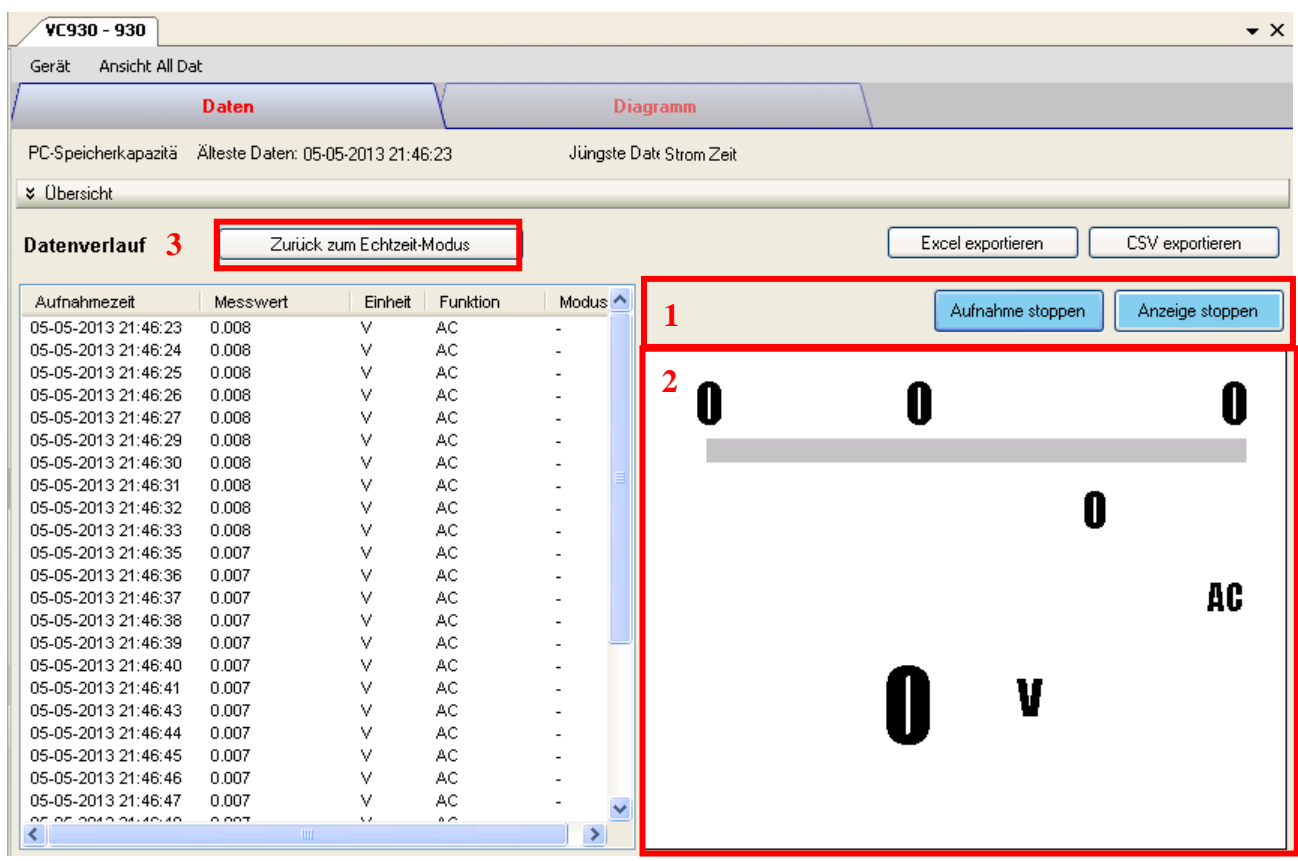

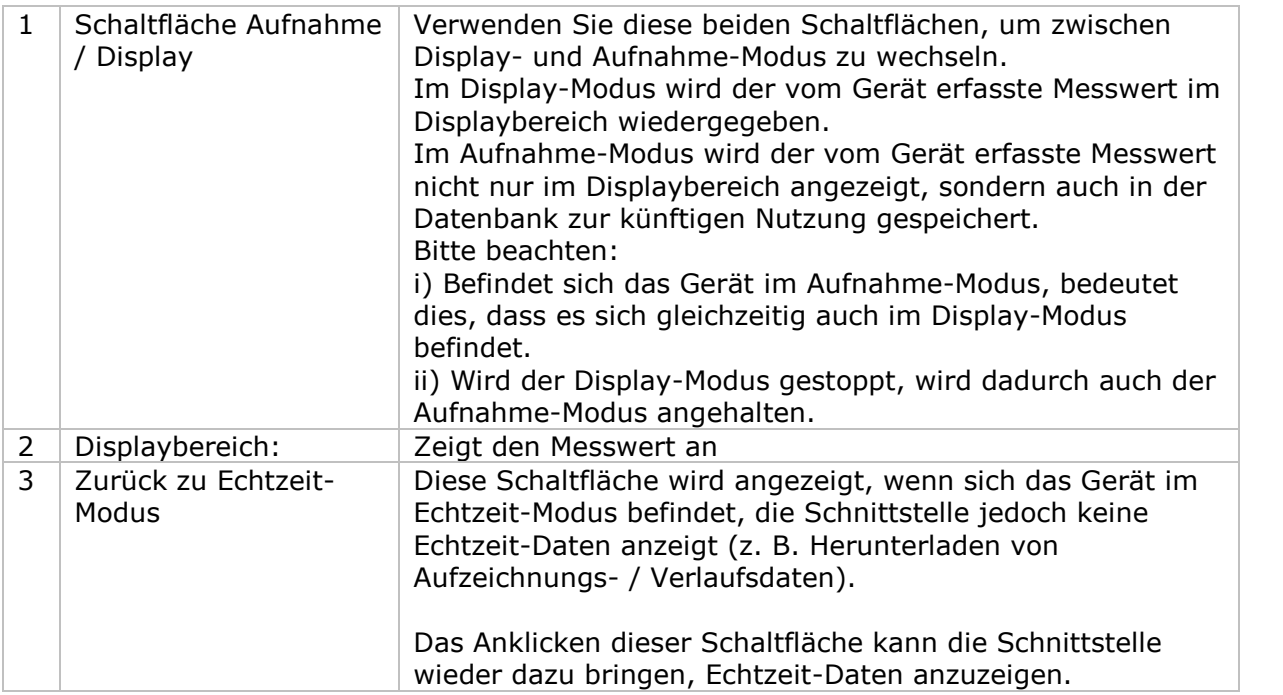

## **6.19.8 VC930 / VC950 – Diagrammansicht**

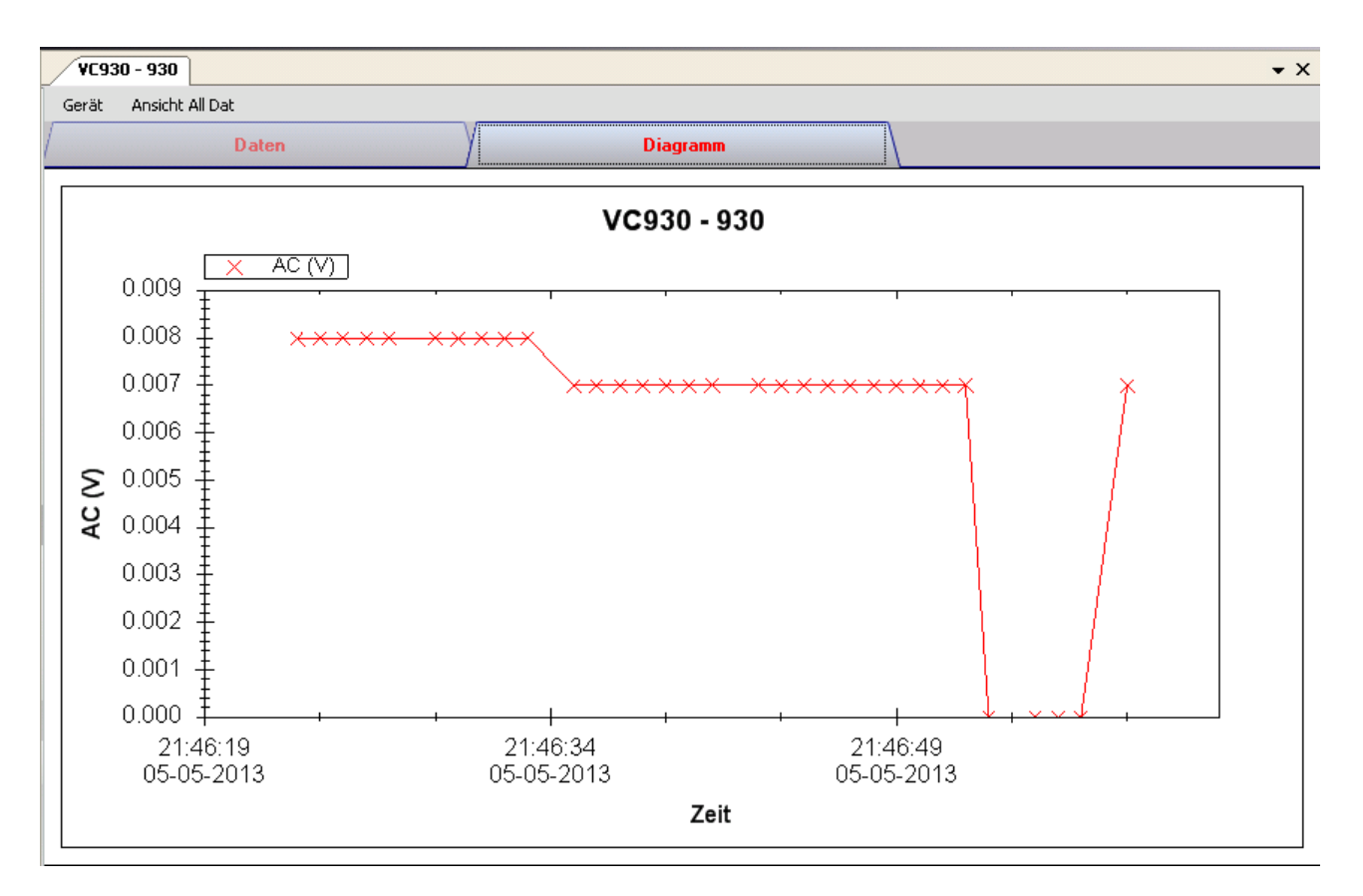

Im Diagramm werden folgende Operationen unterstützt:

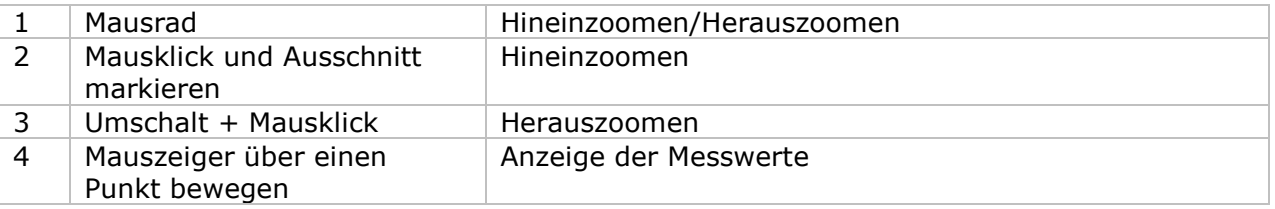

## **6.19.9 VC930 / VC950 – Web-Schnittstelle**

Informationen zum Aufrufen der Web-Schnittstelle finden Sie in Abschnitt 5.6.

Die Web-Schnittstelle des VC930 / VC950 entspricht der Windows-Version, mit Ausnahme von zwei Punkten:

- 1. Bei einem Download-Vorgang können jeweils nur 10.000 Messwerte heruntergeladen werden.
- 2. Der Status der Schaltfläche "Aufnahme" und "Anzeigen" wird nicht automatisch aktualisiert. Daher wurde die Schaltfläche "Aktualisieren" hinzugefügt. Klicken Sie auf diese Schaltfläche, um den Status zu aktualisieren.

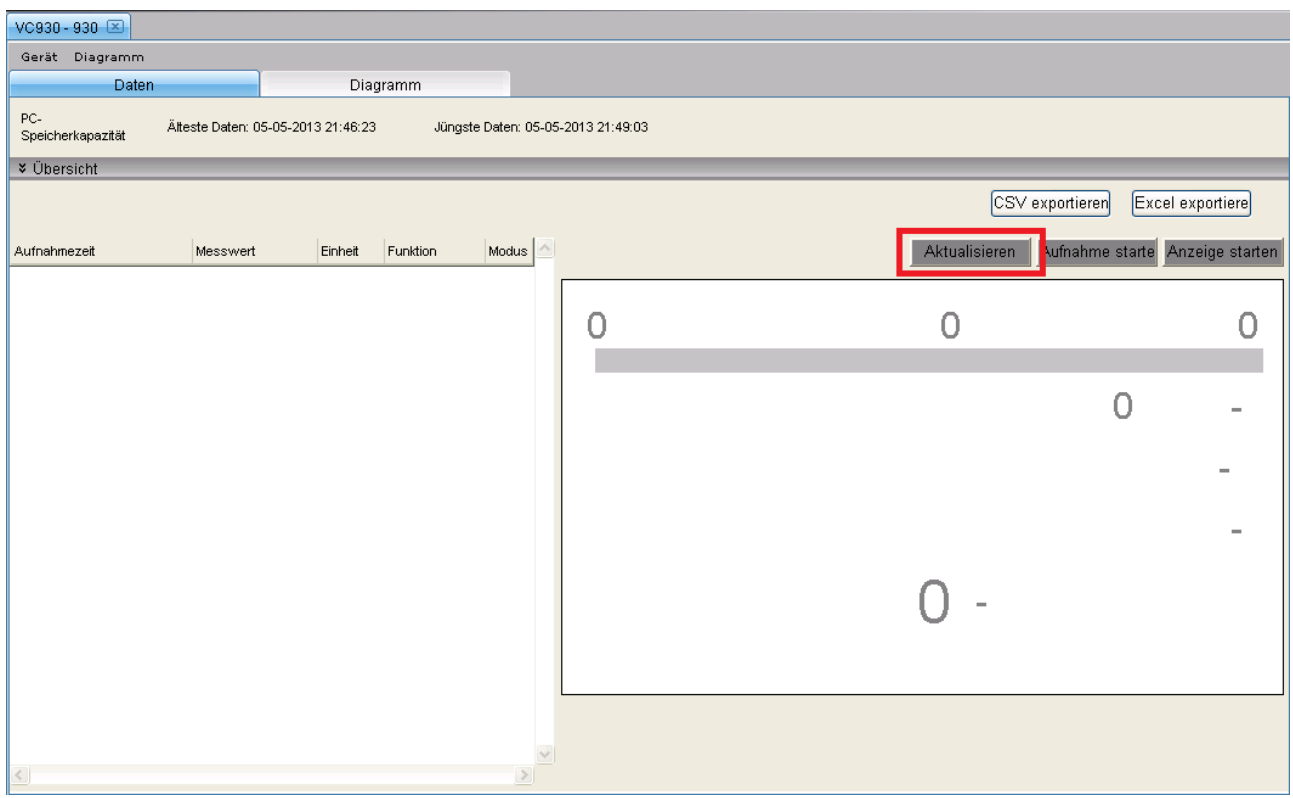

## *6.20 VC880 / VC650BT*

Der VC880 und der VC650BT sind DMM-Geräte, die eine Reihe verschiedener Werte messen.

### **6.20.1 Neuen VC880 / VC650BT hinzufügen**

Um den VC880 / VC650BT zu Voltsoft hinzuzufügen, schließen Sie das Gerät zunächst an einem USB-Anschluss des Computers an. Drücken Sie dann die Taste "REL / PC" am Gerät, bis das Computersymbol erscheint. Wenn Voltsoft einen neu angeschlossenen VC880 / VC850 erkennt, wird der folgende Dialog angezeigt:

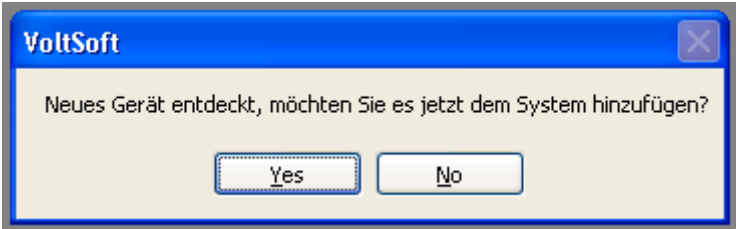

Klicken Sie auf "Ja". Daraufhin wird der folgende Dialog angezeigt:

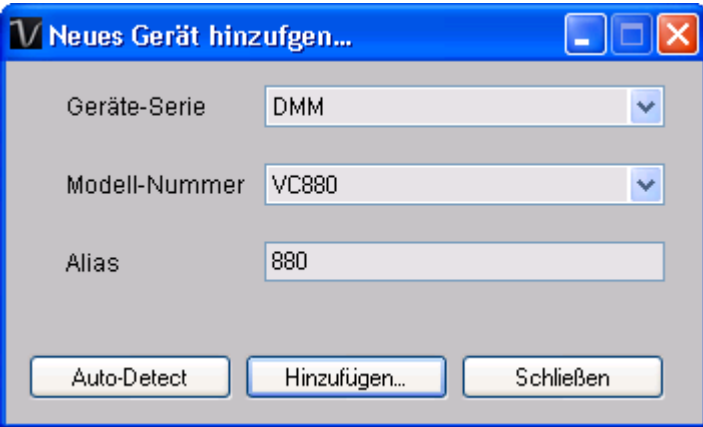

Geben Sie einen eindeutigen Aliasnamen für das Gerät ein, und klicken Sie dann auf "Hinzufügen", um das Gerät zu Voltsoft hinzuzufügen. Sie können dieses Modul auch starten, indem Sie im Menü auf Geräteverwaltung->Neues Gerät hinzufügen klicken.

## **6.20.2 VC880 / VC650BT entfernen**

Klicken Sie zum Entfernen des VC880 / VC650BT auf Geräteverwaltung->Bestehendes Gerät und seinen PC-Datenspeicher entfernen. Wählen Sie das zu entfernende Gerät aus, und klicken Sie dann auf die Schaltfläche "Entfernen".

## **6.20.3 VC880 / VC650BT – Gerätemanager**

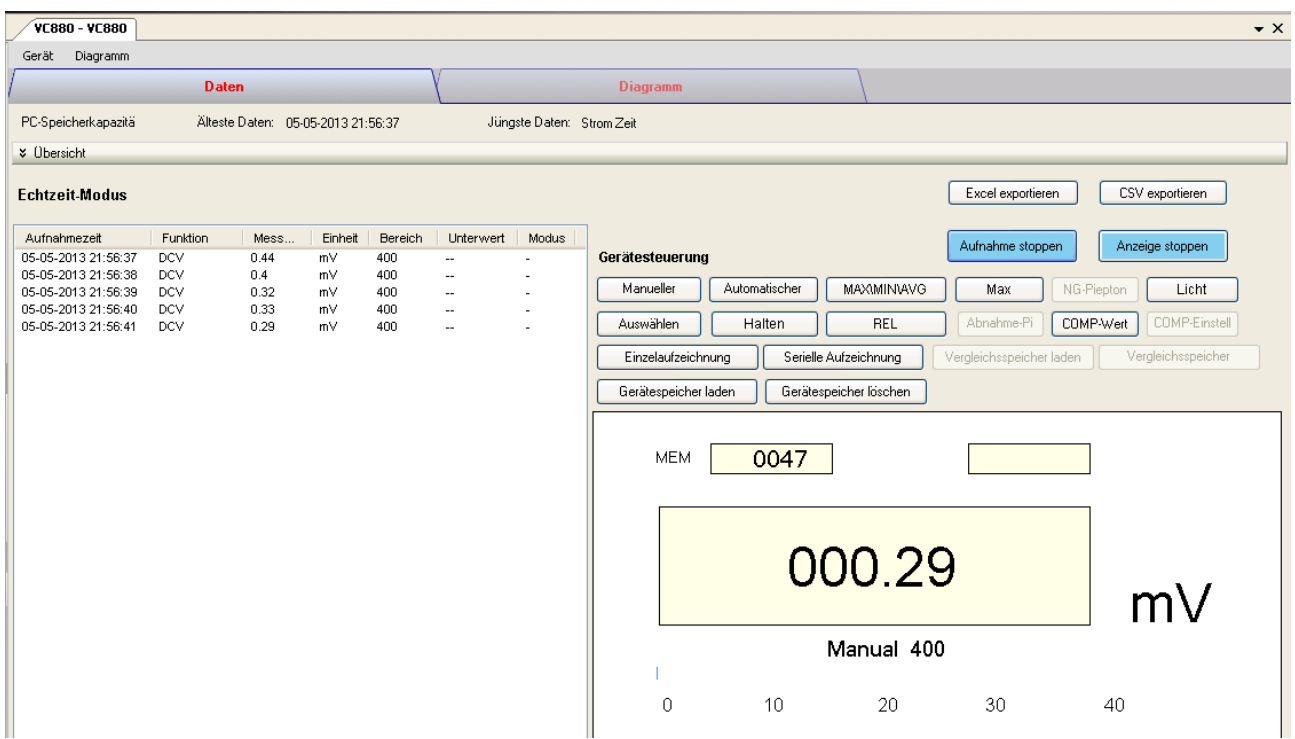

Das Gerätemanager-Menü des VC880 / VC650BT enthält folgende Einträge:

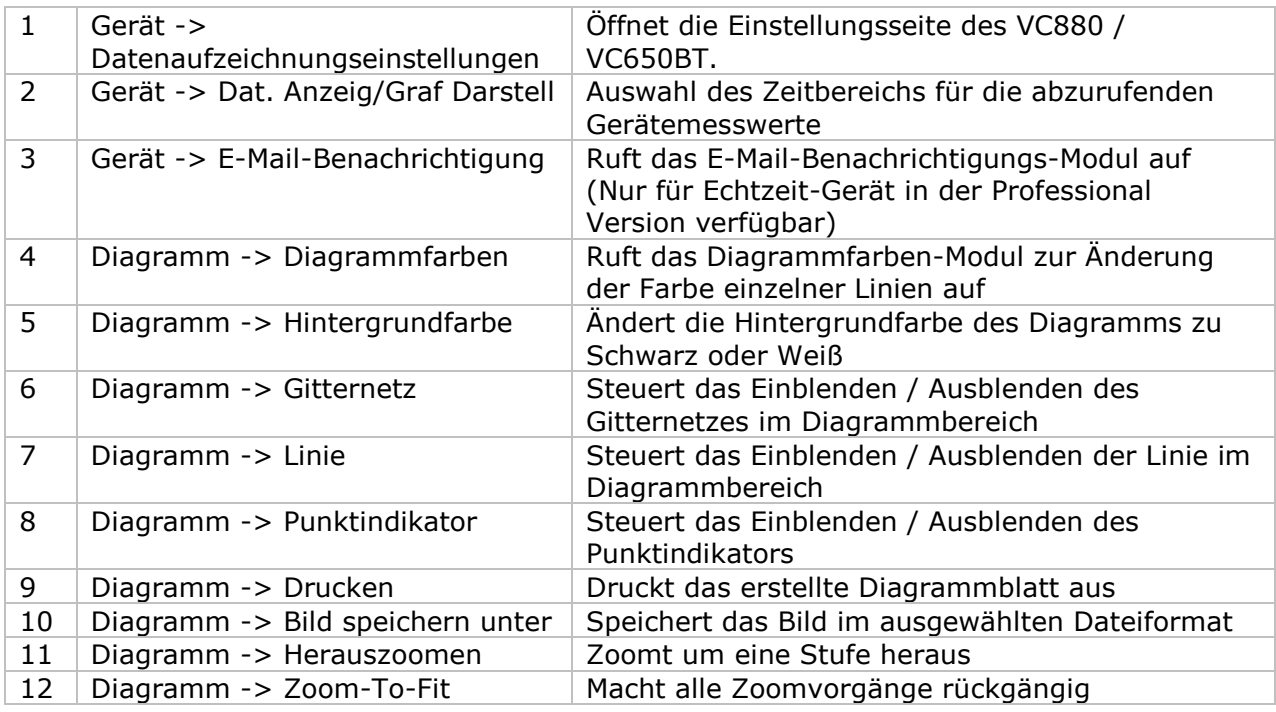

# **6.20.4 VC880 / VC650BT – Einstellung**

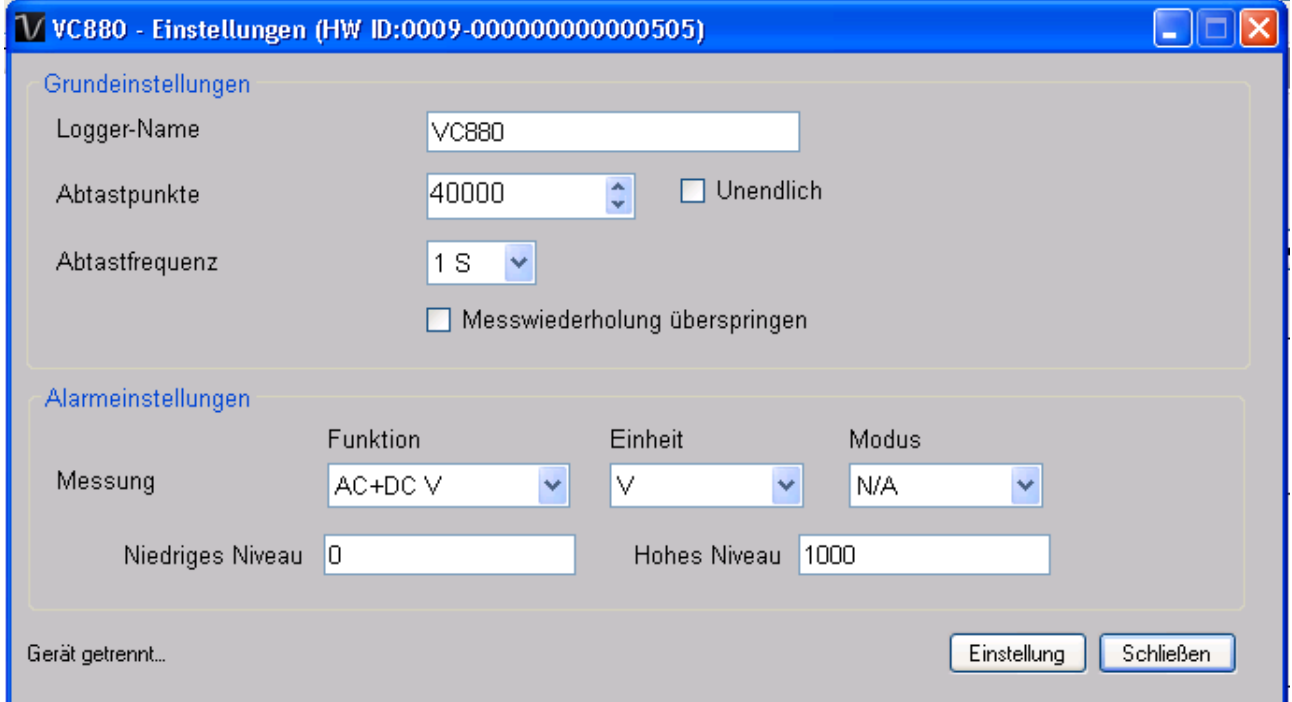

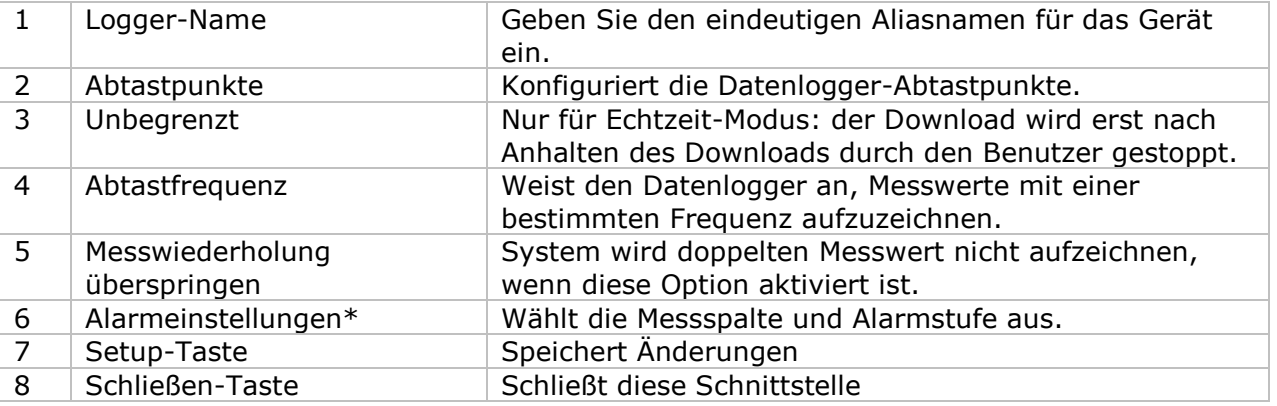

\* Hinweis: Der Alarm kann in den folgenden Messbereichen konfiguriert werden:

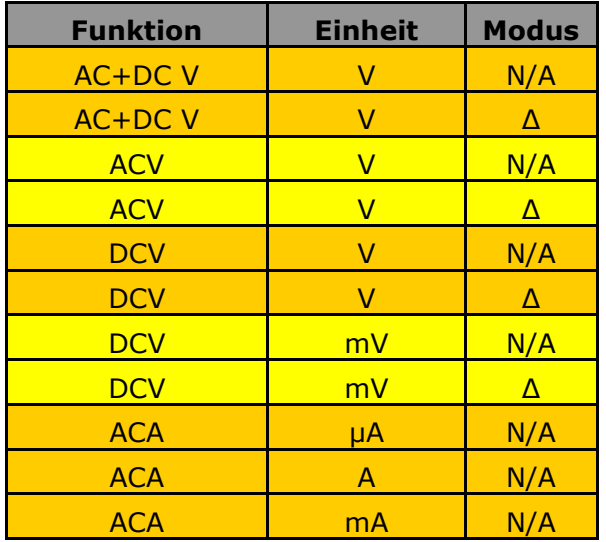

. —

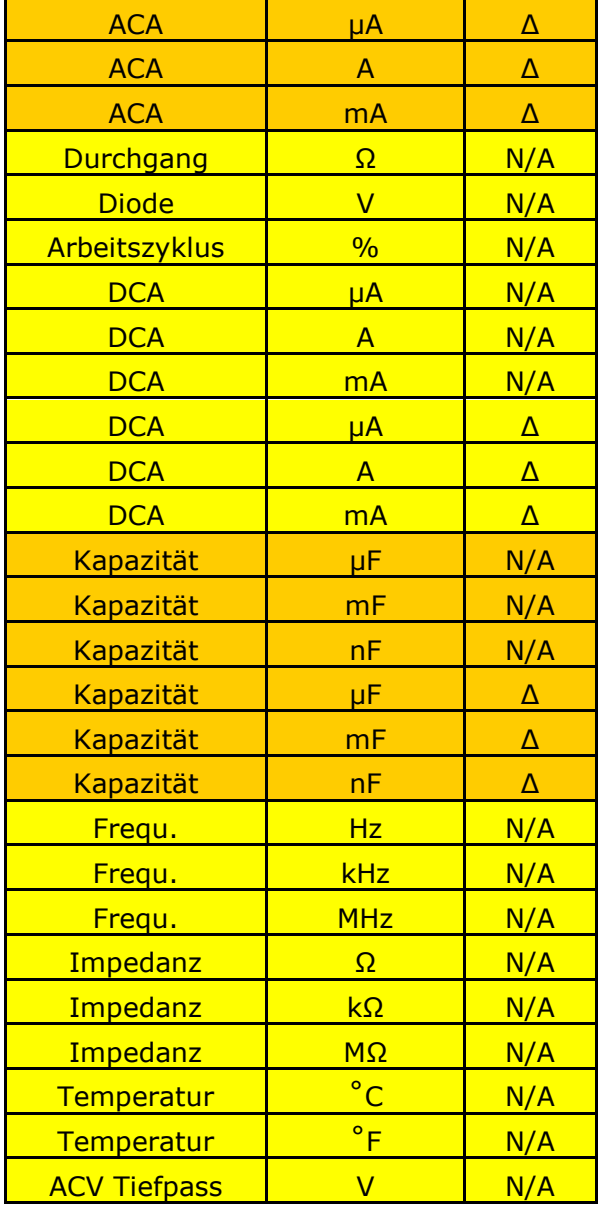

## **6.20.5 VC880 / VC650BT – Daten anzeigen / plotten**

Dieses Modul ermöglicht es dem Benutzer, einen Bereich für die Messwerterfassung vom Gerät auszuwählen und diesen in der Daten-Registerkarte und Diagramm-Registerkarte wiederzugeben.

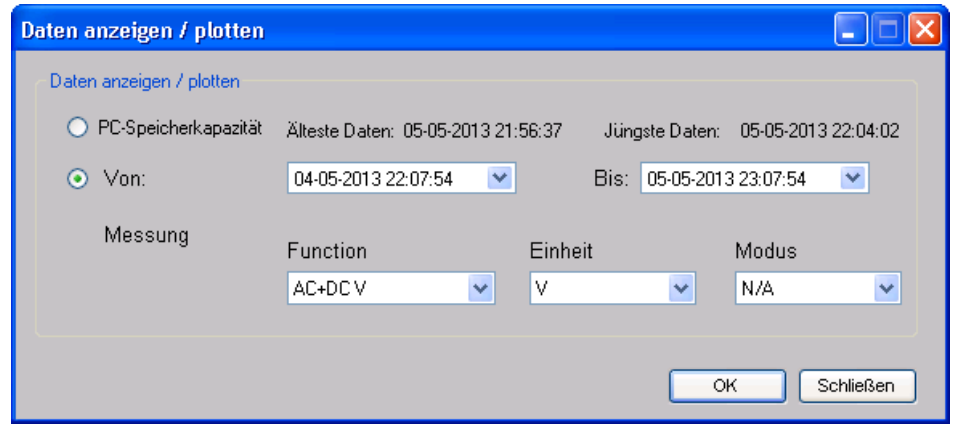

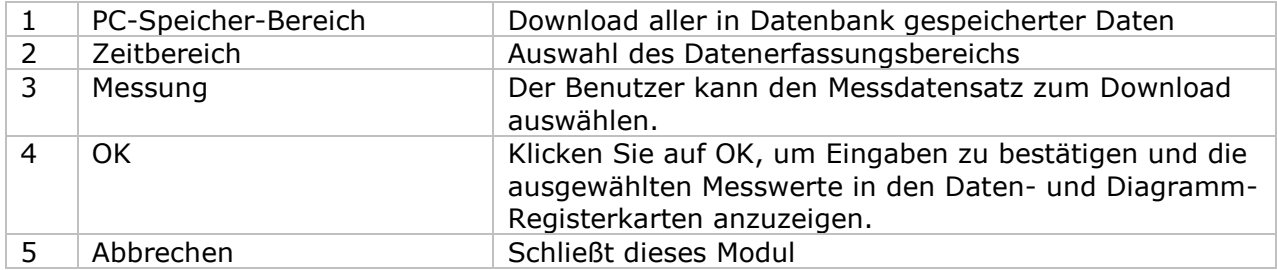

Die benötigte Ladezeit steigt mit der Anzahl der abgerufenen Datenwerte. Daher ist das System mit einer Begrenzung versehen und liefert maximal die ersten 100.000 Datensätze zurück, die Ihrem Auswahlkriterium entsprechen. (Bei der Webversion werden nur die ersten 10.000 Messwerte zurückgegeben.)

### **6.20.6 VC880 / VC650BT – Datenansicht**

Der VC880 und der VC650BT messen eine Vielzahl verschiedener Werte. Sie müssen im Dialog "Daten anzeigen / plotten" festlegen, welchen Messwert (und welche Einheit) Sie herunterladen möchten.

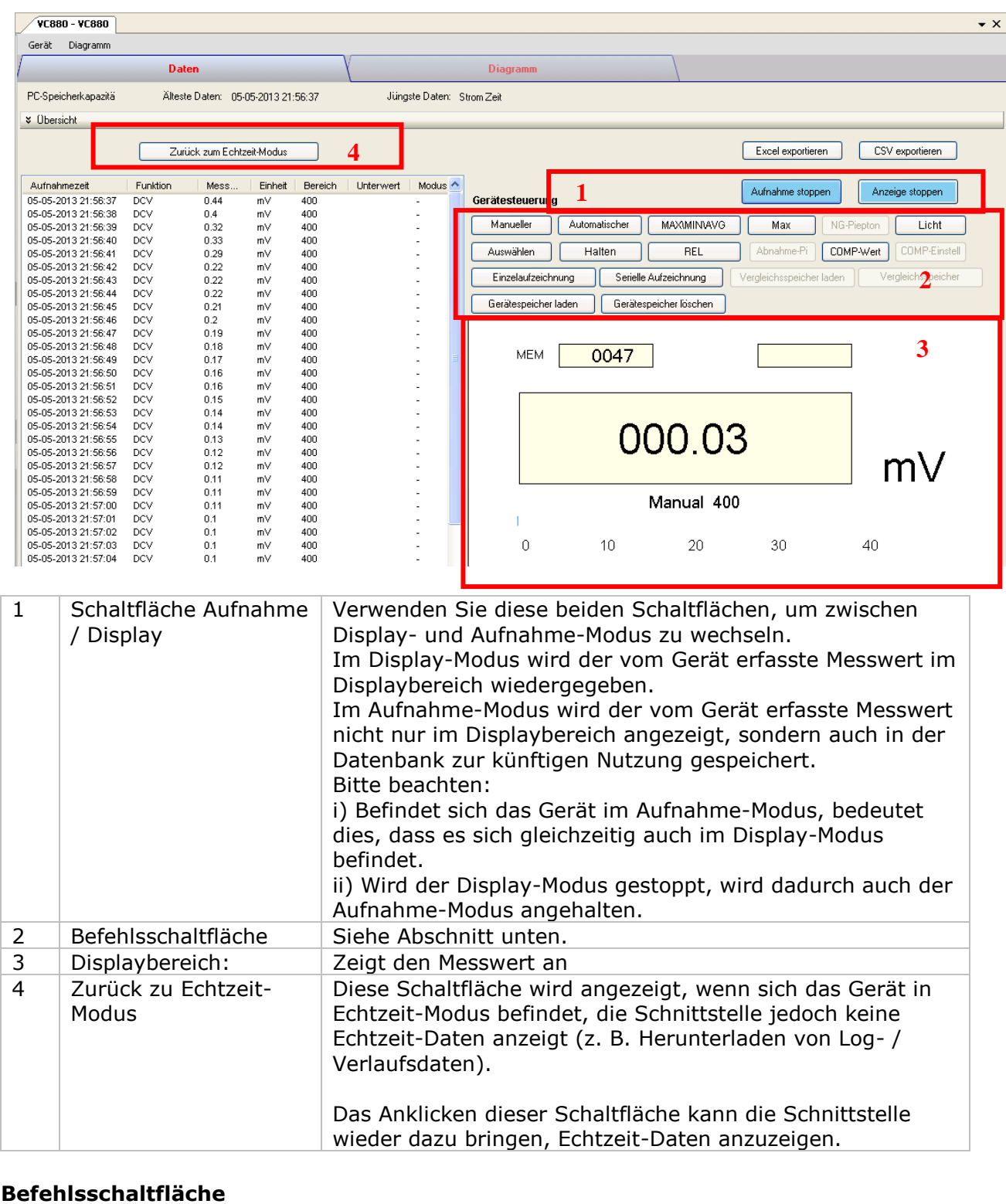

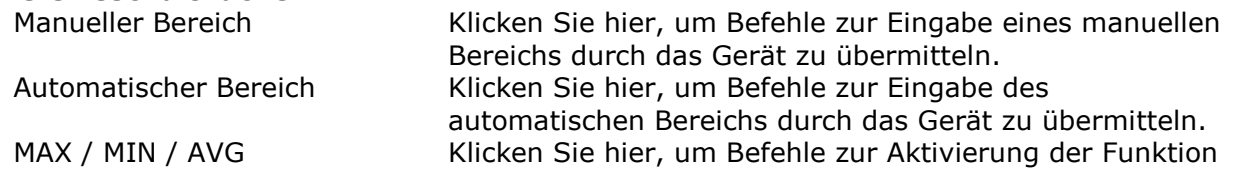

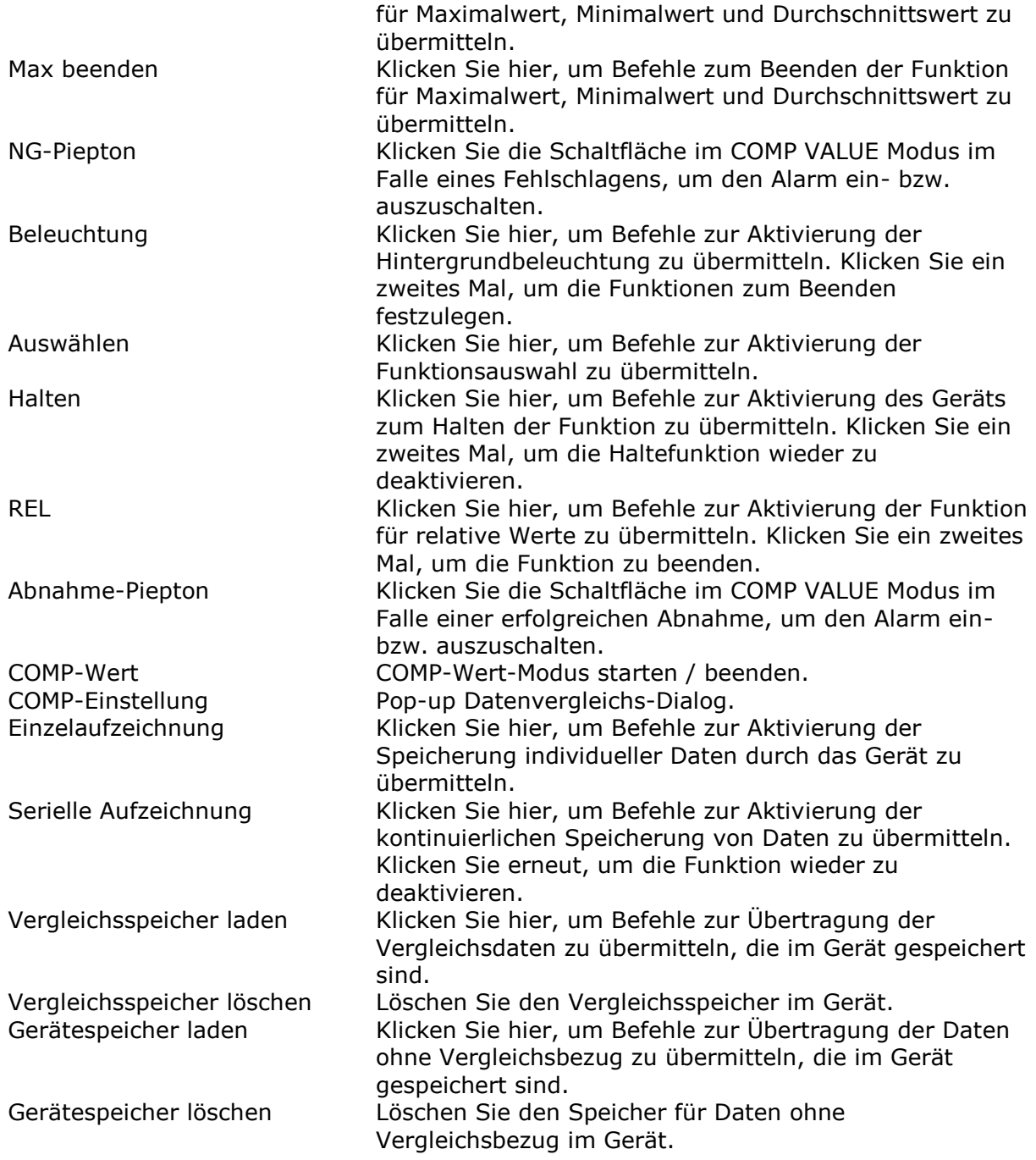

#### **Datenvergleichs-Dialog**

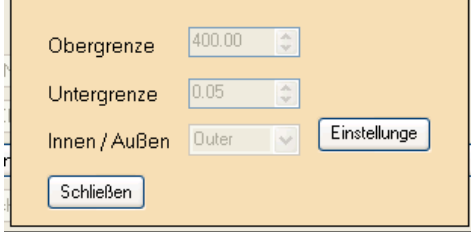

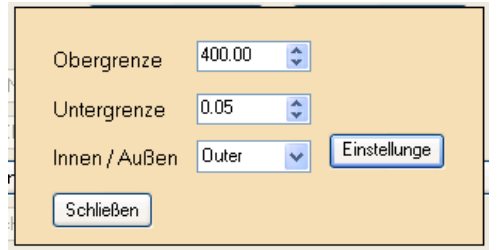

**Eingabe Einstellungen**:Wenn die Schaltfläche gedrückt ist, kann die Ober-/Untergrenze und der Modus geändert werden; wenn die Schaltfläche nicht gedrückt ist, werden die Einstellungen übermittelt und im Gerät gespeichert.

 $\overline{\phantom{a}}$ 

## **6.20.7 VC880 / VC650BT – Diagrammansicht**

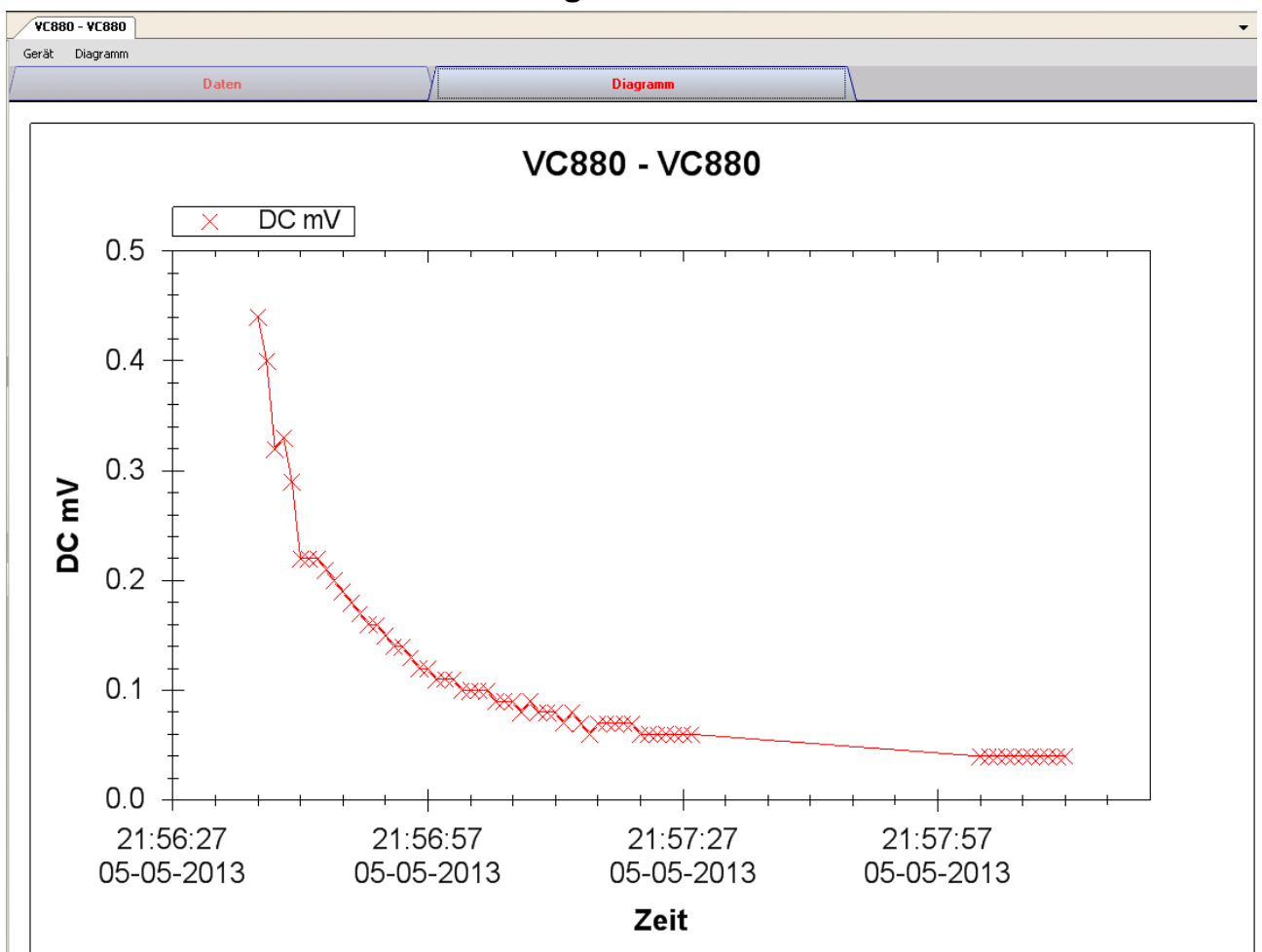

Im Diagramm werden folgende Operationen unterstützt:

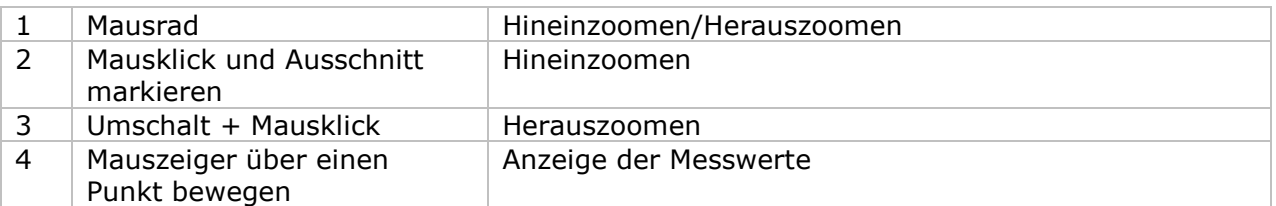

#### **6.20.8 VC880 / VC650BT – Web-Schnittstelle**

Informationen zum Aufrufen der Web-Schnittstelle finden Sie in Abschnitt 5.6.

Die Web-Schnittstelle des VC880 / VC650BT entspricht der Windows-Version, mit Ausnahme von zwei Punkten:

- 1. Bei einem Download-Vorgang können jeweils nur 10.000 Messwerte heruntergeladen werden.
- 2. Der Status der Schaltfläche "Aufnahme" und "Anzeigen" wird nicht automatisch aktualisiert. Daher wurde die Schaltfläche "Aktualisieren" hinzugefügt. Klicken Sie auf diese Schaltfläche, um den Status zu aktualisieren.

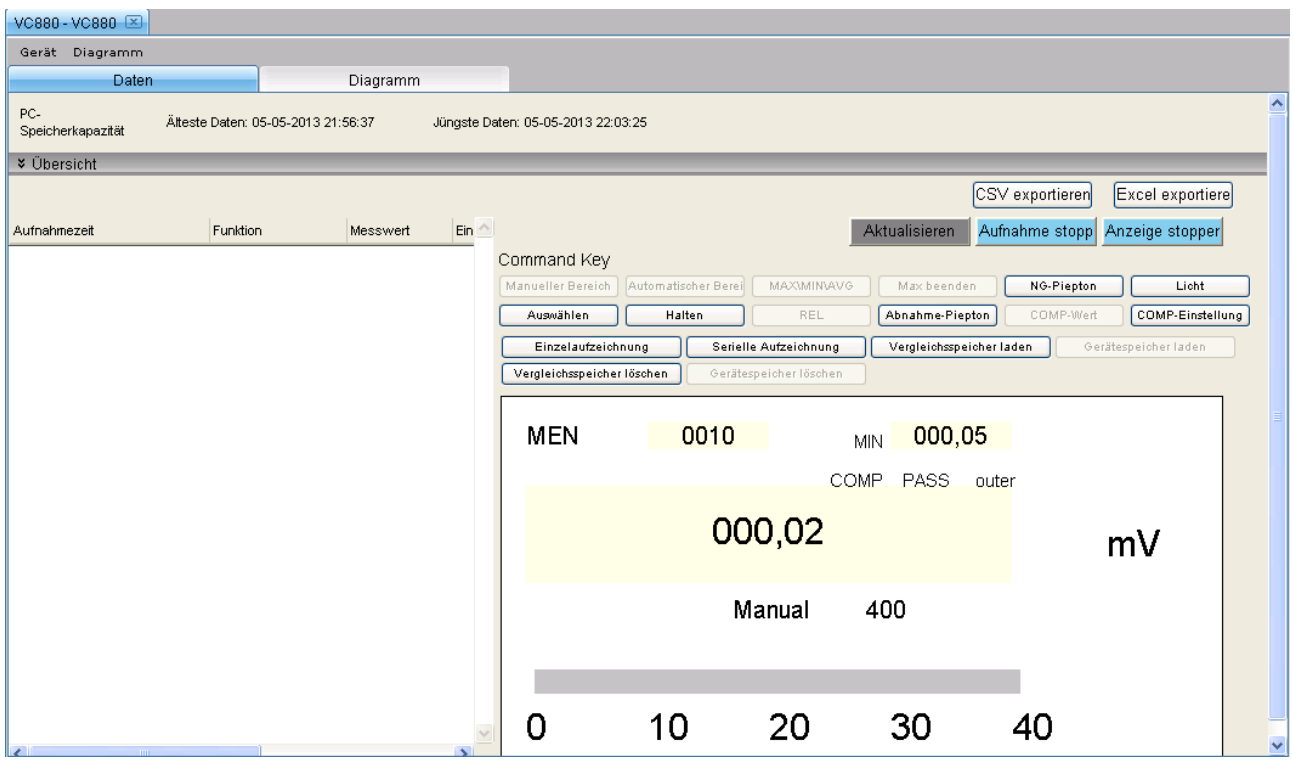

## *6.21 VC890*

Der VC890 ist ein DMM-Gerät, das eine Reihe verschiedener Werte misst.

### **6.21.1 Neuen VC890 hinzufügen**

Um den VC890 zu Voltsoft hinzuzufügen, schließen Sie das Gerät zunächst an einem USB-Anschluss des Computers an. Drücken Sie dann die Taste "REL / PC" am Gerät, bis das Computersymbol erscheint. Wenn Voltsoft einen neu angeschlossenen VC890 erkennt, wird der folgende Dialog angezeigt:

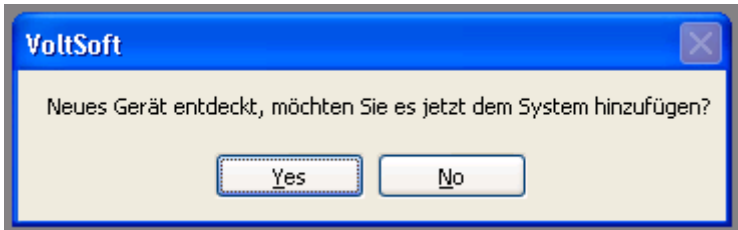

Klicken Sie auf "Ja". Daraufhin wird der folgende Dialog angezeigt:

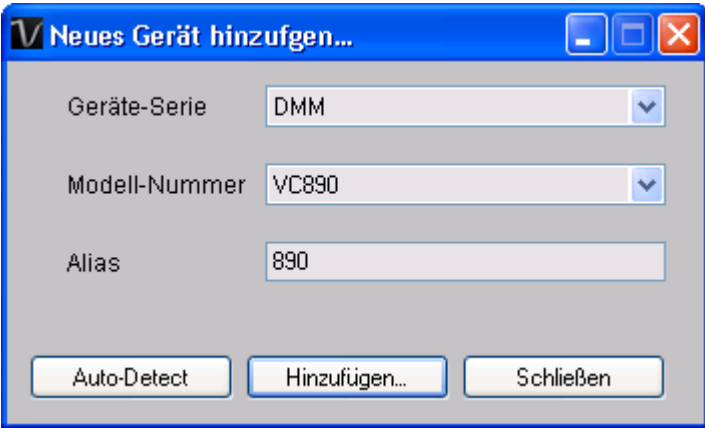

Geben Sie einen eindeutigen Aliasnamen für das Gerät ein, und klicken Sie dann auf "Hinzufügen", um das Gerät zu Voltsoft hinzuzufügen. Sie können dieses Modul auch starten, indem Sie im Menü auf Geräteverwaltung->Neues Gerät hinzufügen klicken.

### **6.21.2 VC890 entfernen**

Klicken Sie zum Entfernen des VC890 auf Geräteverwaltung->Bestehendes Gerät und seinen PC-Datenspeicher entfernen. Wählen Sie das zu entfernende Gerät aus, und klicken Sie dann auf die Schaltfläche "Entfernen".

## **6.21.3 VC890 – Gerätemanager**

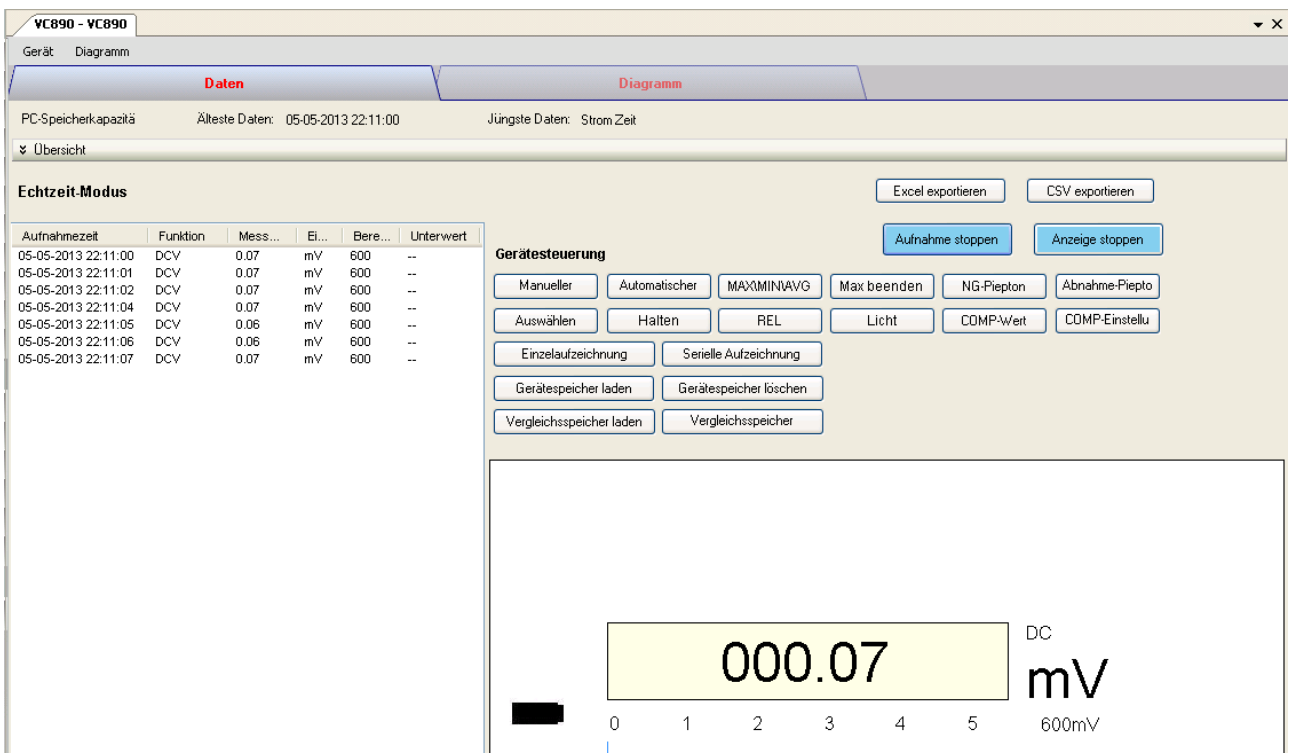

Das Gerätemanager-Menü des VC890 enthält folgende Einträge:

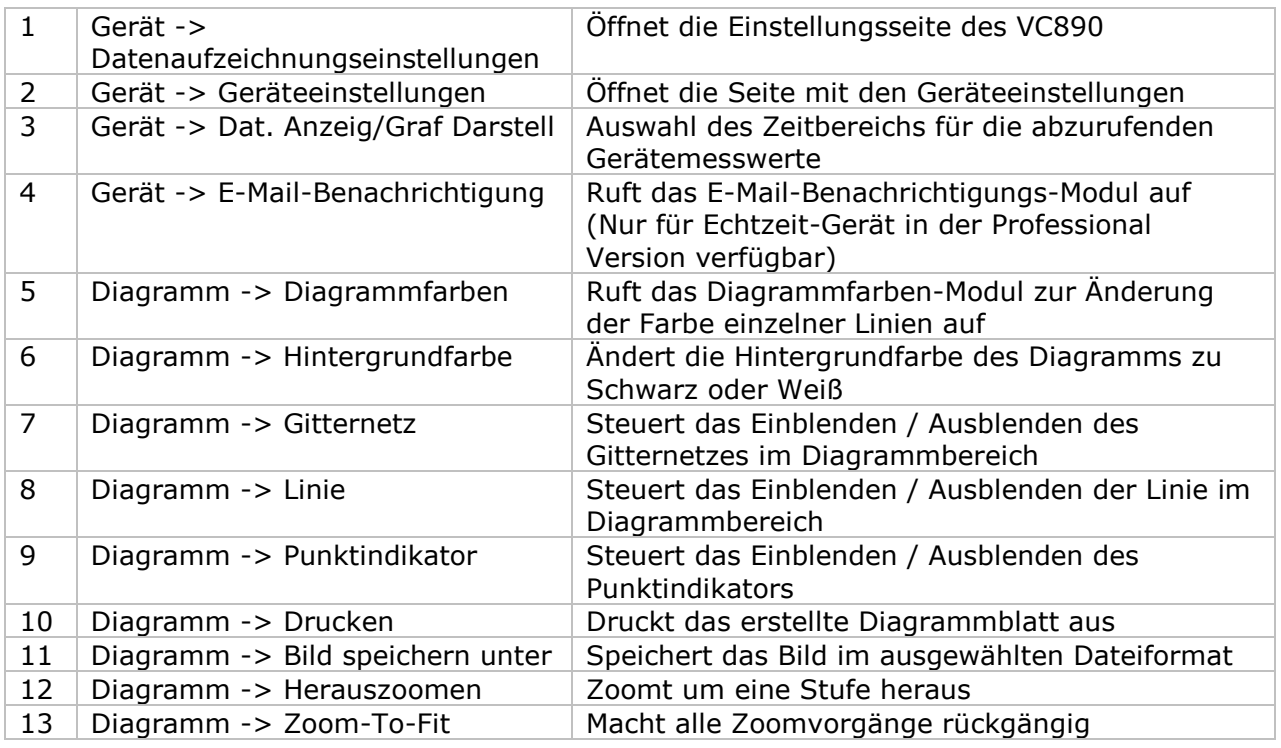

# **6.21.4 VC890 – Einstellung**

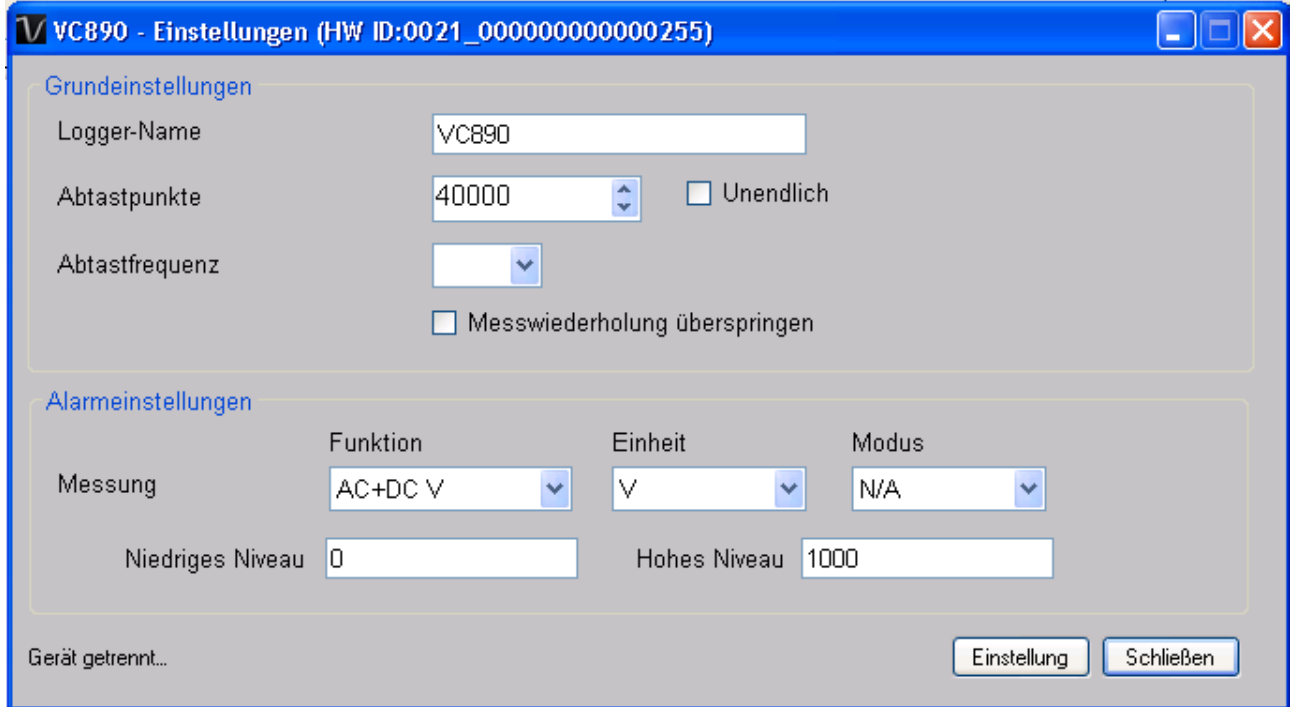

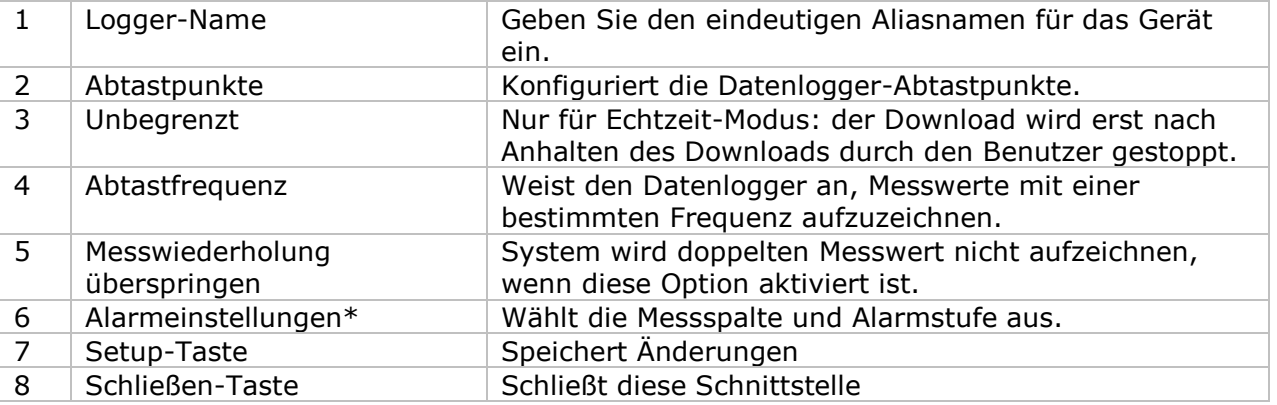

\* Hinweis: Der Alarm kann in den folgenden Messbereichen konfiguriert werden:

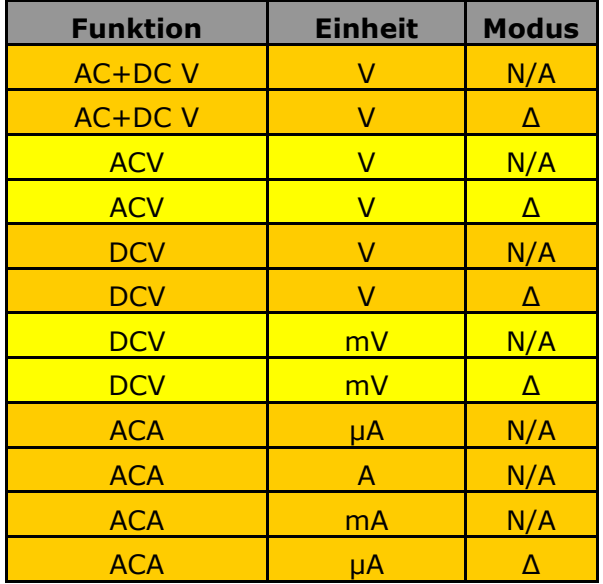

#### Voltsoft Benutzerhandbuch Version 2.4

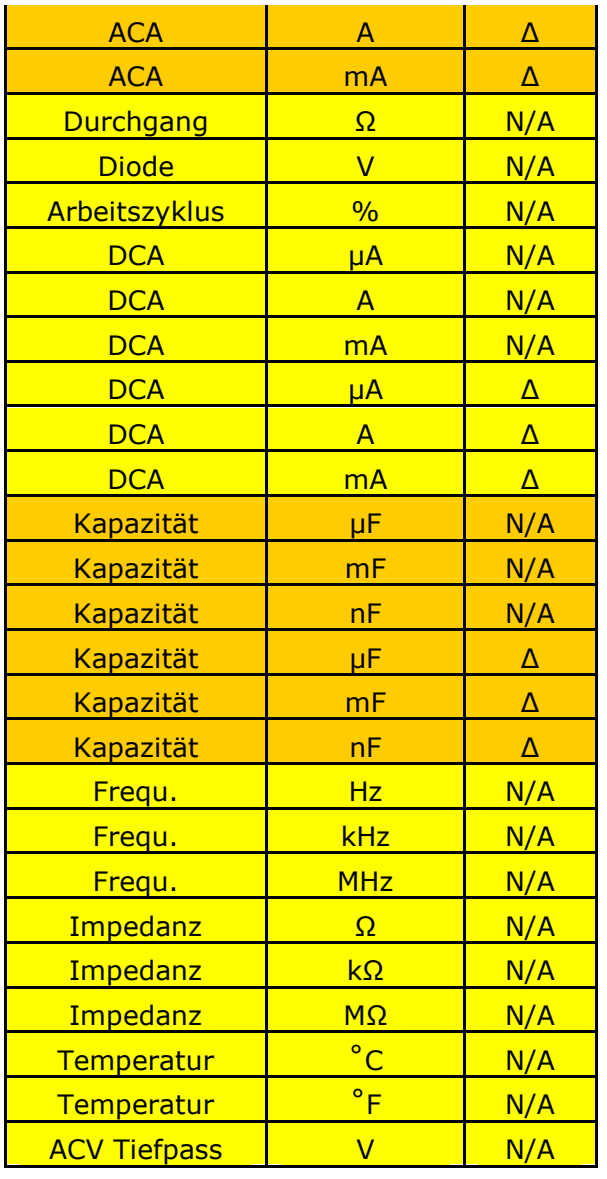

## **6.21.5 VC890 – Zusätzliche Einstellungen für das**

Für das VC890 sind Zusatzeinstellungen verfügbar, die sich über den Menüpunkt Gerät -> Geräteeinstellung aufrufen lassen.

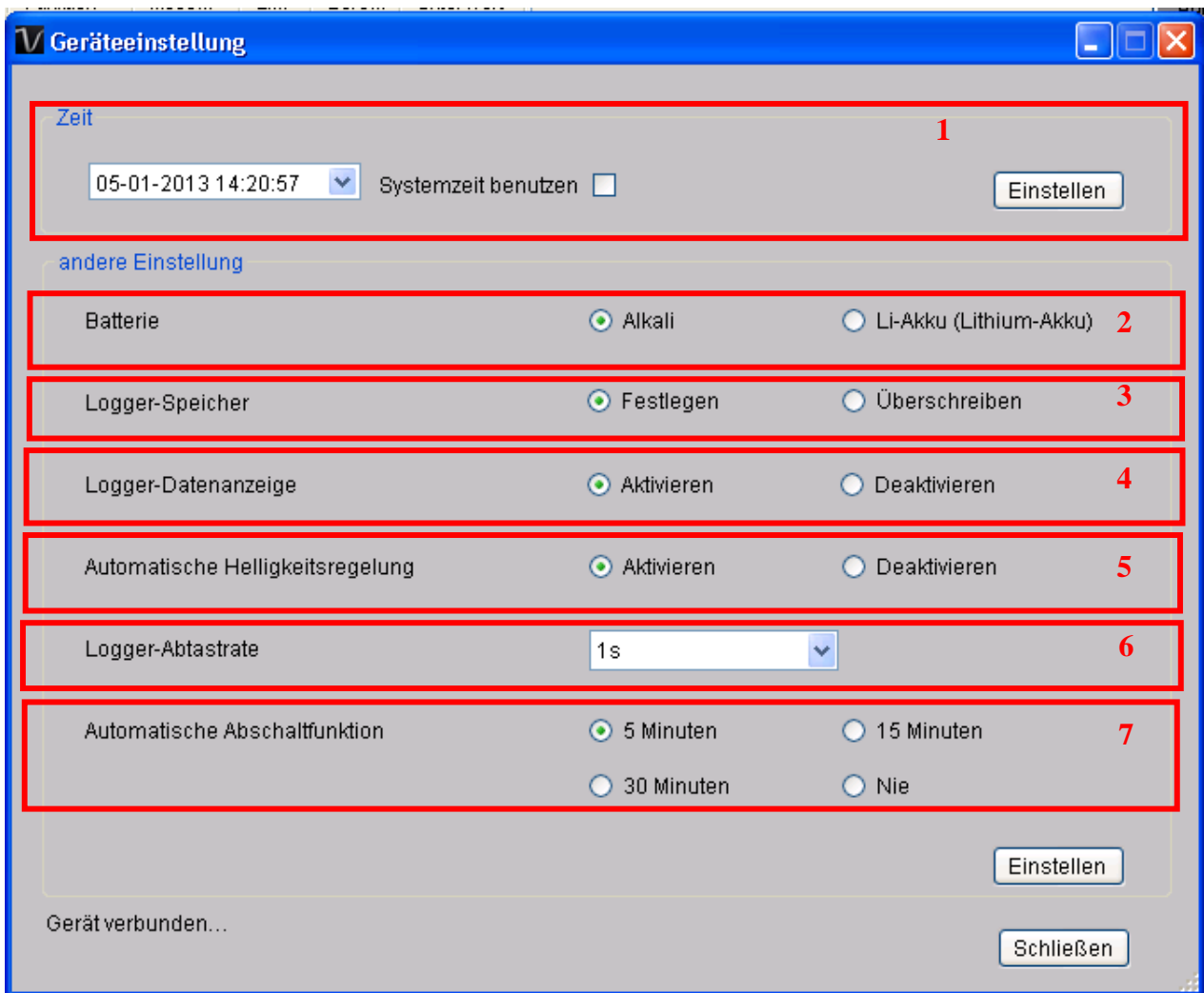

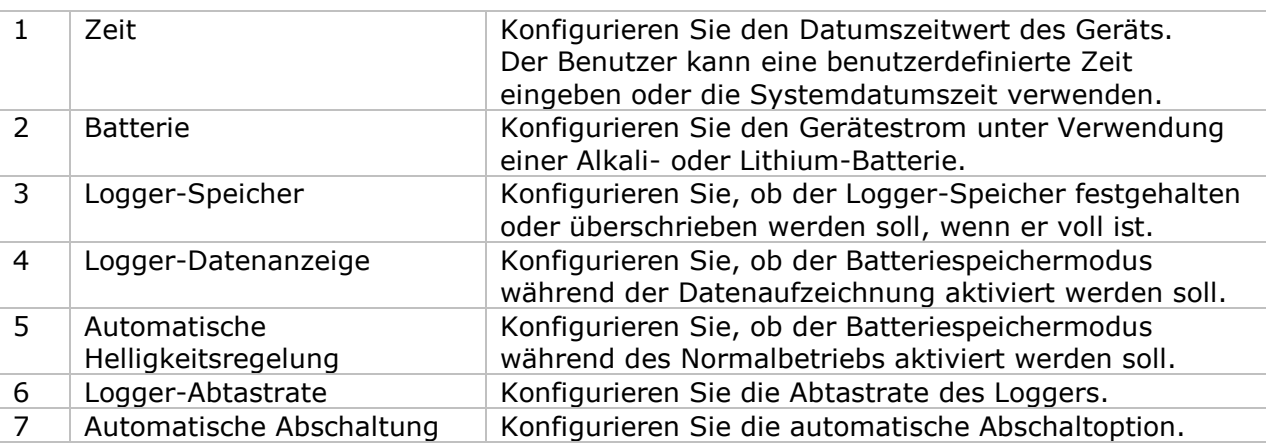

## **6.21.6 VC890 - Datendownload**

Dieses Modul ermöglicht es dem Benutzer, die Daten vom VC890 herunterzuladen.

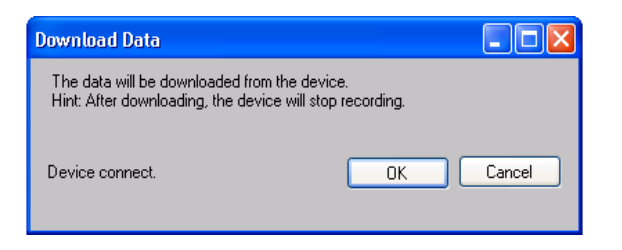

Klicken Sie auf "OK", um die Aufzeichnung zu stoppen und den Download der Messwerte zu starten.

### **6.21.7 VC890 – Daten anzeigen / plotten**

Dieses Modul ermöglicht es dem Benutzer, einen Bereich für die Messwerterfassung vom Gerät auszuwählen und diesen in der Daten-Registerkarte und Diagramm-Registerkarte wiederzugeben.

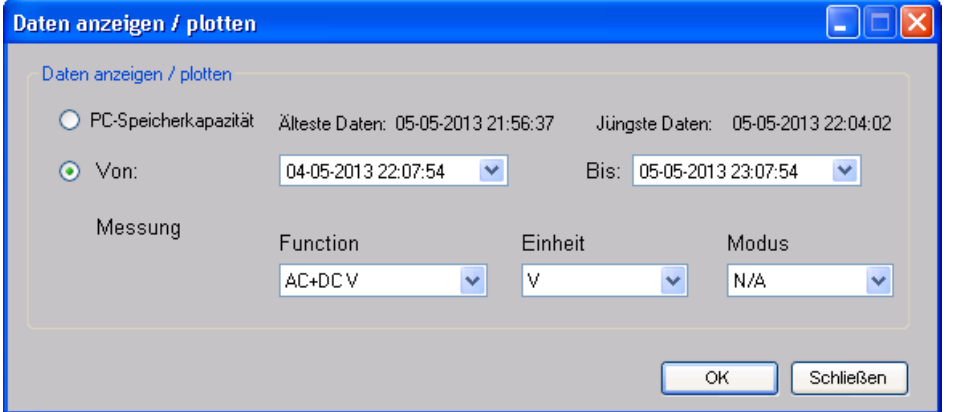

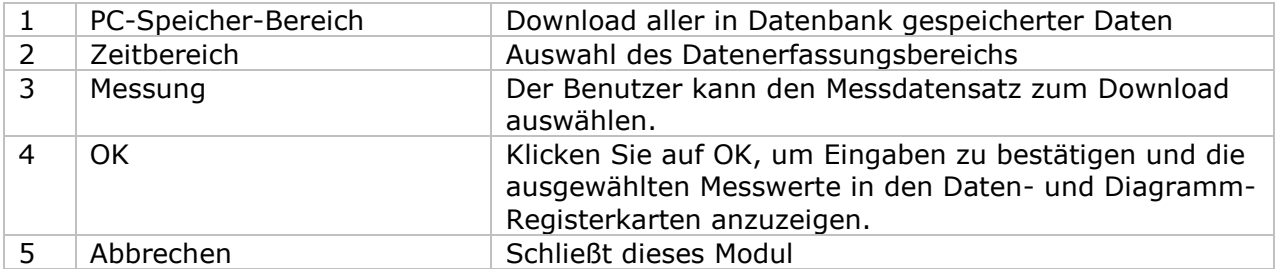

Die benötigte Ladezeit steigt mit der Anzahl der abgerufenen Datenwerte. Daher ist das System mit einer Begrenzung versehen und liefert maximal die ersten 100.000 Datensätze zurück, die Ihrem Auswahlkriterium entsprechen. (Bei der Webversion werden nur die ersten 10.000 Messwerte zurückgegeben.)
## **6.21.8 VC890 – Datenansicht**

Der VC890 misst eine Vielzahl verschiedener Werte. Sie müssen im Dialog "Daten anzeigen / plotten" festlegen, welchen Messwert (und welche Einheit) Sie herunterladen möchten.

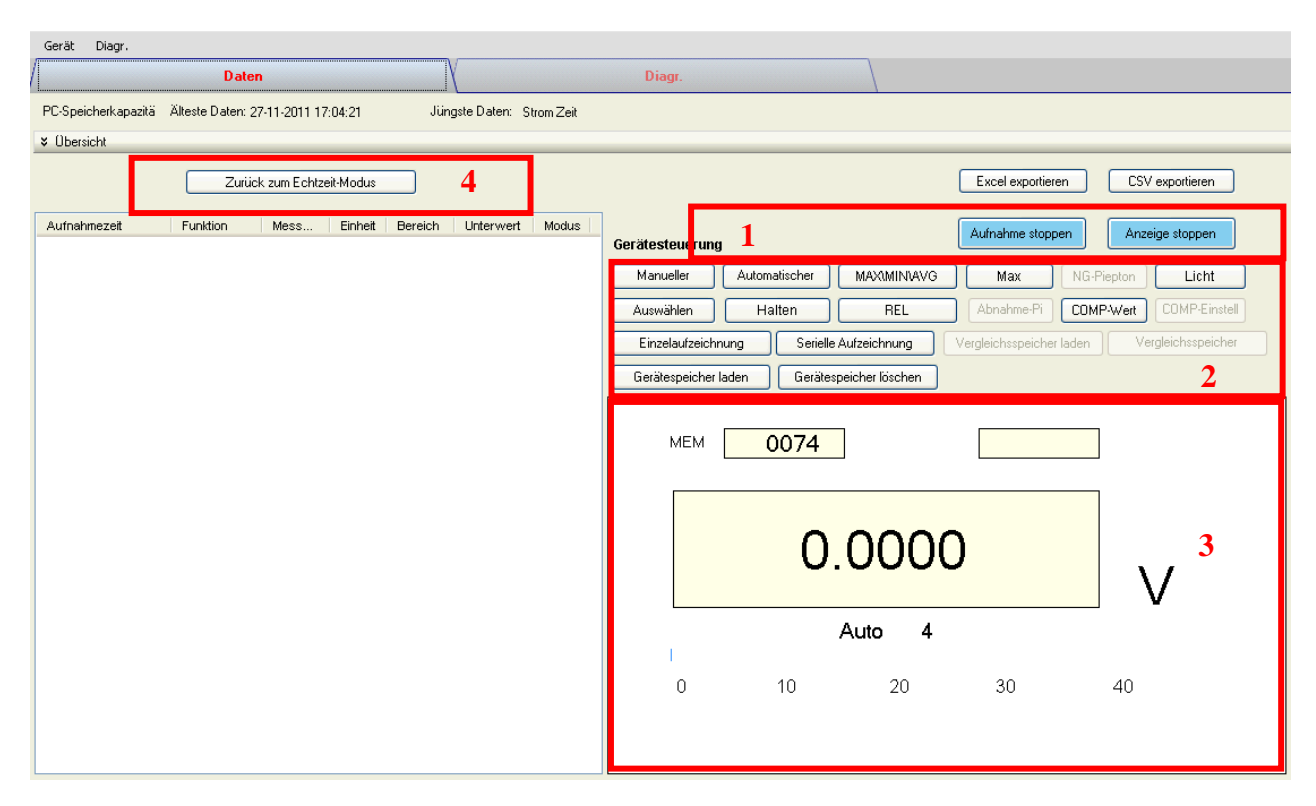

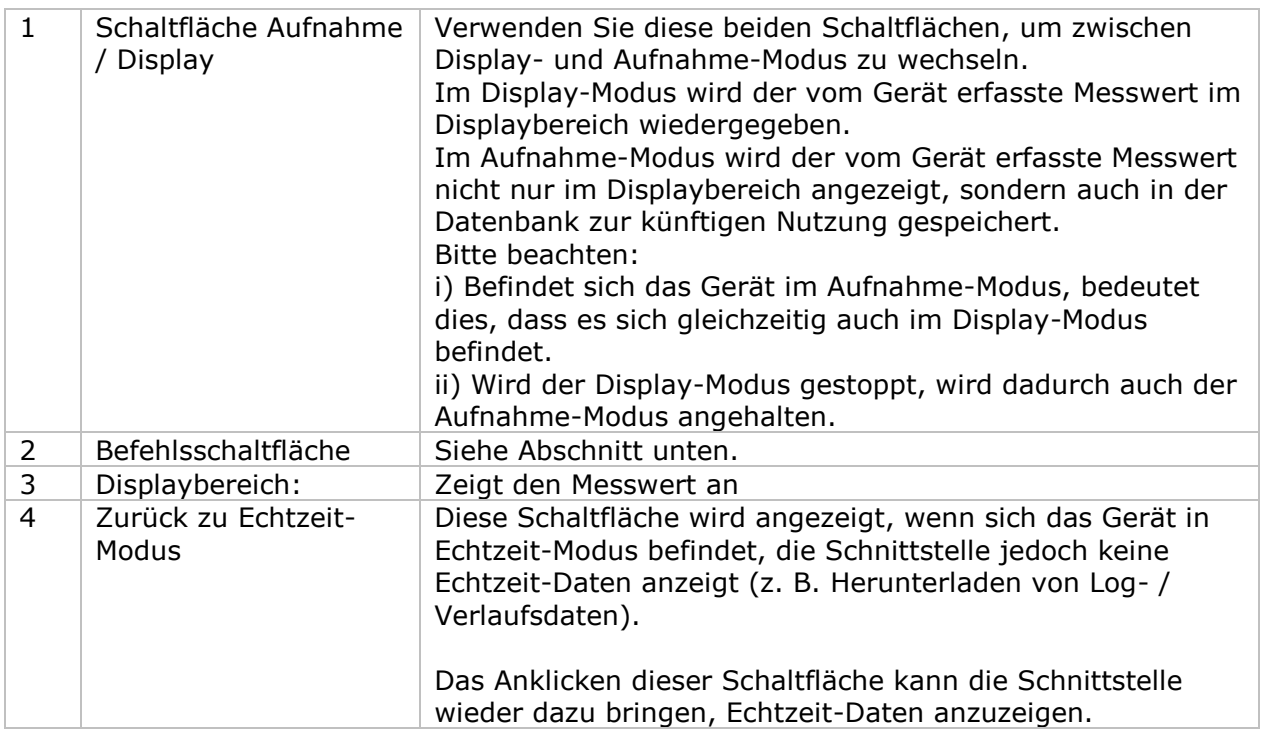

#### **Befehlsschaltfläche**

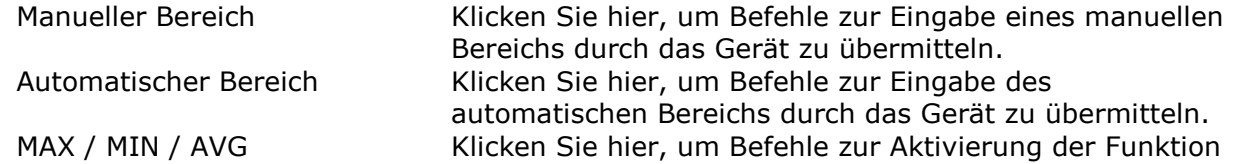

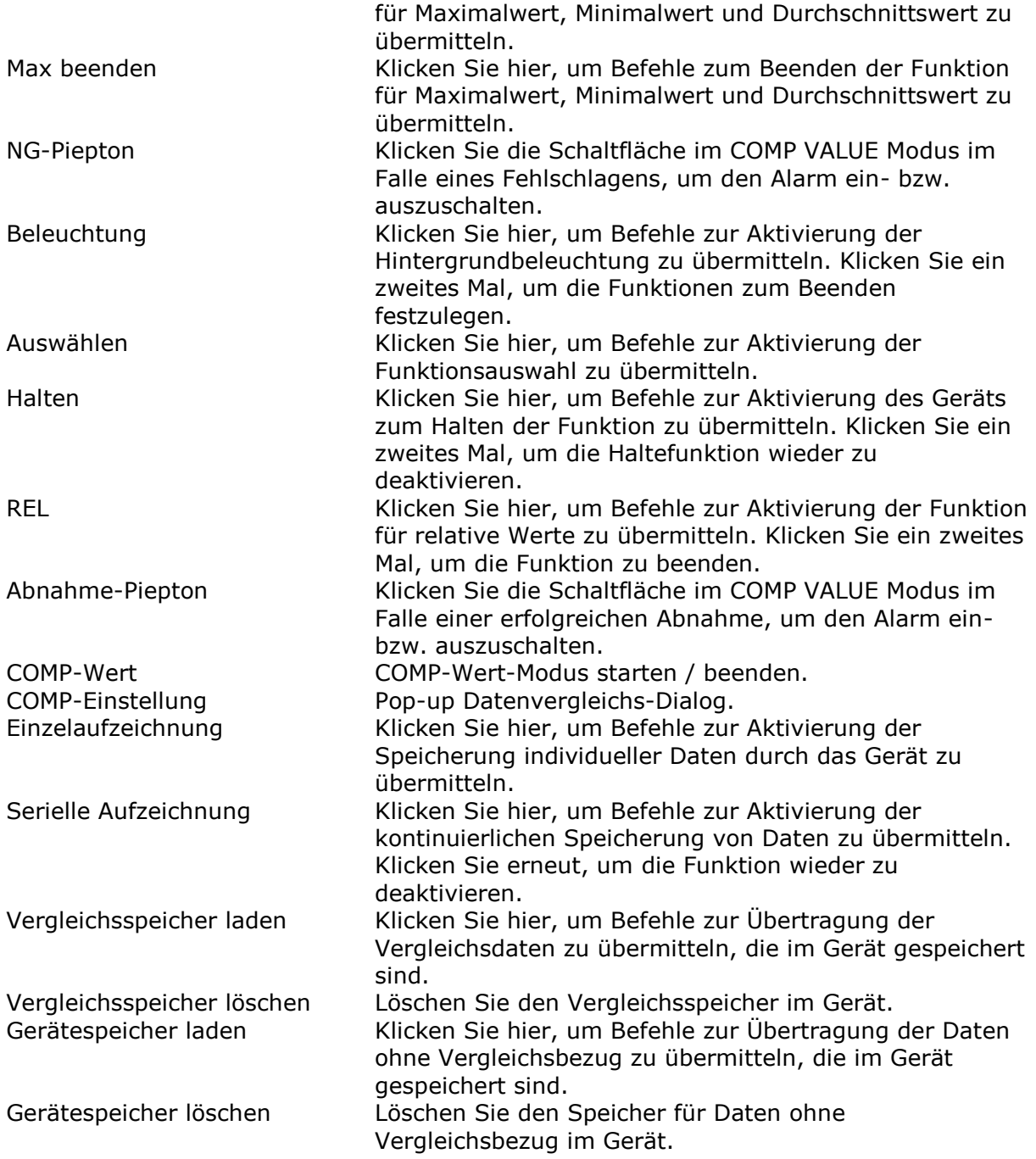

#### **Datenvergleichs-Dialog**

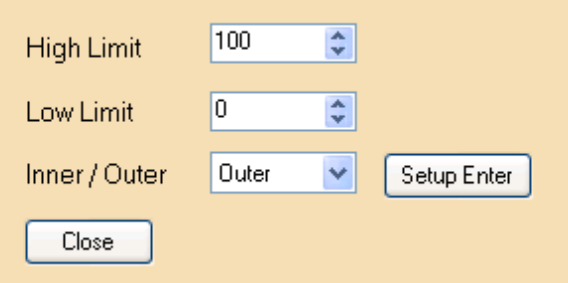

**Eingabe Einstellungen**: Wenn die Schaltfläche gedrückt wird, werden die Einstellungen übermittelt und im Gerät gespeichert.

## **6.21.9 VC890 – Diagrammansicht**

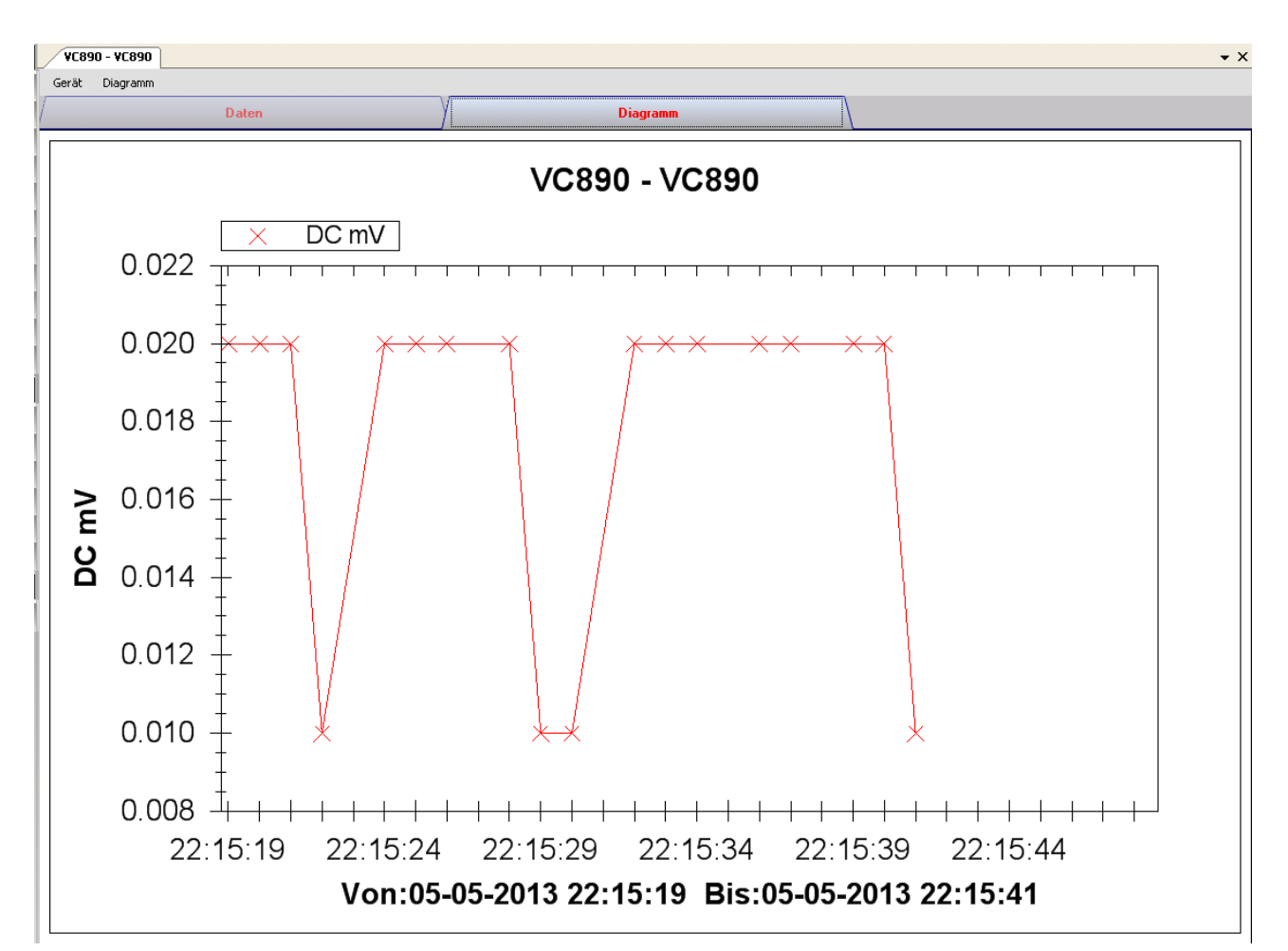

Im Diagramm werden folgende Operationen unterstützt:

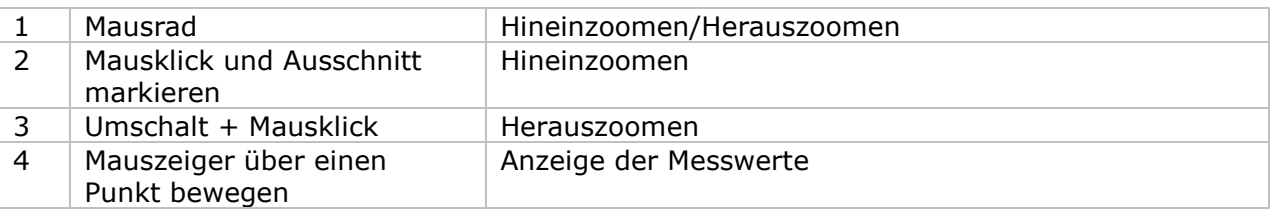

#### **6.21.10 VC890 – Web-Schnittstelle**

Informationen zum Aufrufen der Web-Schnittstelle finden Sie in Abschnitt 5.6.

Die Web-Schnittstelle des VC890 entspricht der Windows-Version, mit Ausnahme von zwei Punkten:

- 1. Bei einem Download-Vorgang können jeweils nur 10.000 Messwerte heruntergeladen werden.
- 2. Der Status der Schaltfläche "Aufnahme" und "Anzeigen" wird nicht automatisch aktualisiert. Daher wurde die Schaltfläche "Aktualisieren" hinzugefügt. Klicken Sie auf diese Schaltfläche, um den Status zu aktualisieren.

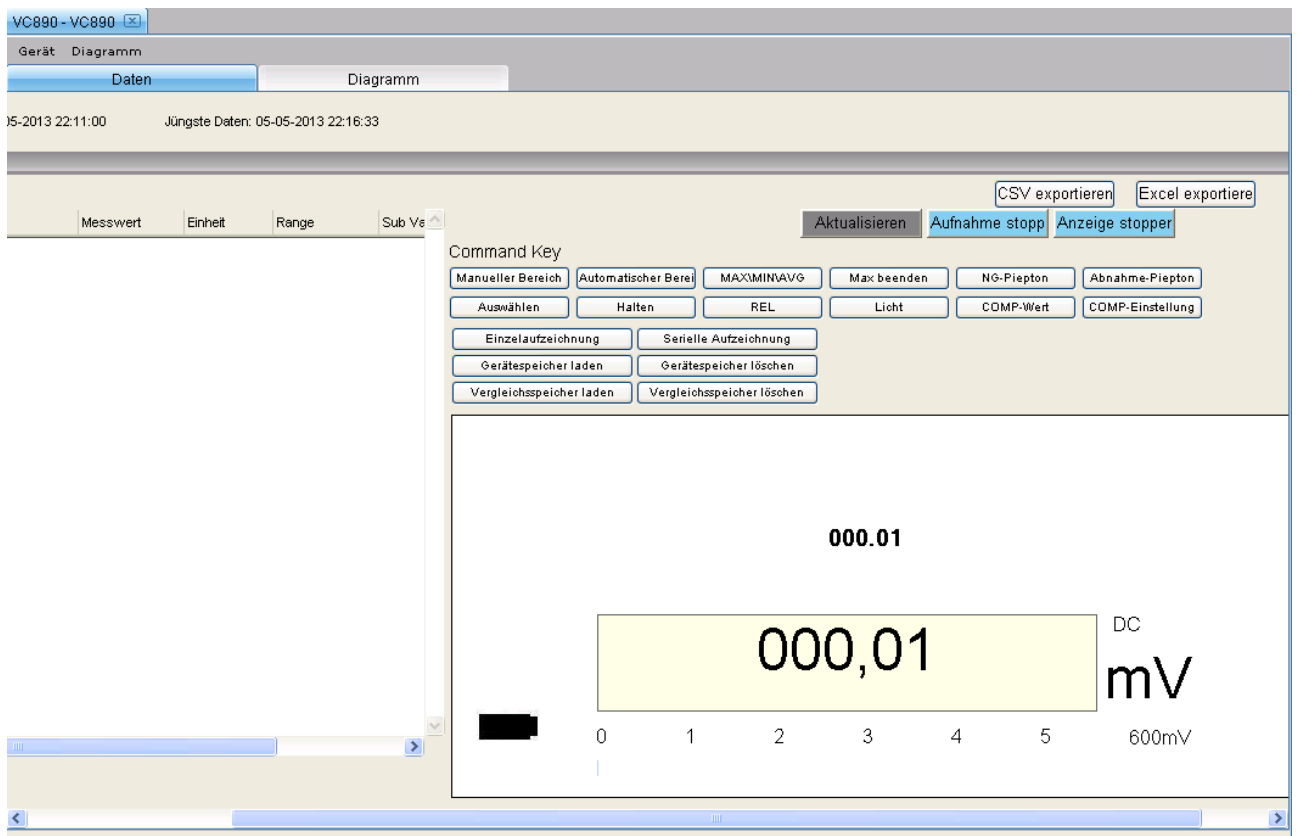

## *6.22 EL4000*

Der EL4000 ist ein Datenlogger, welcher die Leistungsaufnahme verschiedener elektronischer Geräte misst.

### **6.22.1 Neuen EL4000 hinzufügen**

Da der EL4000 nicht physisch mit dem Computer verbunden wird, muss der Benutzer zum Hinzufügen eines neuen EL4000 zu Voltsoft im Menü auf Geräteverwaltung -> Neues Gerät hinzufügen klicken.

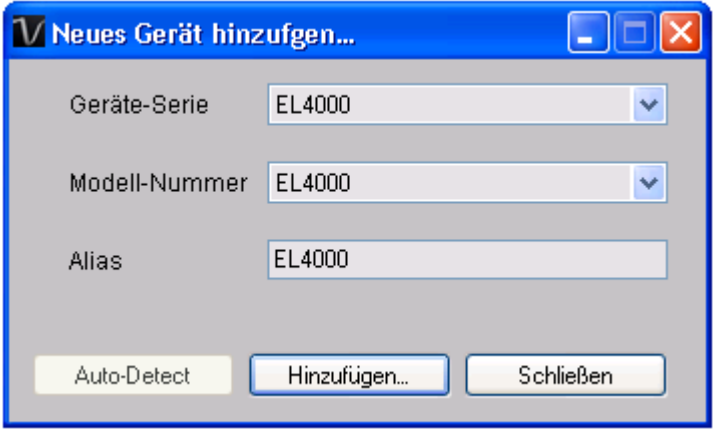

Wählen Sie unter Geräteserie "EL4000" und unter Modellnummer "EL4000" aus, geben Sie einen eindeutigen Alias für das Gerät ein, und klicken Sie auf "Hinzufügen".

## **6.22.2 EL4000 entfernen**

Klicken Sie zum Entfernen des EL4000 auf Geräteverwaltung->Bestehendes Gerät und seinen PC-Datenspeicher entfernen. Wählen Sie das zu entfernende Gerät aus, und klicken Sie dann auf die Schaltfläche "Entfernen".

## **6.22.3 EL4000 – Gerätemanager**

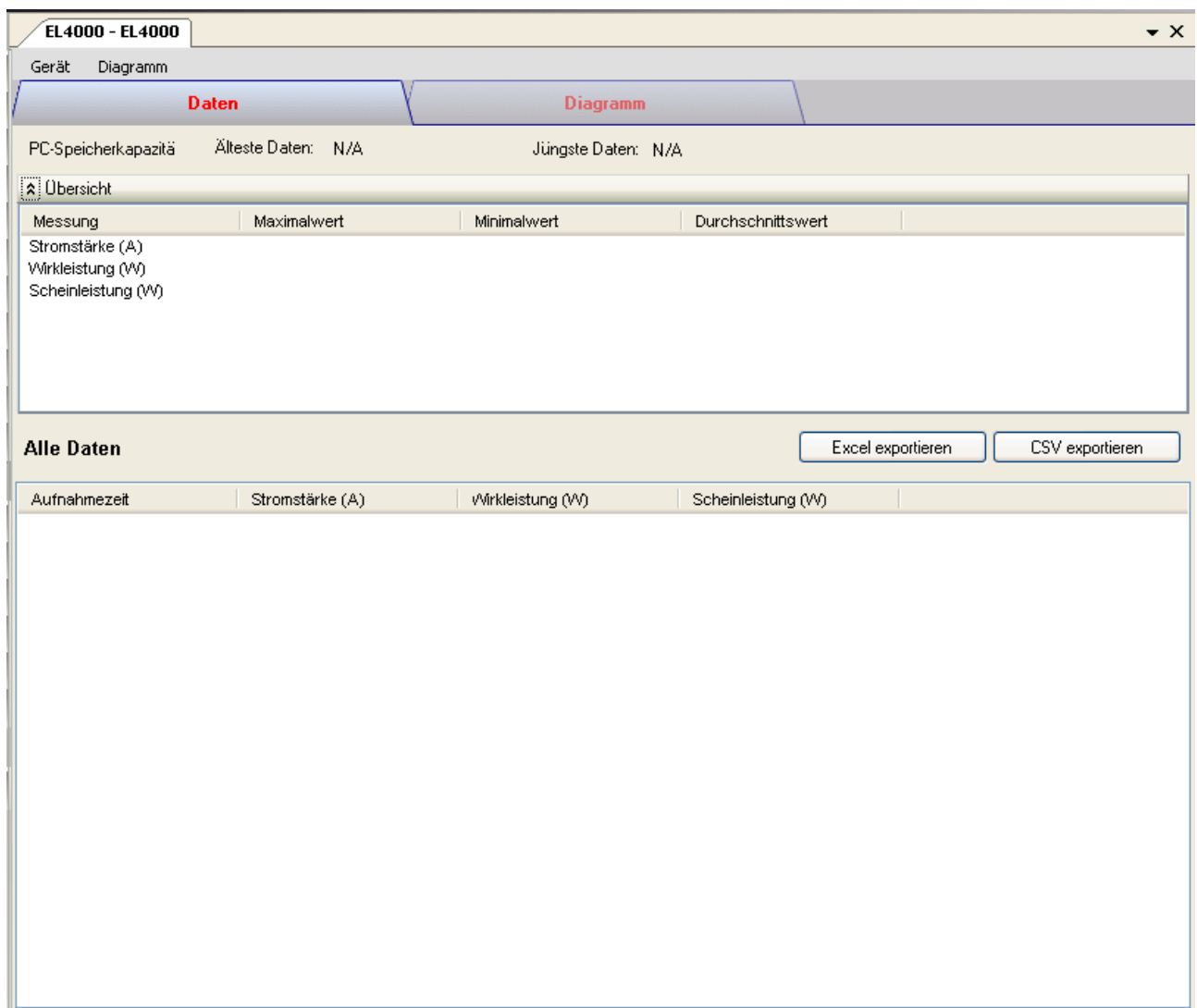

Das Gerätemanager-Menü des EL4000 enthält folgende Einträge:

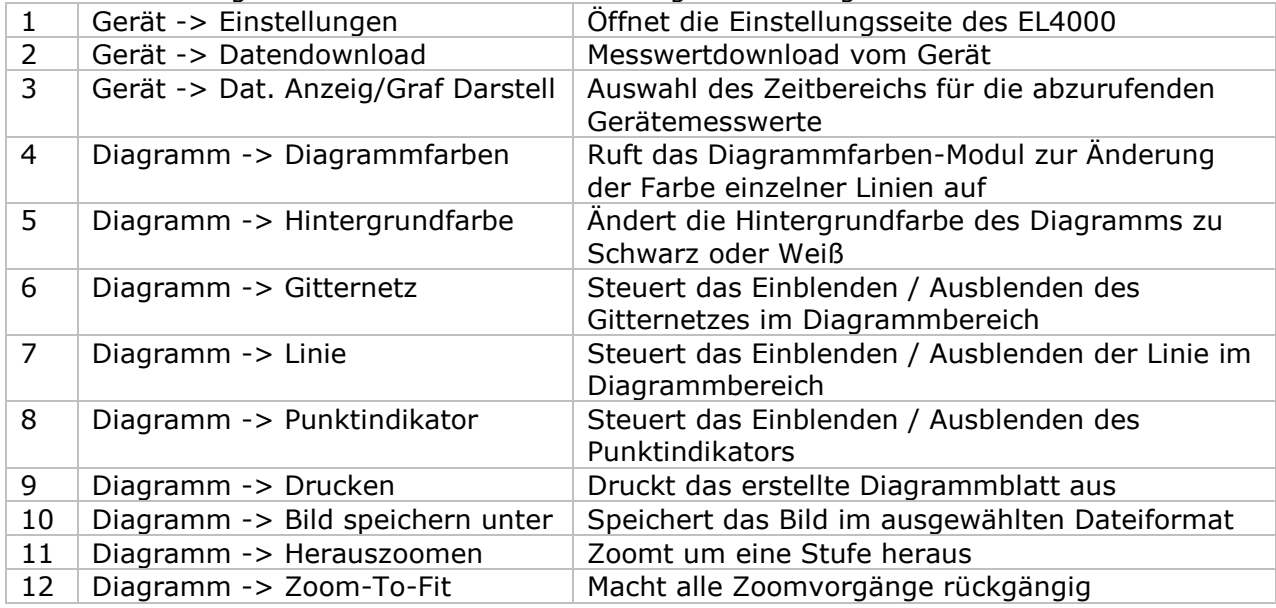

# **6.22.4 EL4000 – Einstellung**

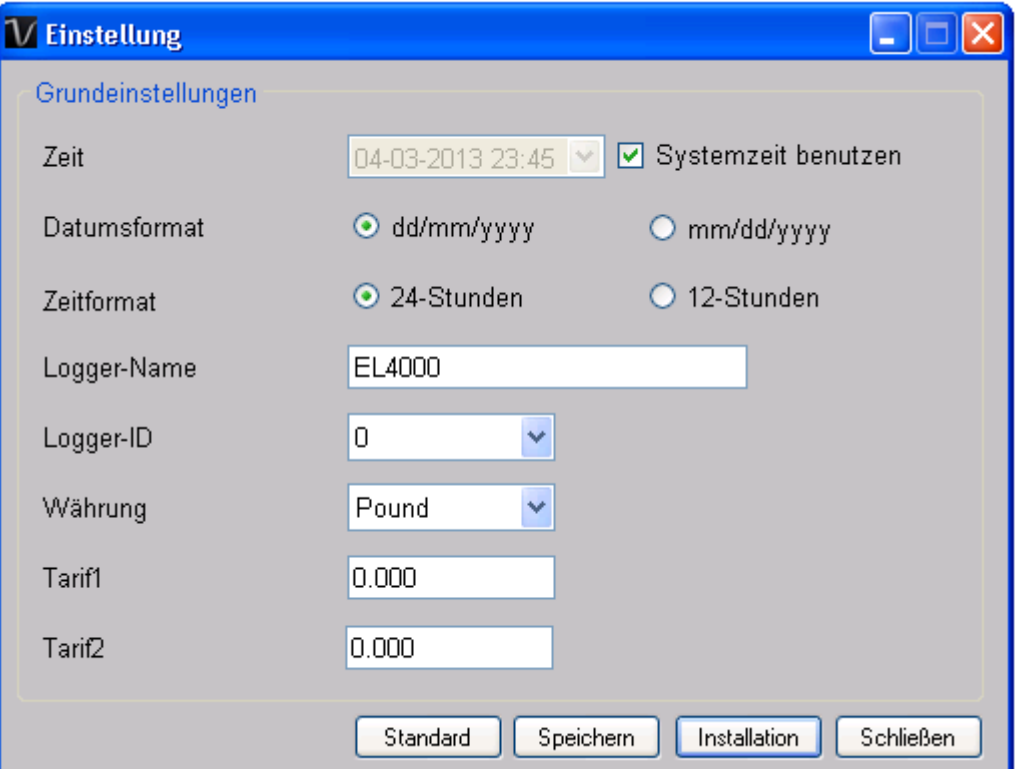

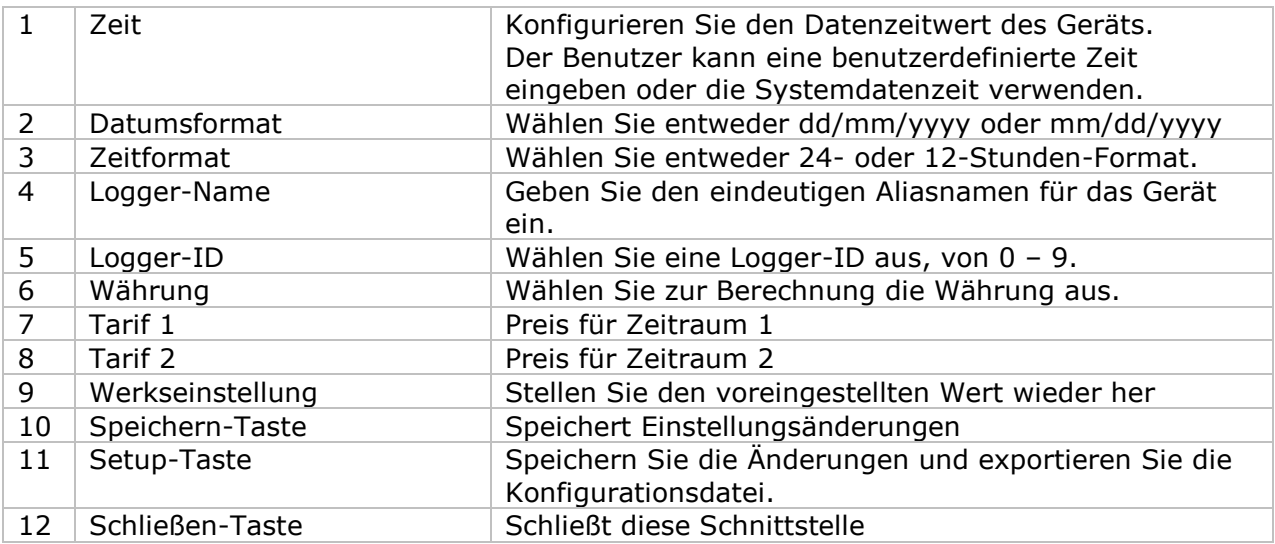

#### **6.22.5 EL4000 - Datendownload**

Dieses Modul ermöglicht es dem Benutzer, die gespeicherten Daten vom EL4000 herunterzuladen.

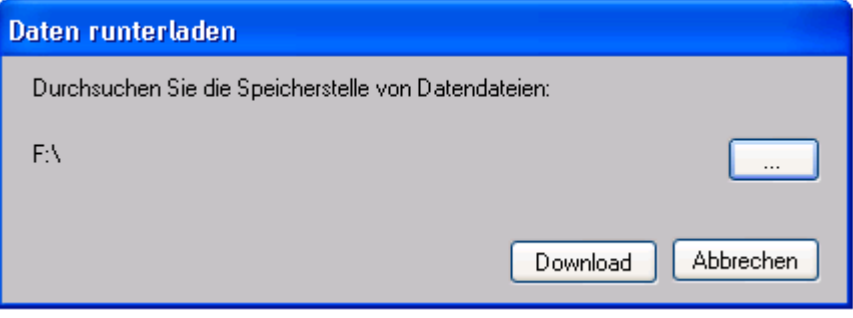

Um Daten herunterzuladen, klicken Sie auf "...", wählen Sie den Speicherort der Datendateien aus, und klicken Sie dann zum Download auf die Schaltfläche "Download".

Beachten Sie, dass die Logger-ID der Datendatei mit der in den Einstellungen konfigurierten Logger-ID übereinstimmen muss. Andernfalls ist der Download nicht möglich.

#### **6.22.6 EL4000 – Daten anzeigen / plotten**

Dieses Modul ermöglicht es dem Benutzer, einen Bereich für die Messwerterfassung vom Gerät auszuwählen und diesen in der Daten-Registerkarte und Diagramm-Registerkarte wiederzugeben.

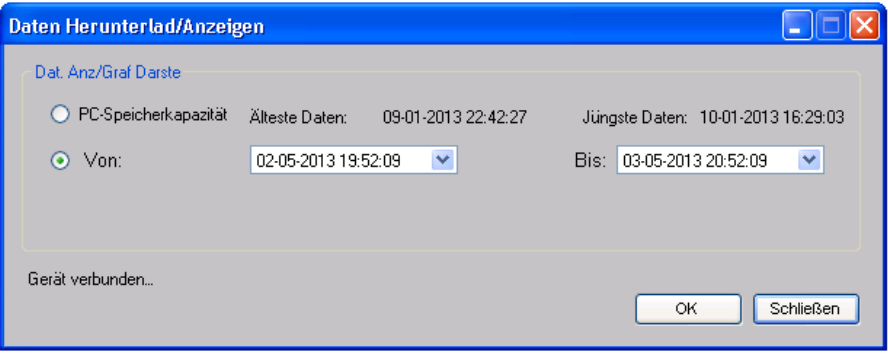

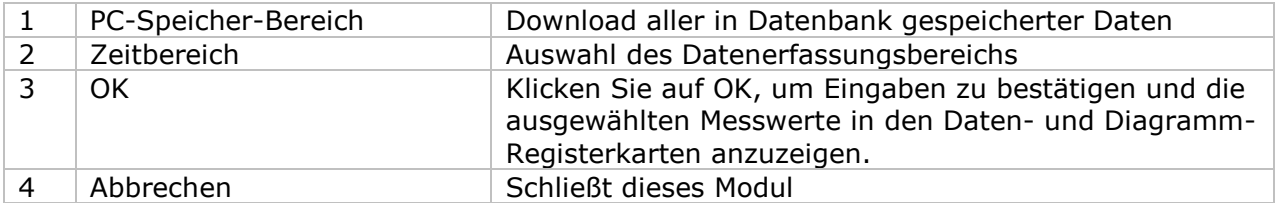

Die benötigte Ladezeit steigt mit der Anzahl der abgerufenen Datenwerte. Daher ist das System mit einer Begrenzung versehen und liefert maximal die ersten 100.000 Datensätze zurück, die Ihrem Auswahlkriterium entsprechen. (Bei der Webversion werden nur die ersten 10.000 Messwerte zurückgegeben.)

## **6.22.7 EL4000 – Datenansicht**

Der EL4000 misst drei Werte (Strom, Wirkleistung und Scheinleistung).

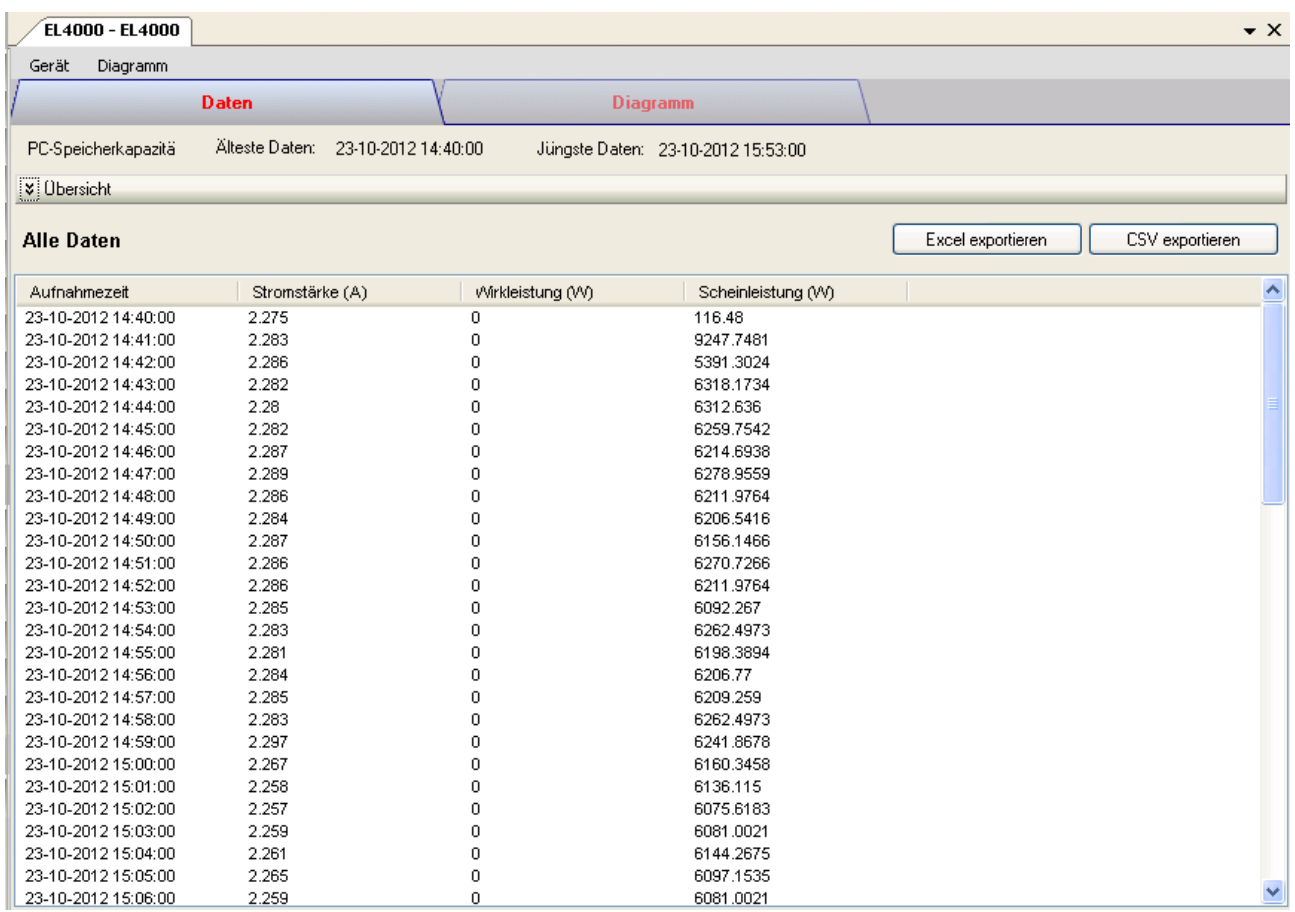

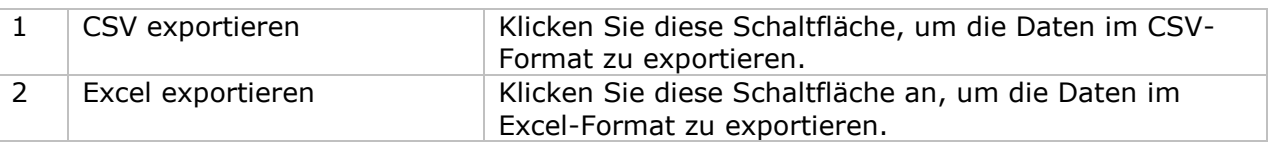

# **6.22.8 EL4000 – Diagrammansicht**

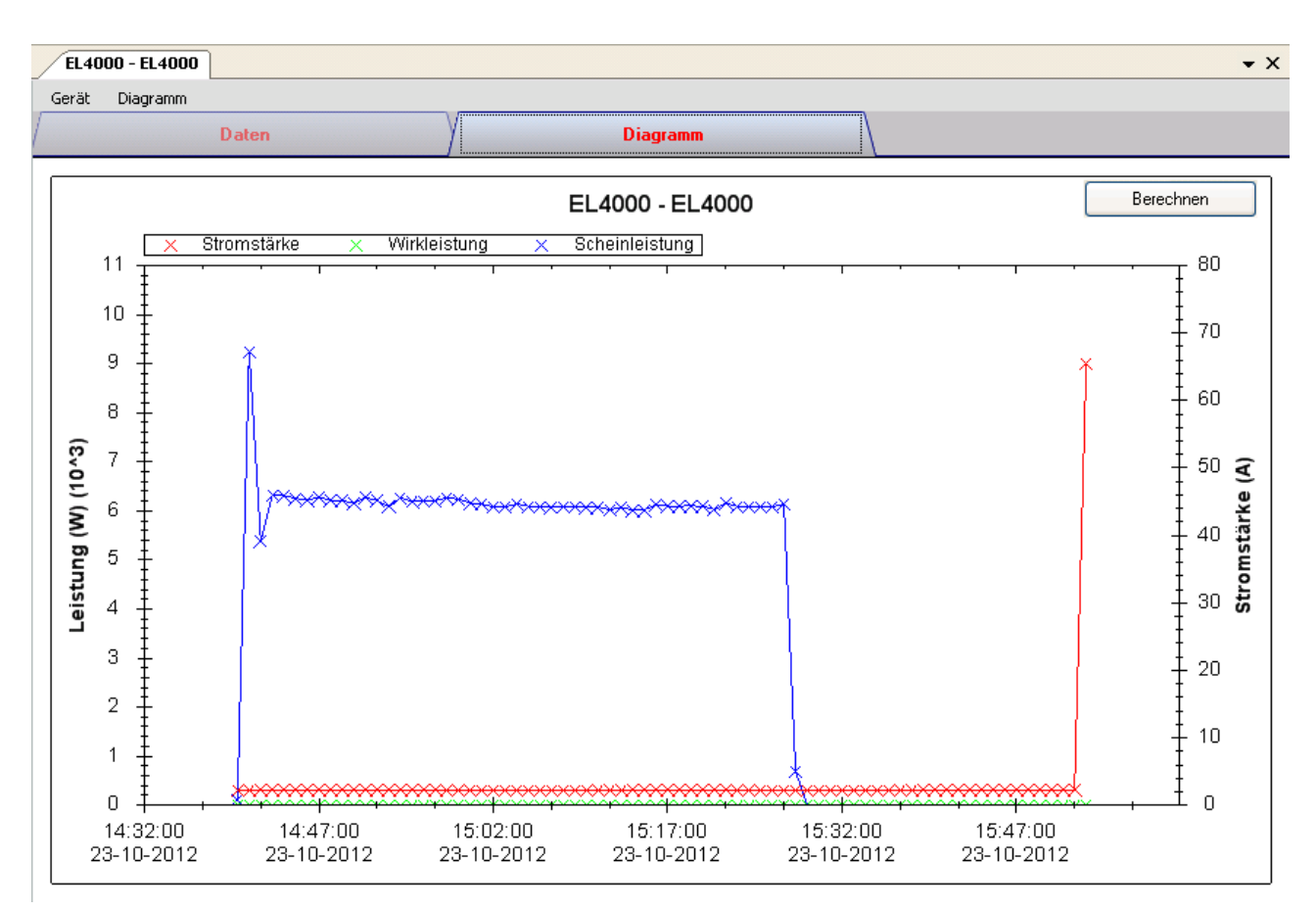

#### Im Diagramm werden folgende Operationen unterstützt:

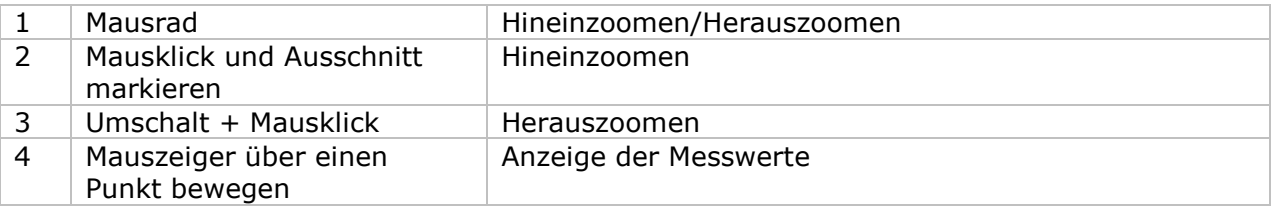

### **6.22.9 EL4000 – Berechnung**

Mit diesem Modul kann der Benutzer die Kosten für den Stromverbrauch berechnen.

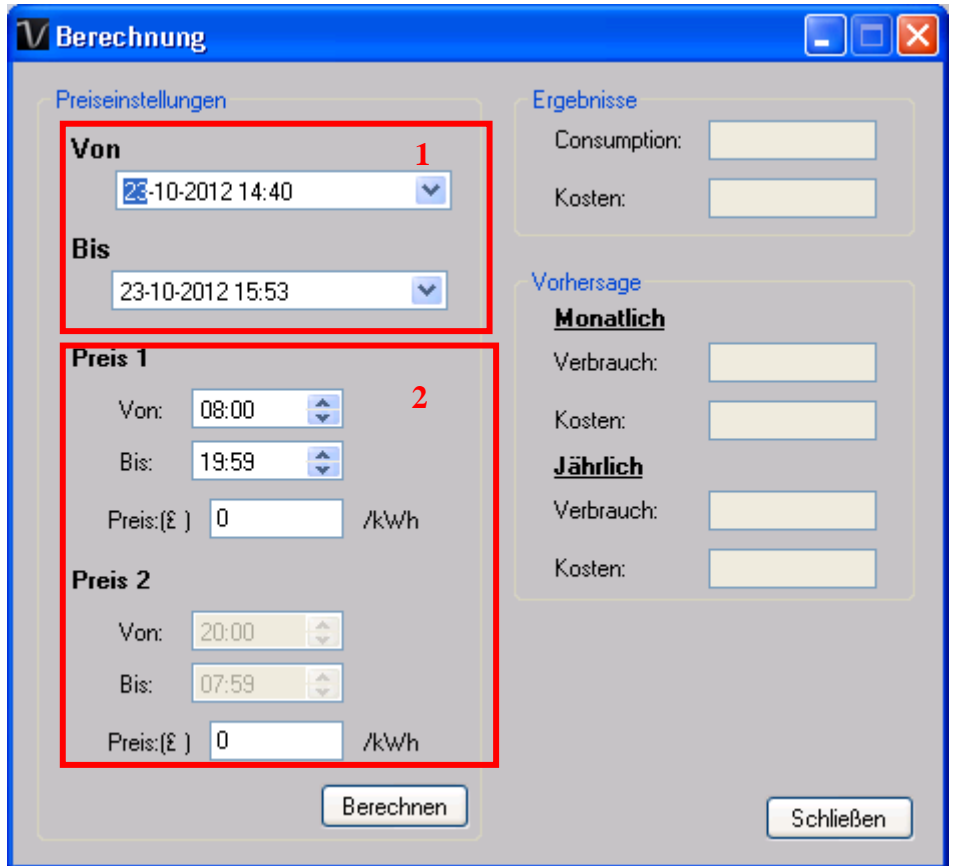

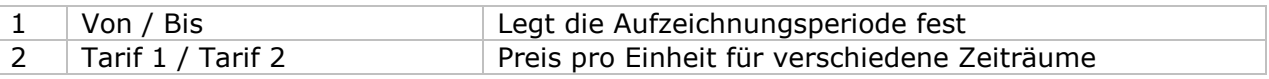

Klicken Sie auf die Schaltfläche "Berechnung", um den Preis zu berechnen.

#### **6.22.10 EL4000 – Web-Schnittstelle**

Informationen zum Aufrufen der Web-Schnittstelle finden Sie in Abschnitt 5.6.

Die Web-Schnittstelle des EL4000 entspricht der Windows-Version. Der einzige Unterschied besteht darin, dass die Anzahl der Datenwerte für einen einzelnen Download auf 10.000 Messwerte begrenzt ist.

# **7 Automatisches Upgrade**

Voltsoft wird bei jedem Start eine Versionsprüfung durchführen, d.h. kontrollieren, ob eine neue Version verfügbar ist, woraufhin dann folgende Eingabeaufforderung erscheinen würde:

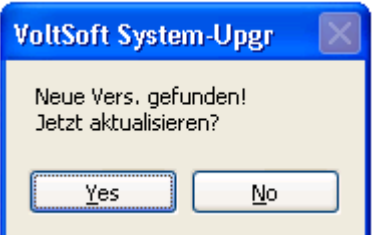

Der Nutzer kann "Ja" klicken, um das Upgrade durchzuführen, bzw. "Nein", um das Upgrade auszulassen. Um in den Genuss neuer Features von Voltsoft zu kommen, wird die Durchführung von Upgrades nachdrücklich empfohlen.

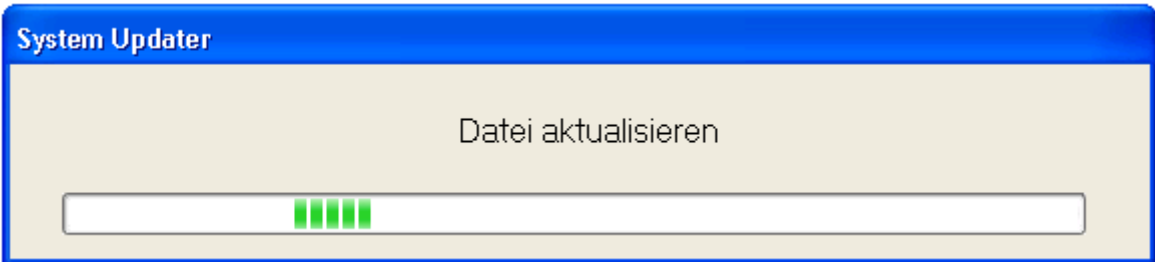

Der Systemstart wird nach Abschluss eines Upgrades normal weitergeführt.

# **8 Anhang**

## *8.1 Liste Echtzeit-Geräte*

Nur die folgenden Geräte verfügen über Echtzeit-Eigenschaften:

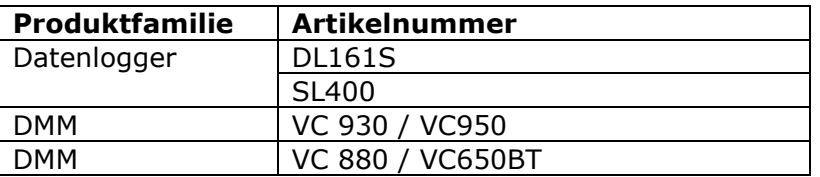

Hinweis: Die Geschwindigkeit der Datenlogger-Funktion (d.h. die Abtastfrequenz) hängt stark von der Kapazität Ihres Computers ab; dessen Performance wird bei gleichzeitigem Betrieb von 2 oder mehr Echtzeit-Geräten beeinträchtigt.

## *8.2 Internet Explorer 10*

In der aktuellen Webversion von Voltsoft wird Internet Explorer 10 (I.E. 10) nicht unterstützt. Um Voltsoft in I.E. 10 zu öffnen, klicken Sie im Menü "Extras" auf "F12-Entwicklungstools", und wählen Sie den Browsermodus "Internet Explorer 9".

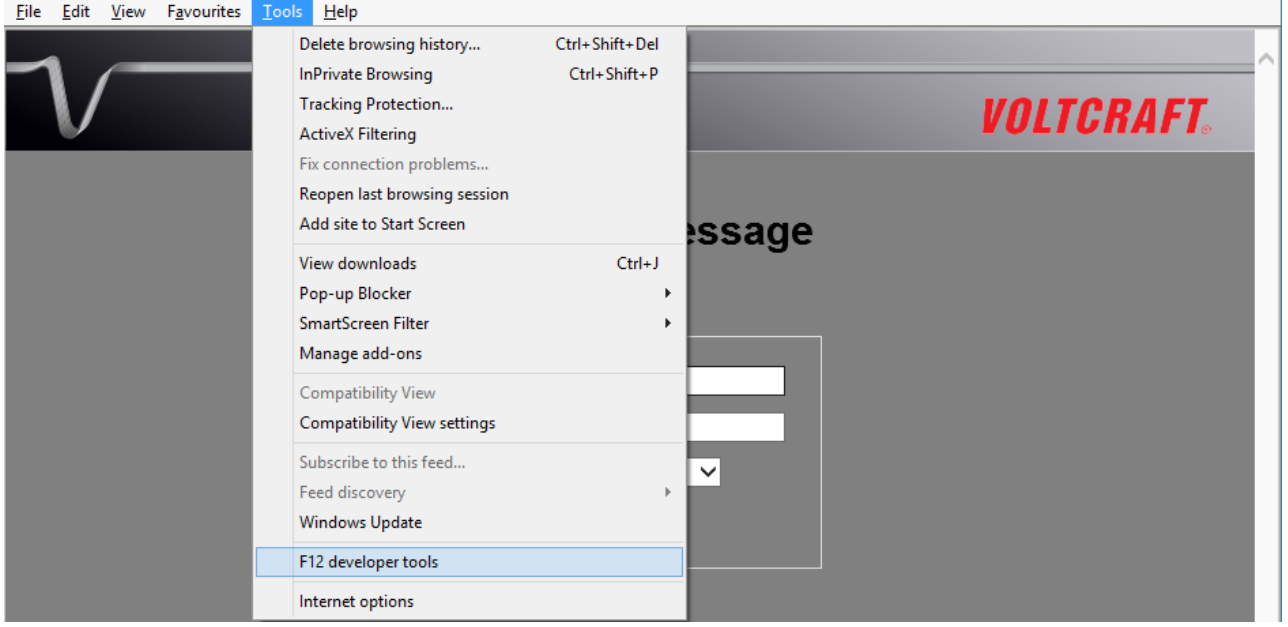

 $\overline{\phantom{a}}$ 

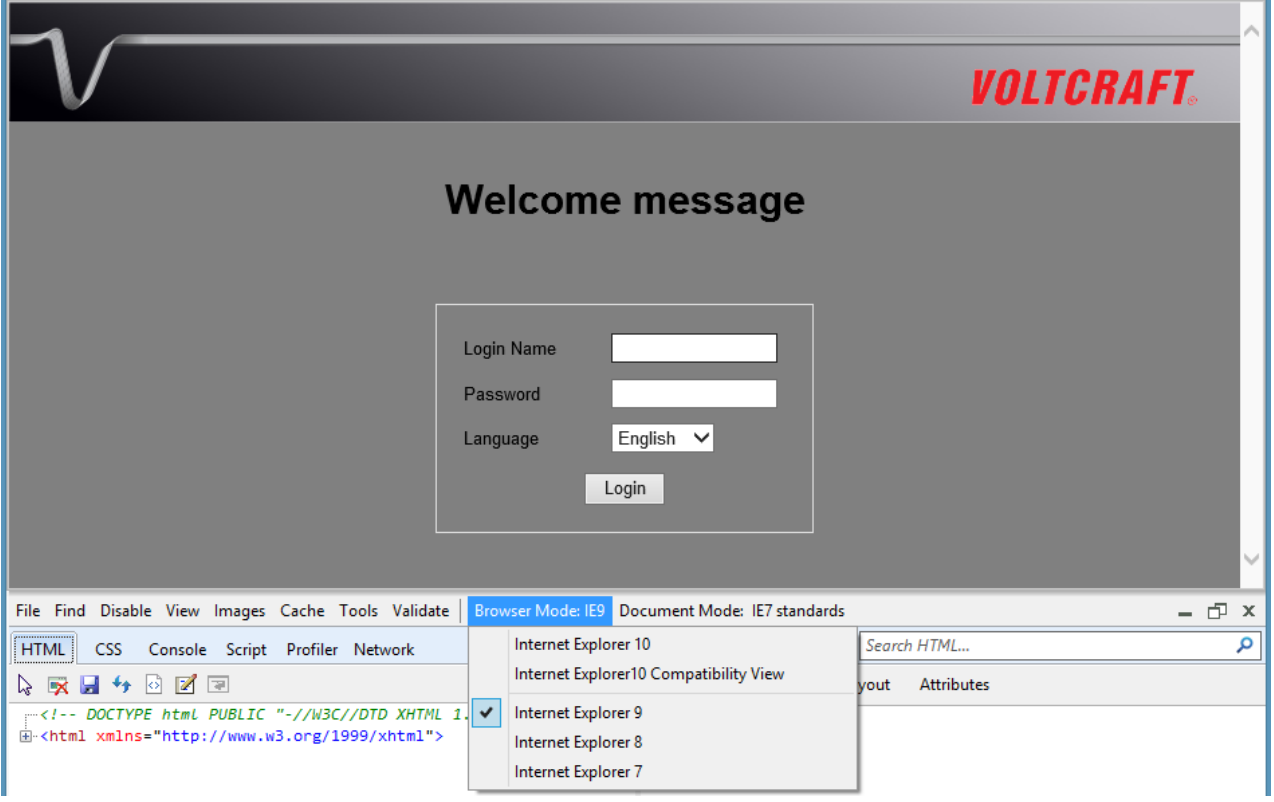